# Design Document

Version 4.0

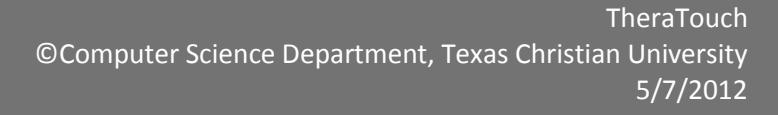

©Computer Science Department, Texas Christian University | Confidential

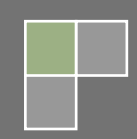

# <span id="page-1-0"></span>Revision Signatures

In signing below, each team member acknowledges that he/she has read the following document, given feedback as to the completeness of the document, and checked the document for grammatical and typographical errors.

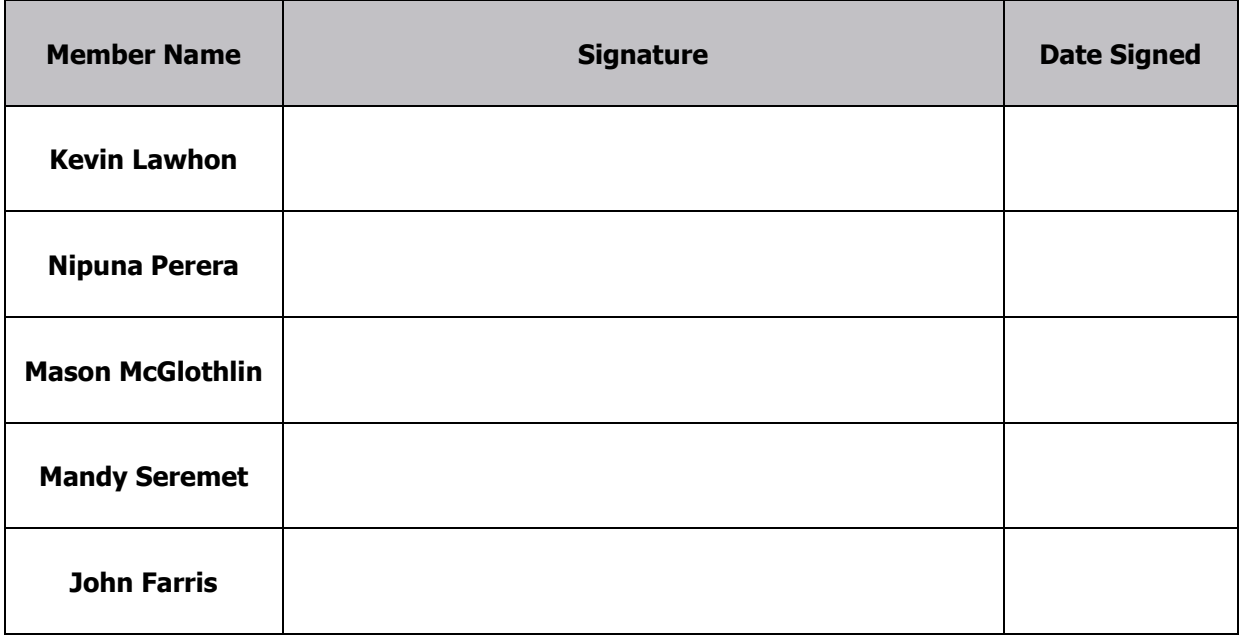

# <span id="page-2-0"></span>Revision History

The chart below demonstrates revisions on the current document:

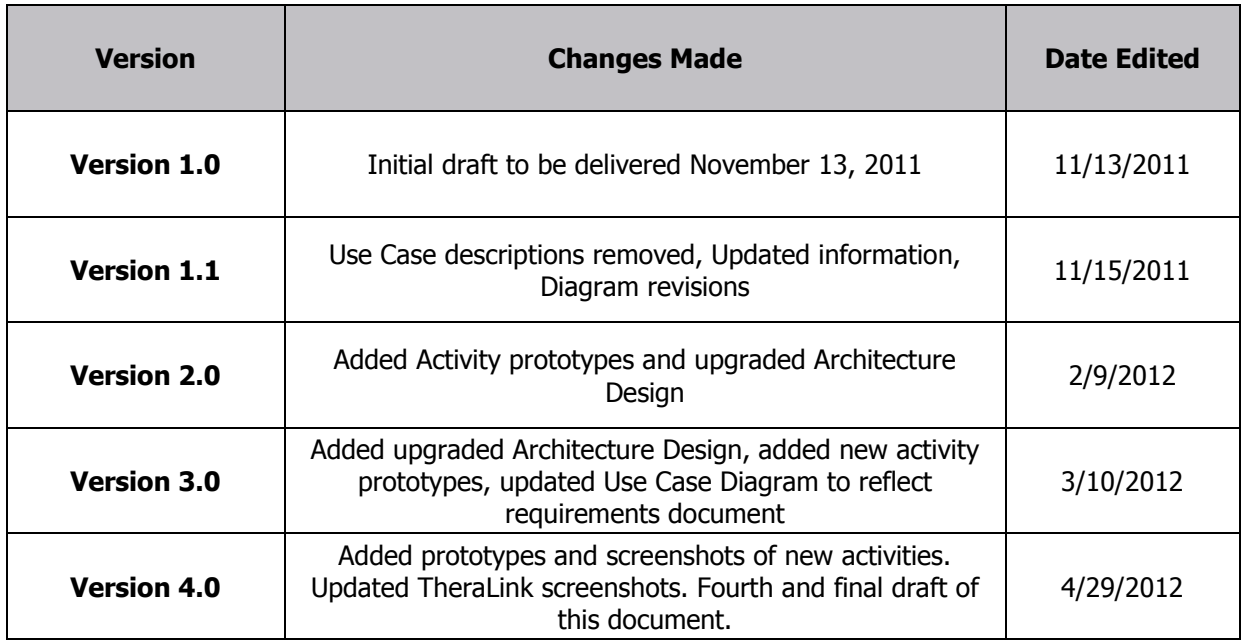

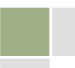

# **Contents**

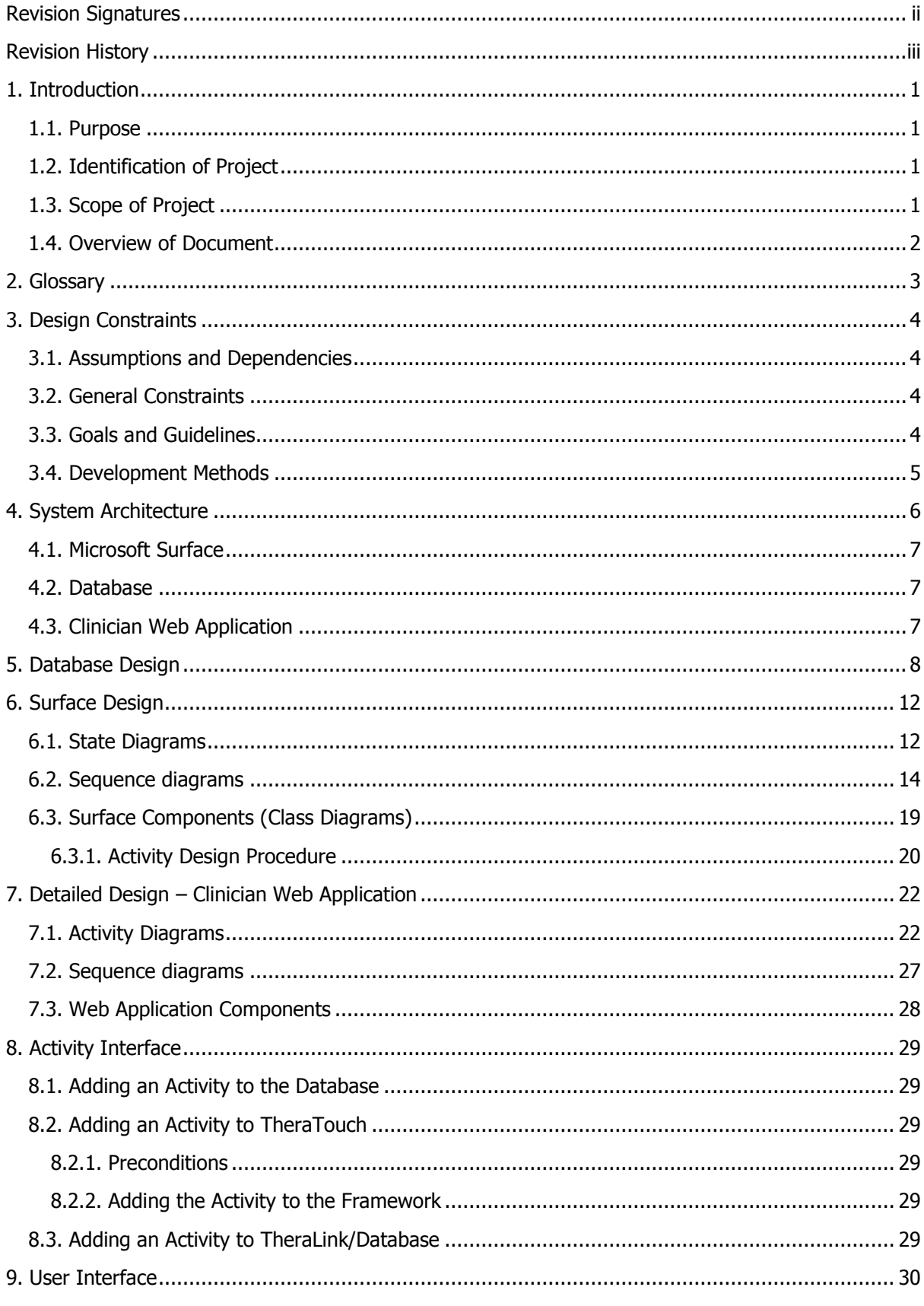

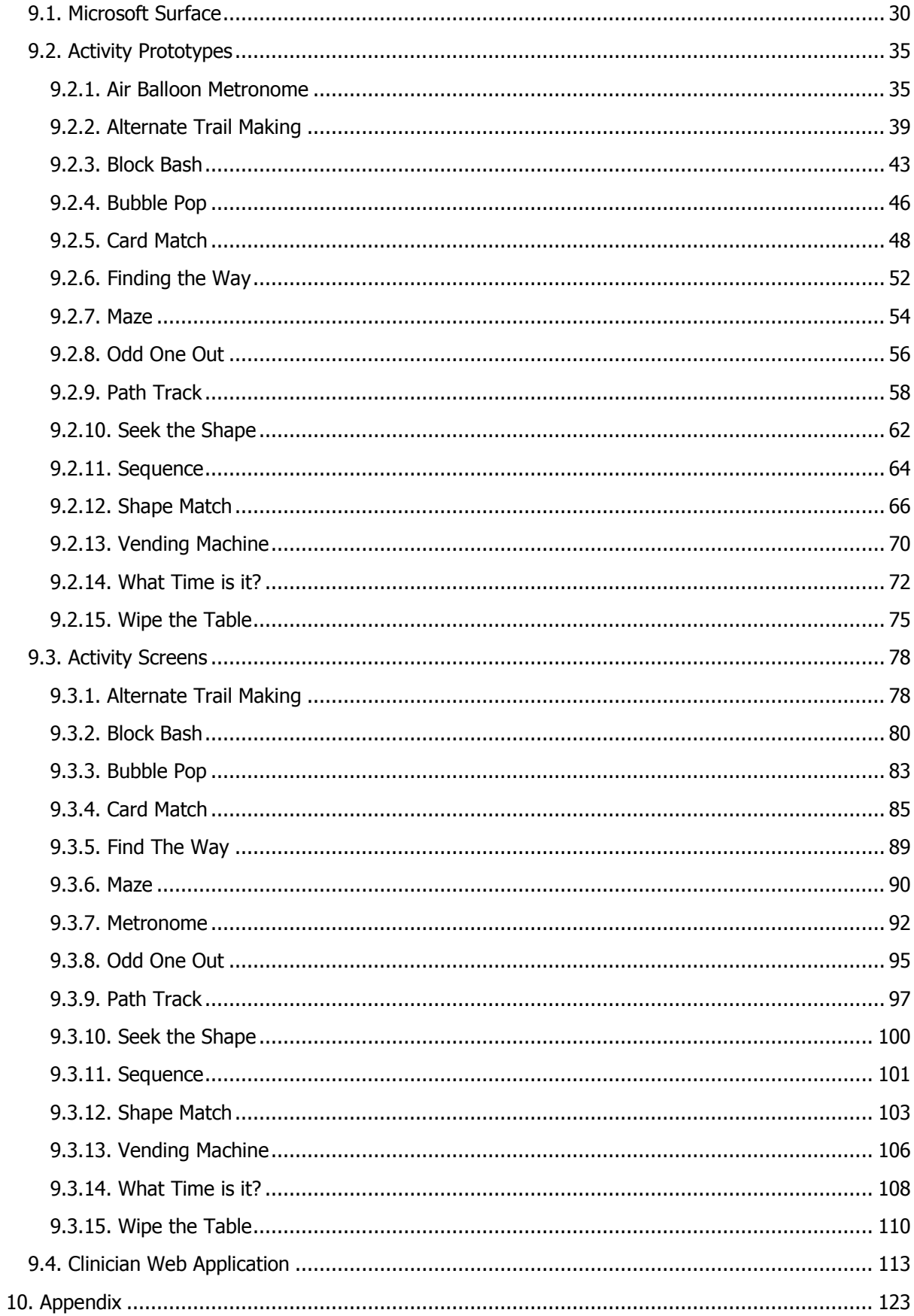

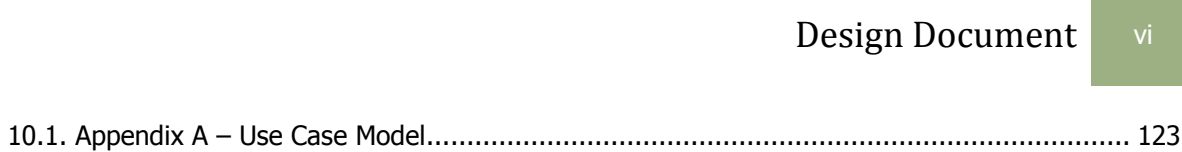

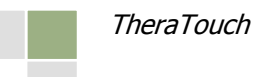

# <span id="page-6-0"></span>1. Introduction

## <span id="page-6-1"></span>1.1. Purpose

This document provides a detailed explanation of the *TheraTouch* system. By using requirements and specifications given by Texas Health Resources and one of their Physical Medicine & Rehabilitation departments, the following gives a detailed description of the design of the system and how users will interact with the system.

## <span id="page-6-2"></span>1.2. Identification of Project

The senior design team shall develop a system for Texas Health Resources and the Director of Physical Medicine & Rehabilitation at Harris Methodist Hospital (Hurst-Euless-Bedford) that utilizes the multi-touch technology of the Microsoft Surface in a therapy setting to promote and track user progress. Not only can positive physical results be expected from the use of this equipment, but also cognitive growth and improvement. By using activities that capture accuracy, speed, and other measurable conditions, statistics will be collected and gathered into reports for Physicians and Clinician to review. The system created will provide an interesting and interactive way for users to heal while having fun.

The purpose of the first iteration is to bring both teams together to build a common framework for the project before splitting back into respective teams to develop therapeutic activities to deploy to the Microsoft Surface. This structure shall allow for simple additions and changes to activities, universal database use, and a user-friendly interface.

For the second, third, and fourth iterations of the project, all to be completed in the Spring Semester, each team will develop defined physical and cognitive activities, create a web-based application for clinical staff use, test all of these systems, and prepare to present the project to the client.

## <span id="page-6-3"></span>1.3. Scope of Project

For this project, it is essential to have a strong framework that supports compatibility and overall cohesiveness. At the beginning stages of development, this framework will be built off of the *Healing* Touch Senior Design Project from 2010-2011 by both current Senior Design teams combined.

There are two major components that are stored within a database on the server – sensitive and nonsensitive user records. The pieces of data considered sensitive include information such as a user's date of birth or name. To be determined by the client, there will only be one piece of sensitive user data stored in the database to uphold HIPAA laws and regulations. Non-sensitive user data is collected after each activity has been performed and is stored as statistical numbers relating to fields similar to speed, accuracy, and other measurable actions determined specifically for each activity.

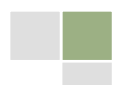

©Computer Science Department, Texas Christian University | Confidential

Also stored within the database are all settings for activities and sessions pre-determined by the clinician. The framework will gather the information from respective tables in the database to configure a therapy session for a user to deploy to the Microsoft Surface.

On the Microsoft Surface, there will be a common structure to house activities created for a therapeutic purpose. The planned benefit of providing such a design is to allow for smooth changes for developers, including the ease of adding activities and creating sessions, and user-friendly conditions once the unit has been delivered to the client.

The staff member will have secure access to a web-based application to add or edit user information, choose specific activities for therapy sessions, and review user reports and results from testing. In order for this to adhere to policies set by the government and Texas Health Resources, this program must protect all sensitive data, and only those with special permissions will be allowed access to user data.

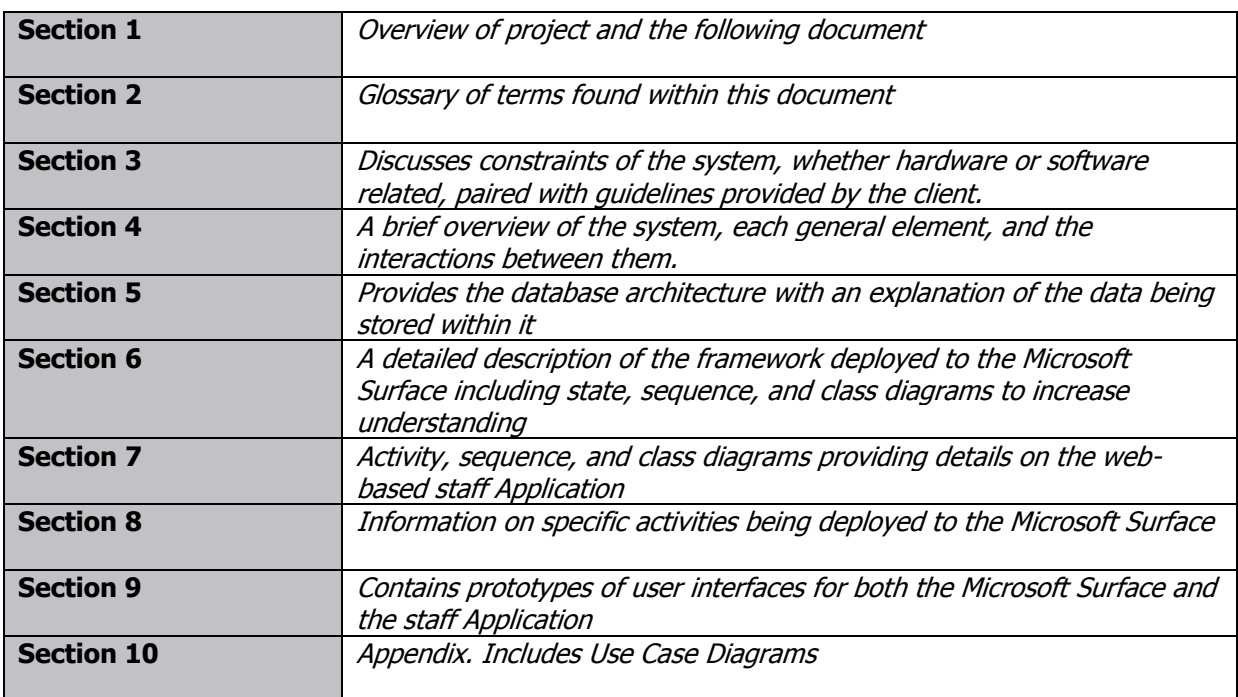

## <span id="page-7-0"></span>1.4. Overview of Document

# <span id="page-8-0"></span>2. Glossary

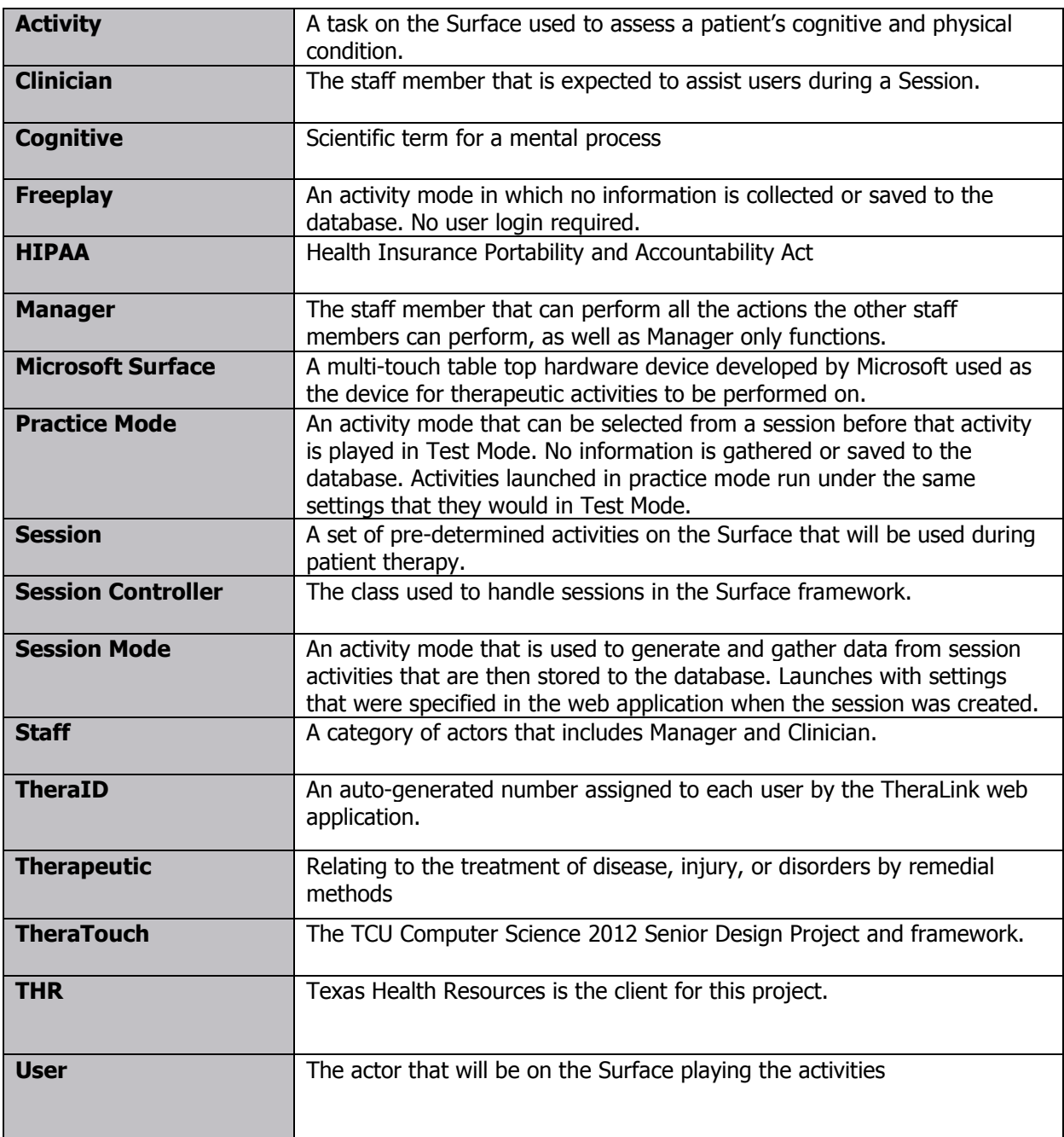

# <span id="page-9-0"></span>3. Design Constraints

## <span id="page-9-1"></span>3.1. Assumptions and Dependencies

The framework assumes the following Support Environment is available for proper execution

- Microsoft Surface V1.1 (Version 1) Service Pack 1
- Modern web browser with JavaScript support on the staff PC
- Microsoft Windows Vista SP1

The framework assumes a database connection is present for the web application and for storing user information from activities on the surface.

The framework assumes it is deployed to a clinical environment with a user database which could be merged with the Hands on Therapy database.

## <span id="page-9-2"></span>3.2. General Constraints

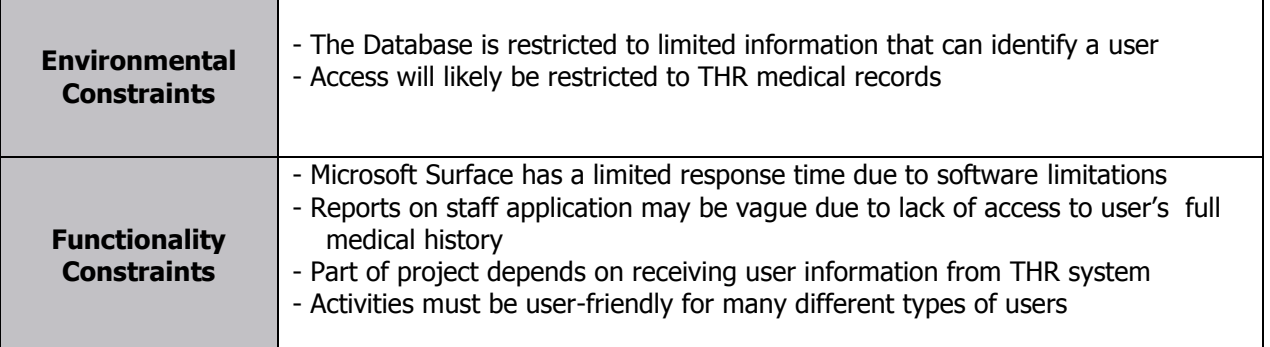

## <span id="page-9-3"></span>3.3. Goals and Guidelines

The senior design team will be working closely with Texas Health Resources to develop this system. The main technology contact with THR is Mike Skupien, an Application Architect. We also have the knowledge and assistance of Jeanie Parsley, the Director of Physical Therapy with Texas Health Harris Methodist Hospital (Hurst-Euless-Bedford).

The main goal of the project is to deliver a Microsoft Surface unit and the developed software package to Texas Health Resources for use in a rehabilitation and therapeutic environment in April/May of 2012.

## <span id="page-10-0"></span>3.4. Development Methods

Activities will be developed within the Microsoft Surface and XNA framework for Microsoft. TheraLink web application will be developed using ASP.NET. An object oriented approach will be used.

The following software is critical for development:

#### **Primary Support Environment**

- o Windows Vista
- o Windows 7 32 bit
- o Adobe Creative Suite CS 5
- o Camtasia Studio 7
- o Microsoft Visio 2010
- o Microsoft Project 2010
- o Subversion
- o Tortoise SVN
- o CoreFTP Lite

#### **Microsoft Surface Environment**

- o Microsoft Visual Studio 2008
- o Microsoft Surface SDK 1.0
- o Microsoft XNA Framework
- o XNA Game Studio 3.0

#### **Clinician Web Application Environment**

- o Microsoft Visual Studio 2010
- o ASP.NET
- o Microsoft SQL Server 2008 R2 SP1
- o IIS 7.5

#### **Other Software**

- o Microsoft Word 2010
- o Microsoft Excel 2010
- o Microsoft PowerPoint 2010

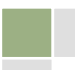

# <span id="page-11-0"></span>4. System Architecture

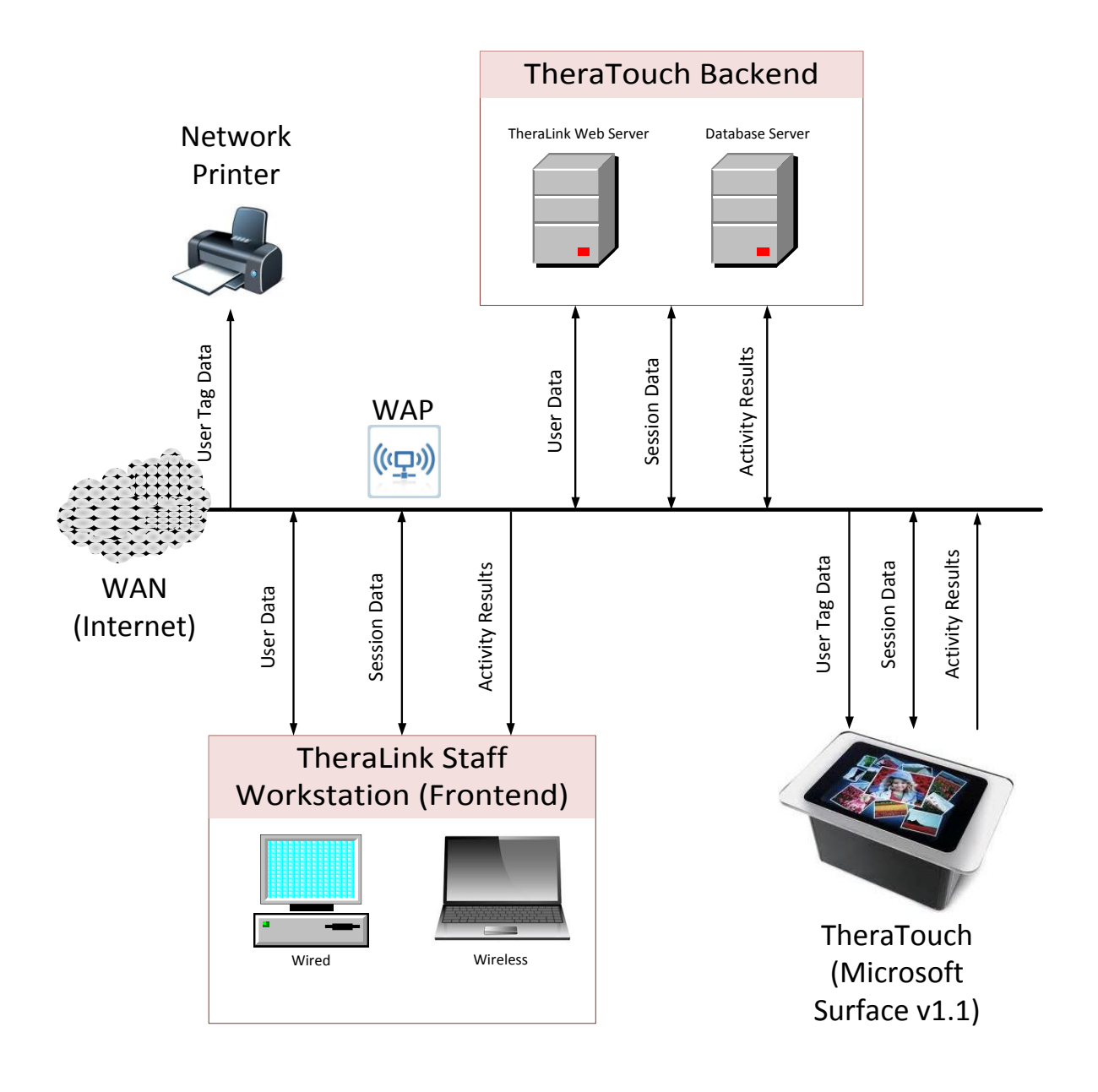

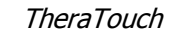

## <span id="page-12-0"></span>4.1. Microsoft Surface

The Microsoft Surface shall contain all activity software and connect to the database for activity settings and user-specific activity instructions. The Surface framework will have several different modes. In Freeplay Mode, no information is collected or returned to the database. Sessions specified by the Staff Application are loaded by the framework. The activities will gather information about the user's responses. This statistical data will be submitted to the database for storage, allowing the Web Application access to the information for analysis by the staff.

## <span id="page-12-1"></span>4.2. Database

The database shall store partial user information, activity configurations, and reports to be used in the system. The database will act as the link between the Staff Application and the framework on the Microsoft Surface. Staff credentials and access levels will also be stored in the database.

## <span id="page-12-2"></span>4.3. Clinician Web Application

The Clinician Web Application shall connect to the database to store and retrieve all information pertaining to the user. The application shall also be able to create and edit the configuration information for all activities deployed on the Microsoft Surface through the database.

During user setup, the clinician will have the ability to insert user information such as name, date of birth, and other patient-specific attributes. Only the *TheraID* and medical record number will be stored in related tables in the database for recall later. The *TheraID* number will remain assigned to the user, and will act as their "login" key for the Microsoft Surface. This identifier is the only method of associating an actual patient to their records in the database.

For each therapy session, the clinician will use the application to choose activities to be utilized based on user needs. After the activities have been selected, there will be options available to personalize, such as speed, difficulty level, and other activity specific options.

Another feature of the Clinician web application shall be the ability to run reports based on particular user information. This information can be used for analysis such as tracking user progress, diagnosing, and formulating treatment plans.

# <span id="page-13-0"></span>5. Database Design

The database will contain all the information needed by the project. In order to remain flexible with the activities that will be designed, information about results and activity settings will be stored generically.

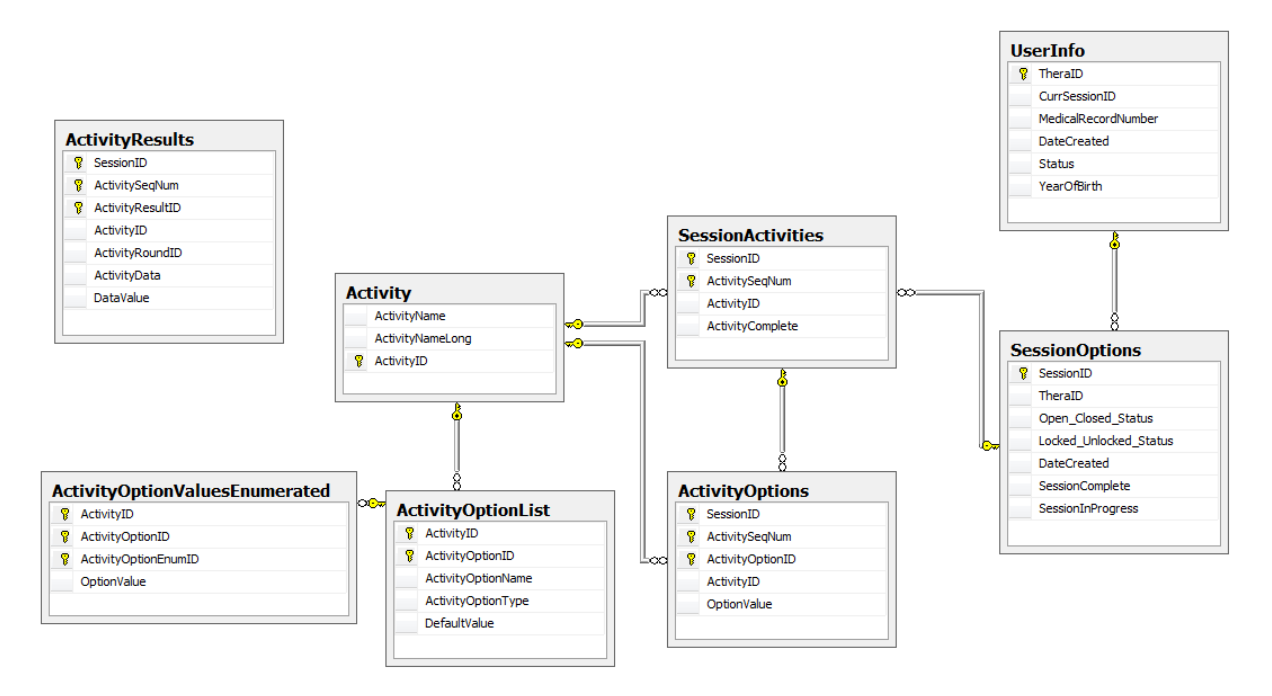

**UserInfo Table**-This table stores basic information about the user.

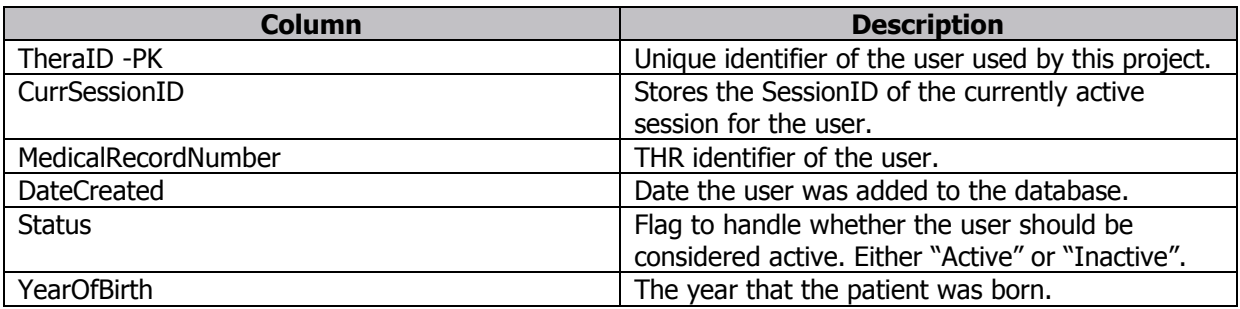

**SessionOptions Table**-Relates a session to a user.

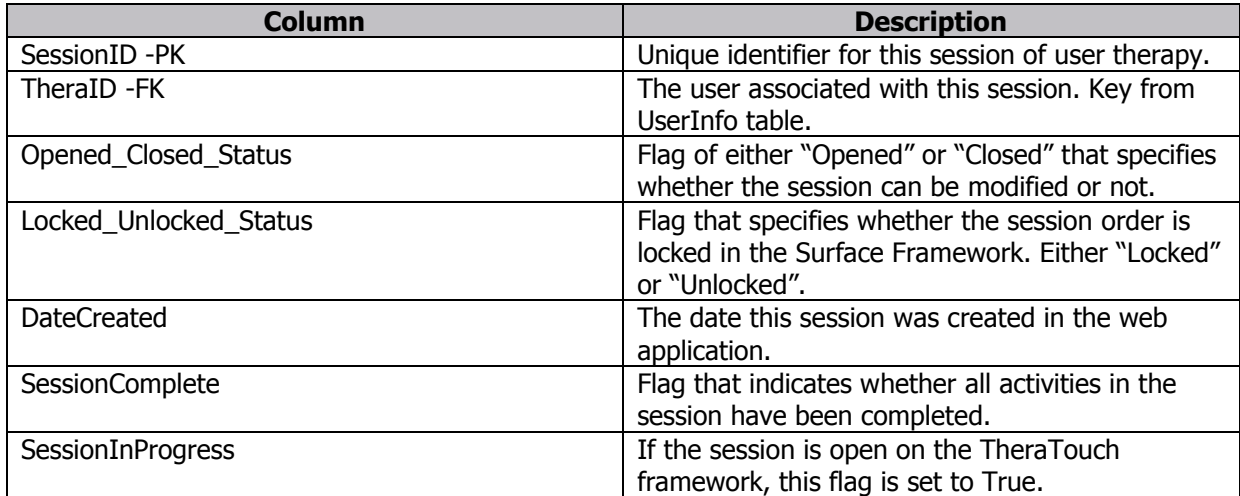

**SessionActivities Table** -Relates activities in a session to a session.

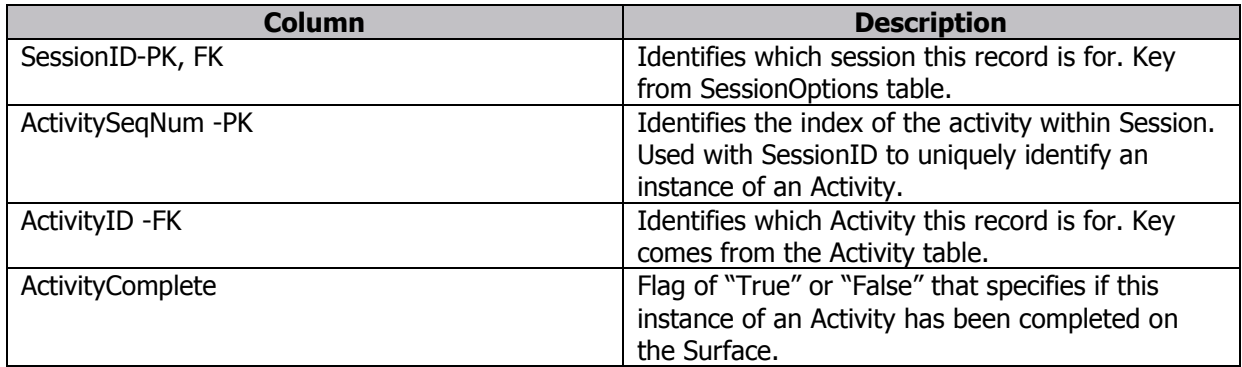

**Activity Table -**Stores basic information about each activity that is available on the Surface.

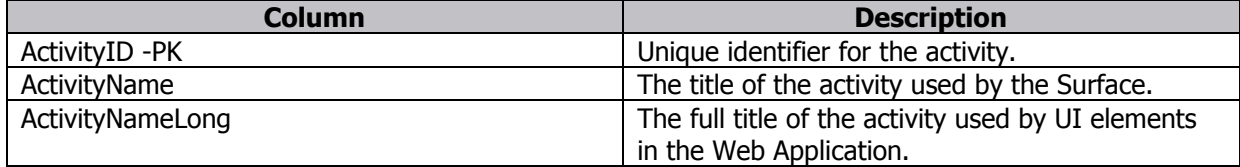

**ActivityOptions Table -**Stores information about the options used for an instance of an Activity in a particular Session.

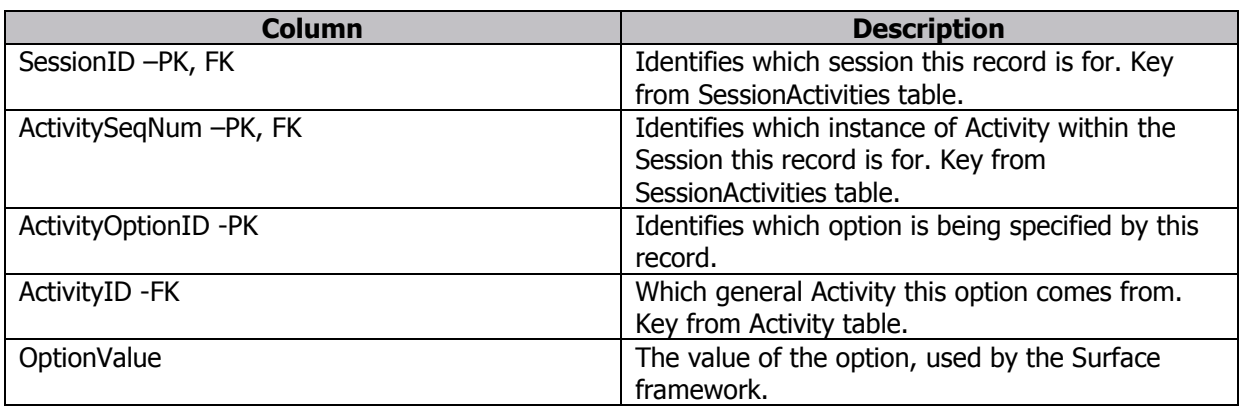

**ActivityOptionList Table**-Stores all the possible options for an Activity. Used by the Web Application when specifying the possible options to be used for an instance of an Activity in a Session.

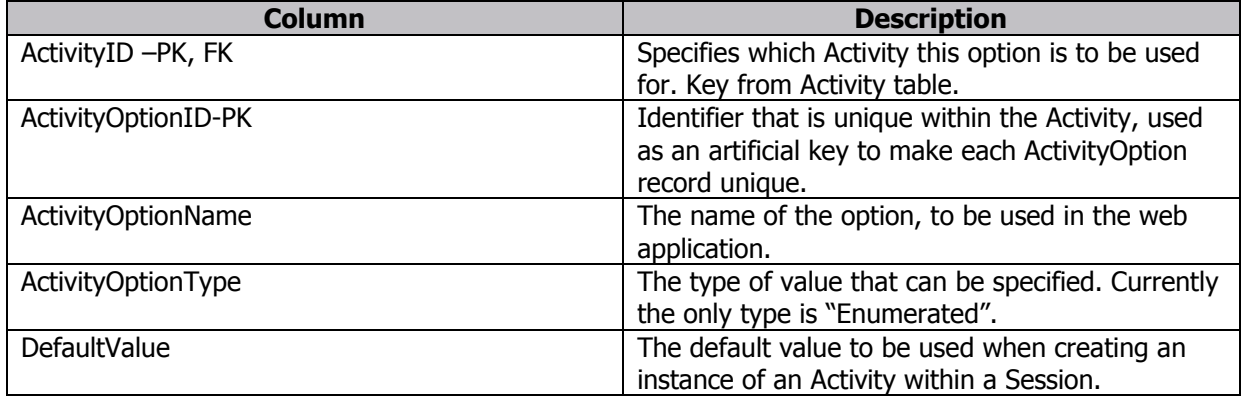

**ActivityOptionValuesEnumerated Table**-Stores all the possible values for options for an Activity. Used by the Web Application when specifying the possible options to be used for an instance of an Activity in a Session.

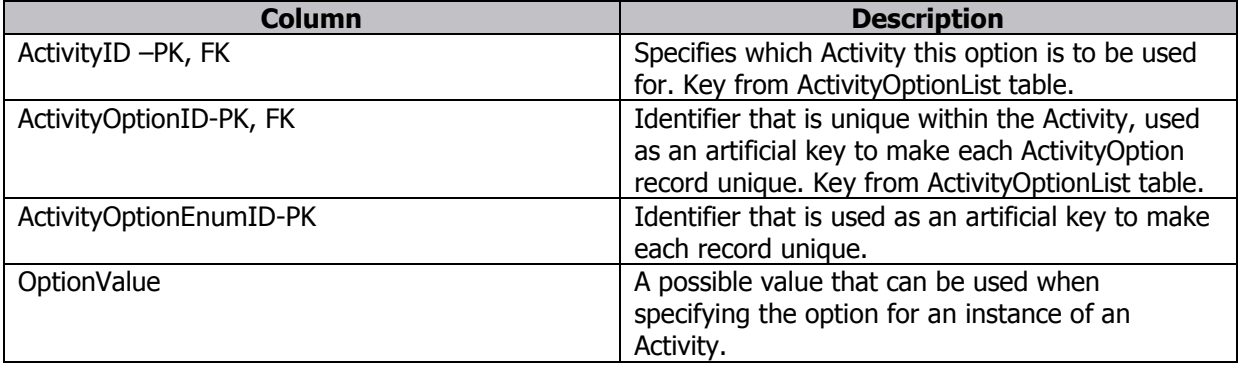

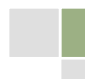

**ActivityResults Table**-Stores the results for activities that have been played on the Surface. Results are only stored for activities that are played as part of a session.

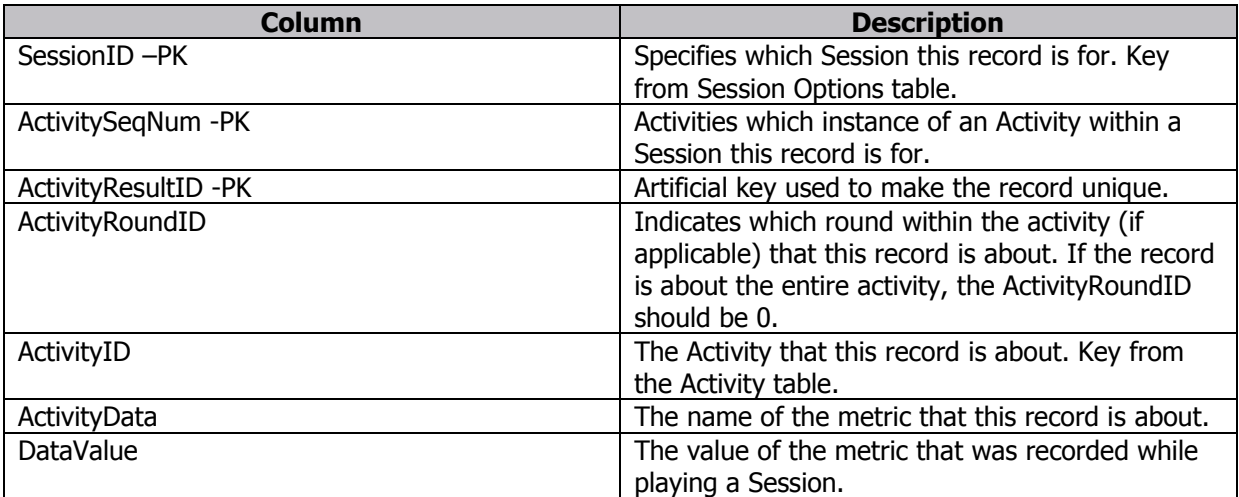

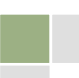

# <span id="page-17-0"></span>6. Surface Design

## <span id="page-17-1"></span>6.1. State Diagrams

Detailed State Diagram

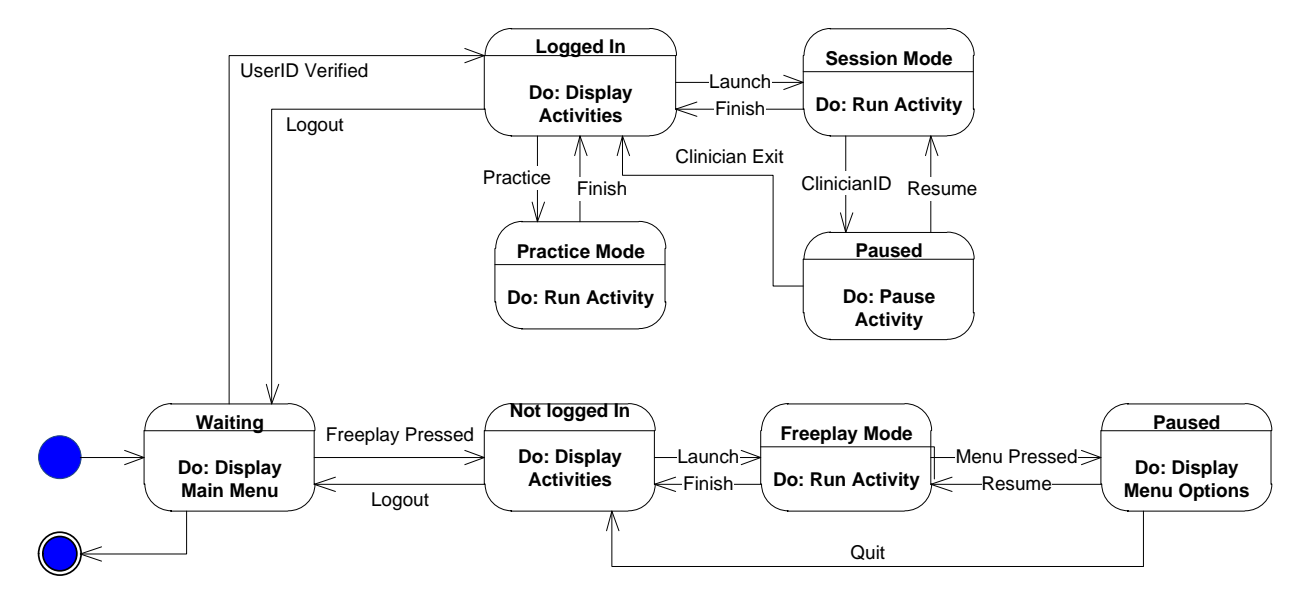

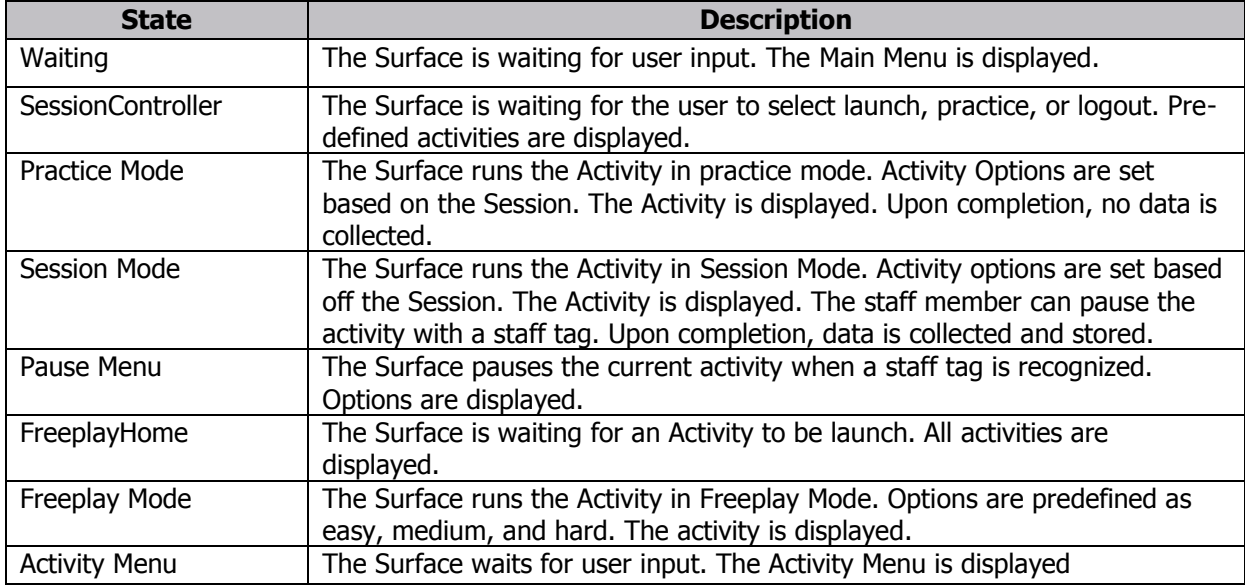

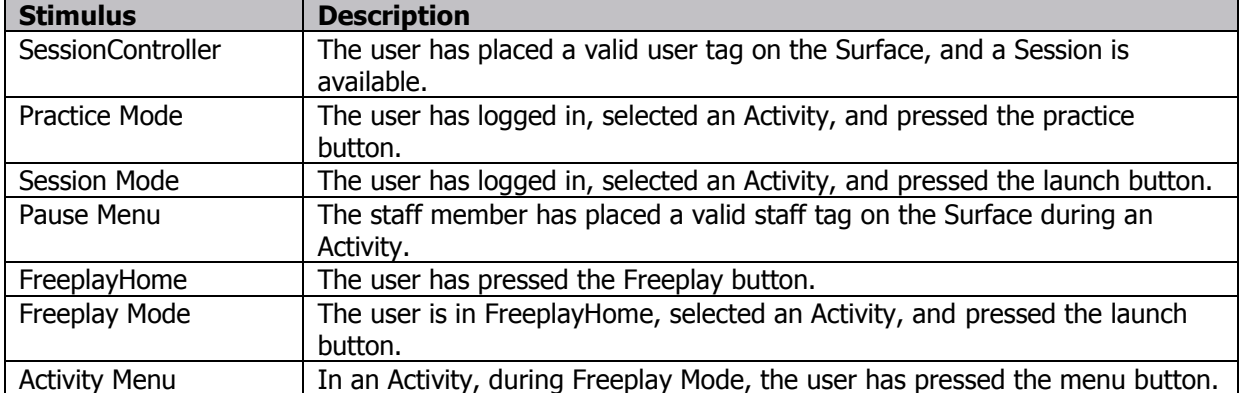

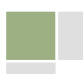

## <span id="page-19-0"></span>6.2. Sequence diagrams

#### **Freeplay**

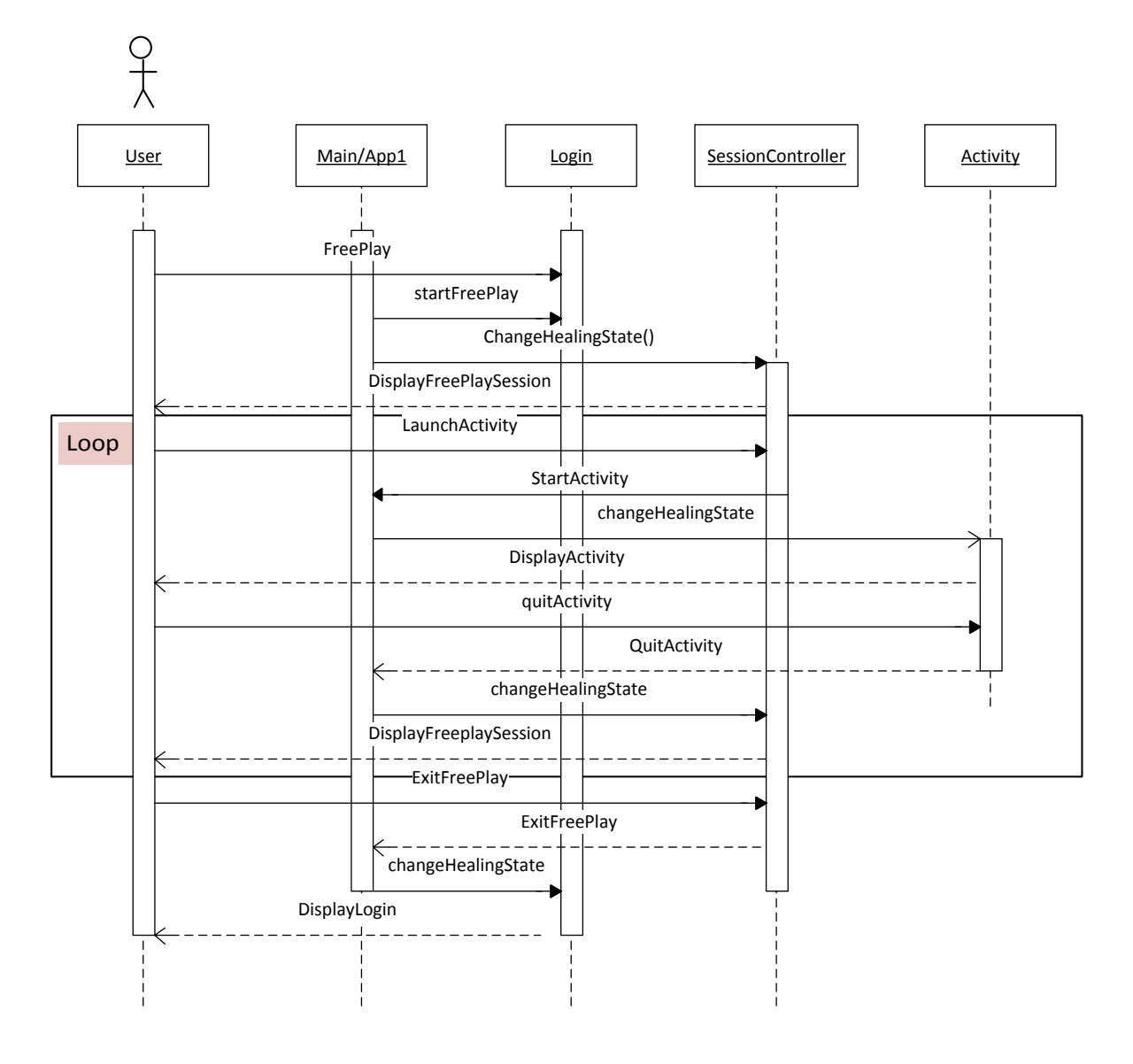

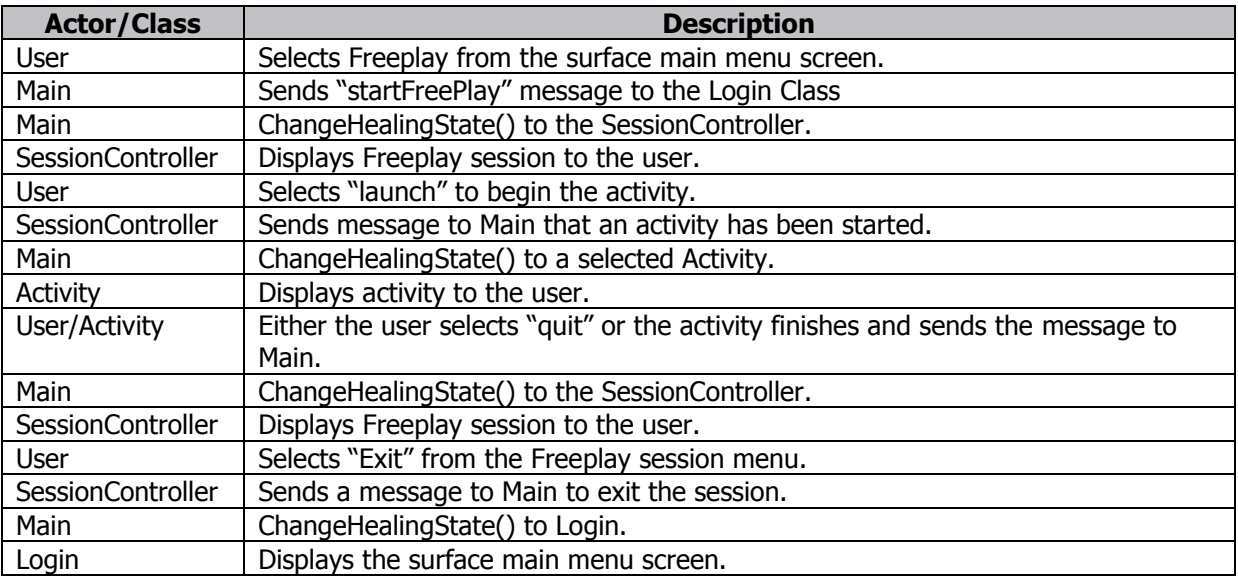

### **Login**

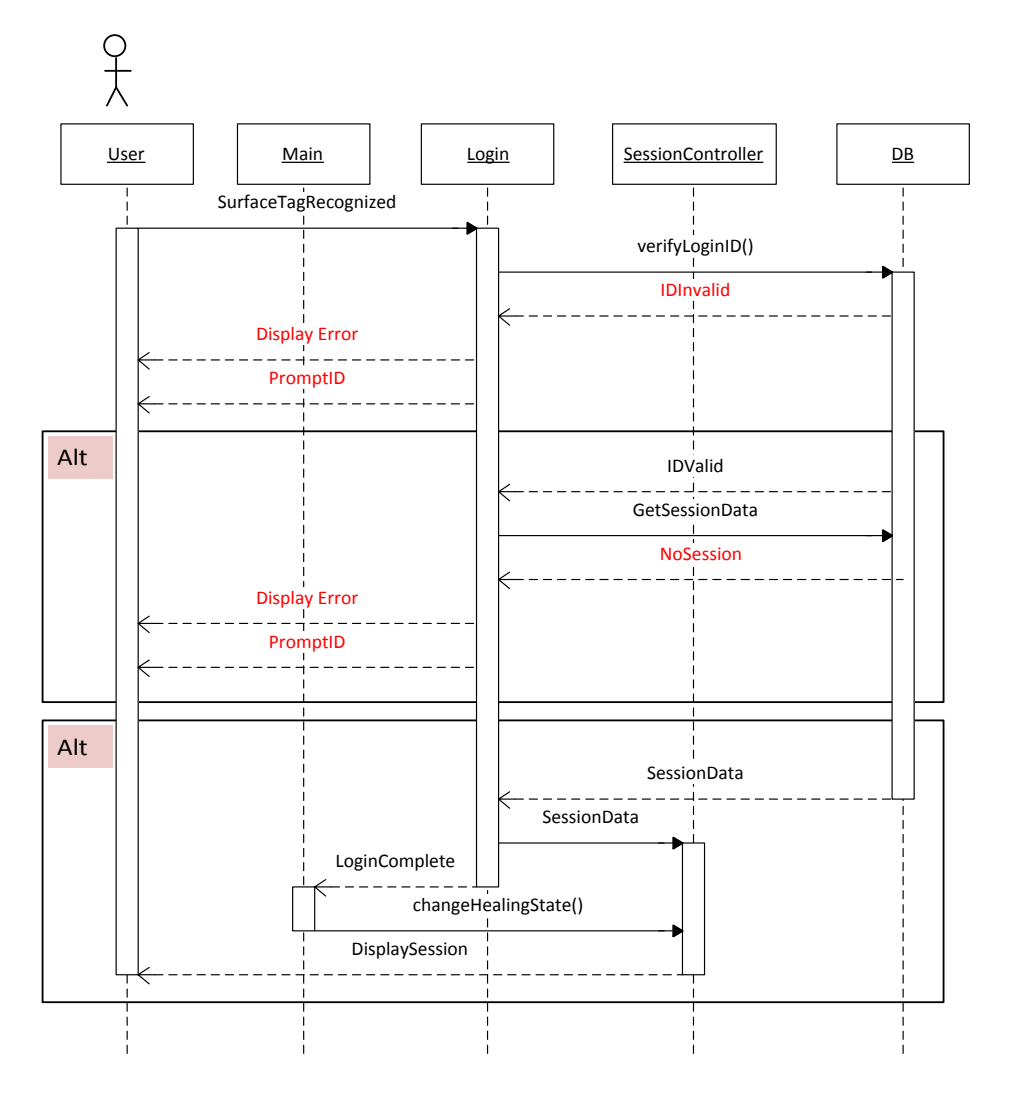

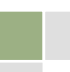

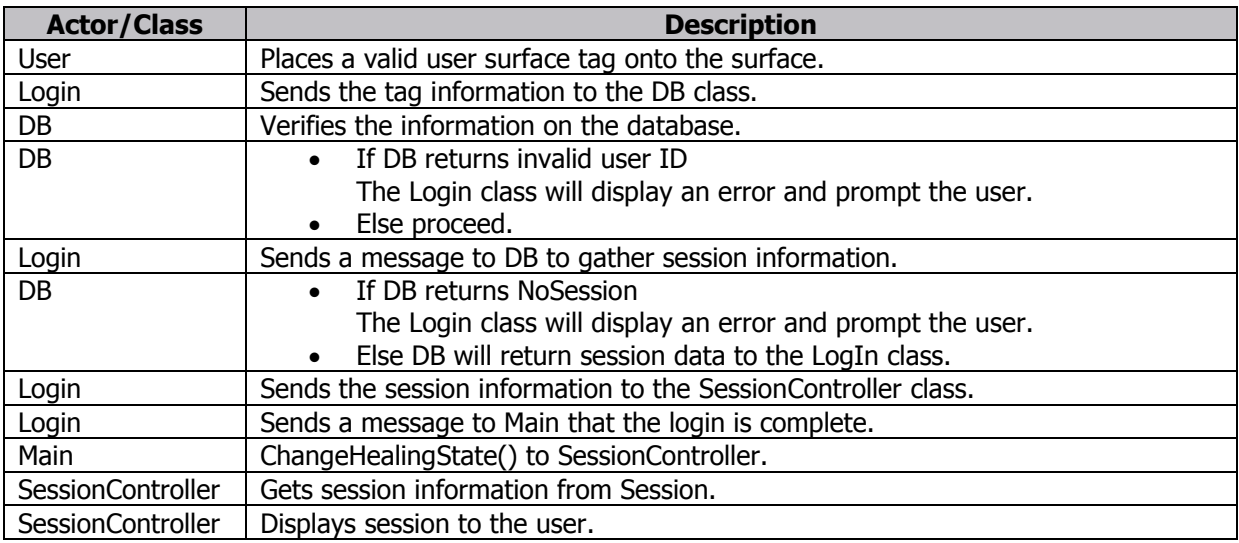

#### **Session**

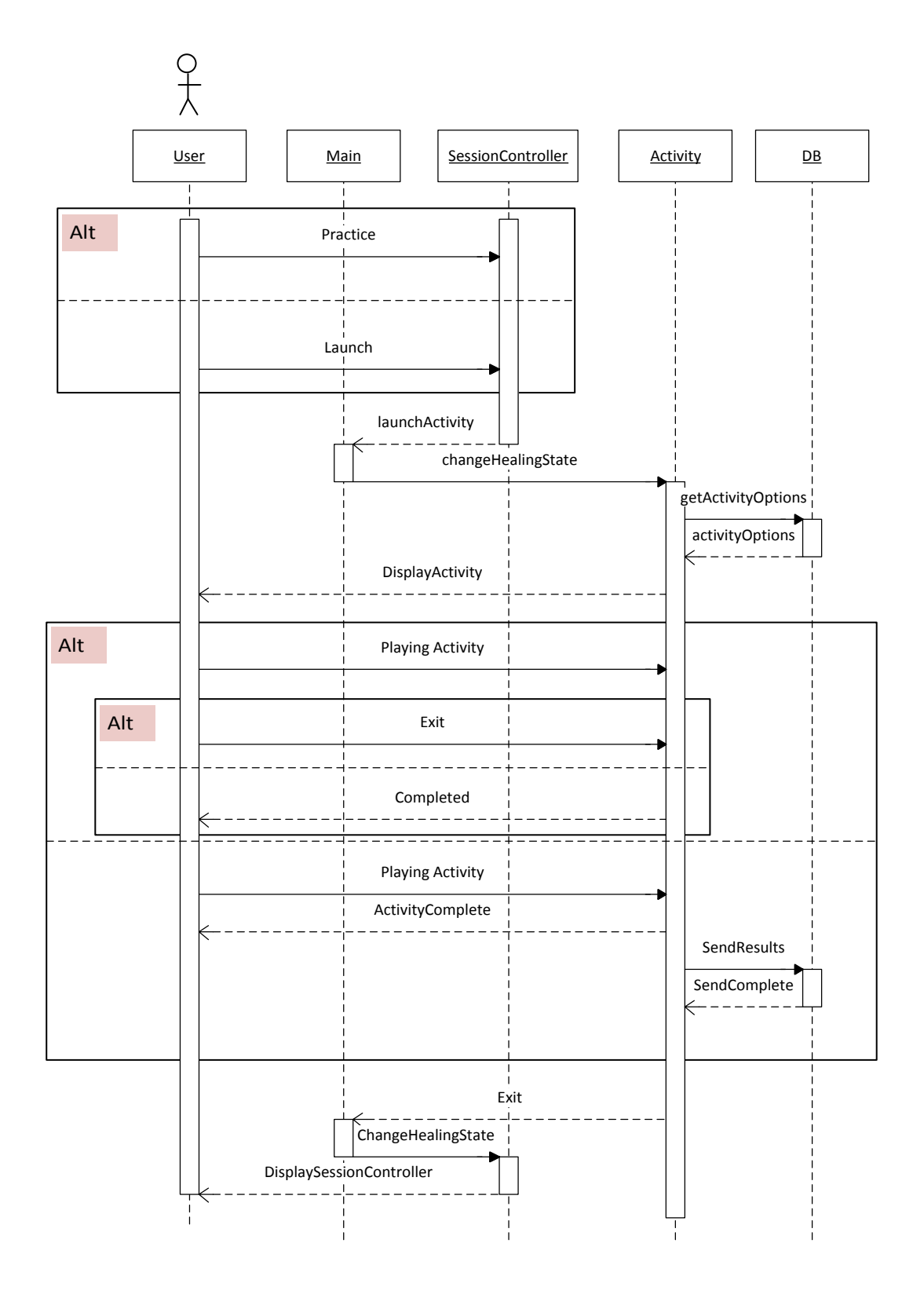

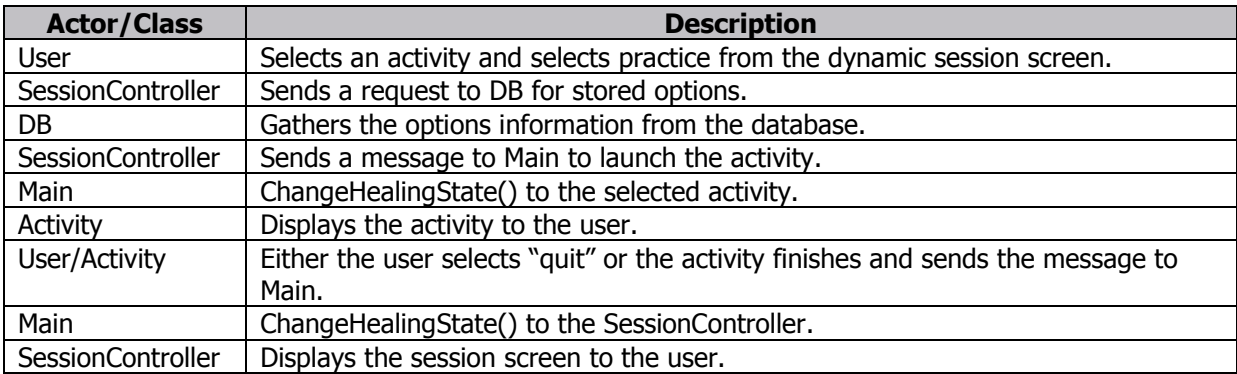

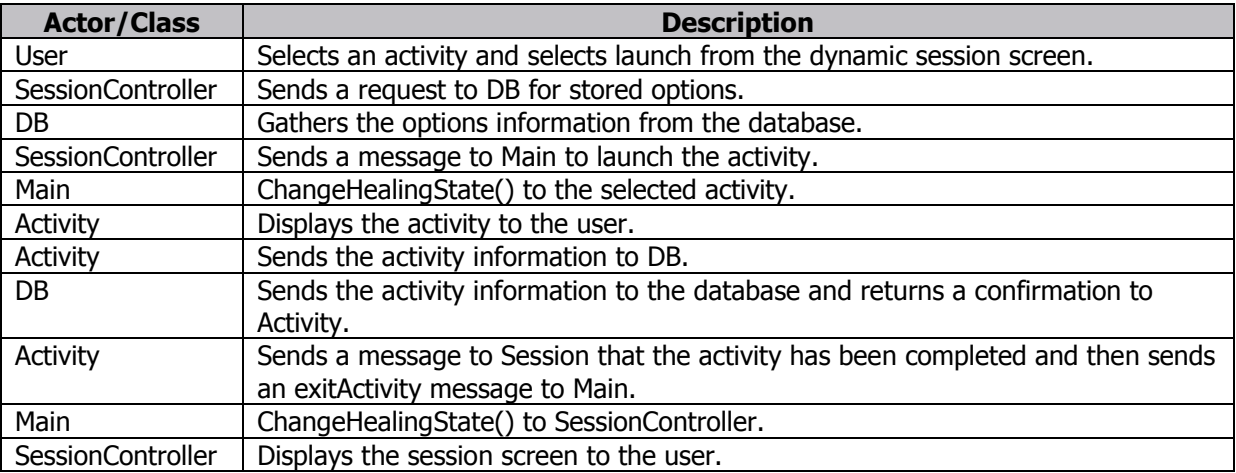

### **Logout**

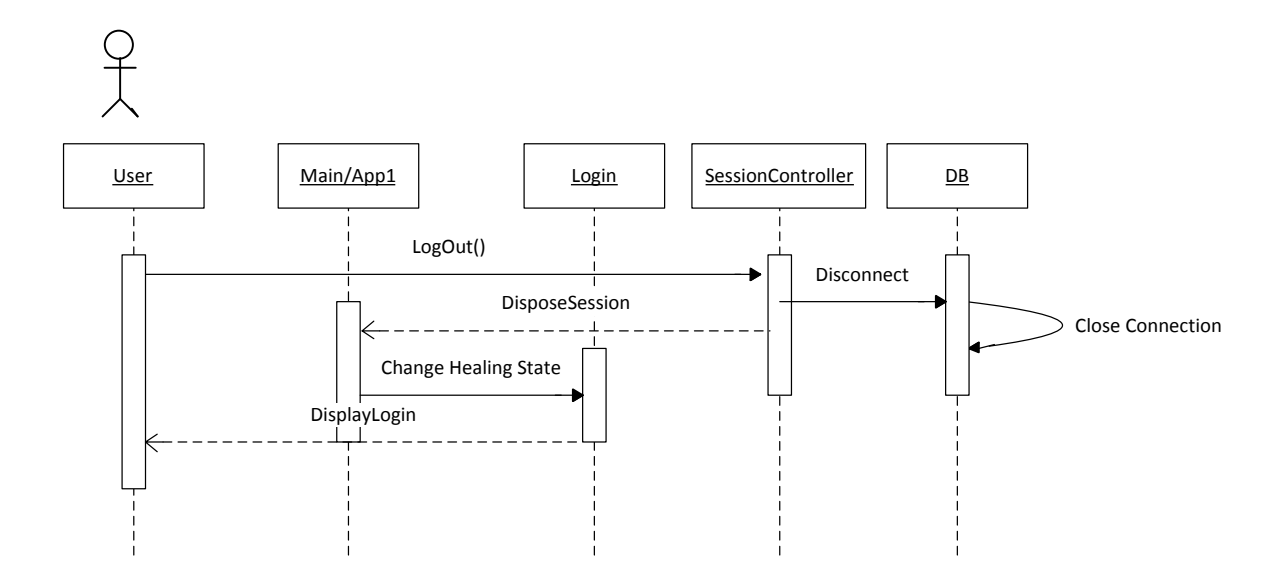

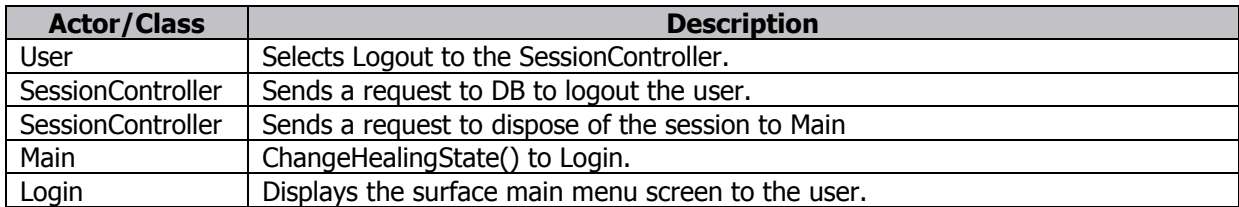

## <span id="page-24-0"></span>6.3. Surface Components (Class Diagrams)

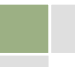

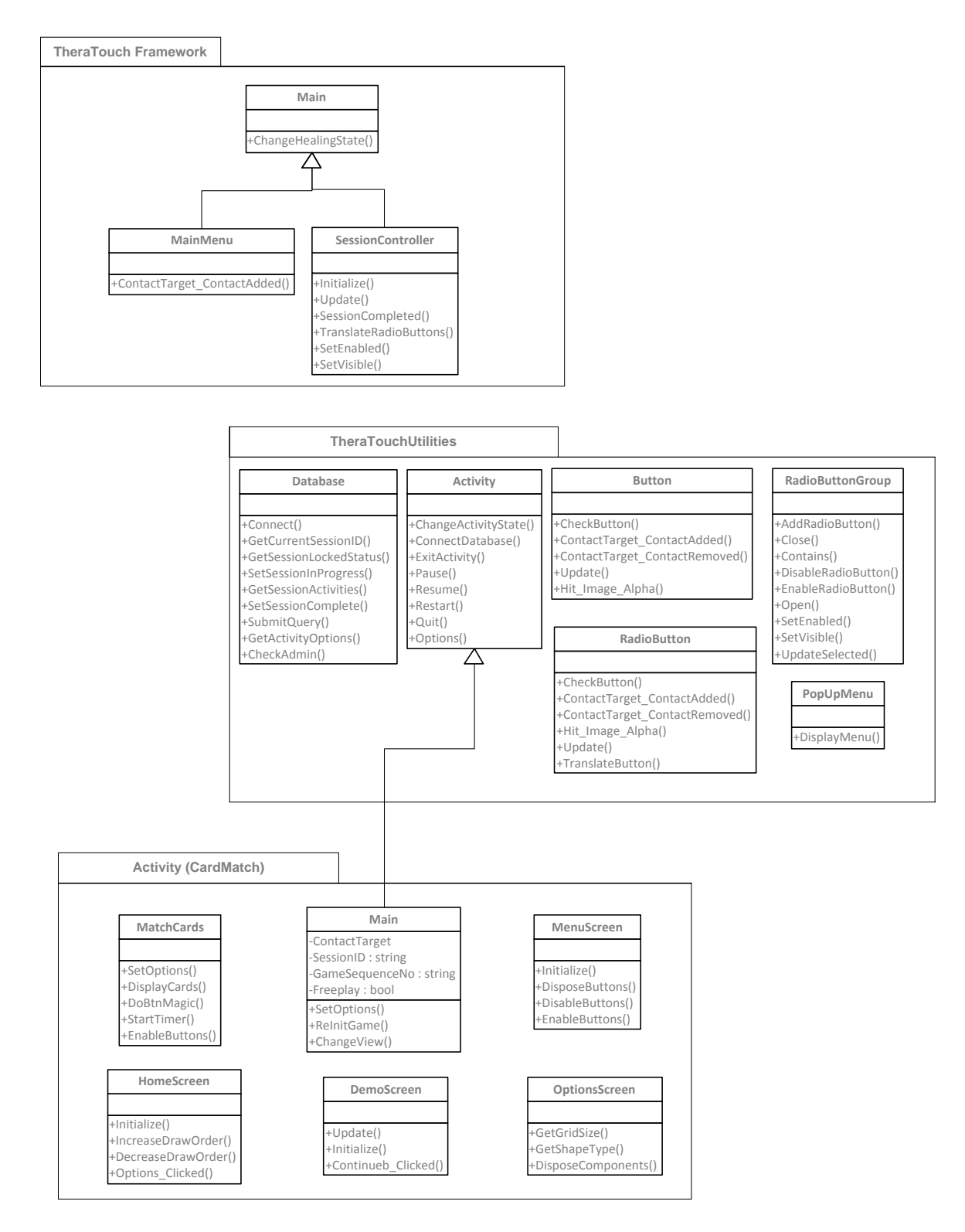

#### <span id="page-25-0"></span>6.3.1. Activity Design Procedure

- The activity should have a Main Class
- Export the latest TheraTouchUtilities.dll to project references
- Extend the Activity class from your Main Class
- Use the utility methods contained in TheraTouchUtilities to implement database and other functionality

#### 6.3.2. Main Class Descriptions

#### 6.3.2.1. Main Class

The Main class is the parent class for the following classes, Database, MainMenu and SessionController. It uses the method ChangeHealingState to switch between the SessionController, MainMenu and Activity classes.

#### 6.3.2.2. MainMenu Class

MainMenu class displays the title screen for TheraTouch. It also displays the Freeplay button. It will also detect if a user tag has been thrown down on the surface. If so it will launch into a Session. If the Freeplay button or a user tag is placed down the SessionController class will be launched.

#### 6.3.2.3. SessionController Class

The SessionController creates a scrollable interface for users to select an activity from. If a user tag is placed down a session is launched and the SessionController will display only the icons for the activities that are stored for that particular session. If the Freeplay button is pressed it will display the selectable icon of all the current activities in TheraTouch.

#### 6.3.2.4. TheraTouchUtilities.dll (Class Package)

TheraTouchUtilities is a .dll file that is referenced in TheraTouch and every Activity that is included in Theratouch. It includes a number of classes common to every activity in TheraTouch. These include classes for Buttons, Radio Buttons, Database Connections and a Pop-up menu.

#### 6.3.2.5. Activity Class

The Activity class is part of the TheraTouchUtilities.dll. It provides methods for controlling the activity such as Pause, Resume, Restart and ExitActivity.

#### 6.3.2.6. Database Class

The Database class is part of the TheraTouchUtilities.dll. It provides methods for database connectivity as well as retrieving data and saving data from the database.

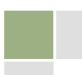

# <span id="page-27-0"></span>7. Detailed Design – Clinician Web Application

## <span id="page-27-1"></span>7.1. Activity Diagrams

**Login**

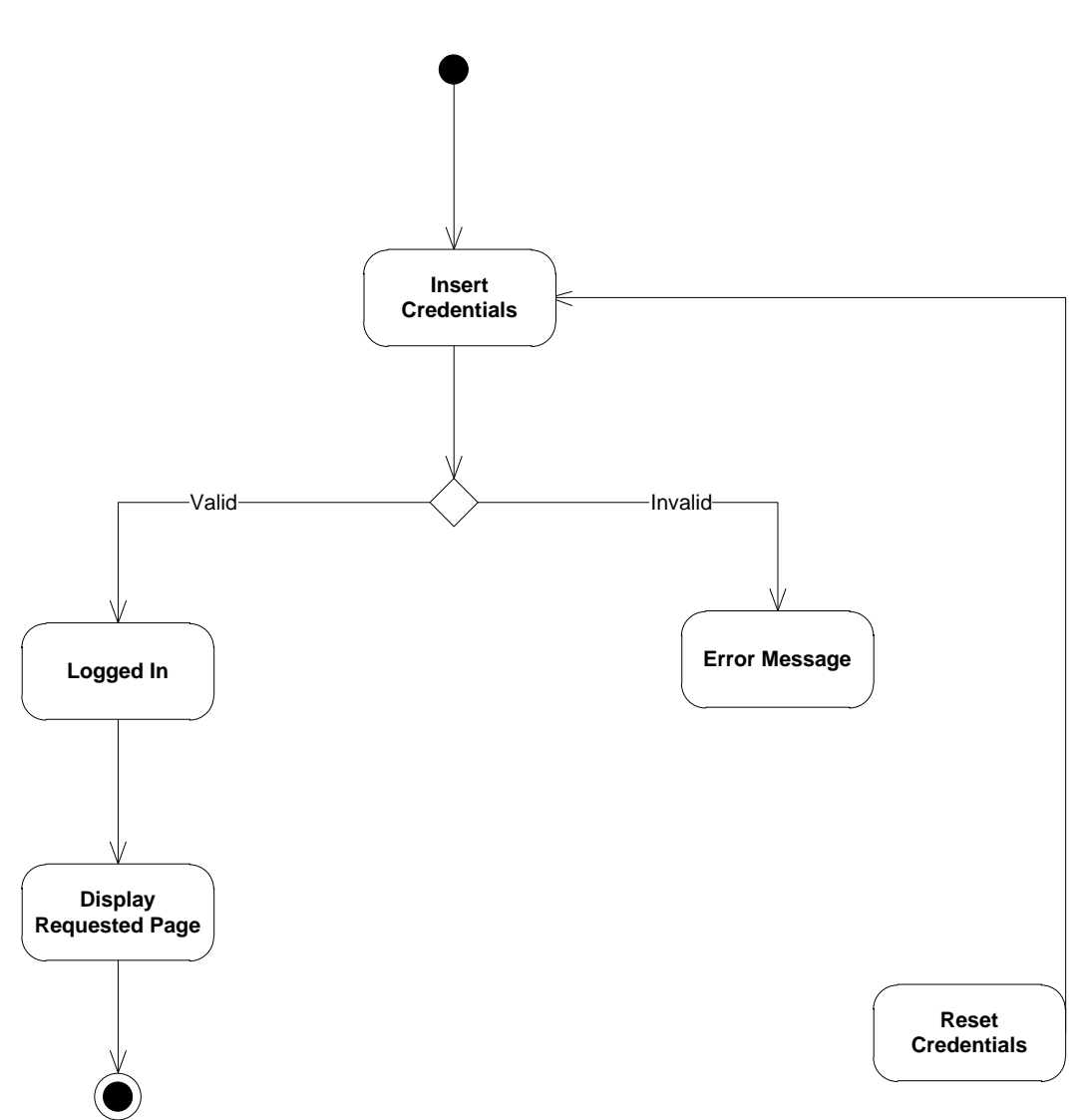

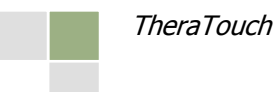

### **Manage Users**

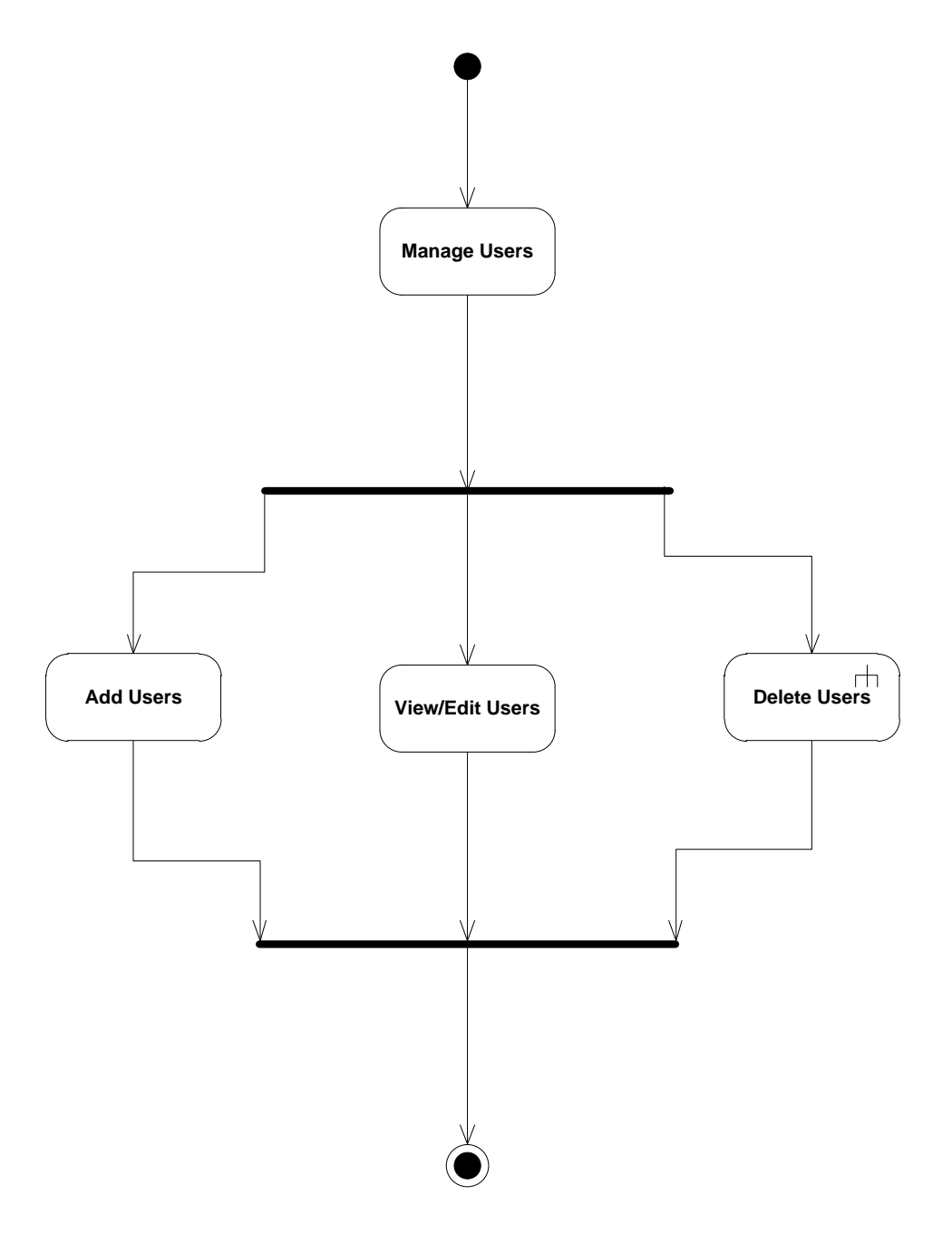

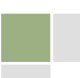

#### **Add User**

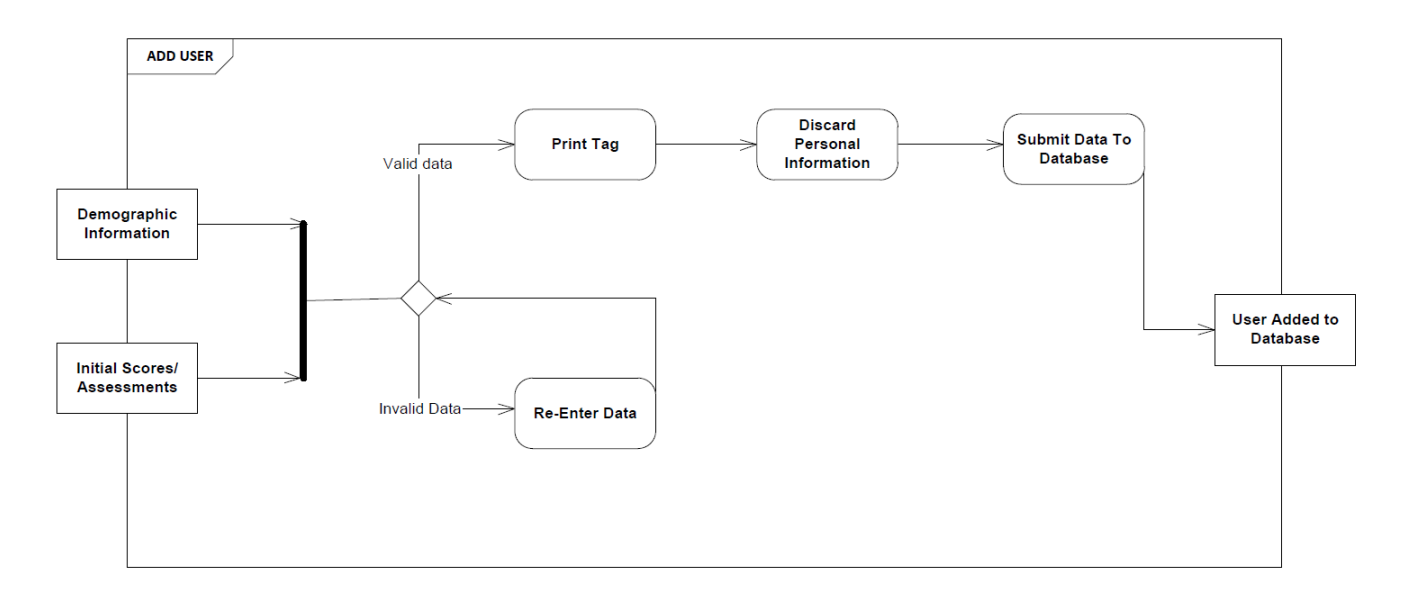

#### **Edit User**

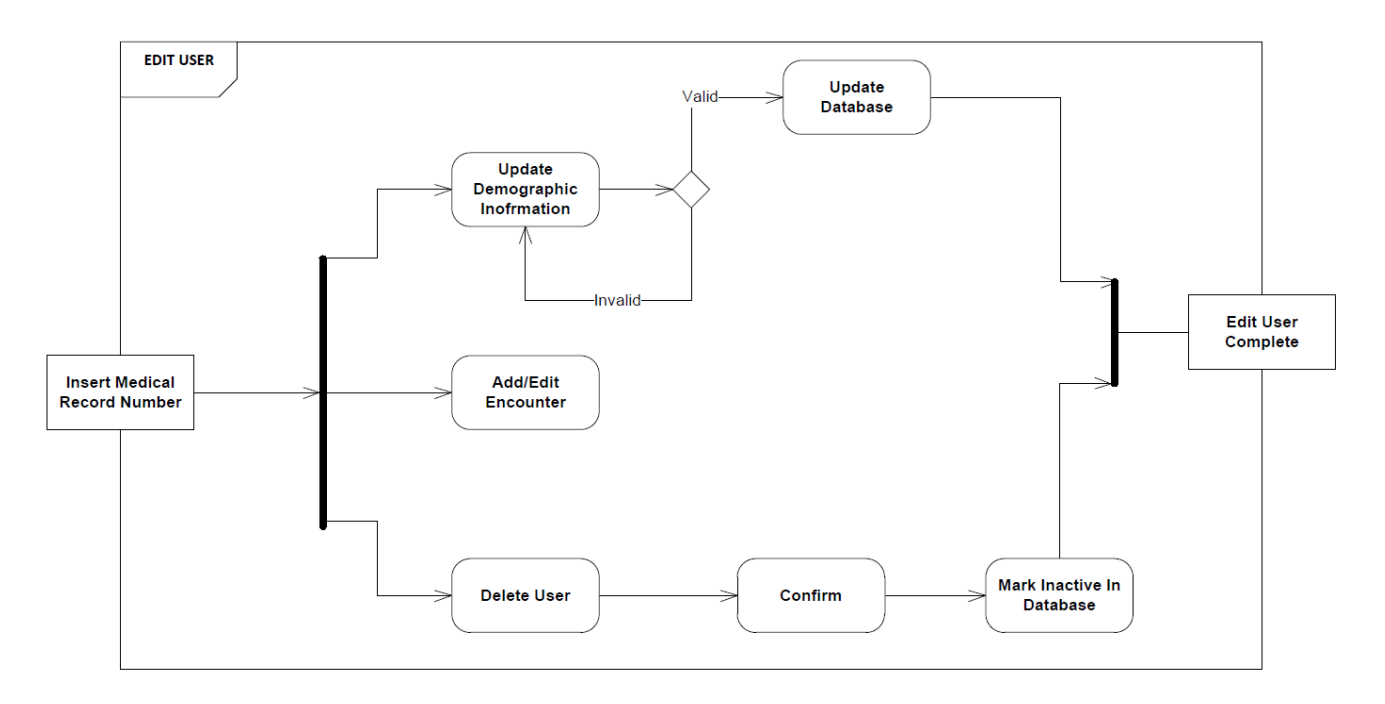

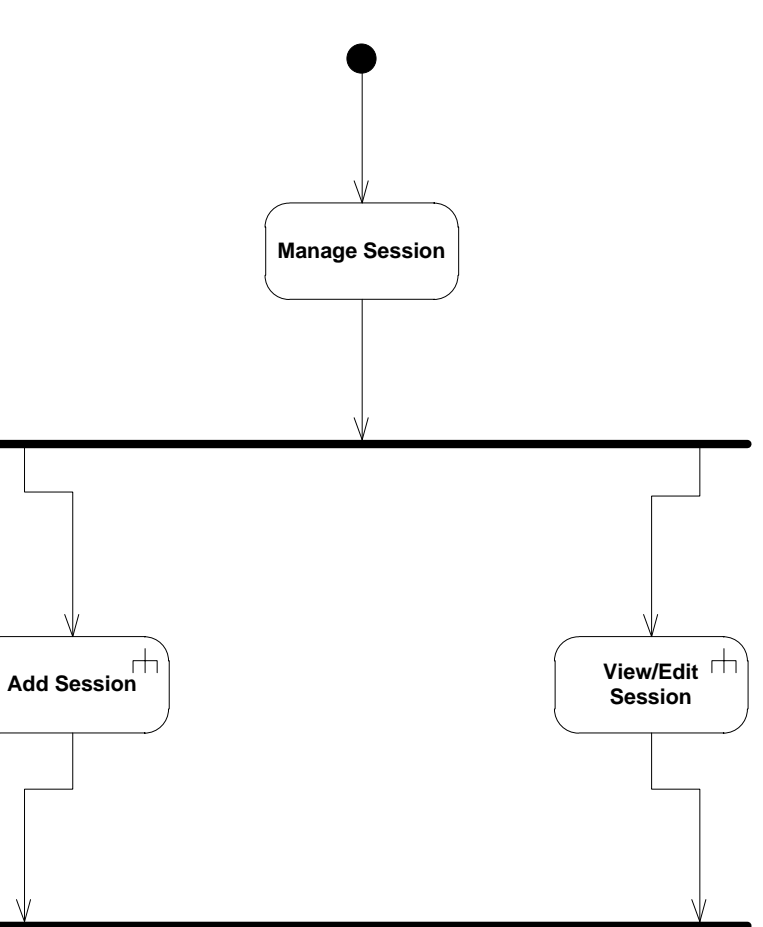

**Session**

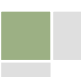

#### **Add Session**

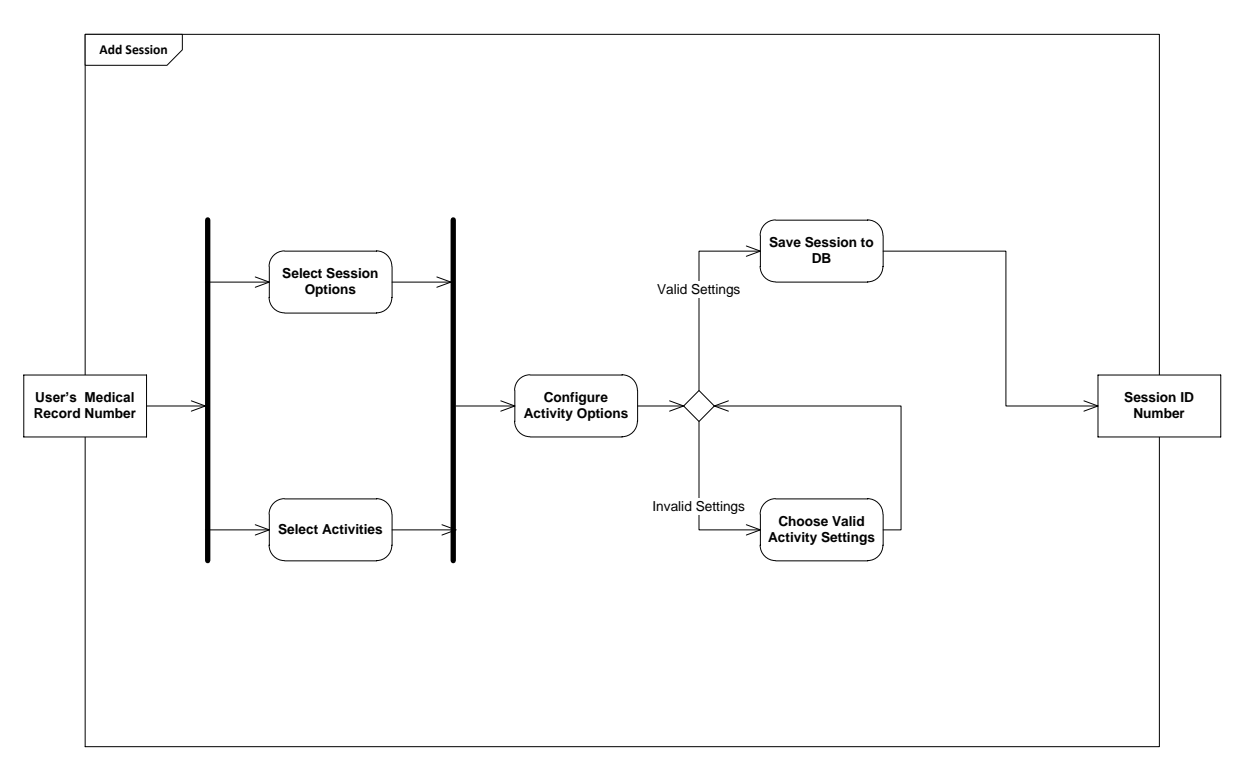

#### **View/Edit Session**

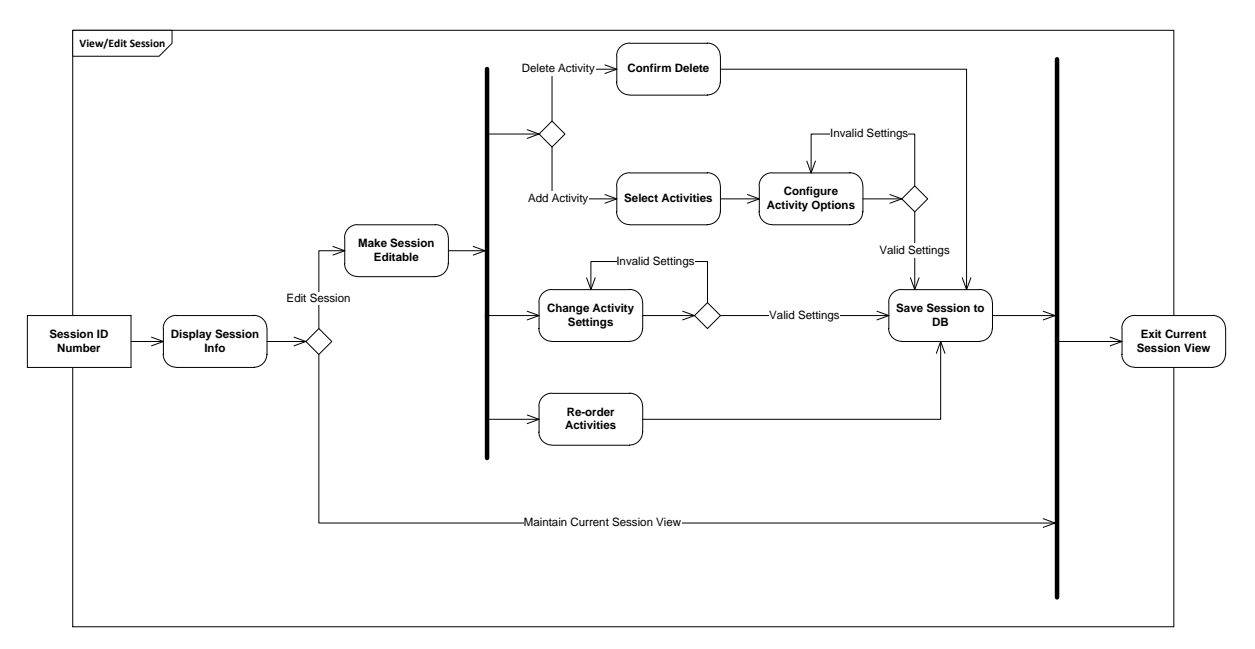

## <span id="page-32-0"></span>7.2. Sequence diagrams

#### **Staff Login**

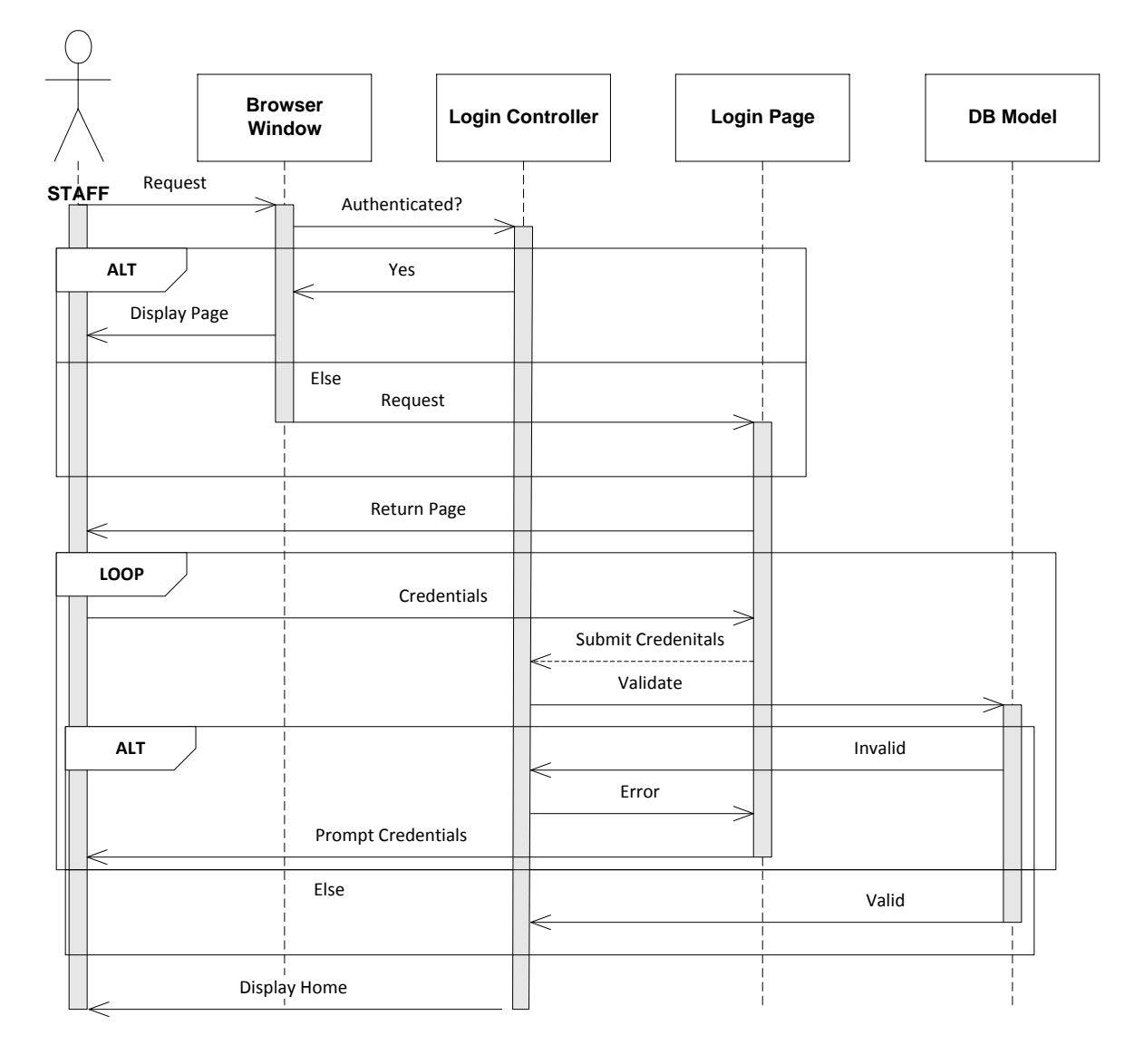

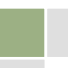

## <span id="page-33-0"></span>7.3. Web Application Components

- User Management
	- o Add New User
- Session Management
	- o Add New Session
	- o Edit Session
	- o Copy Previous Session
- Report Management
	- o Time/Accuracy Reports
	- o User Progress Reports
- Administration
	- o Add New Employee User
	- o Edit Employee User Roles
	- o Print Employee User Tag
	- o Reprint TheraTouch User Tag
	- o Edit TheraTouch User
	- o Reset Session In Progress

# <span id="page-34-0"></span>8. Activity Interface

### <span id="page-34-1"></span>8.1. Adding an Activity to the Database

To add an activity to the database, insert the name of the activity into the activity table, where it lists all of the playable activities. You must also add all of the activity's options into the activity options table, which lists all of the different options of each activity.

## <span id="page-34-2"></span>8.2. Adding an Activity to TheraTouch

#### <span id="page-34-3"></span>8.2.1. Preconditions

Before you can add an activity to the framework, it must extend the activity class and must contain a create method, which will be called when the activity needs to be created. If the activity satisfies these conditions, it can be added to the framework.

#### <span id="page-34-4"></span>8.2.2. Adding the Activity to the Framework

To add an activity, first the activity needs to be included in the project folder. Once it's there, the name of the activity (its name in the activity table) must be added as a new case to the switch in the launch activity method, which resides in the session controller class. The updated TheraTouch will then need to be redeployed to the Surface.

## <span id="page-34-5"></span>8.3. Adding an Activity to TheraLink/Database

Activities do not need to be added to TheraLink, apart from the creation of custom reports if applicable. To add an activity to the database, a record needs to be added to the Activity Table. For each option the activity will use, a record must be added to the ActivityOptionList table. For each possible option value for the options, a record must be added to the ActivityOptionValuesEnumerated table. After these three tables have been updated, the activity will be able to be added to a session with its options in TheraLink.

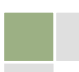

## <span id="page-35-0"></span>9. User Interface

## <span id="page-35-1"></span>9.1. Microsoft Surface

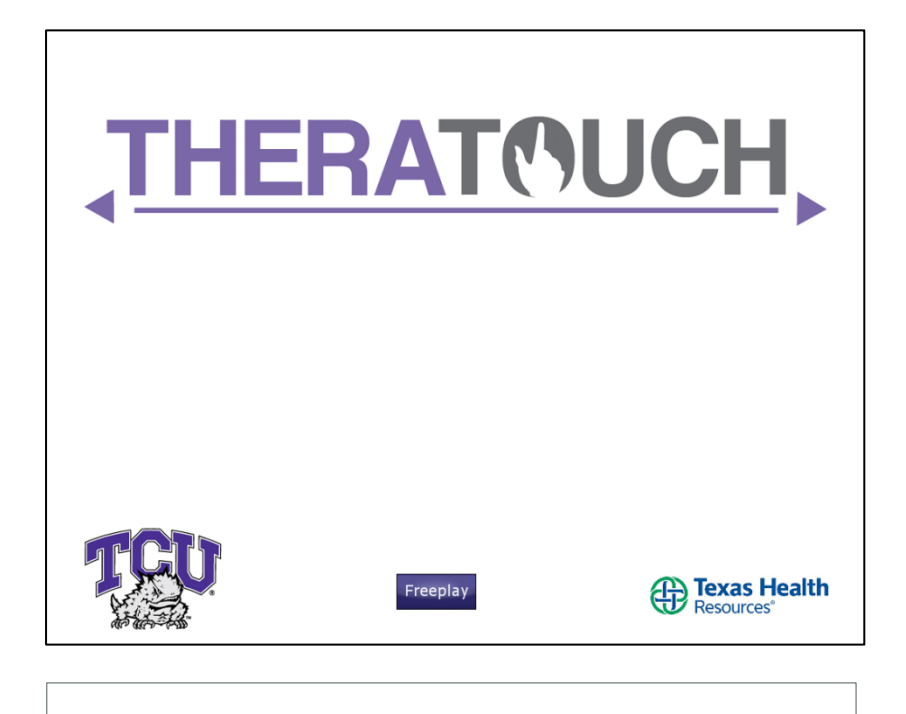

- Freeplay Button  $\rightarrow$  FP 1
- Valid User/Patient Surface Tag = Login  $\rightarrow$  S\_1

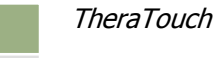
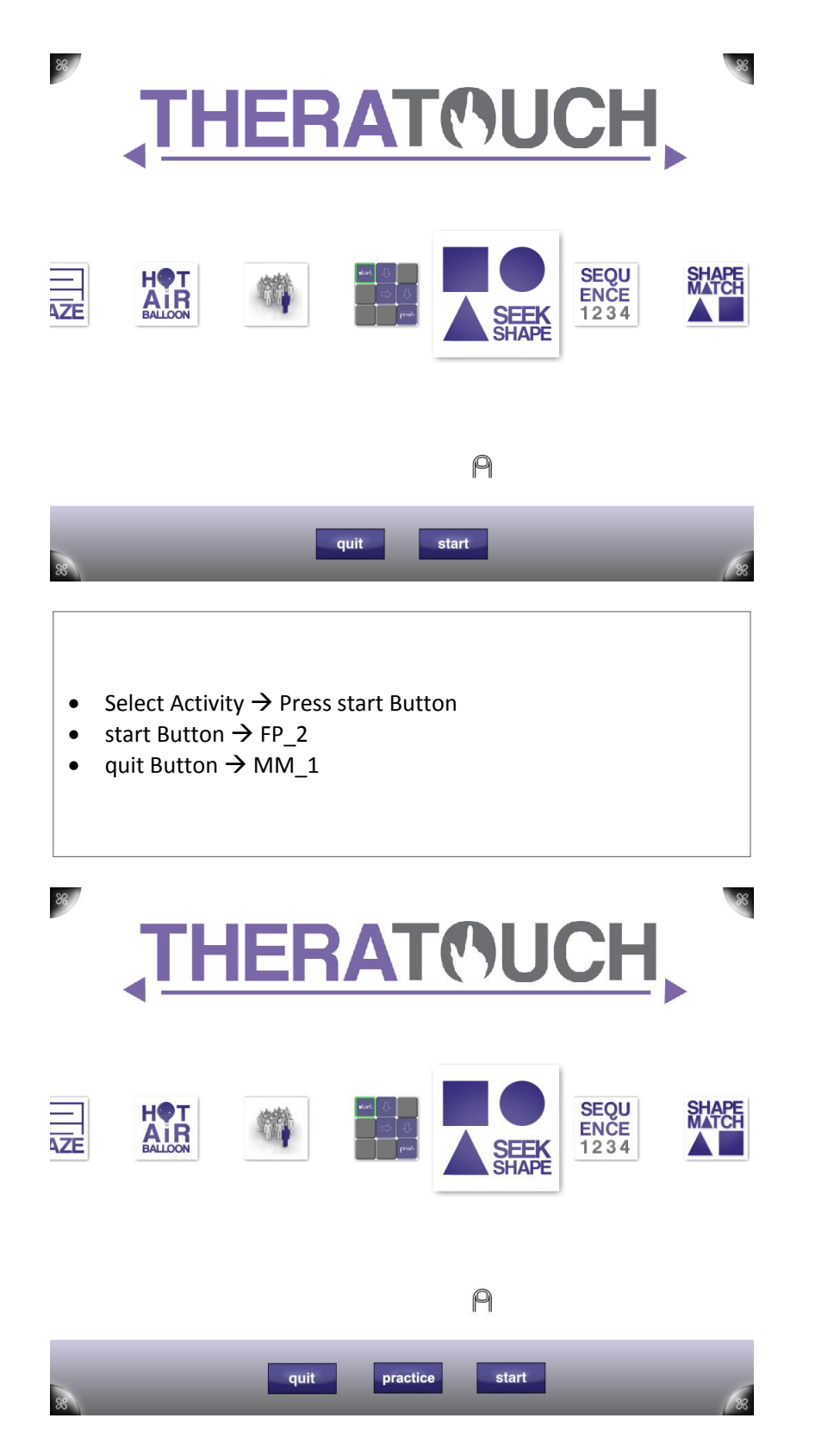

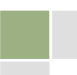

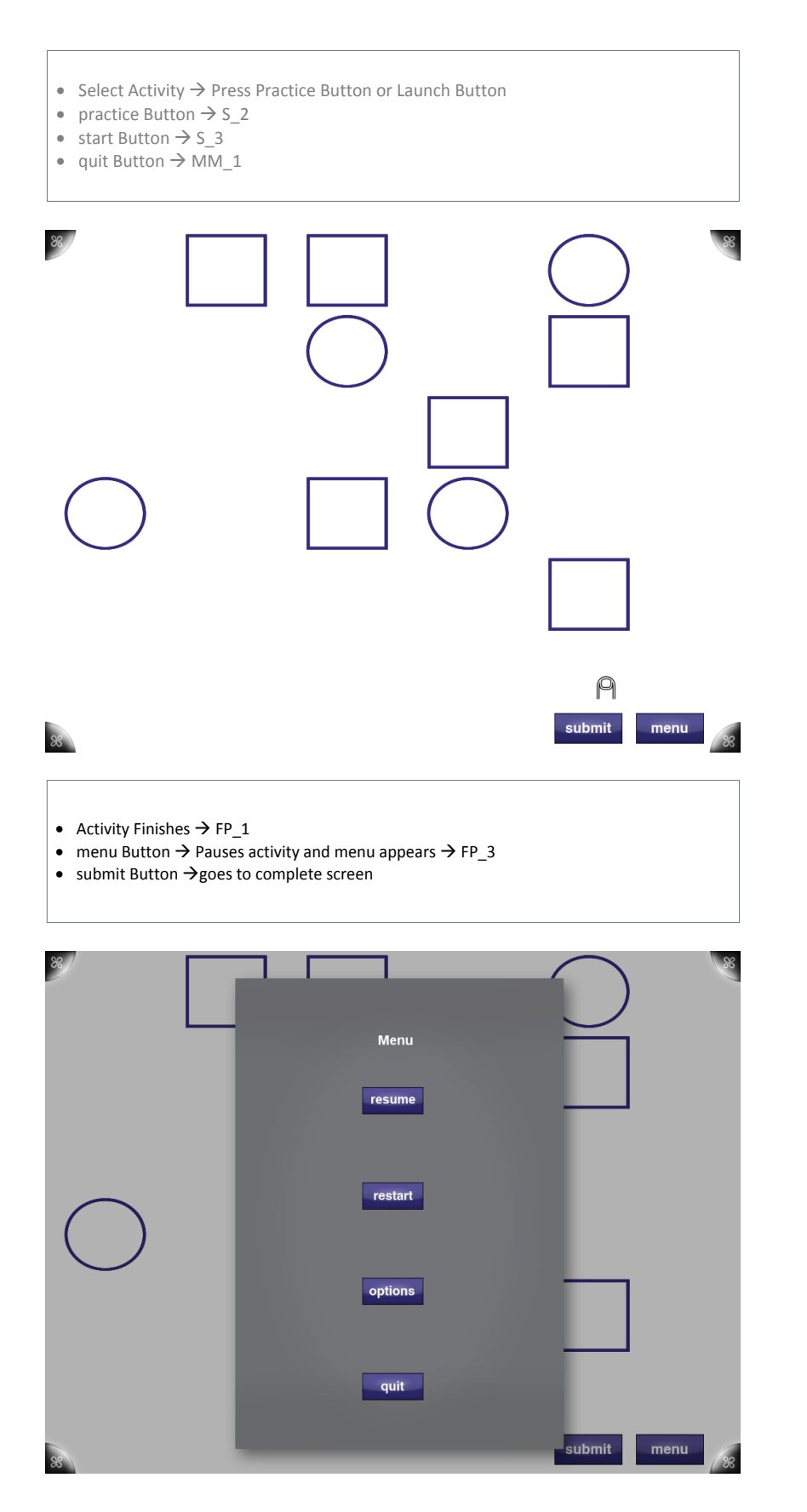

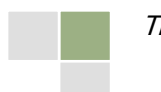

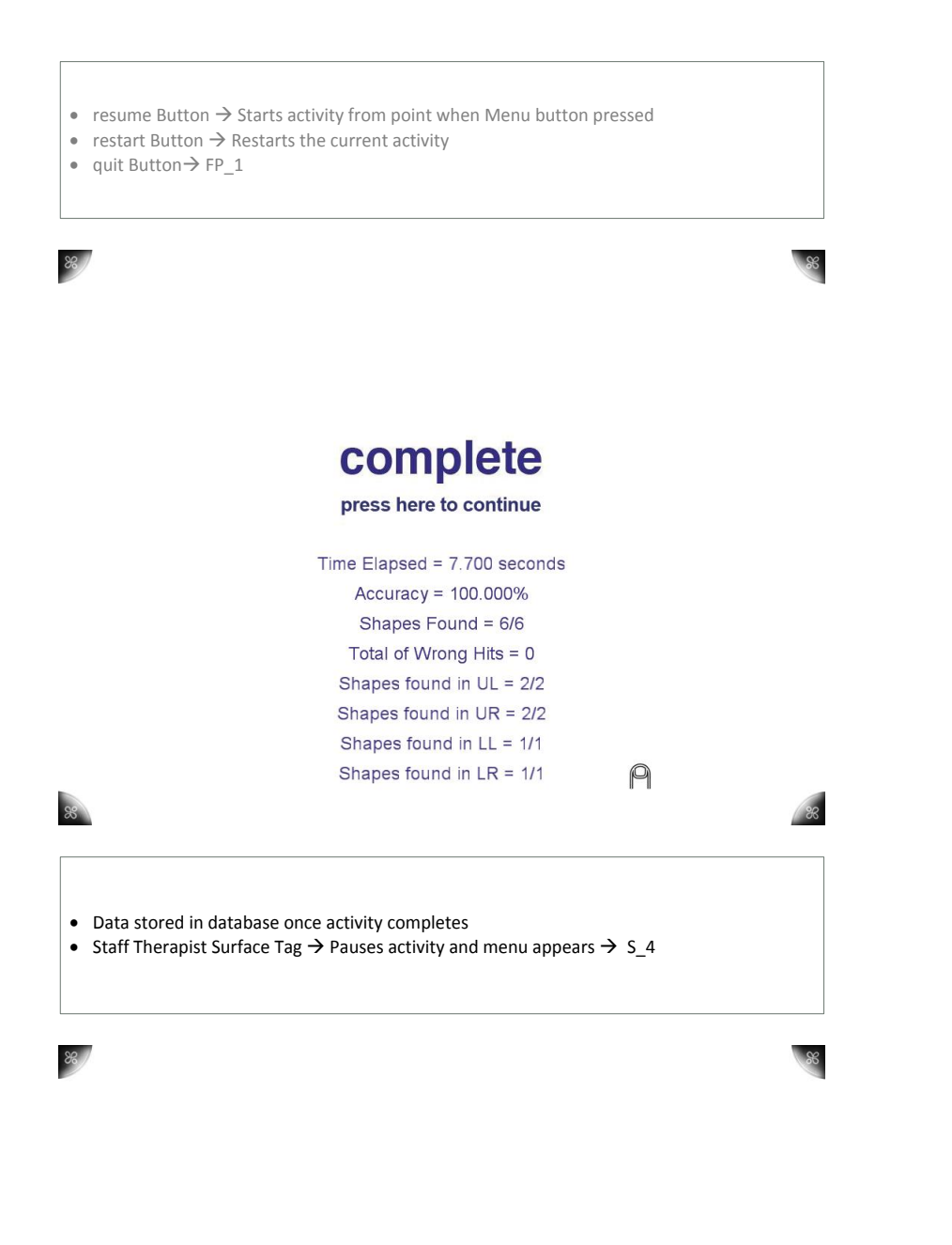

SeekShape <sup>·</sup>1A

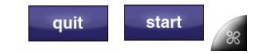

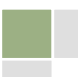

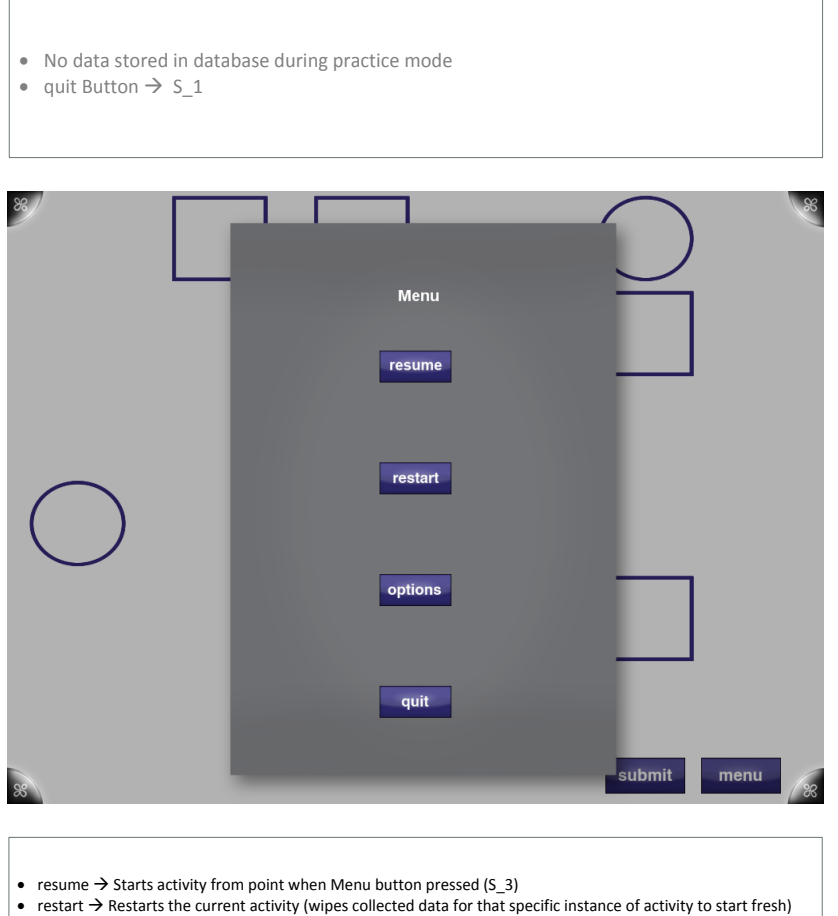

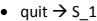

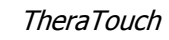

# 9.2. Activity Prototypes

# 9.2.1. Air Balloon Metronome

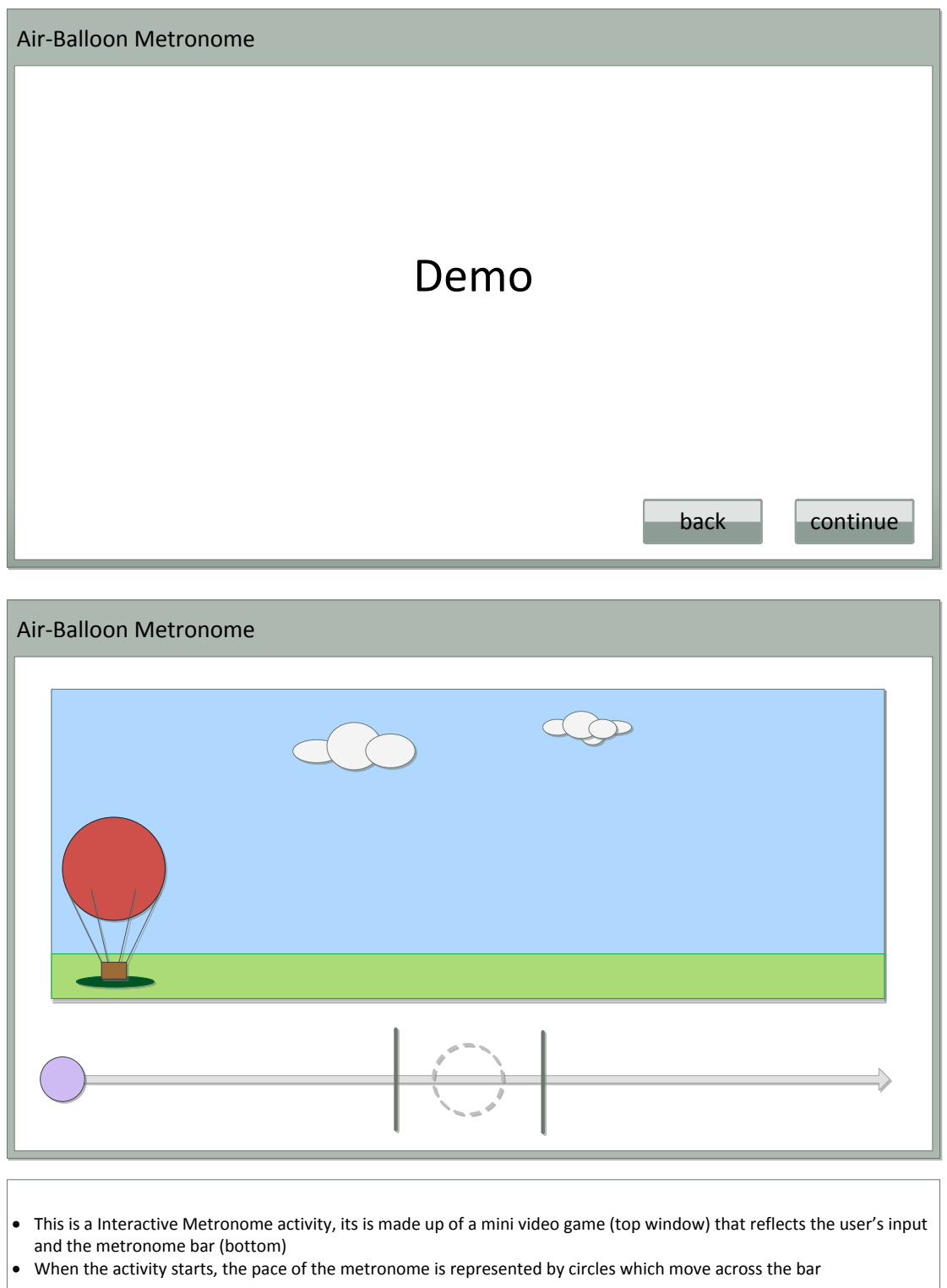

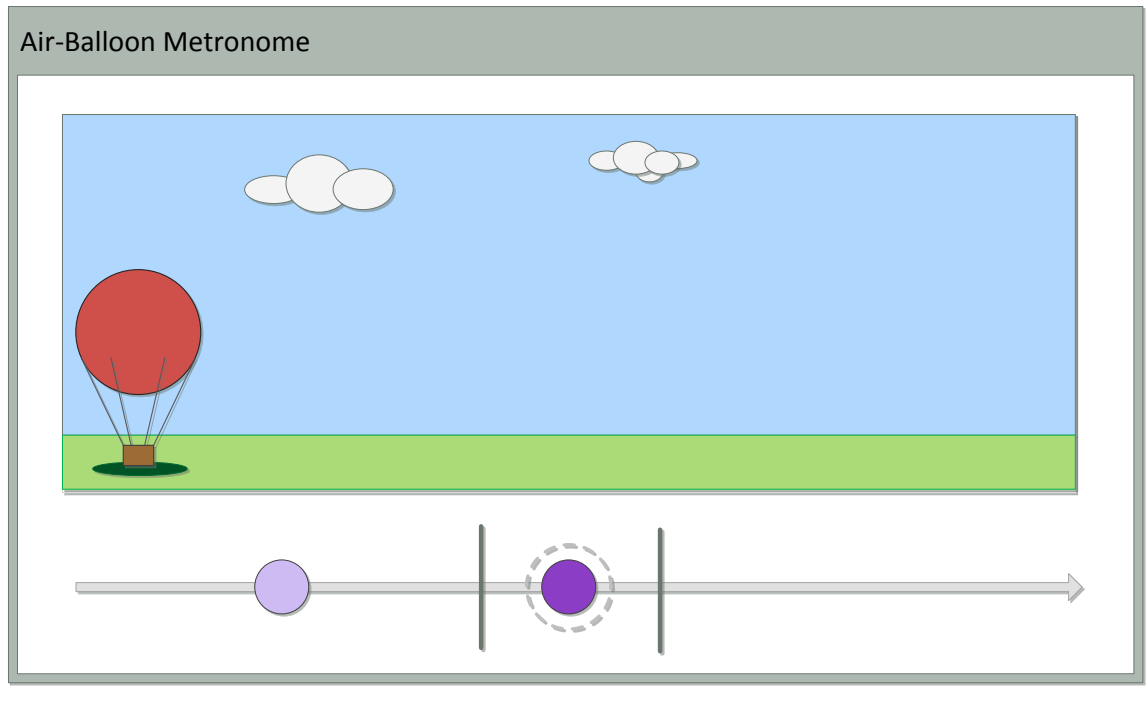

The goal is to tap on the circles when they move within "Target Zone" the dashed circle in the middle of the bar

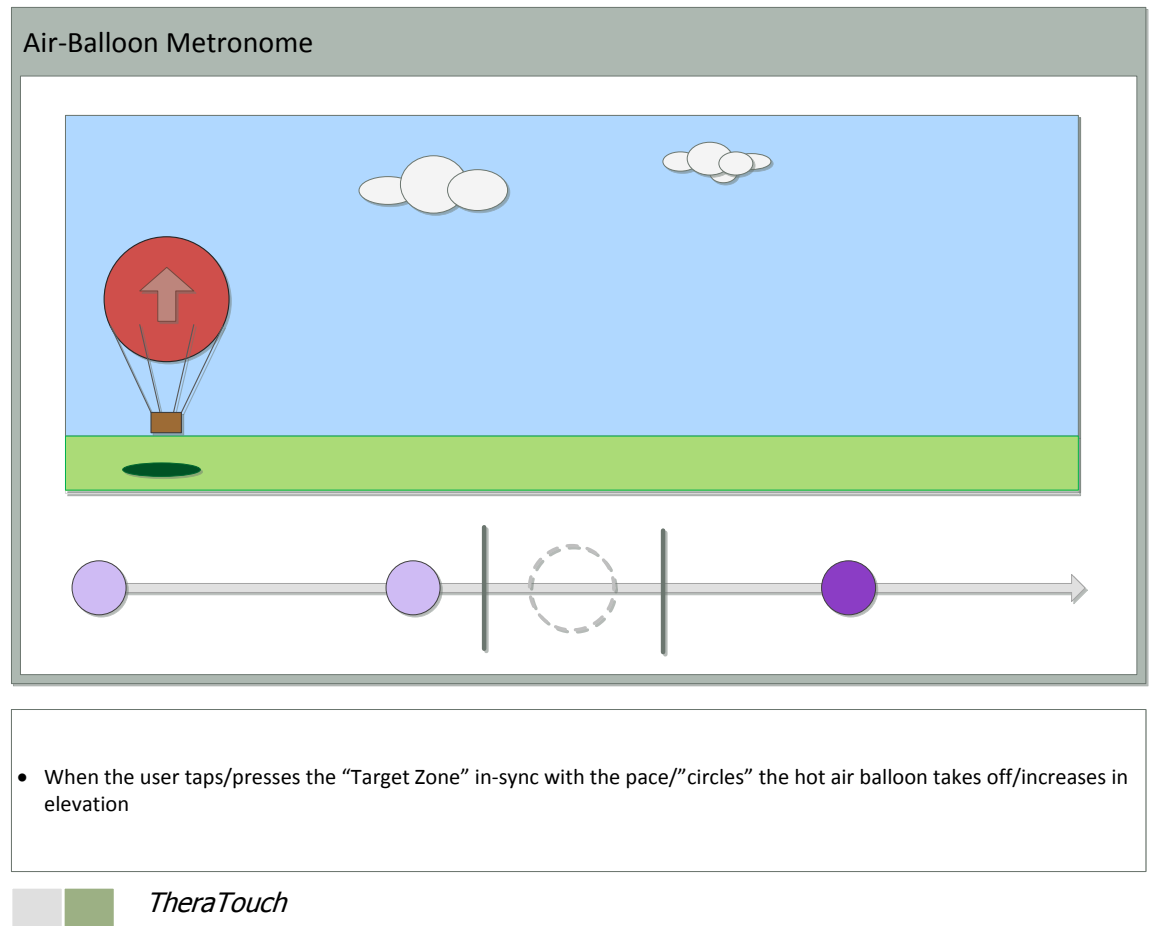

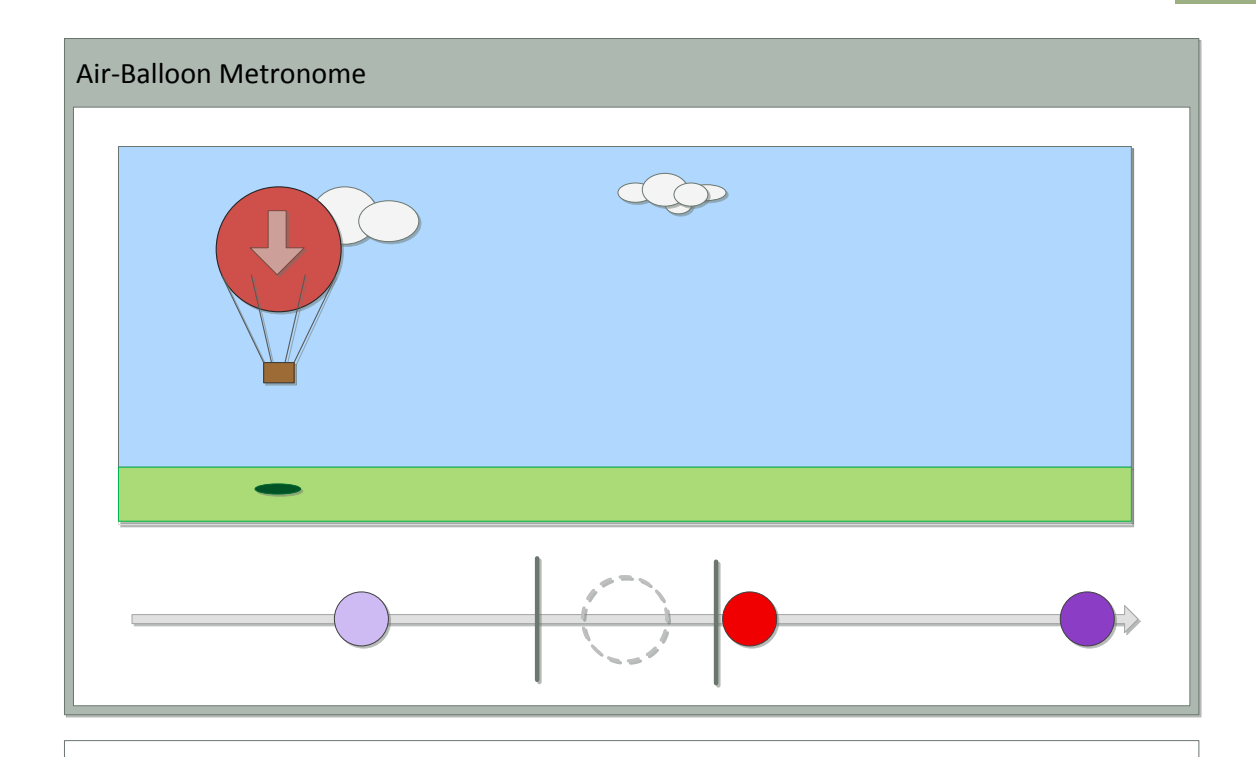

 When the user misses the pace or presses the "Target Zone" too early, the hot air balloon decreases in elevation or lands on the ground if low enough.

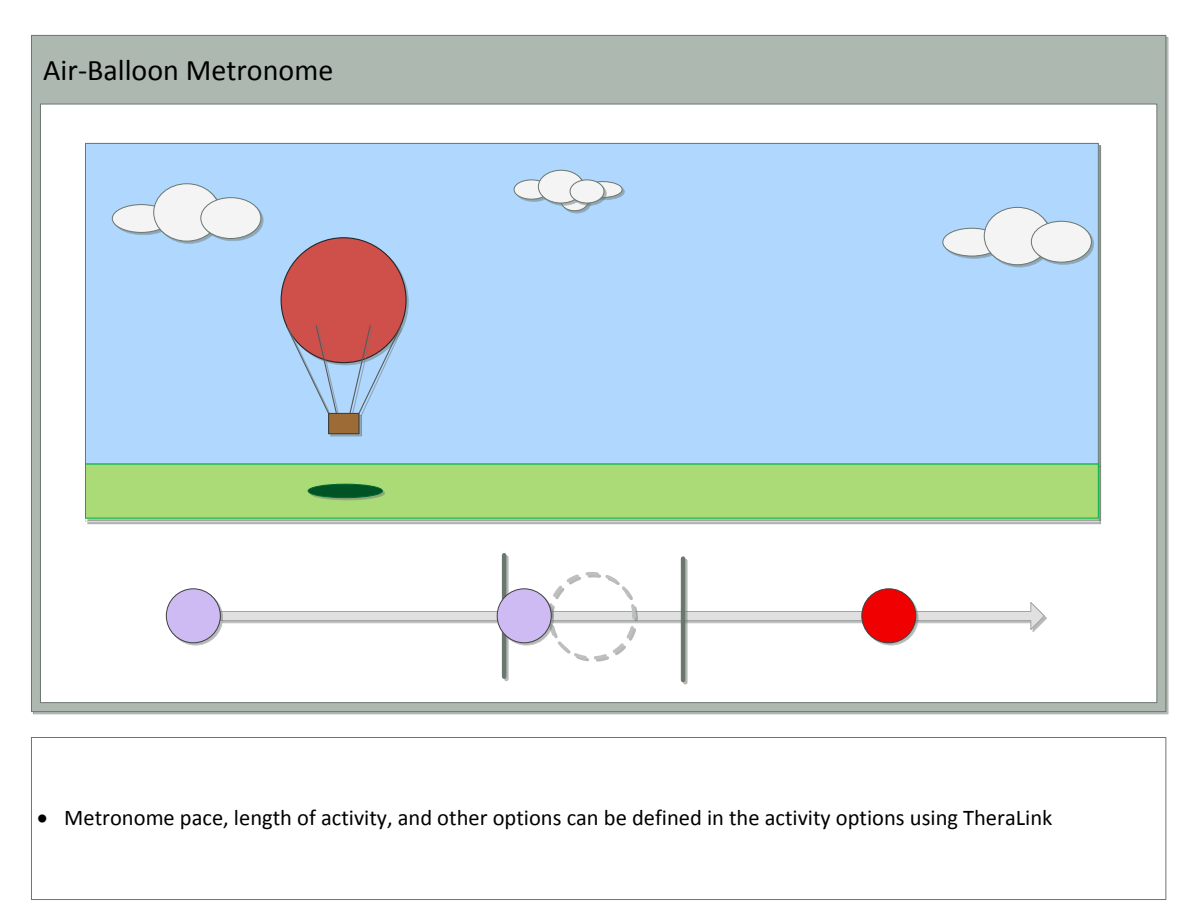

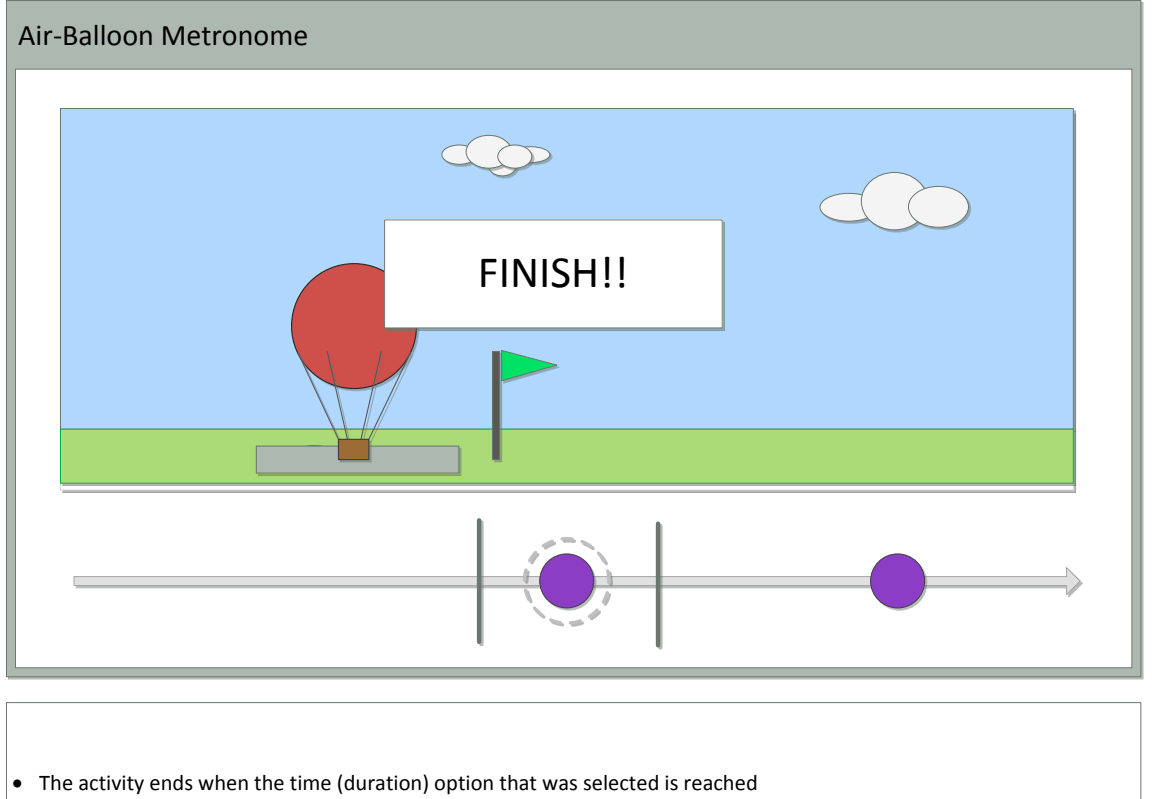

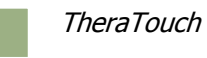

#### 9.2.2. Alternate Trail Making

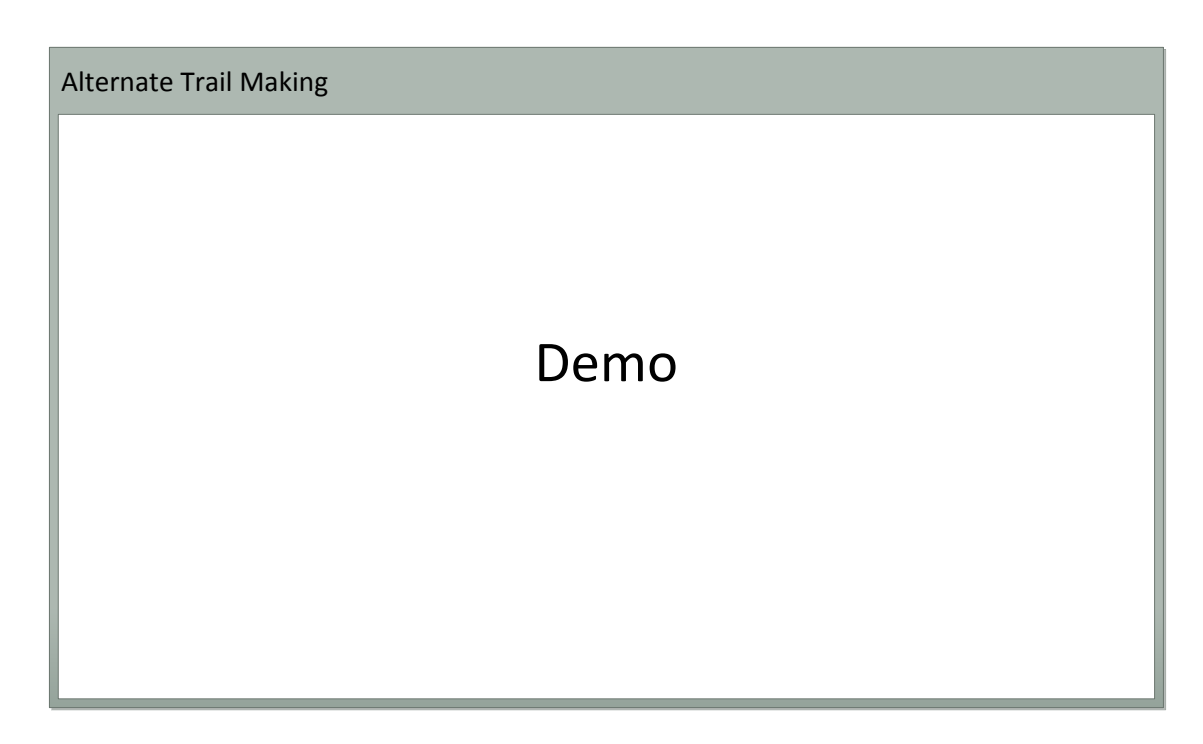

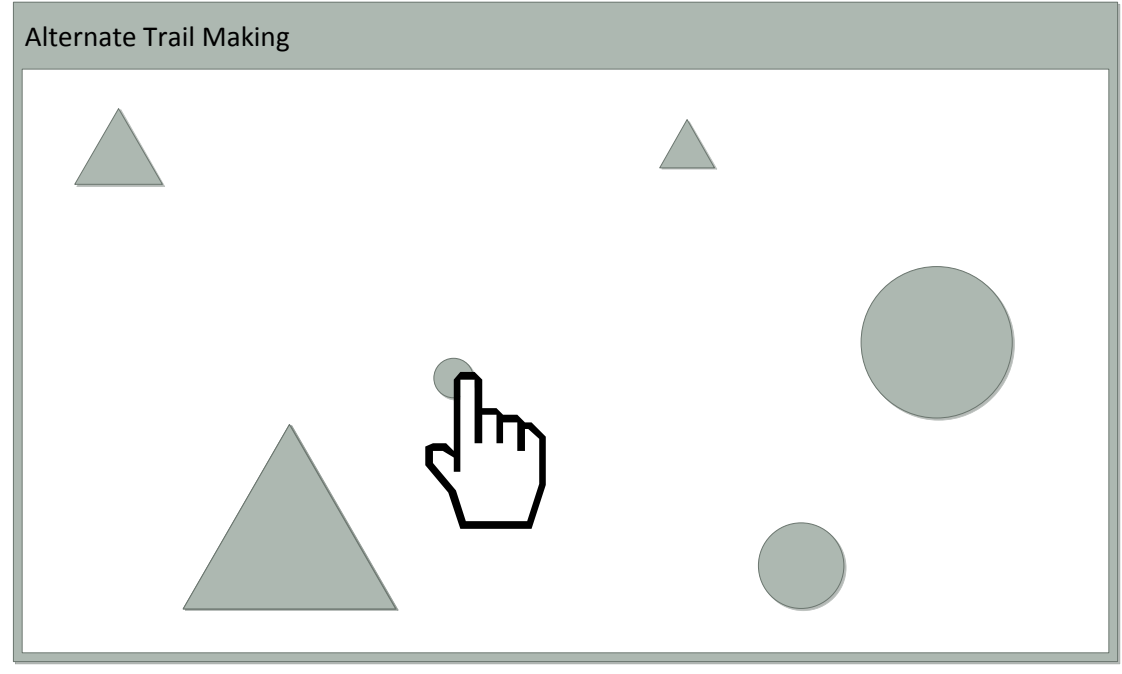

• Shapes appear on screen

 User must draw a line/connect small circle, then small triangle, then medium circle, then medium triangle, then large circle, then large triangle

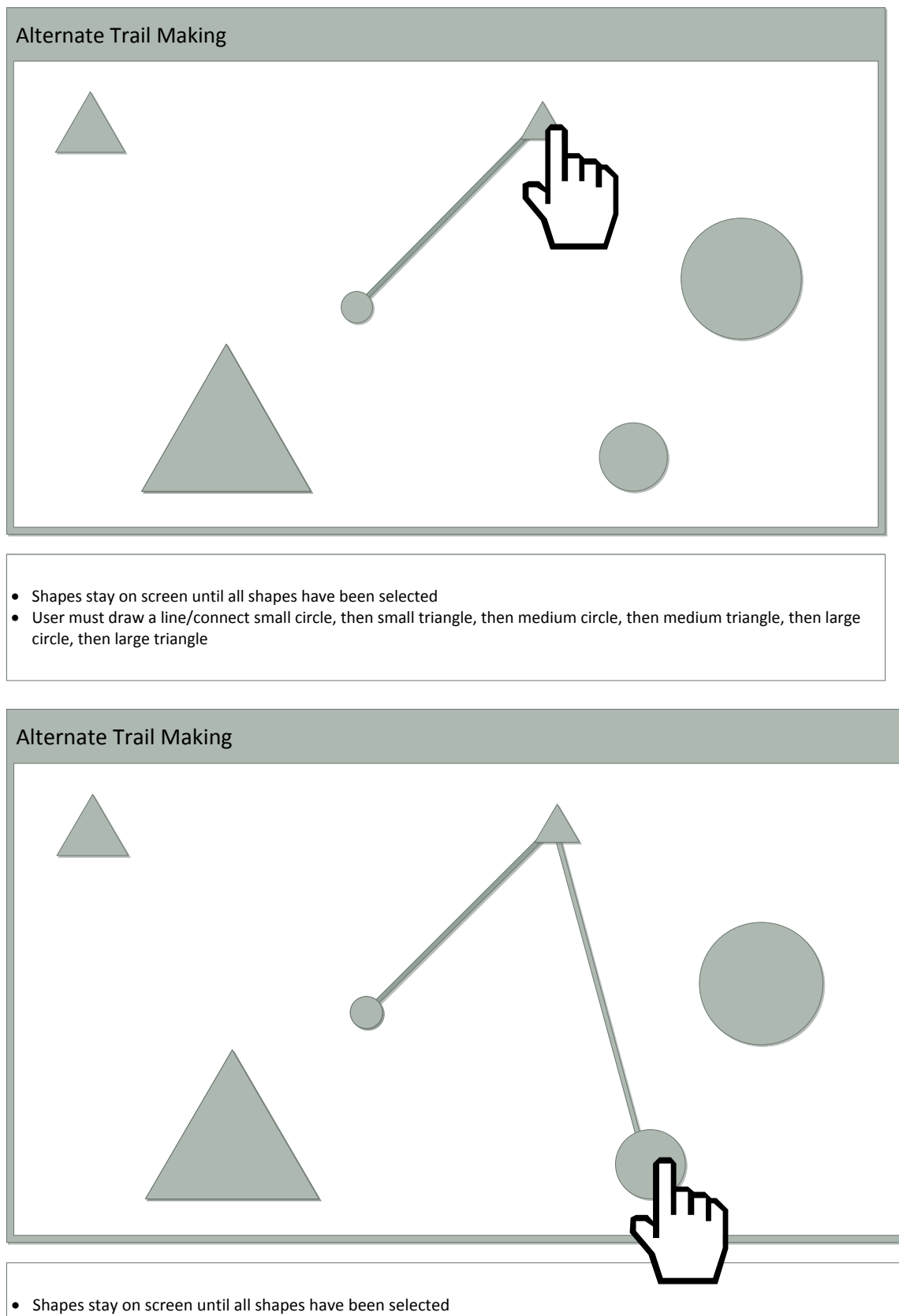

 User must draw a line/connect small circle, then small triangle, then medium circle, then medium triangle, then large circle, then large triangle

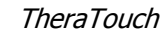

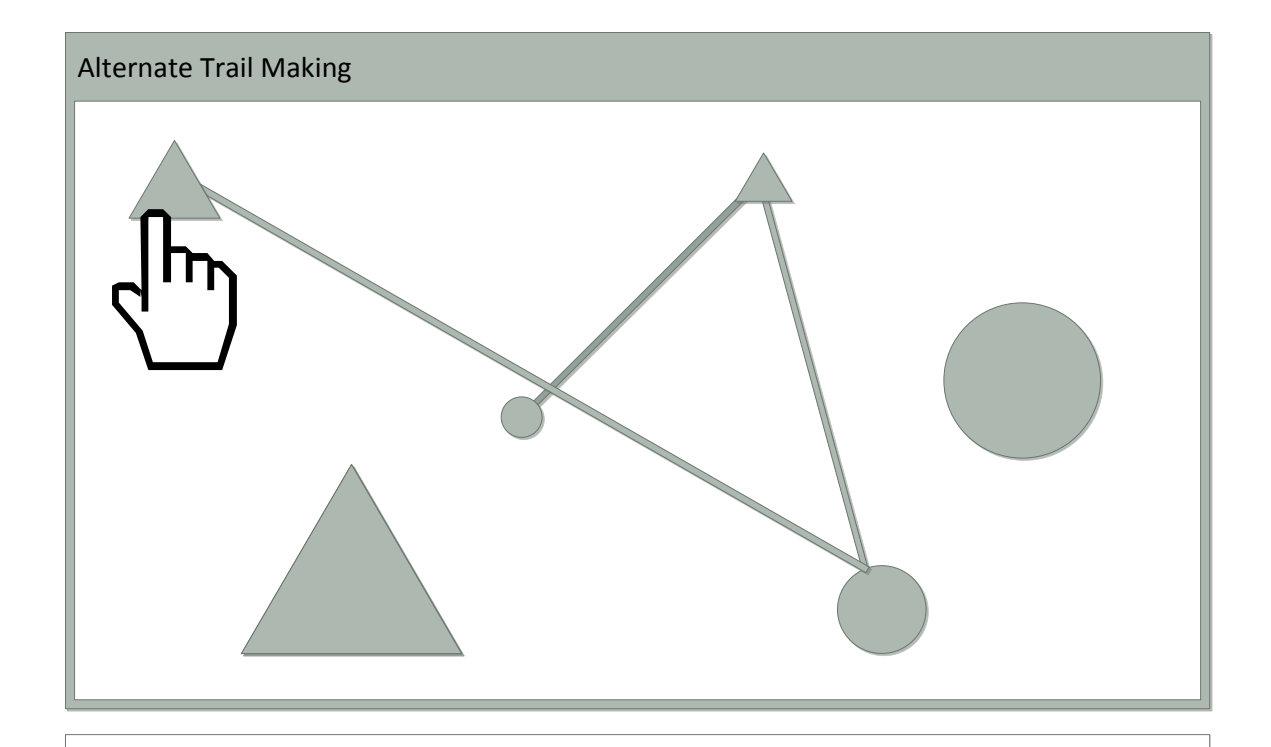

- 
- Shapes stay on screen until all shapes have been selected<br>• User must draw a line/connect cmall all shapes for the User User must draw a line/connect small circle, then small triangle, then medium circle, then medium triangle, then large circle, then large triangle

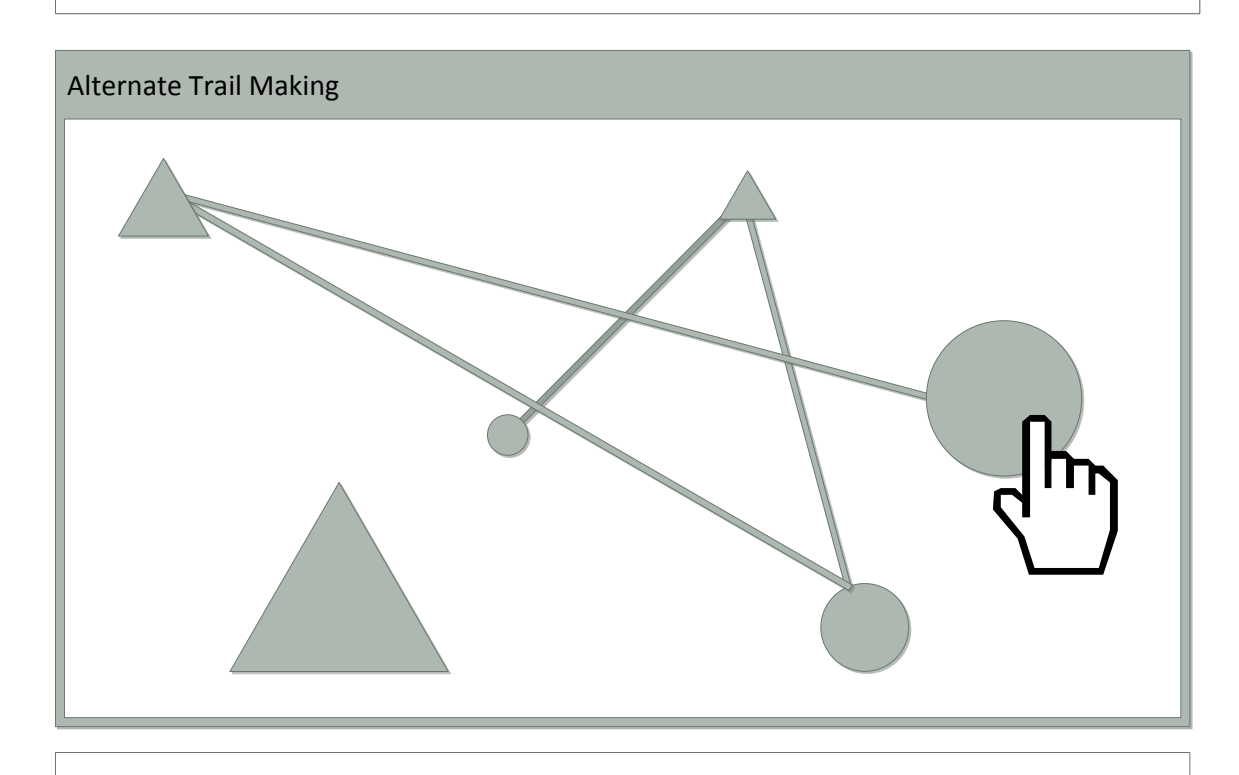

- Shapes stay on screen until all shapes have been selected
- User must draw a line/connect small circle, then small triangle, then medium circle, then medium triangle, then large circle, then large triangle

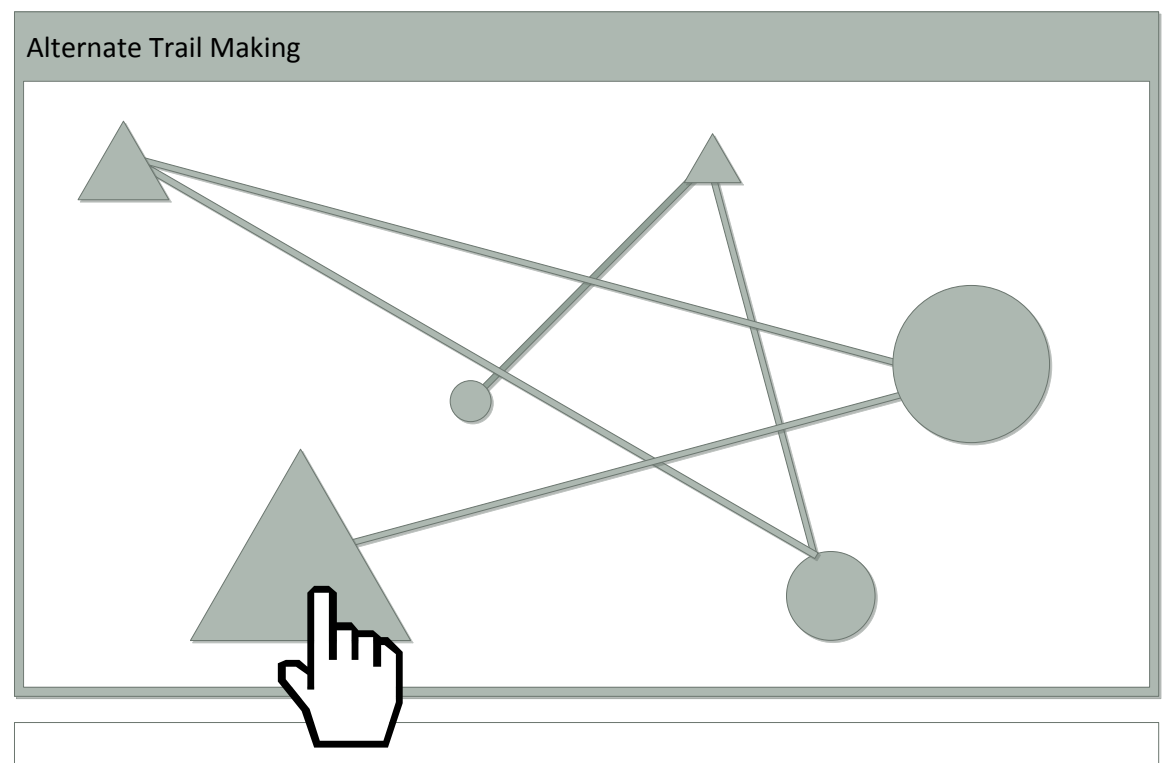

- Shapes stay on screen until all shapes have been selected
- User must draw a line/connect small circle, then small triangle, then medium circle, then medium triangle, then large circle, then large triangle

#### 9.2.3. Block Bash

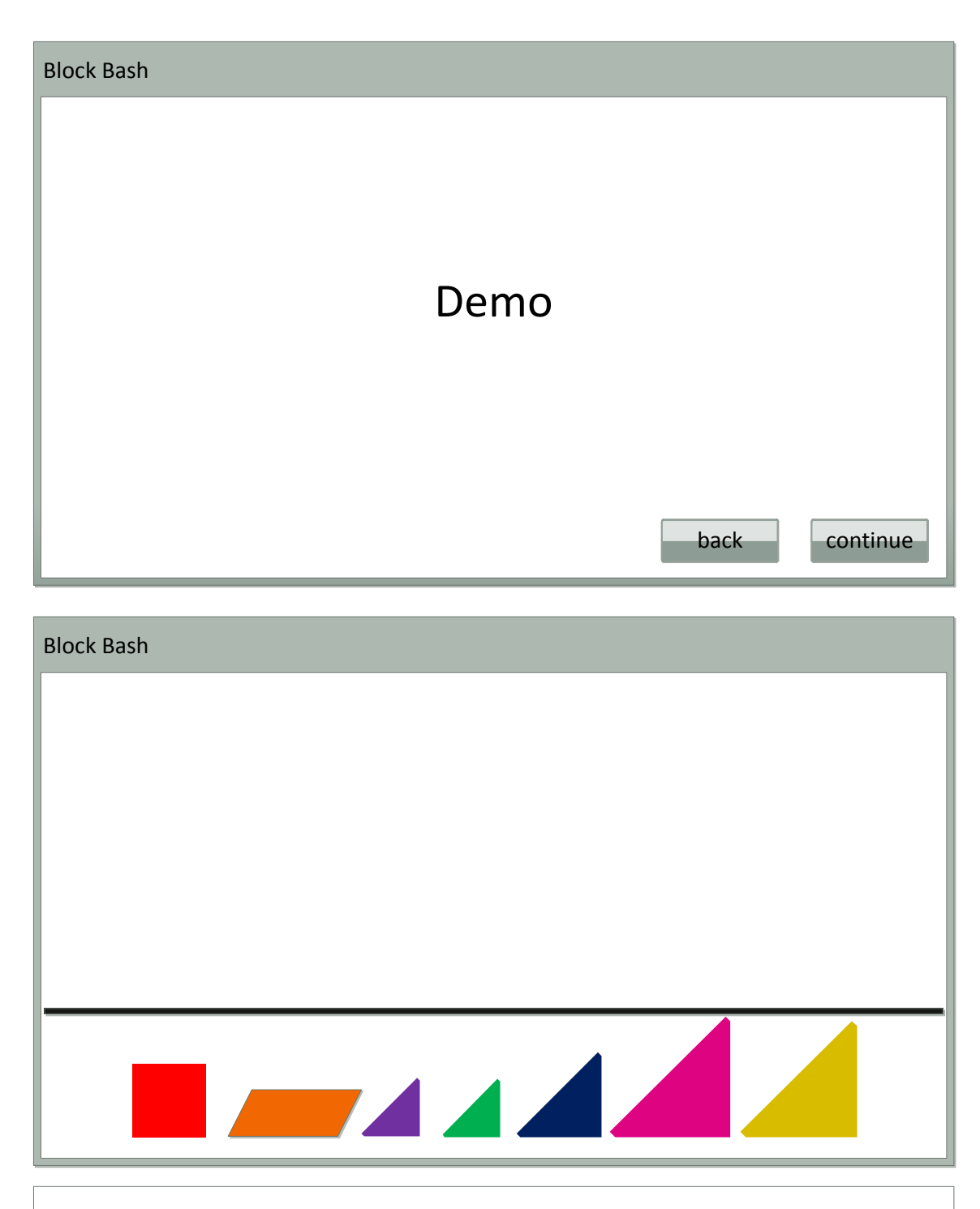

- Bottom row of shapes are placeholders for 3-D wooden blocks (each colored accordingly with tags for Microsoft Surface recognition)
- The following screens describe 3 different levels of this activity. Level will be provided based off of level selection by therapist in TheraLink (web application)

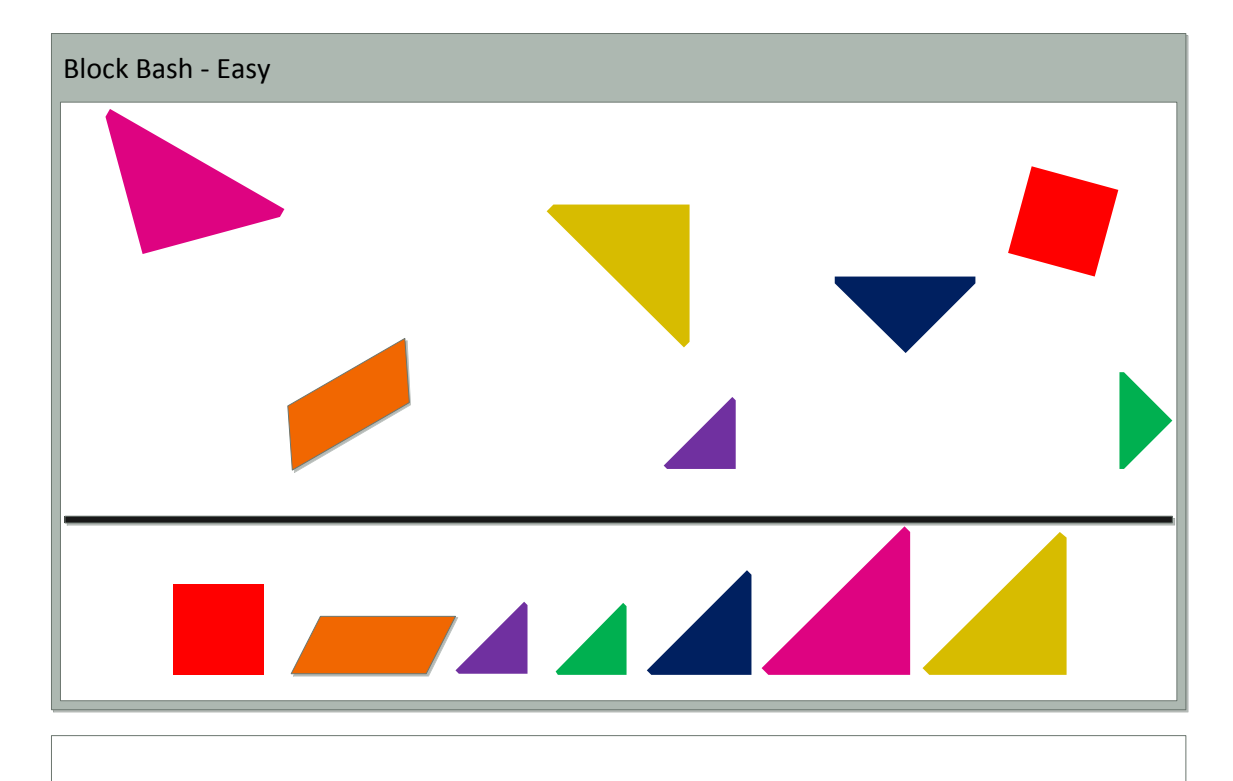

Easy level – shapes appear on the screen in random location and orientation

User must place block on top of matching shape (color and style)

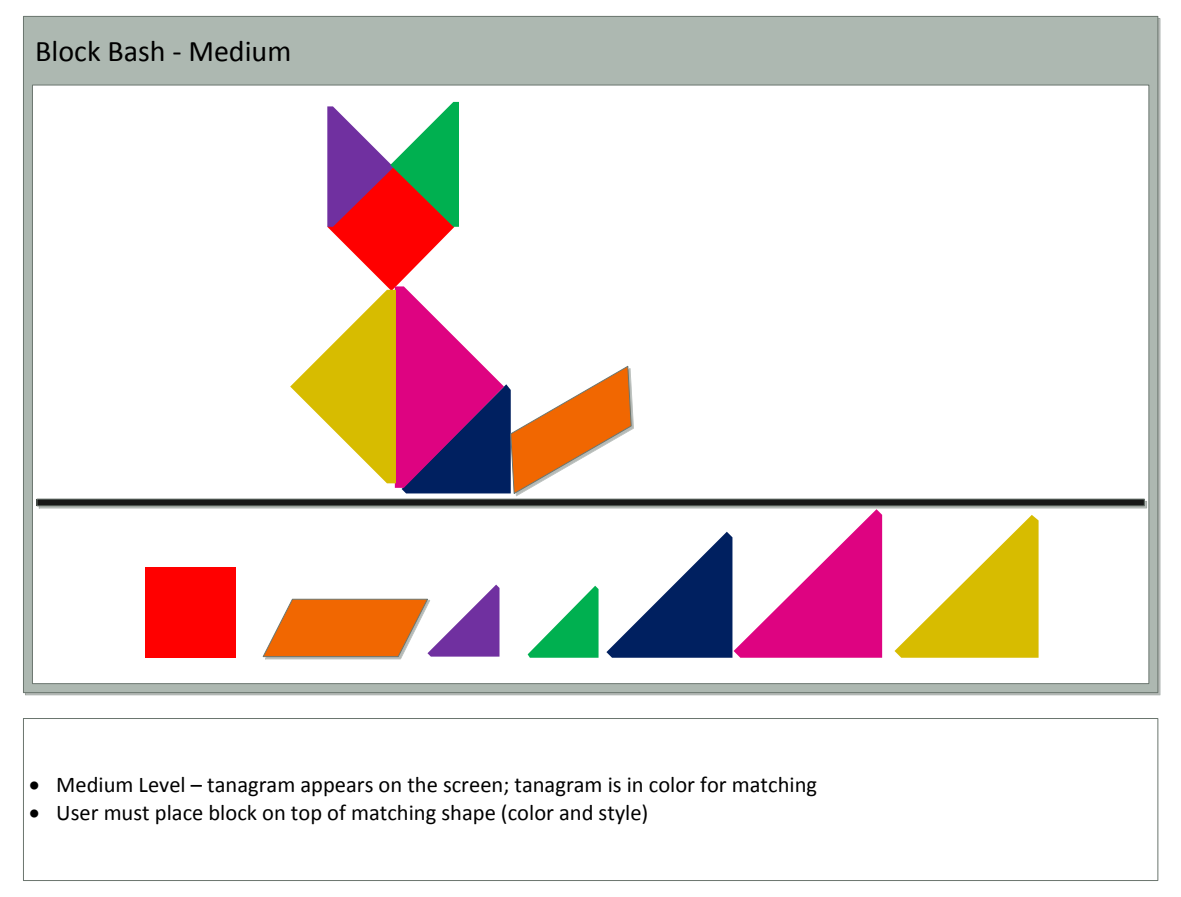

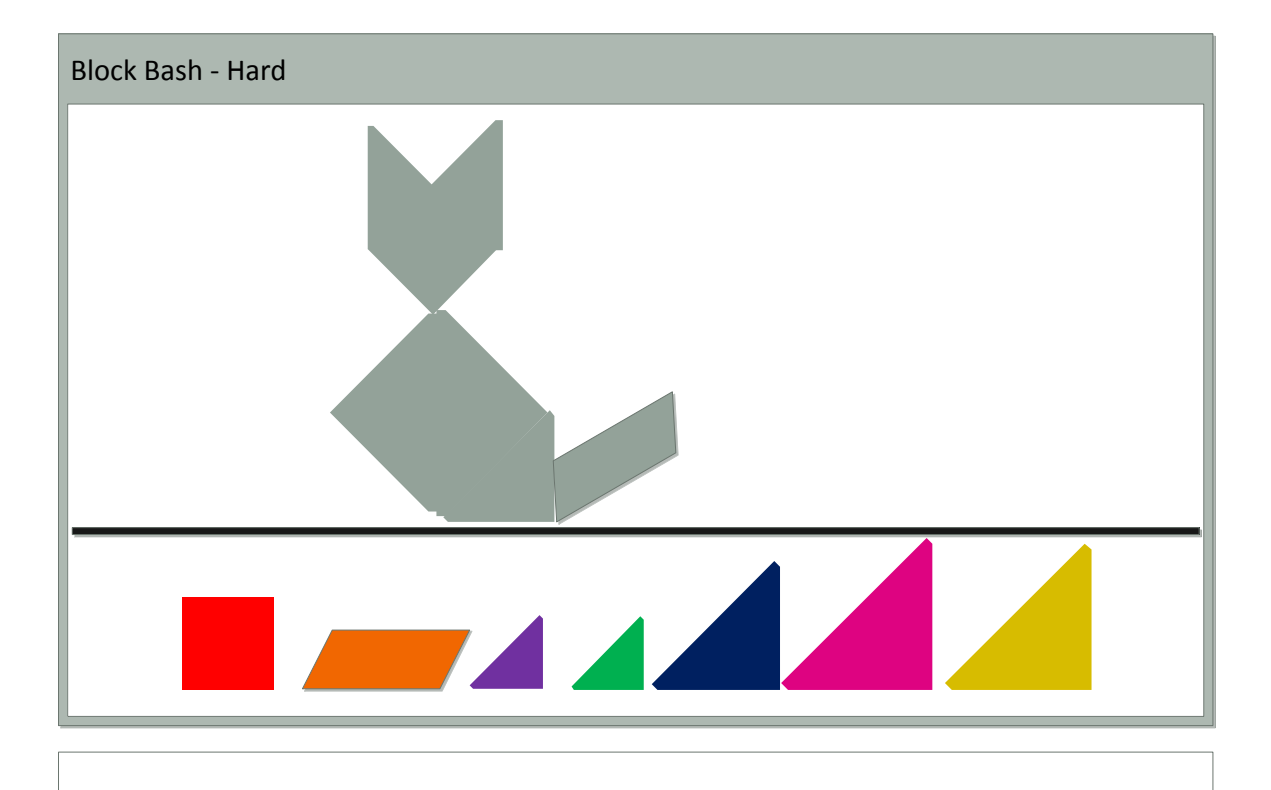

- Hard Level tanagram appears on the screen; color has been removed
- User must place blocks to create tanagram on screen

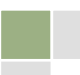

#### 9.2.4. Bubble Pop

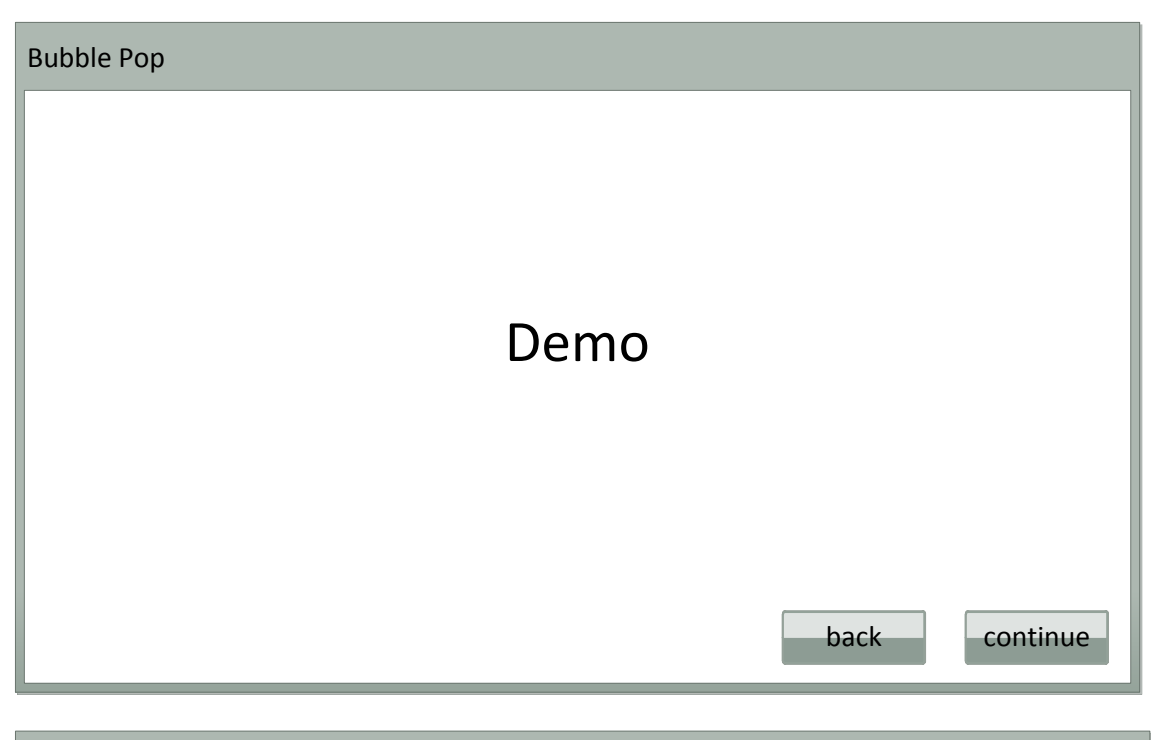

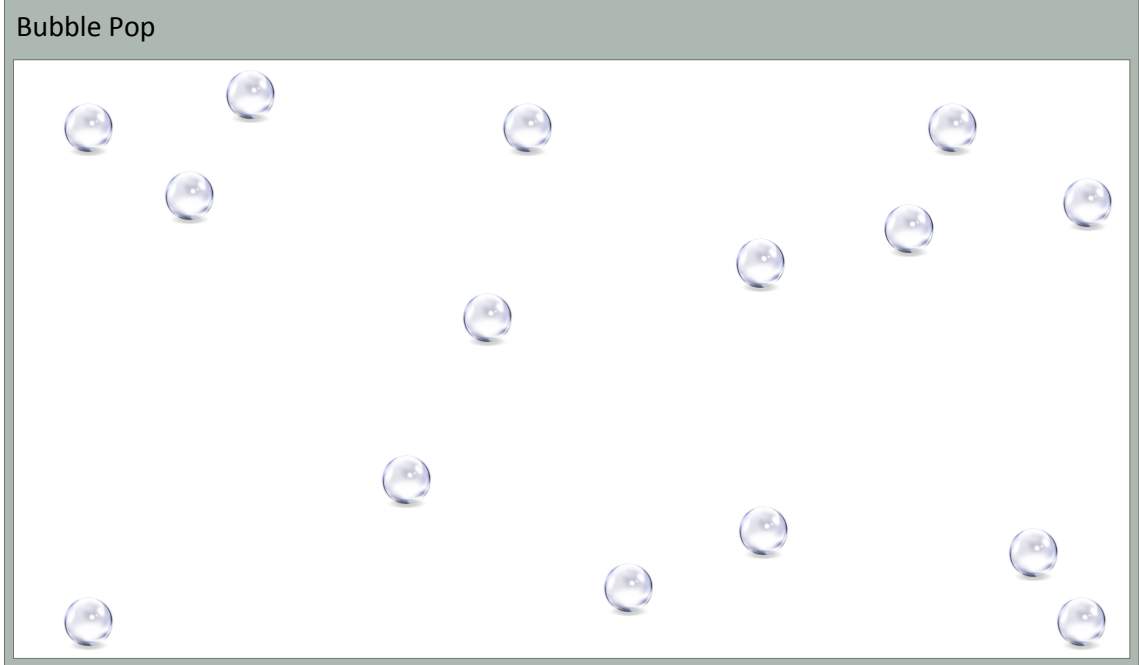

- Bubbles will enter screen from all sides, and will remain on screen until popped
- Bubbles will be constantly moving/bouncing against each other and edges of screen
- Number of bubbles displayed & size of the bubbles defined in level chosen by therapist in TheraLink (web application)

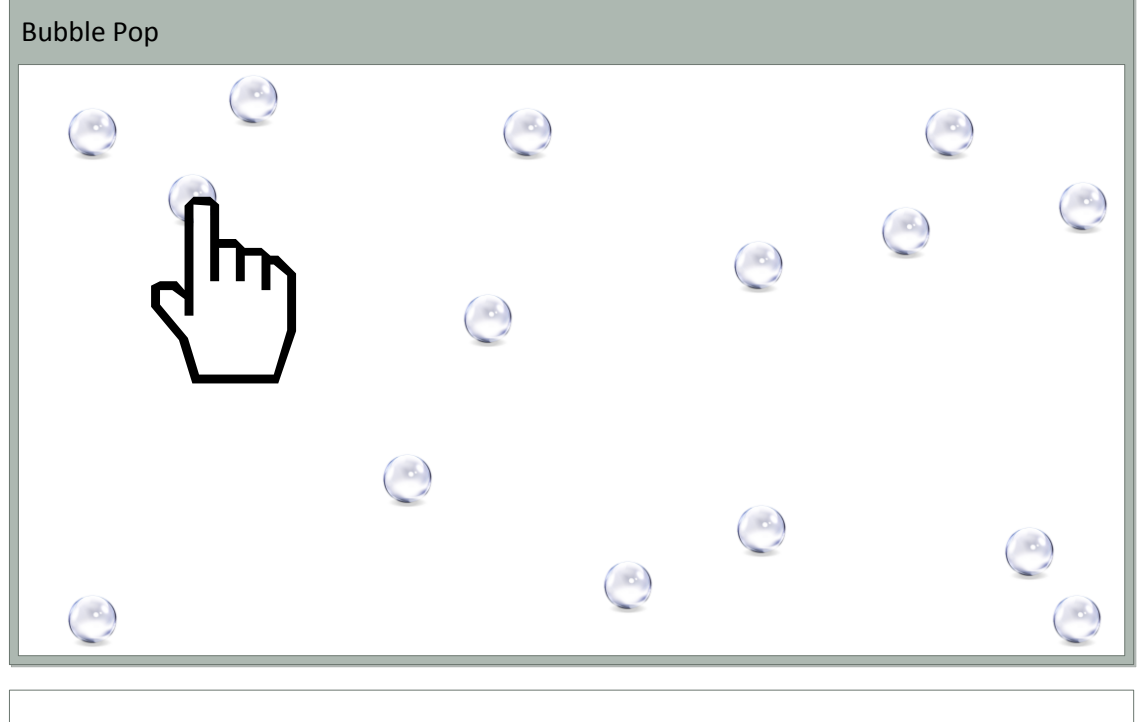

User must "pop" bubbles by touching a bubble

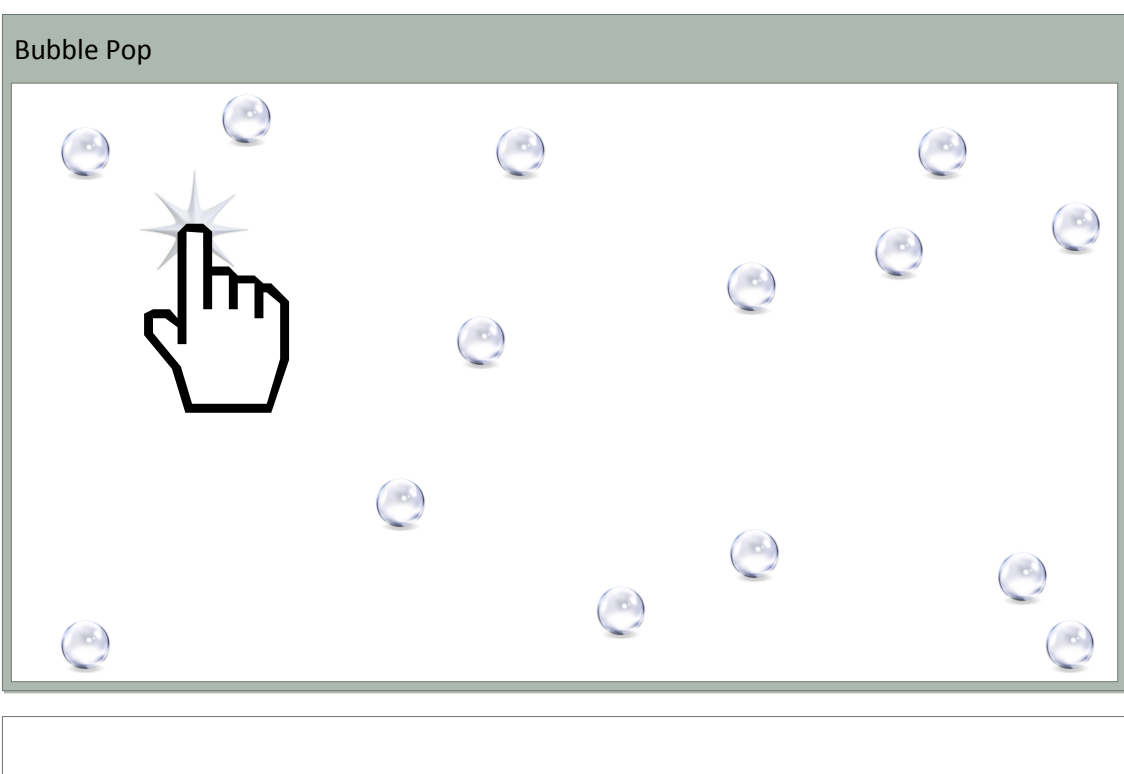

- $\bullet$  Bubble will pop on contact
- Activity completes when all bubbles on screen have been popped

#### 9.2.5. Card Match

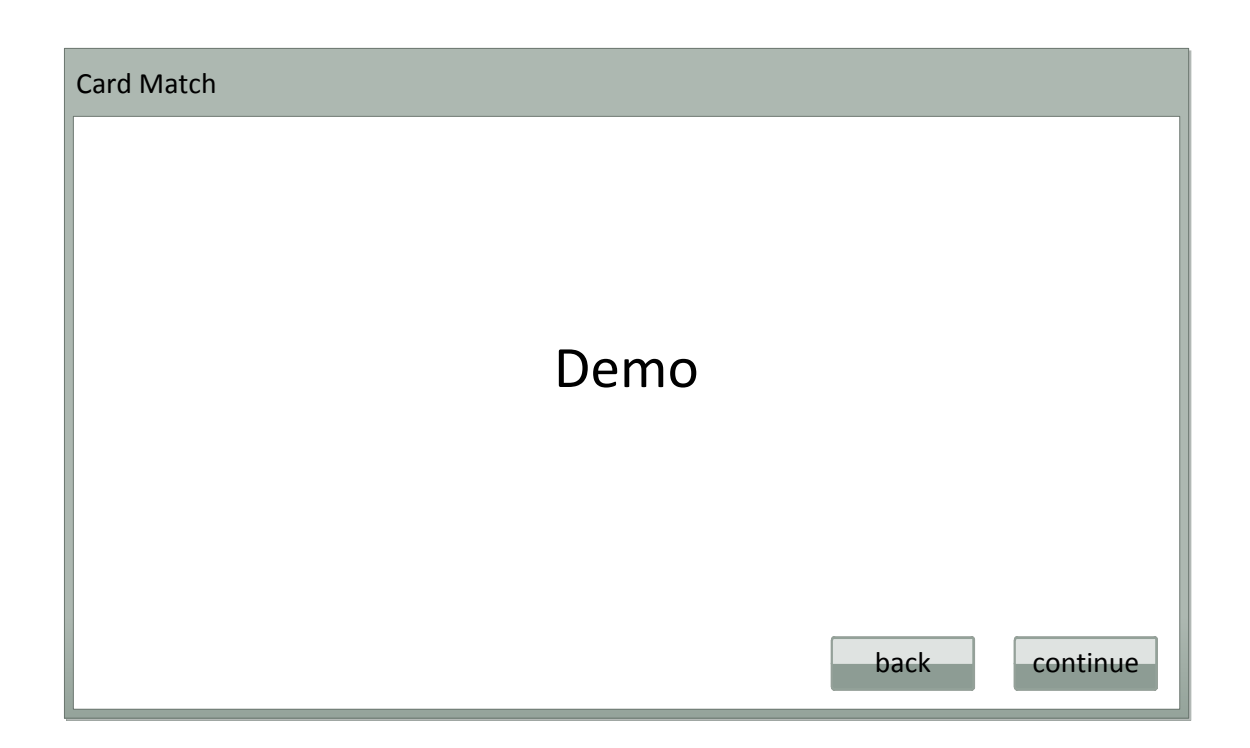

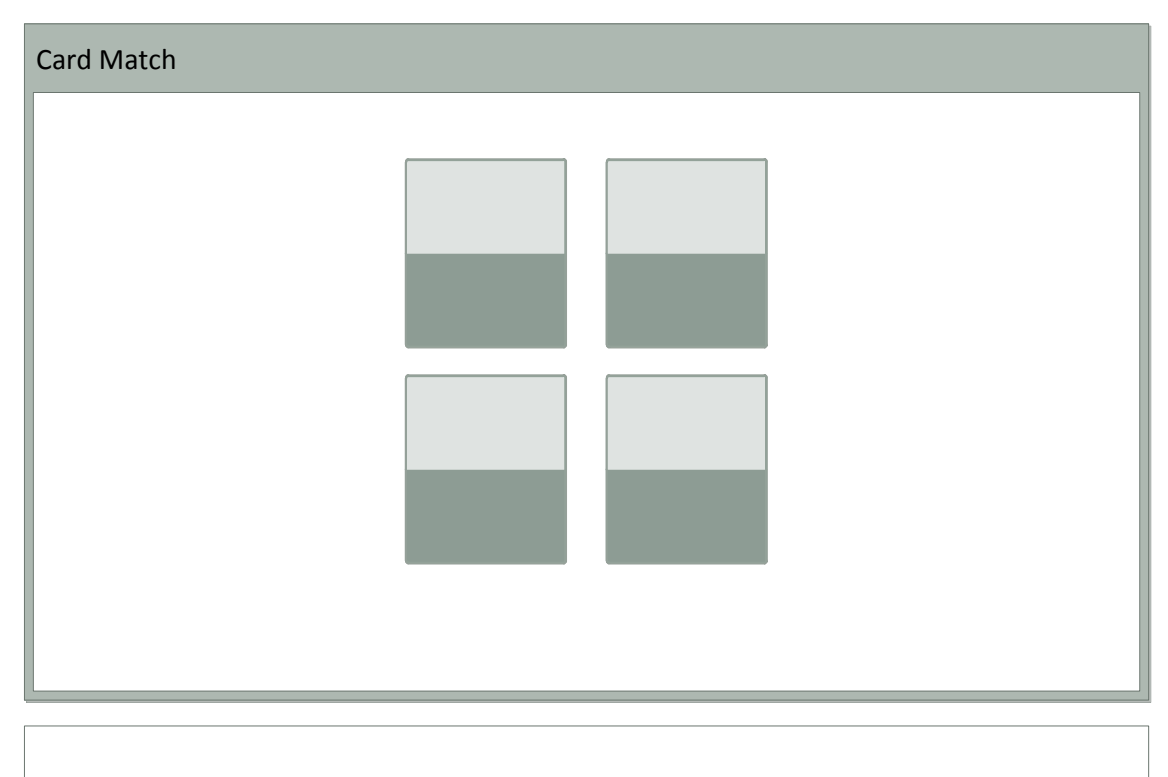

- # of cards specified in Staff Application
- User selects one card

**TheraTouch** 

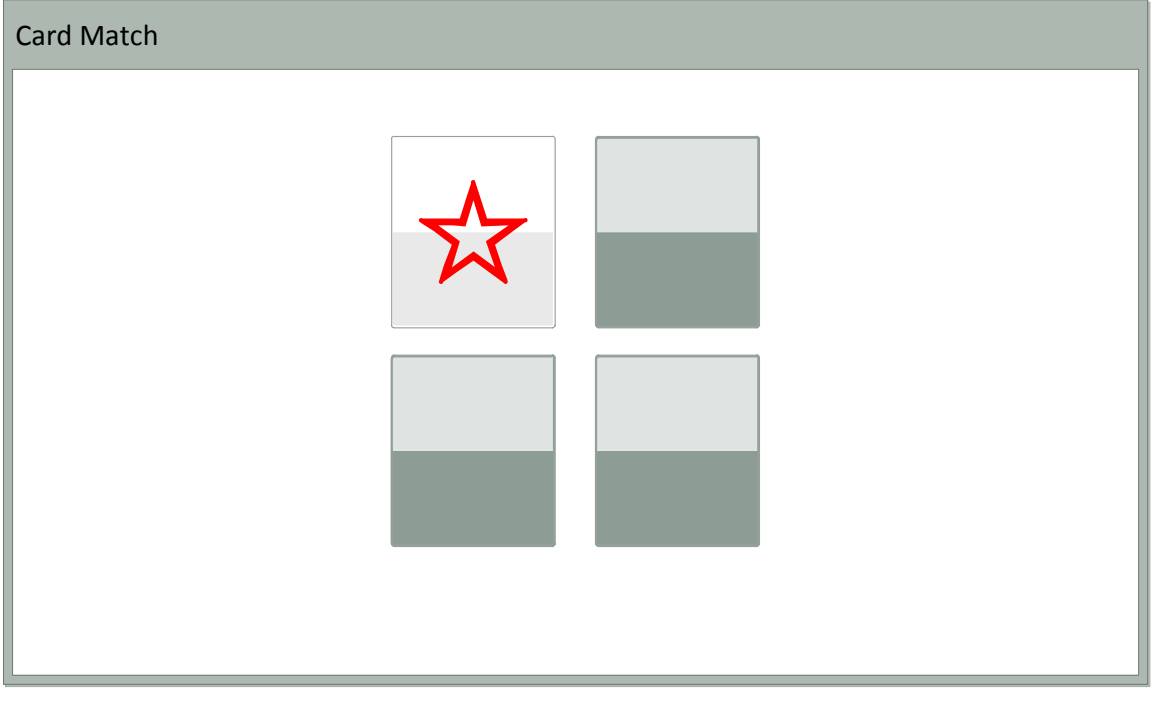

Card image stays displayed while user selects another card

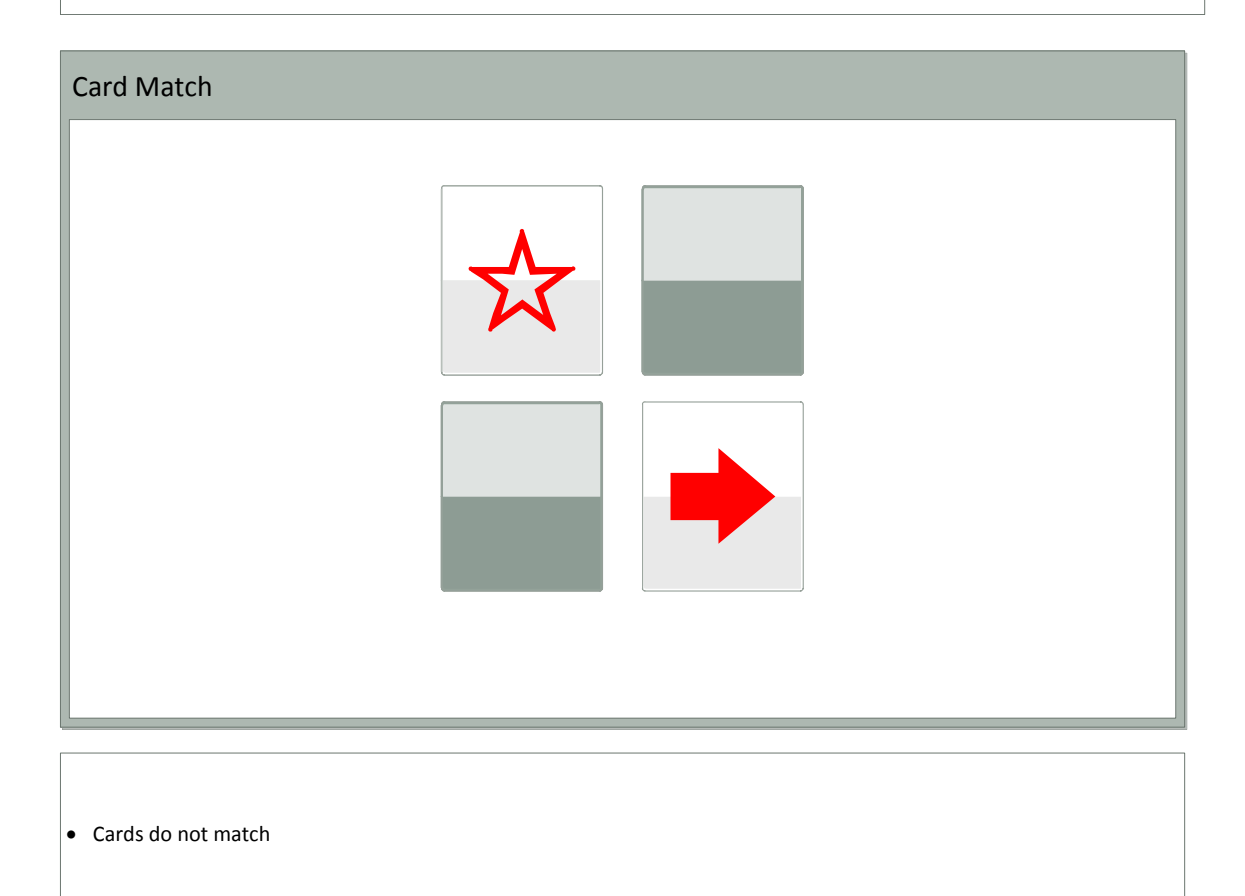

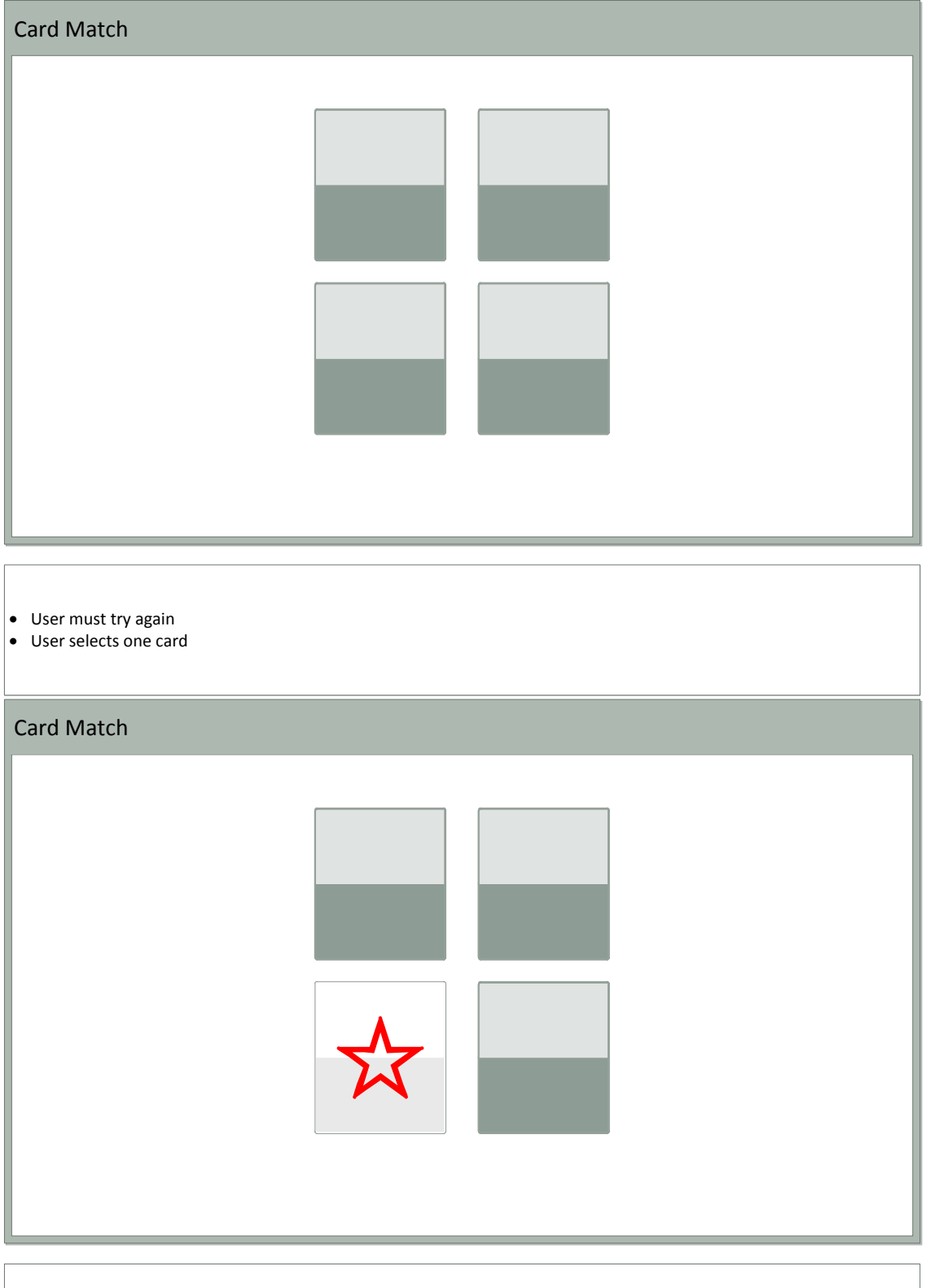

Card image stays displayed while user selects another card

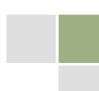

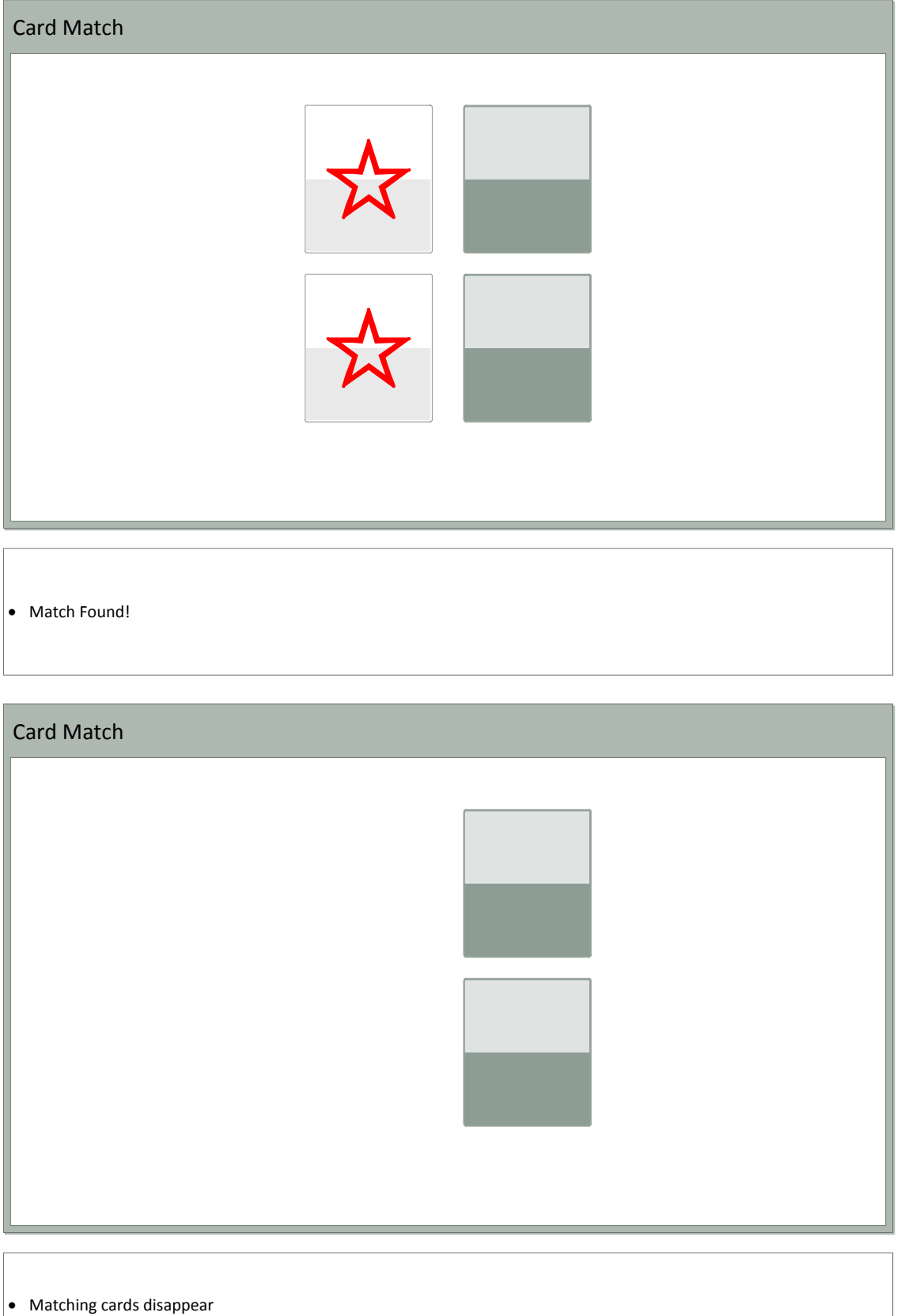

• Matching carus ursupped:<br>• User must select another card

#### 9.2.6. Finding the Way

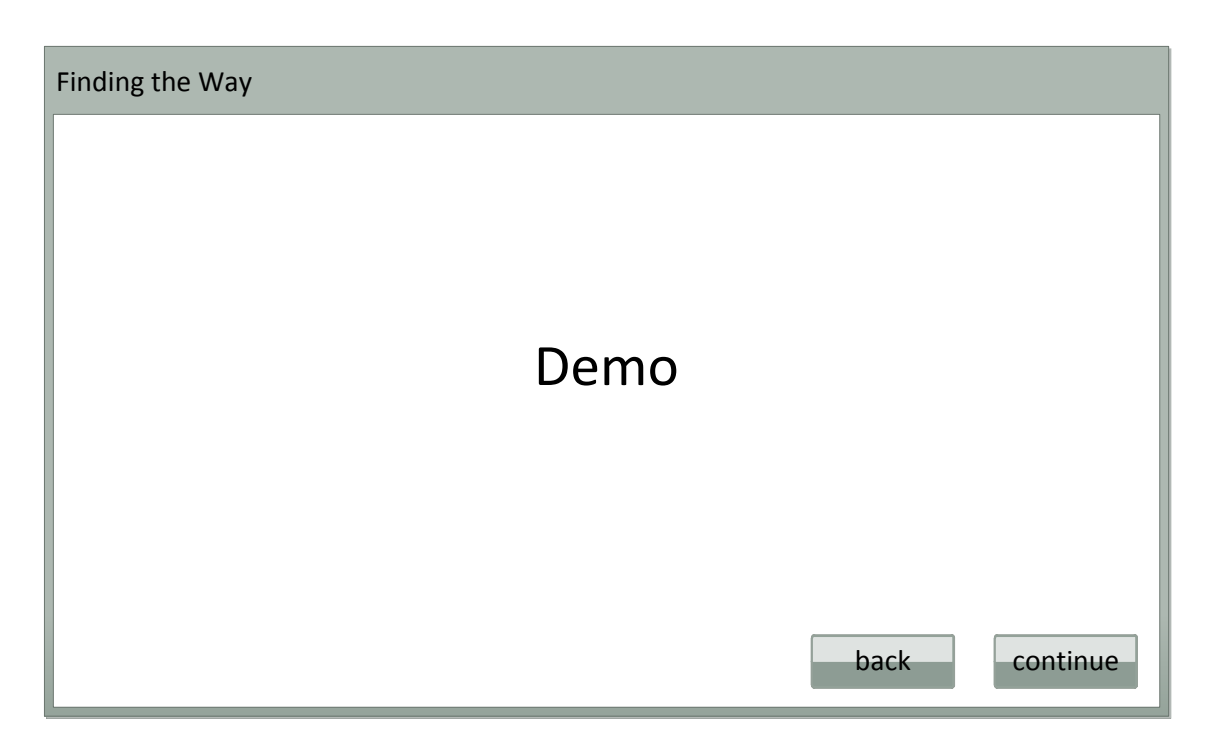

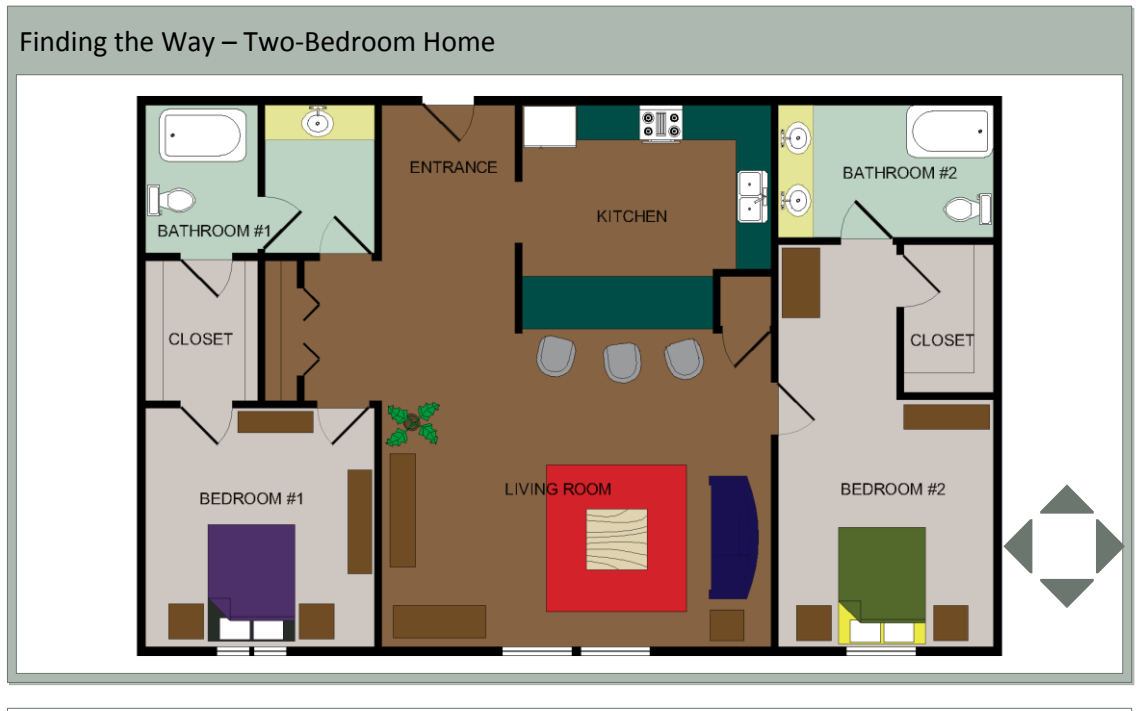

- User will be provided a floor plan determined by therapist in TheraLink (web application) - Two-Bedroom Home
	- Grocery Store
- Therapist (or User) will choose where to start the person by touching the screen in the desired location

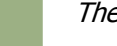

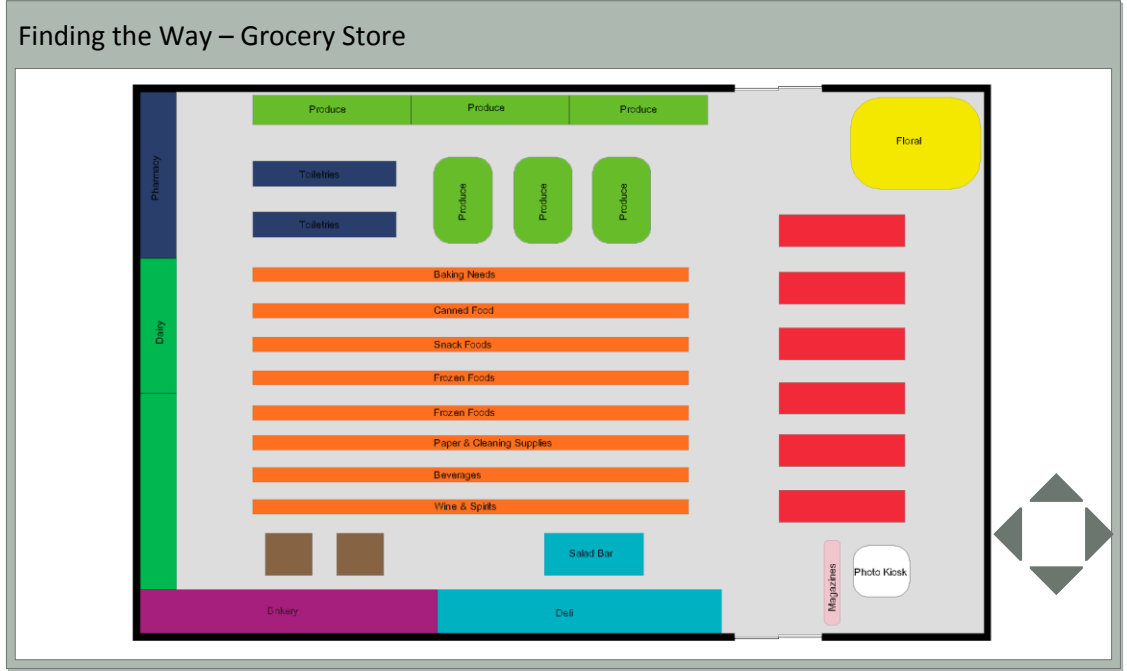

- User will be provided a floor plan determined by therapist in TheraLink (web application)<br>- Two-Bedroom Home<br>- Grocery Store
	-
- Therapist (or User) will choose where to start the person by touching the screen in the desired location

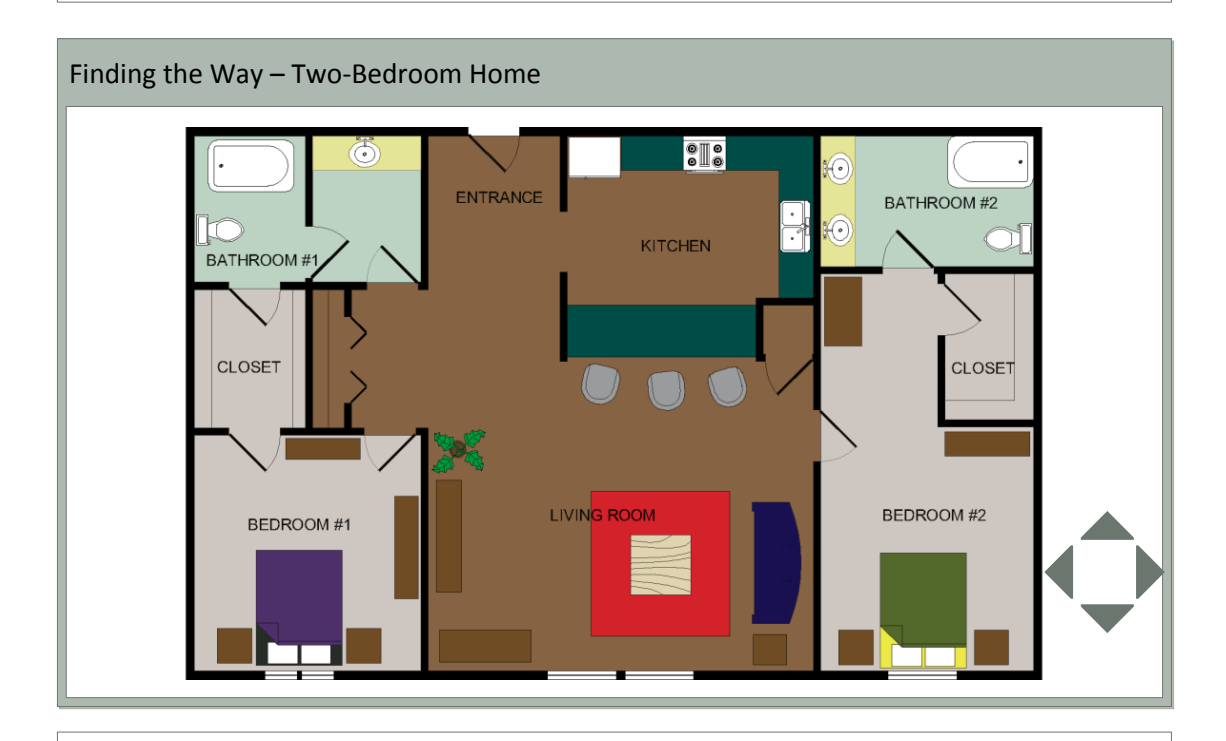

- User must navigate (using navigation buttons) person through floor plan to achieve different goals determined and stated by therapist
	- Two-Bedroom Home (i.e. find the quickest way to the bathroom, find the safest way to the kitchen, etc.)
	- Grocery Store (i.e. navigate your way to find the milk, you need to pick up your medication, etc.)

#### 9.2.7. Maze

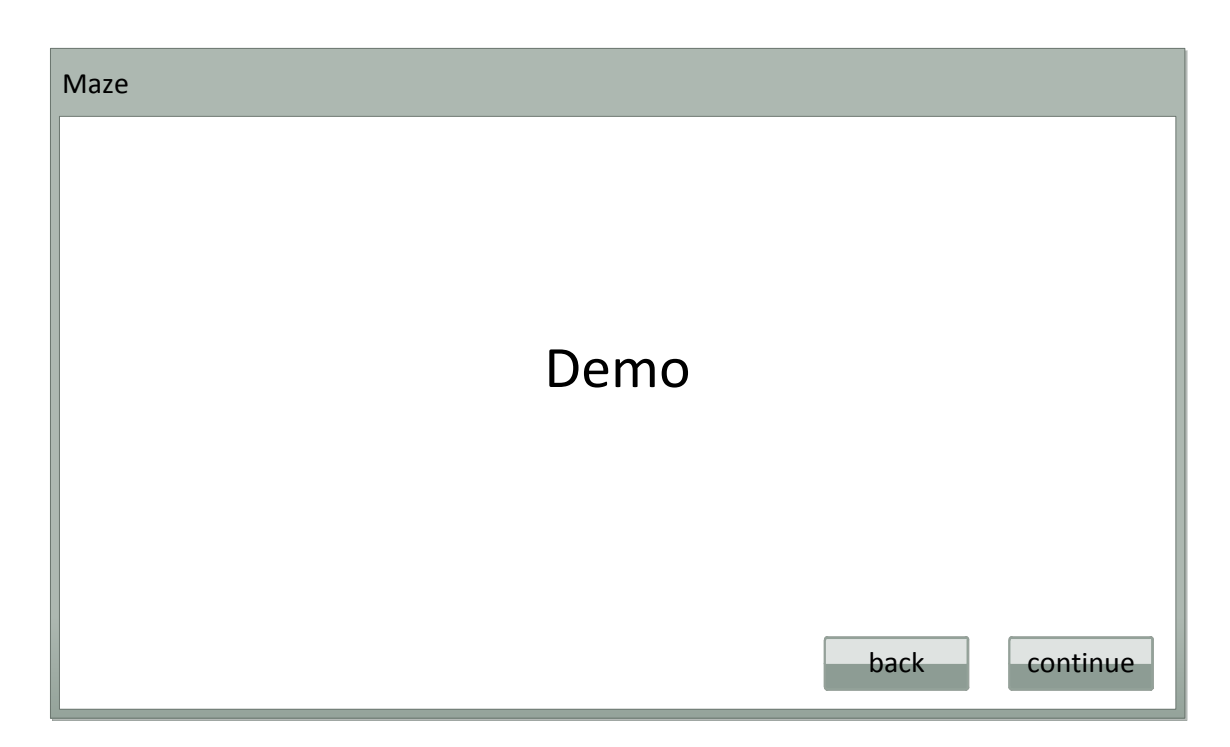

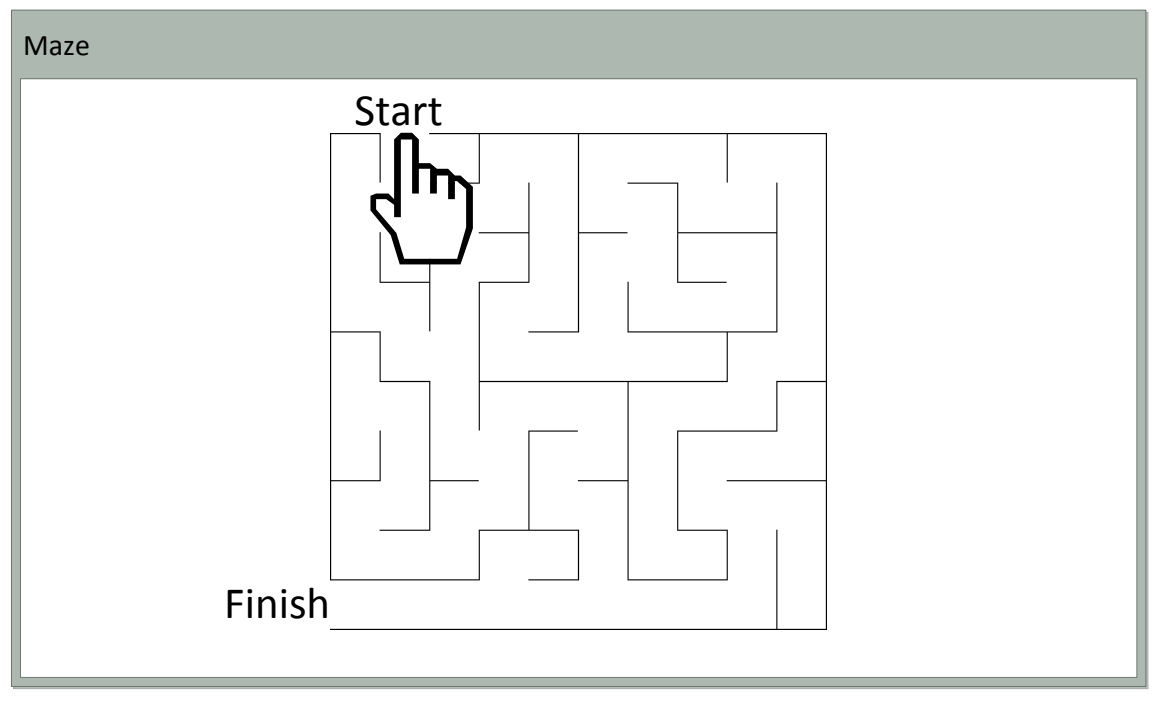

- Maze will appear on the screen (difficulty pre-defined)
- User must start dragging finger at "start" and solve maze by getting to the "finish"

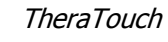

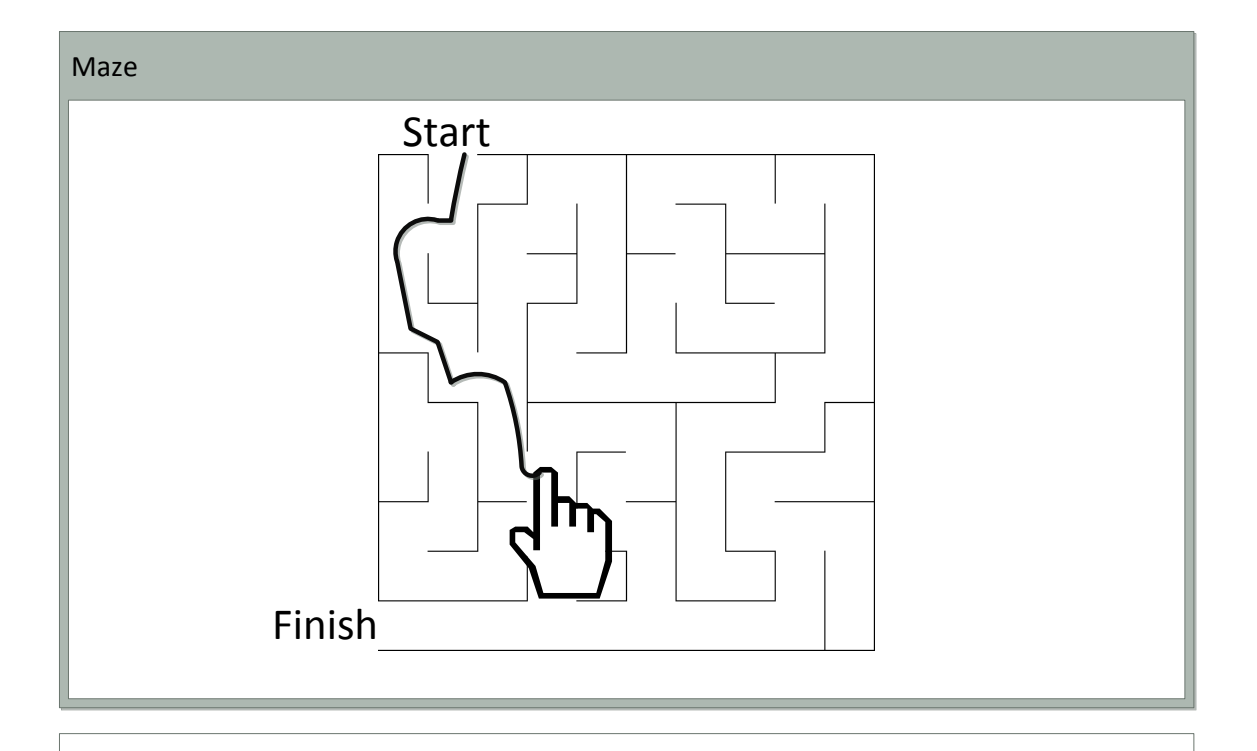

- User shall try to not hit any walls when drawing path
- Activity is complete when user reaches "Finish"

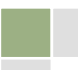

#### 9.2.8. Odd One Out

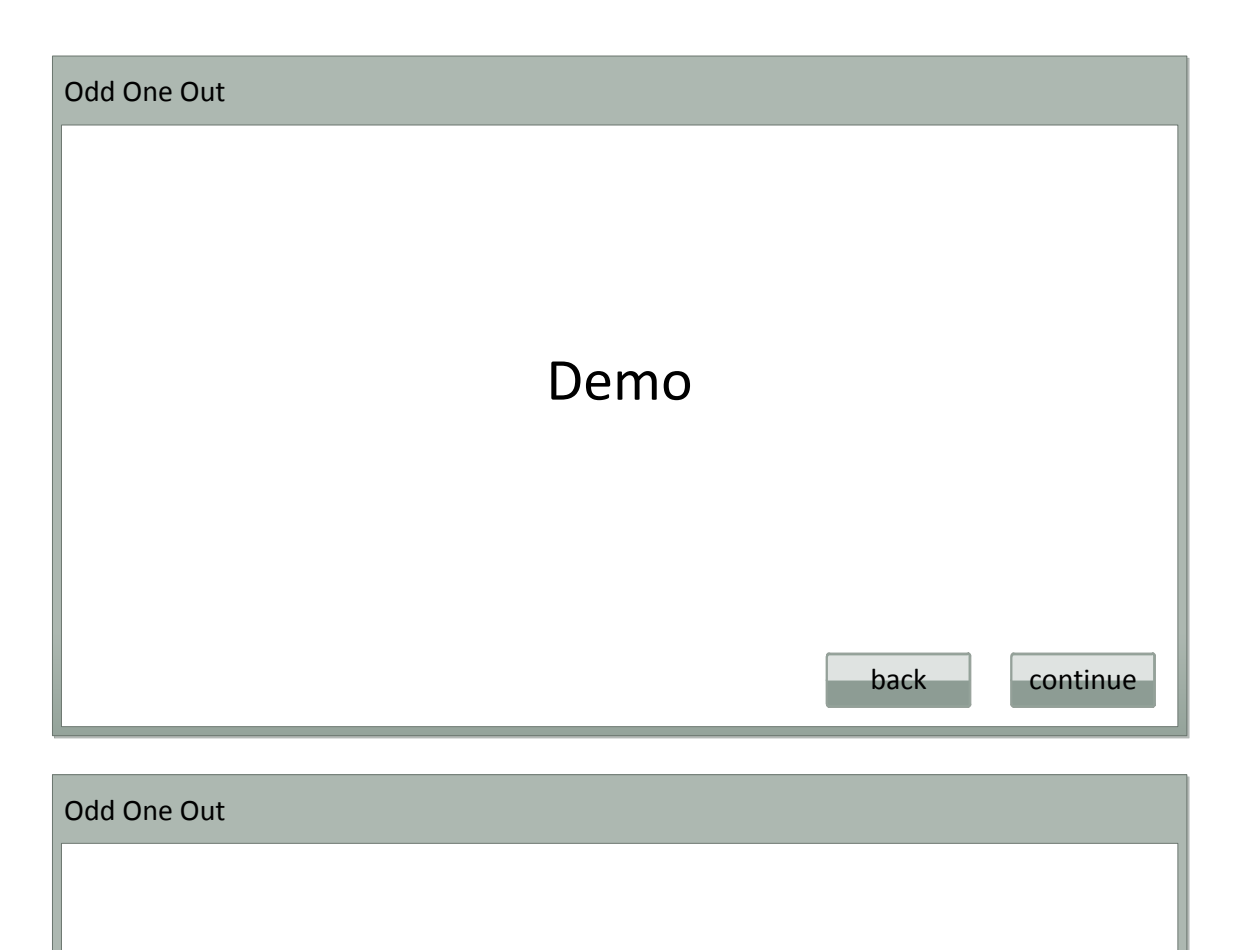

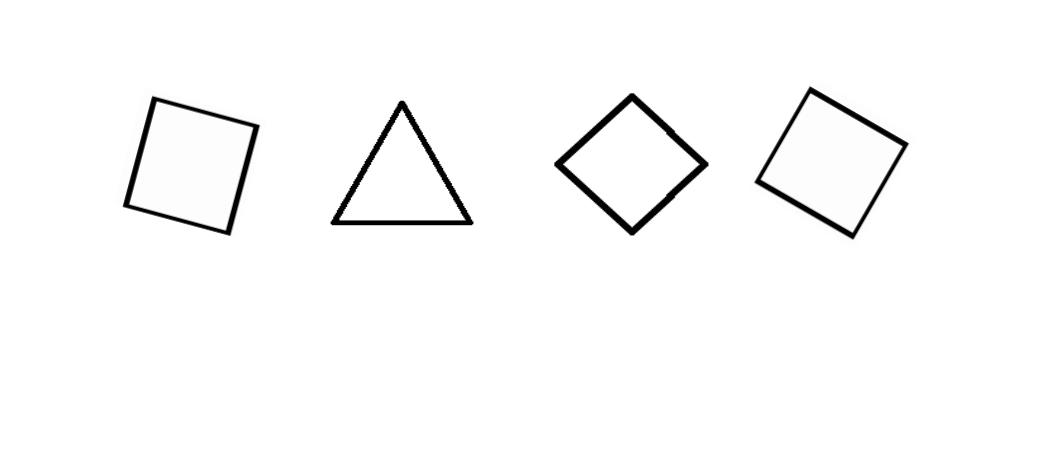

- Shapes or pictures will appear
- User will decide which image does not belong based on the given set of images
- The user will then touch with their finger which item does not belong in the set displayed.

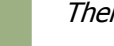

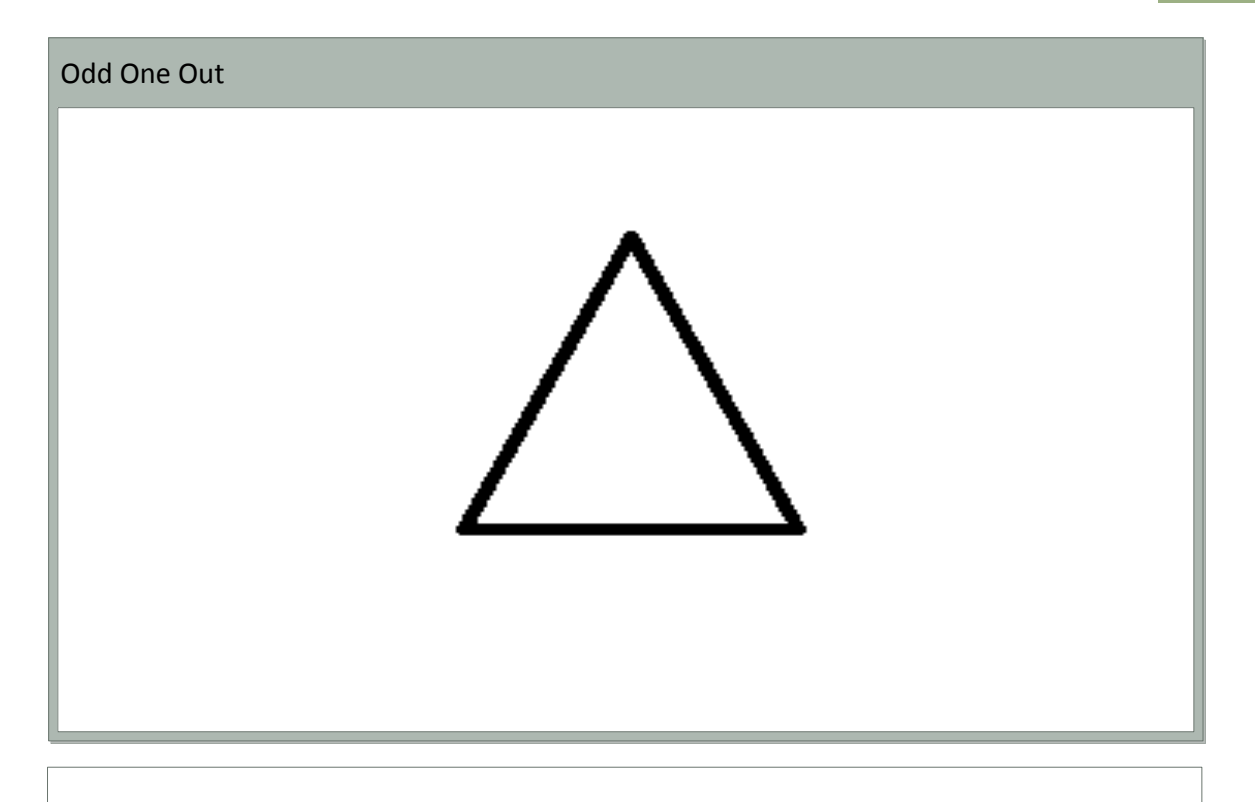

- Correct answer will be displayed
- The next set of random images will be displayed
- The user will then touch with their finger which item does not belong in the set displayed.

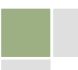

#### 9.2.9. Path Track

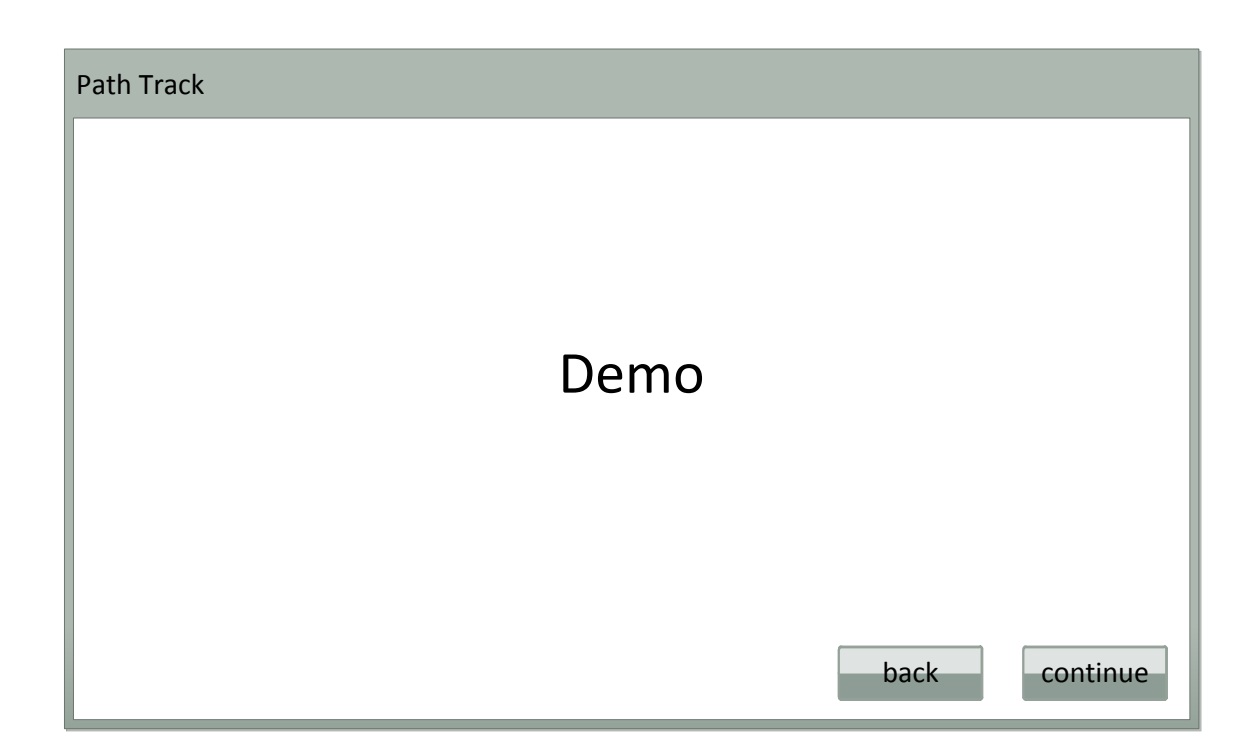

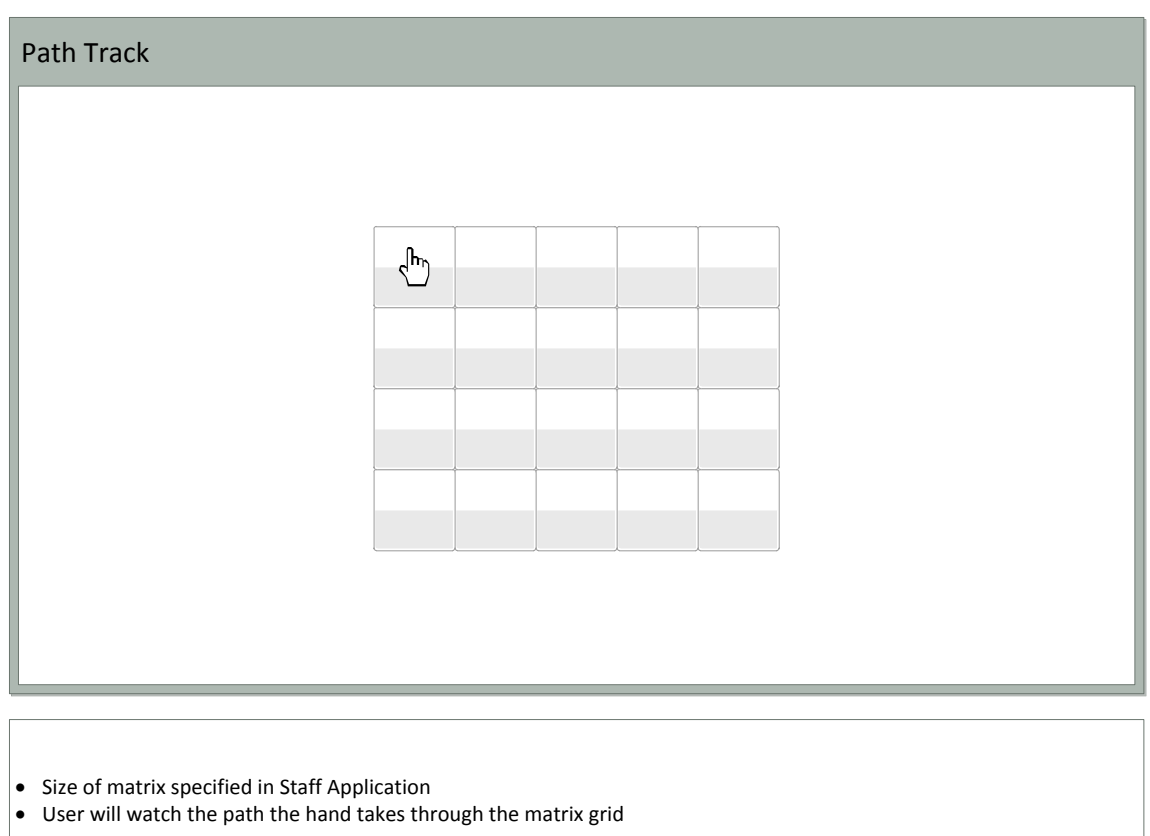

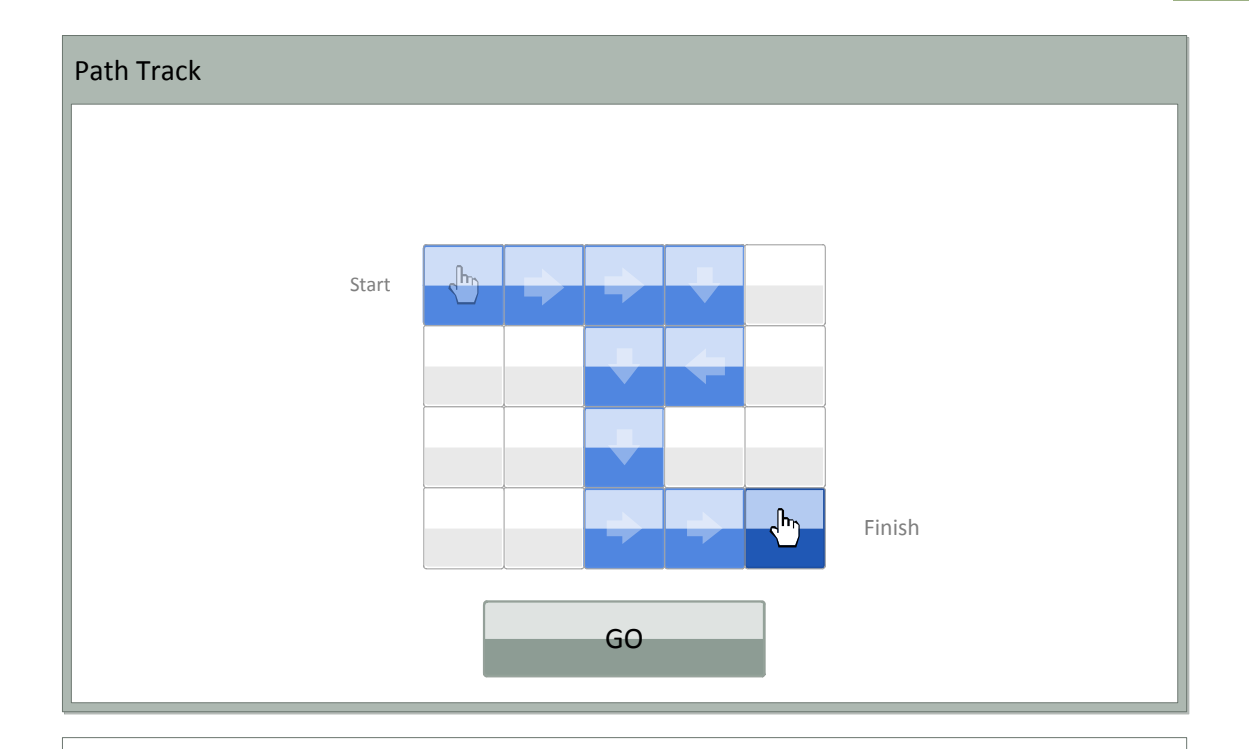

- Hand is animated moving from tile to tile through the matrix, to indicate the direction of path
- Path is outlined in a color or a visual marker to indicate where the path that was made
- Button press to clear matrix for user to enter path

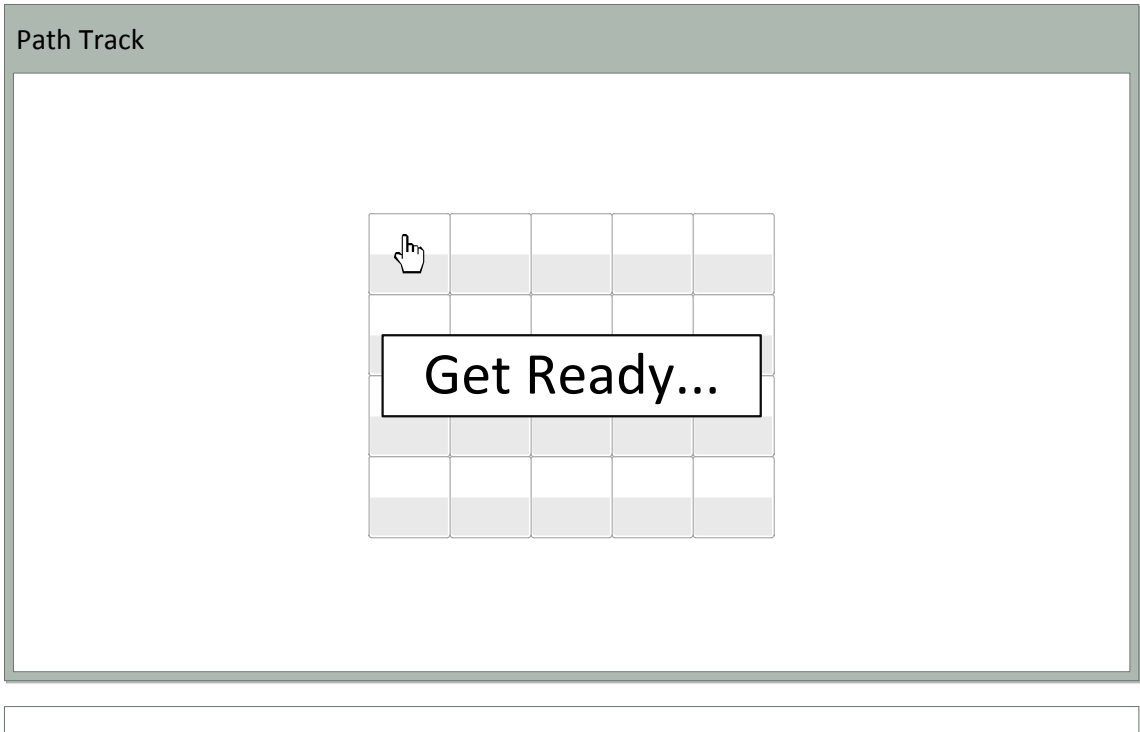

Path is removed from matrix

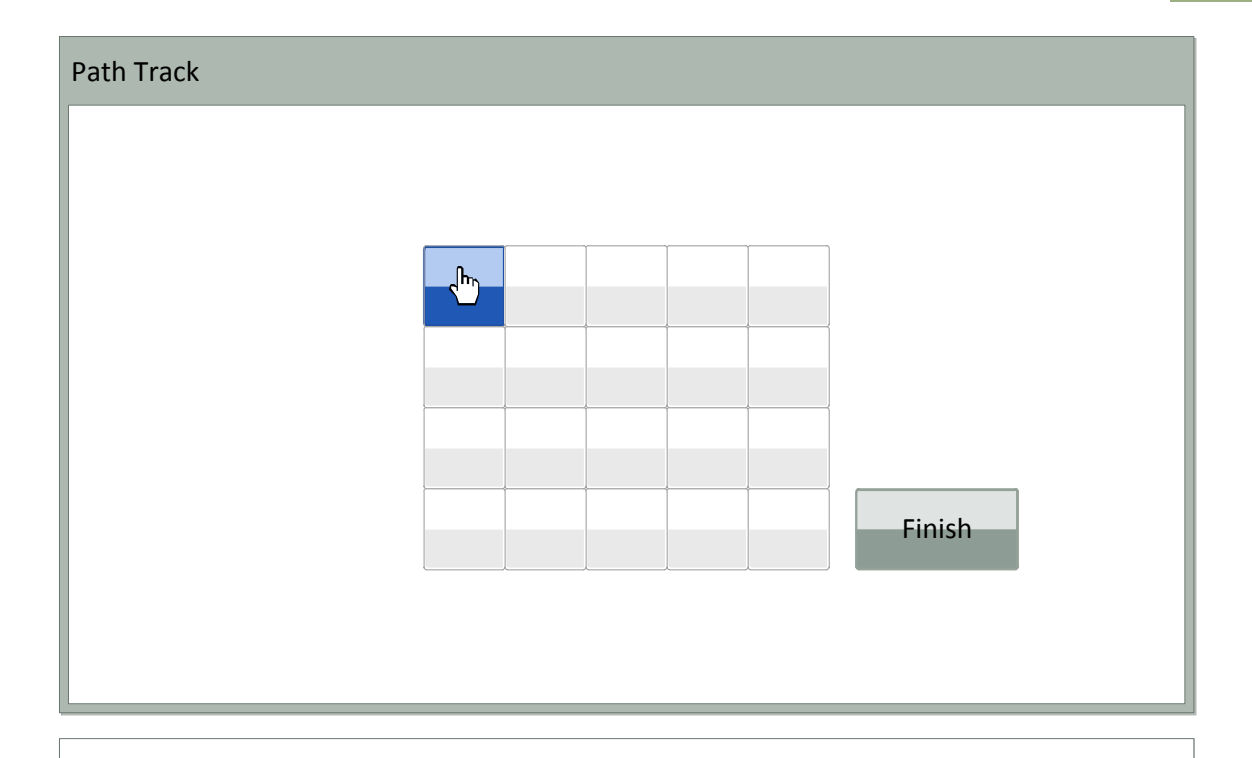

- 
- $\bullet$ **Data collection starts <b>Sames** 1 Dentalen Starts to retrace path from starts to retrace path from start to finish with finger

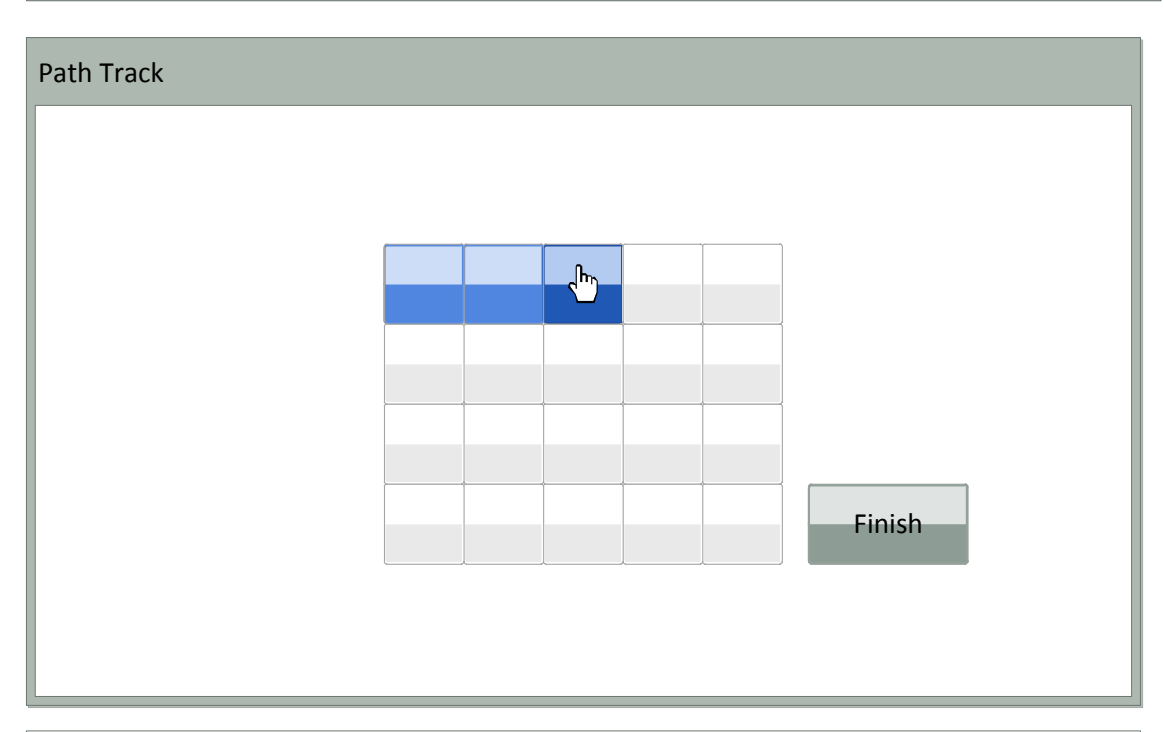

- User can draw paths either by having constant contact (finger to matrix) or individually pressing each tile in the correct order from start to finish
- User's path will be outlined in a color or a visual marker as user draws path
- User's last correct tile is colored darker or marked differently to signify where to continue from

*\*Path & Drawing Options can be customized*

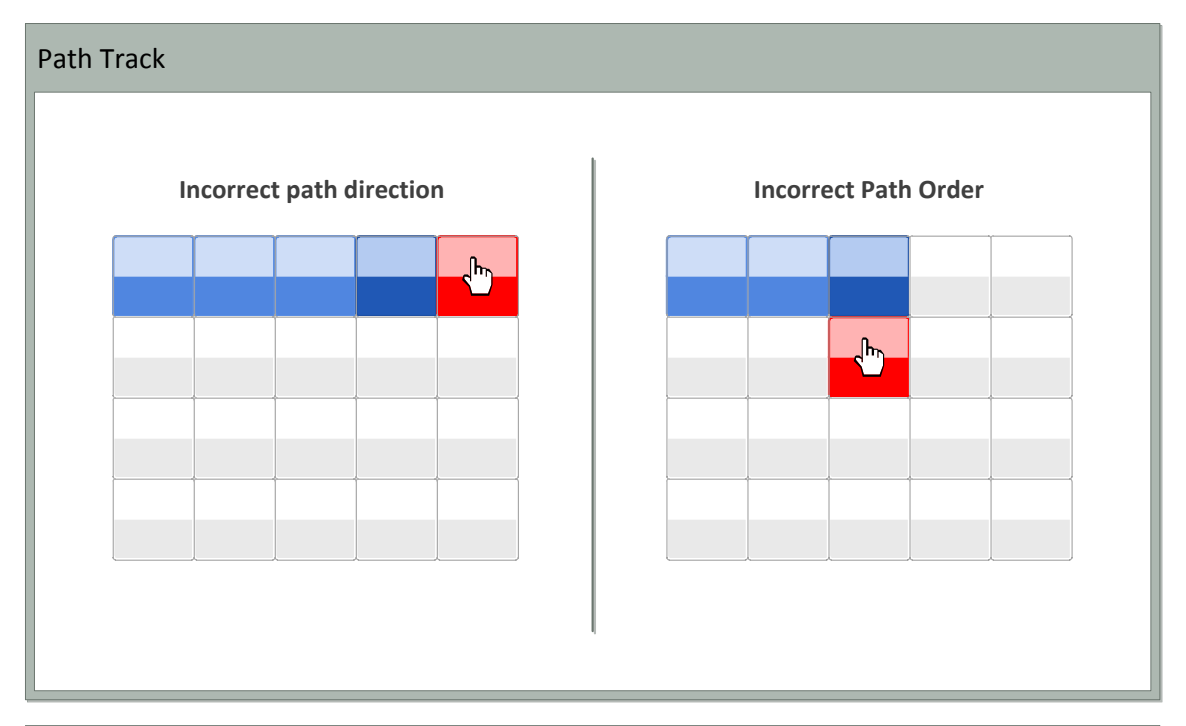

 If user selects or draws to a tile not in path or is in path, but not in correct sequence, the selected tile will be colored or marked in a way to indicate not in path or incorrect order

• Incorrect tiles will fade back to a unselected default tile

\*Options for Error Handling can be configured differently to get desired results (example: Turn off error indicators, so user's *path is not skewed by errors)*

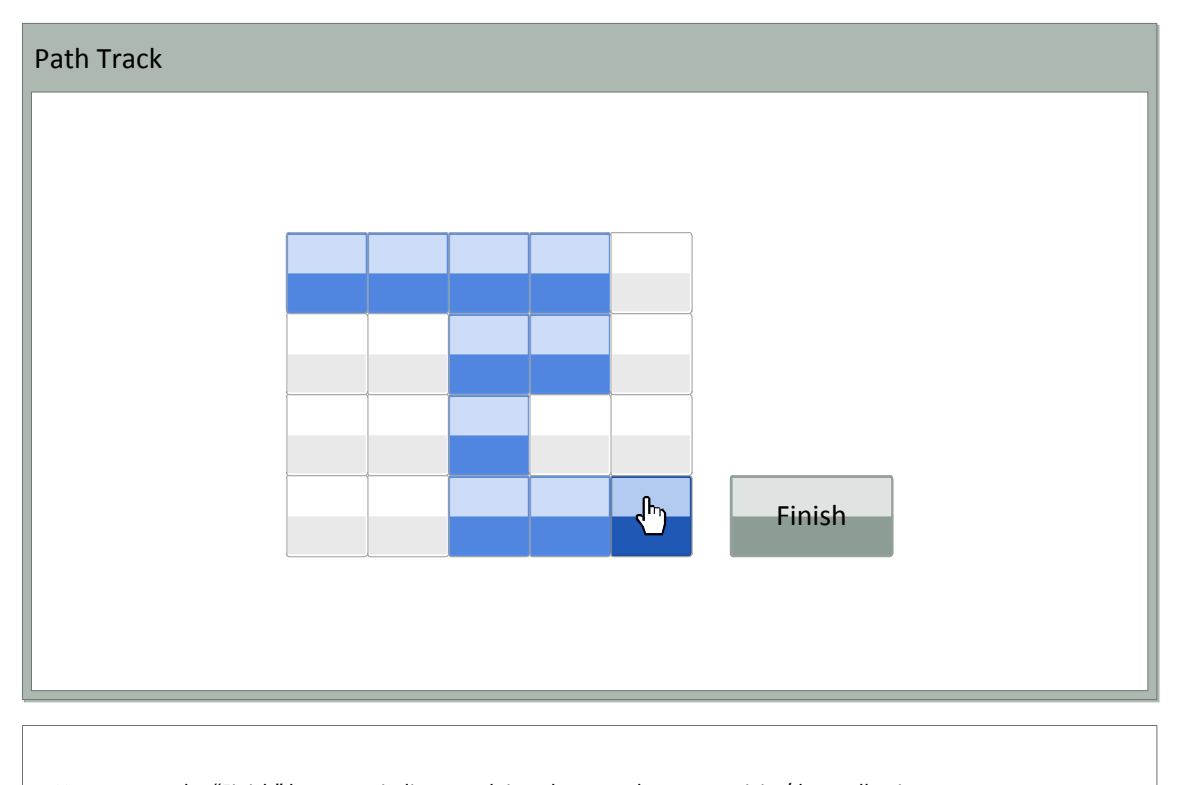

User presses the "Finish" button to indicate path is redrawn and to stop activity/data collection

If specified in options, Path Recall will restart with the next set of options and path pattern

### 9.2.10. Seek the Shape

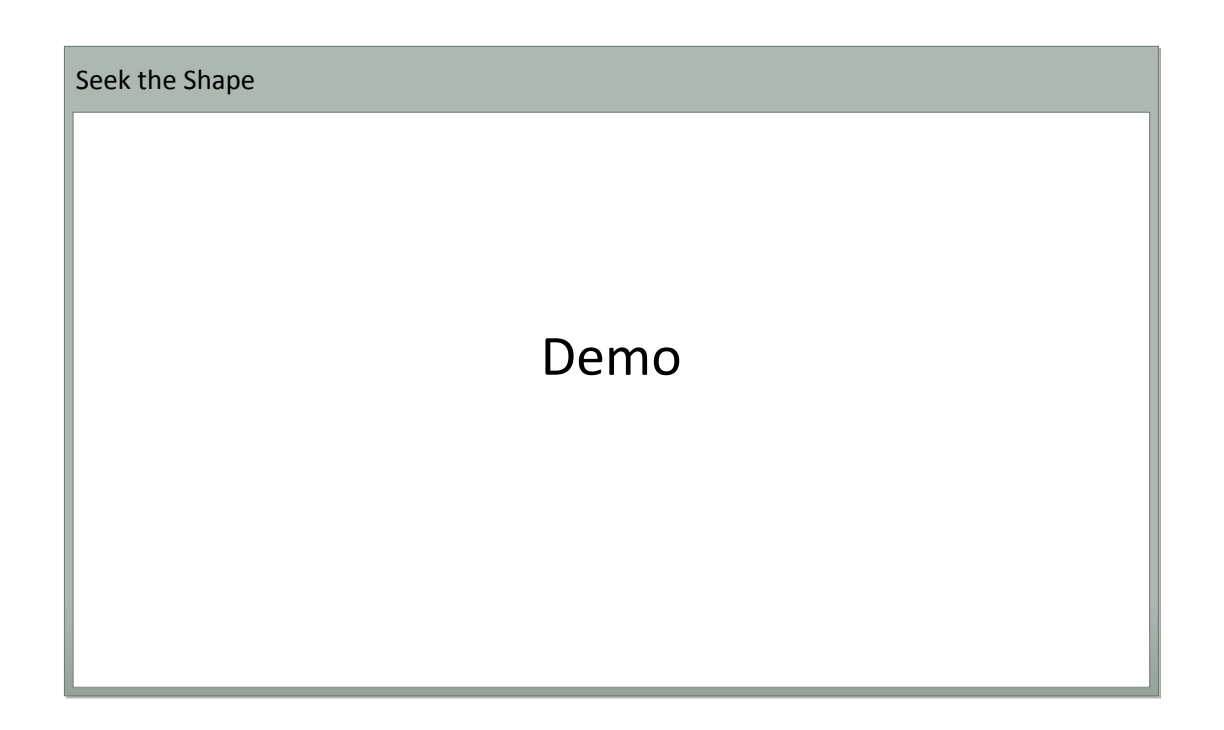

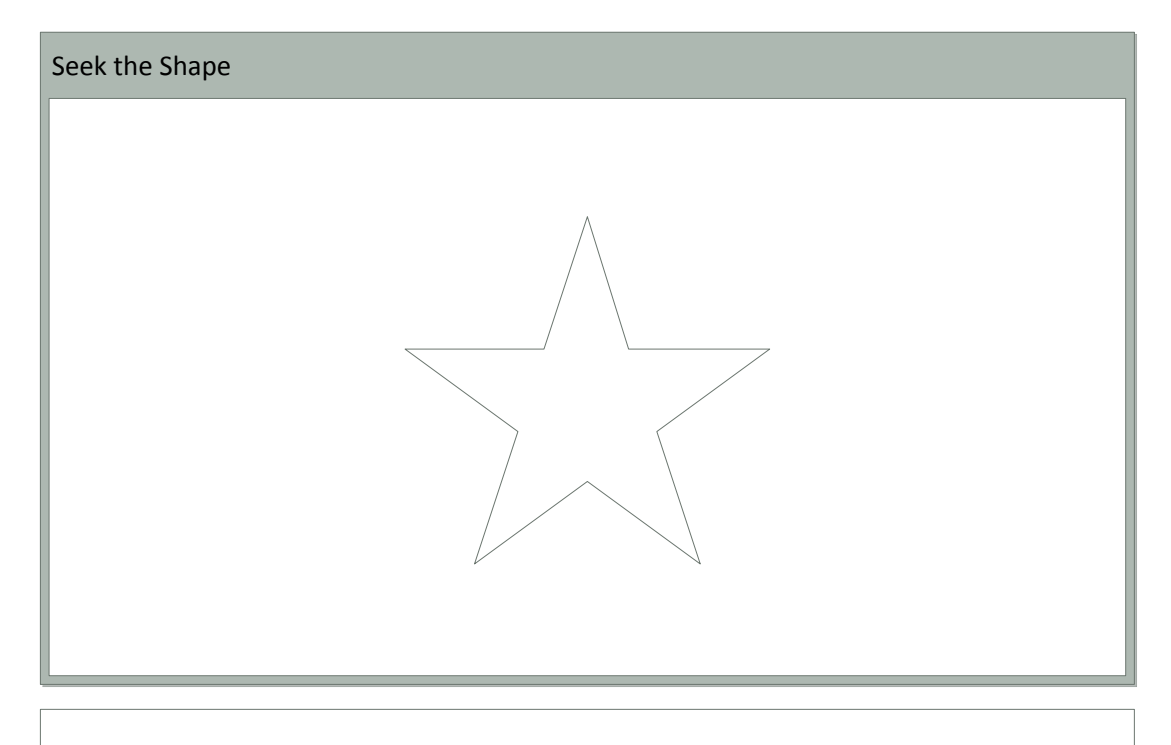

- Shape fades in
- Stays on screen for 5 seconds
- Shape fades out

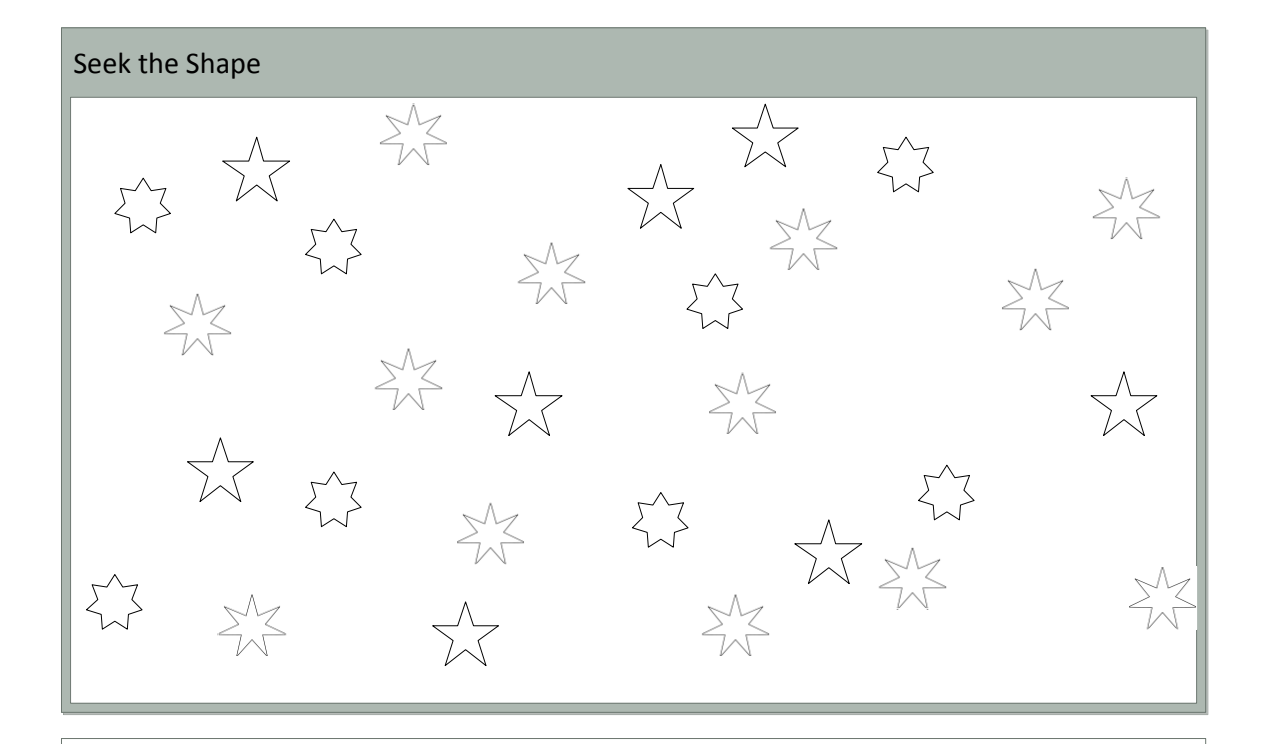

- User must select all instances of the shape appearing on the previous slide
- Once selected, shape changes colors

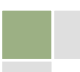

# 9.2.11. Sequence

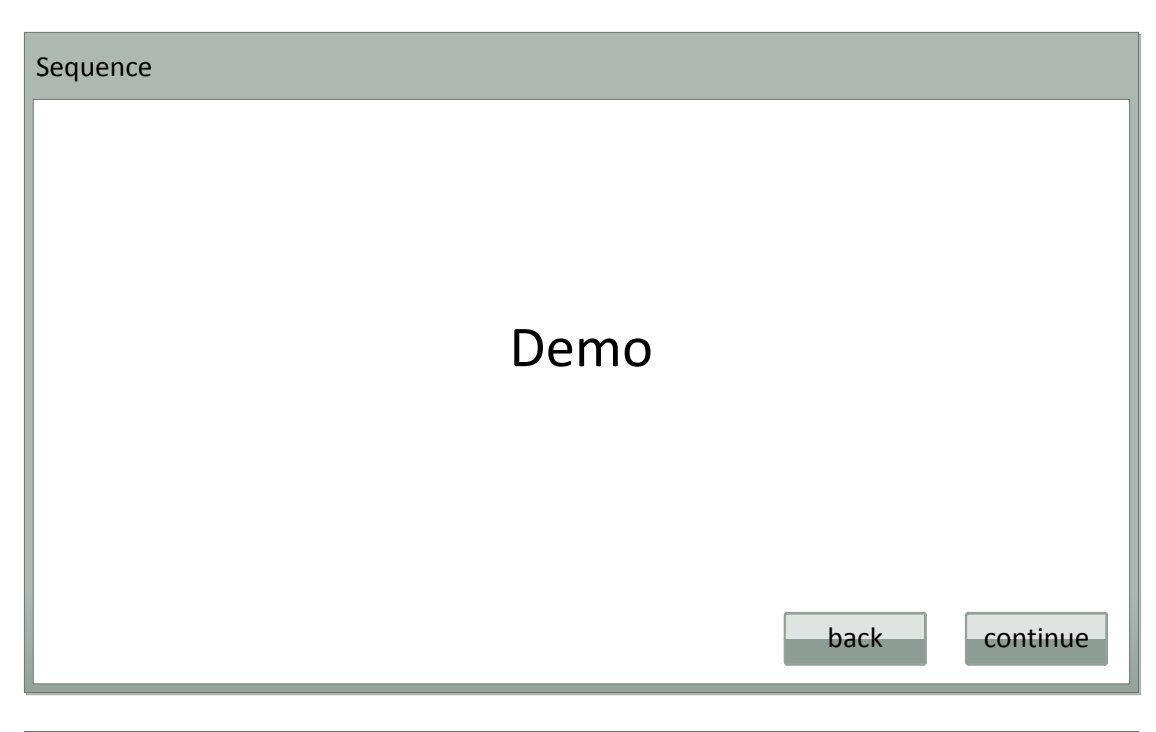

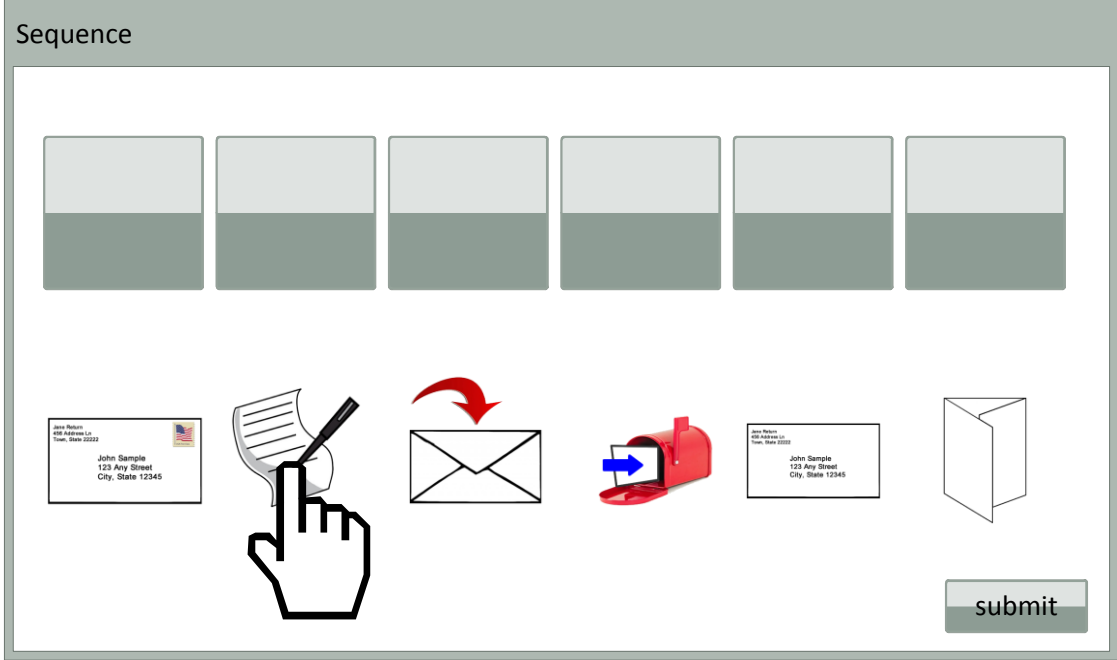

User must place pictures in logical order by sliding them to their proper place

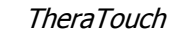

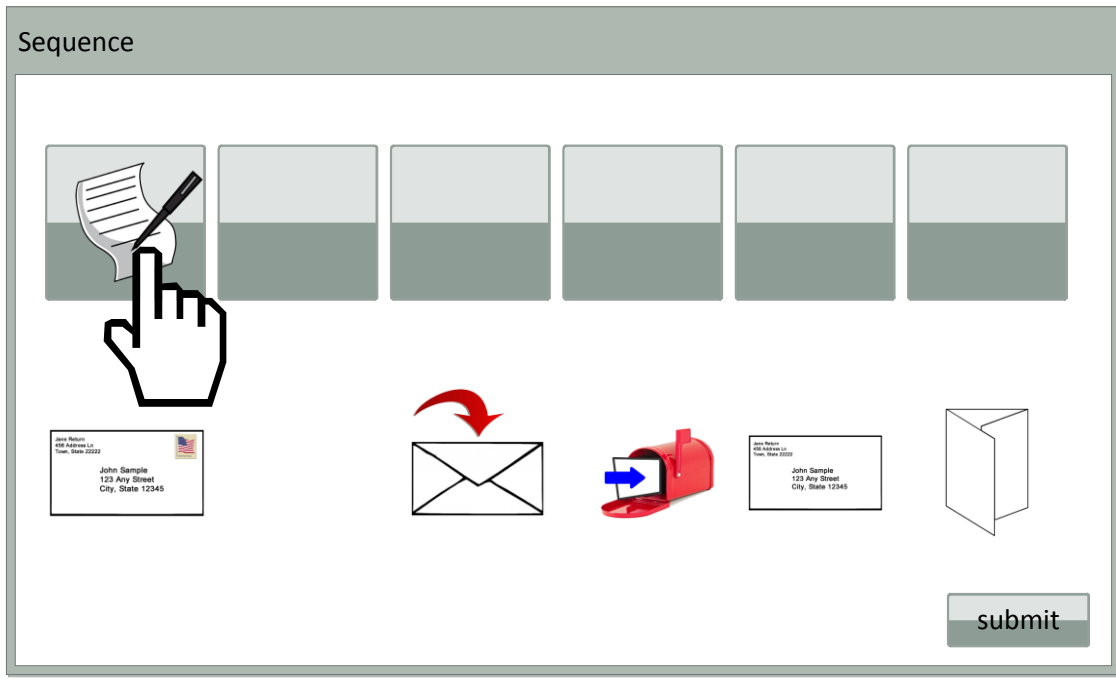

 Once money has been entered (user determines how much), they must then enter the letter-number associated with the item they wish to purchase

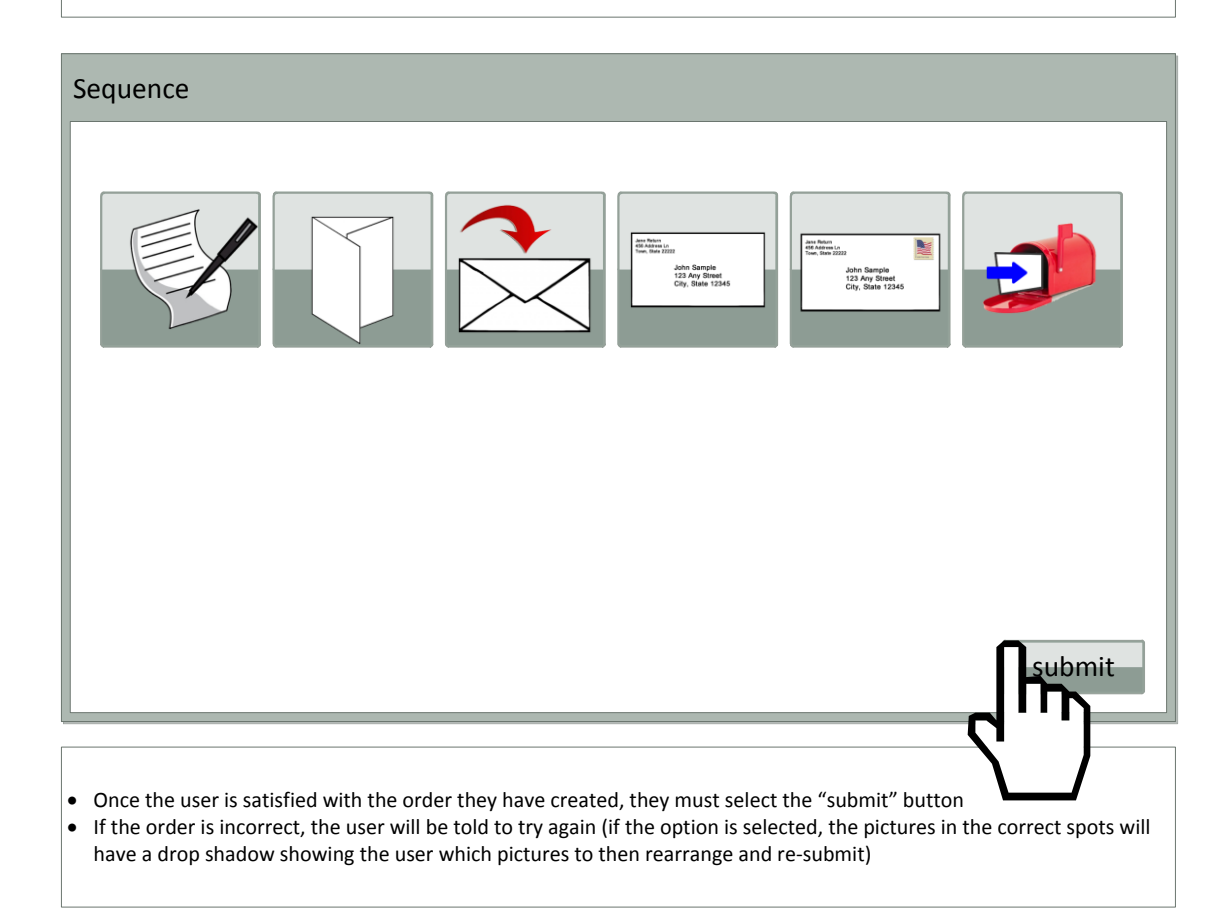

## 9.2.12. Shape Match

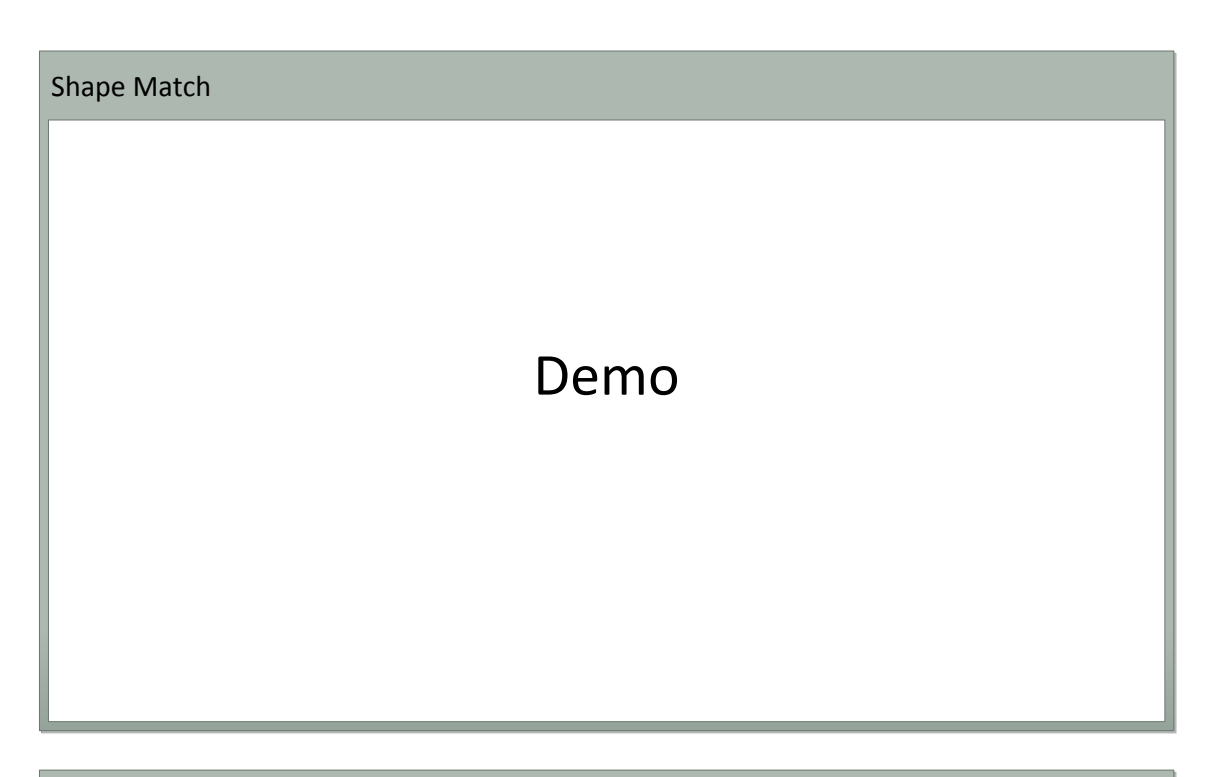

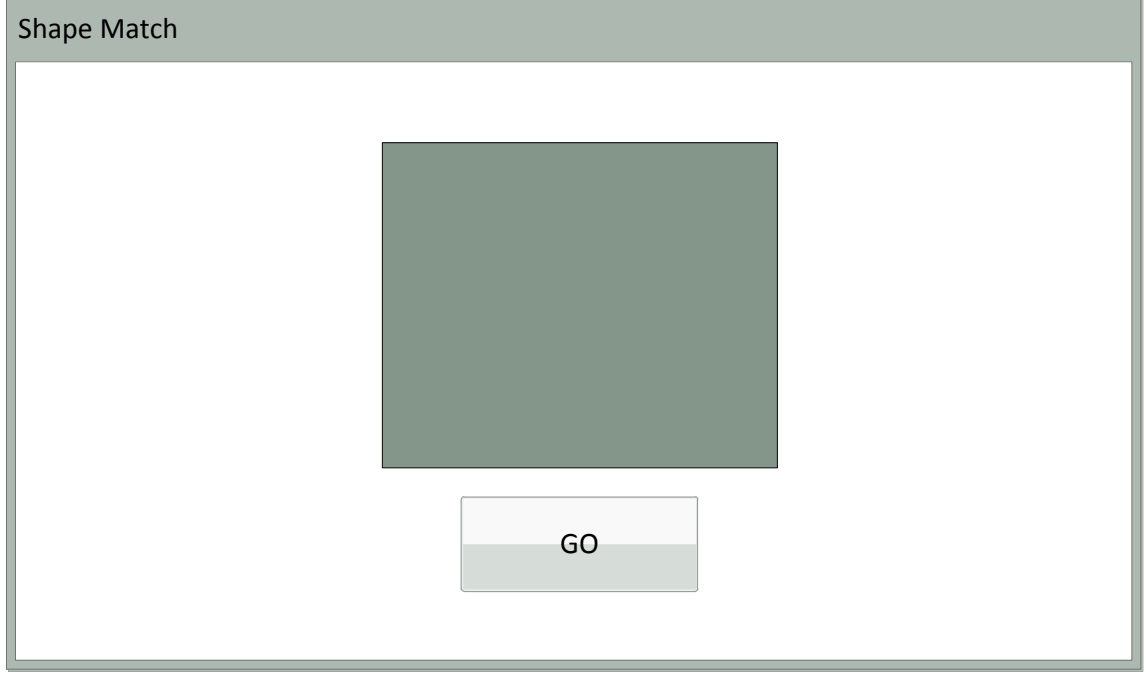

- First shape appears
- "GO" button pressed to begin data collection

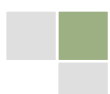
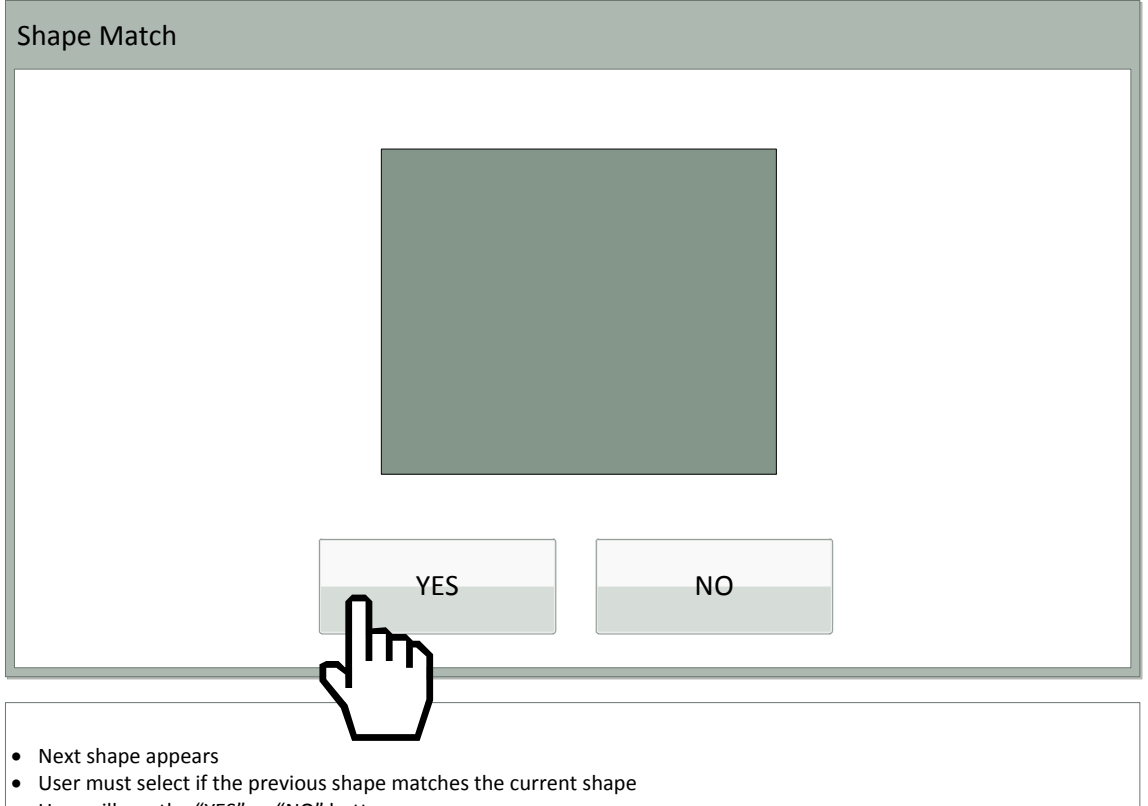

User will use the "YES" or "NO" button

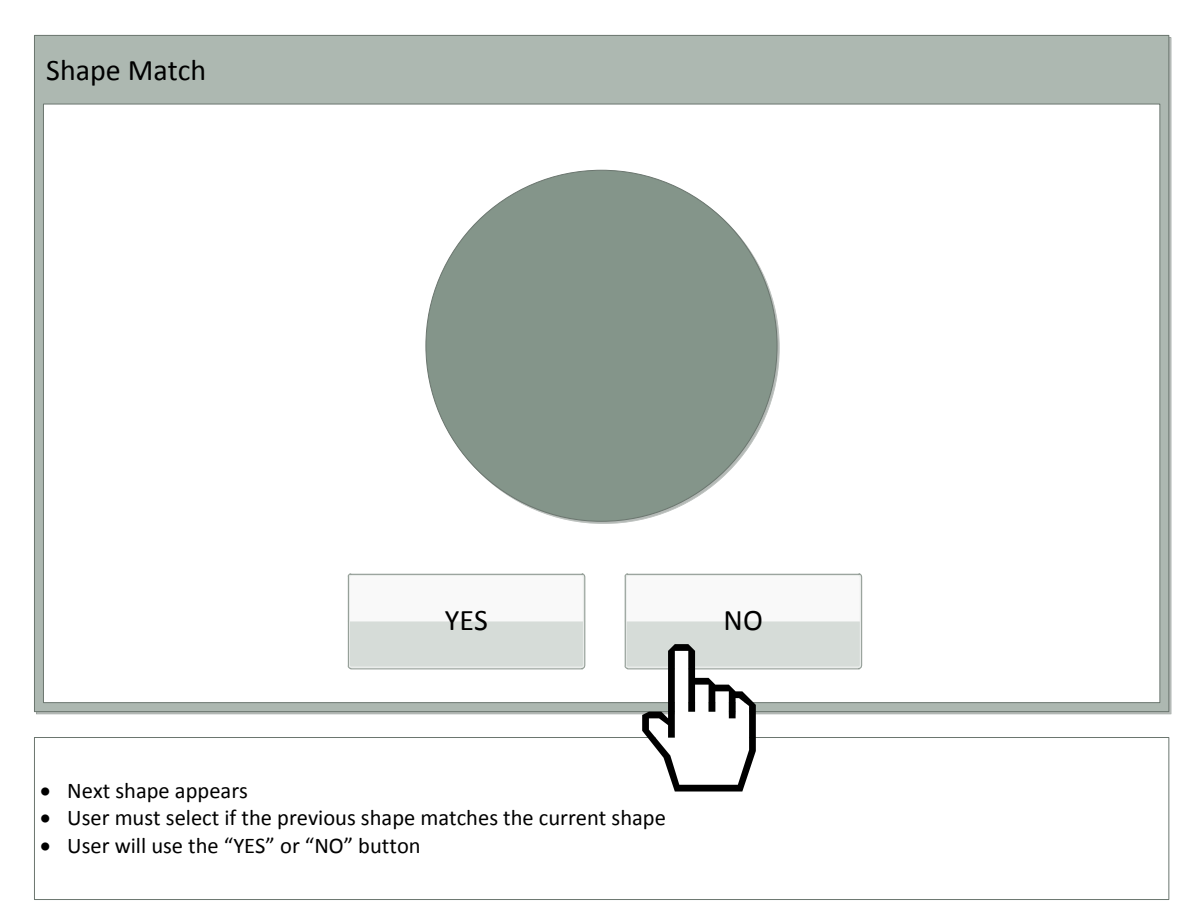

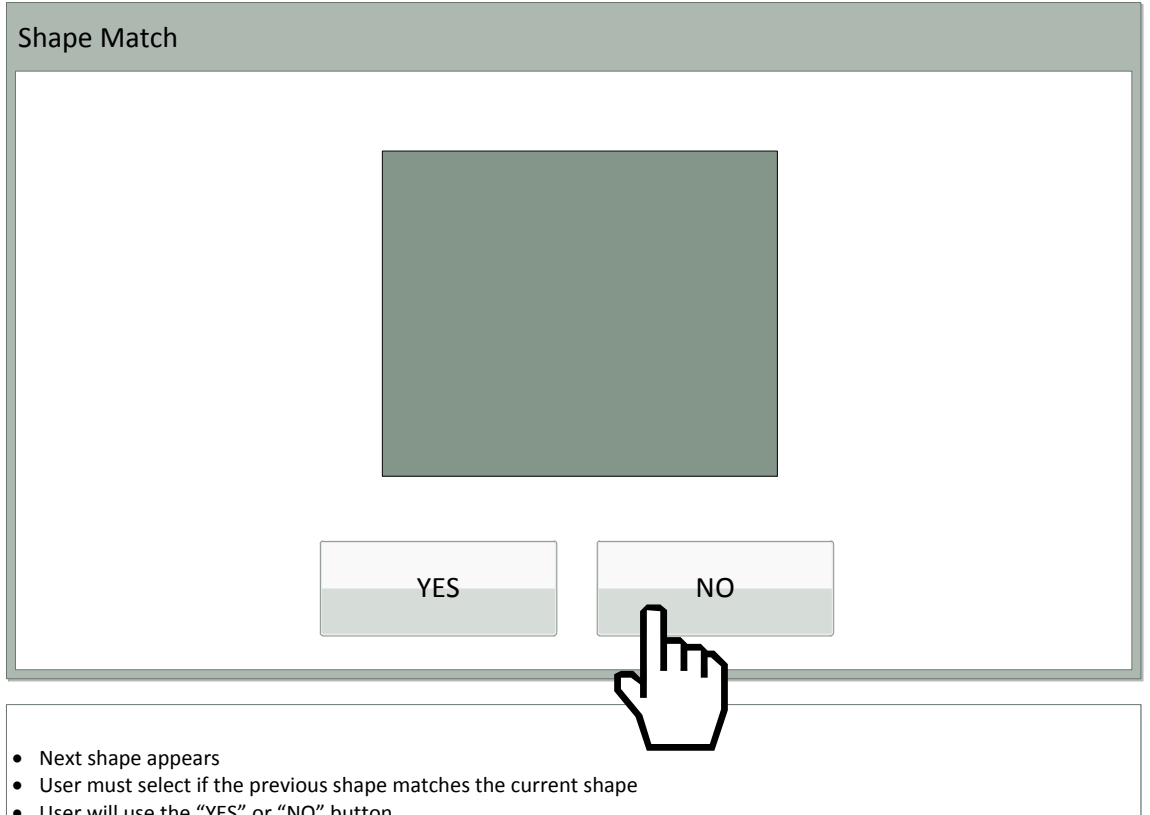

User will use the "YES" or "NO" button

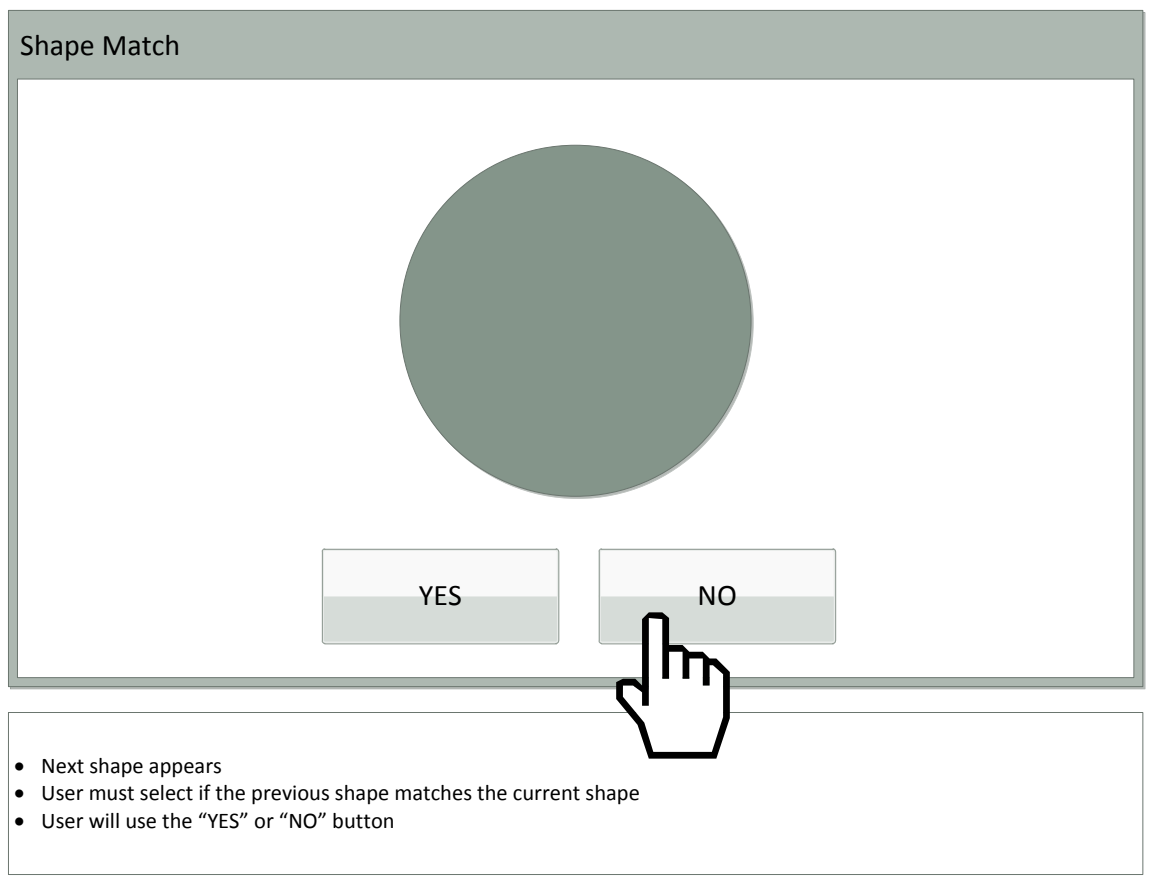

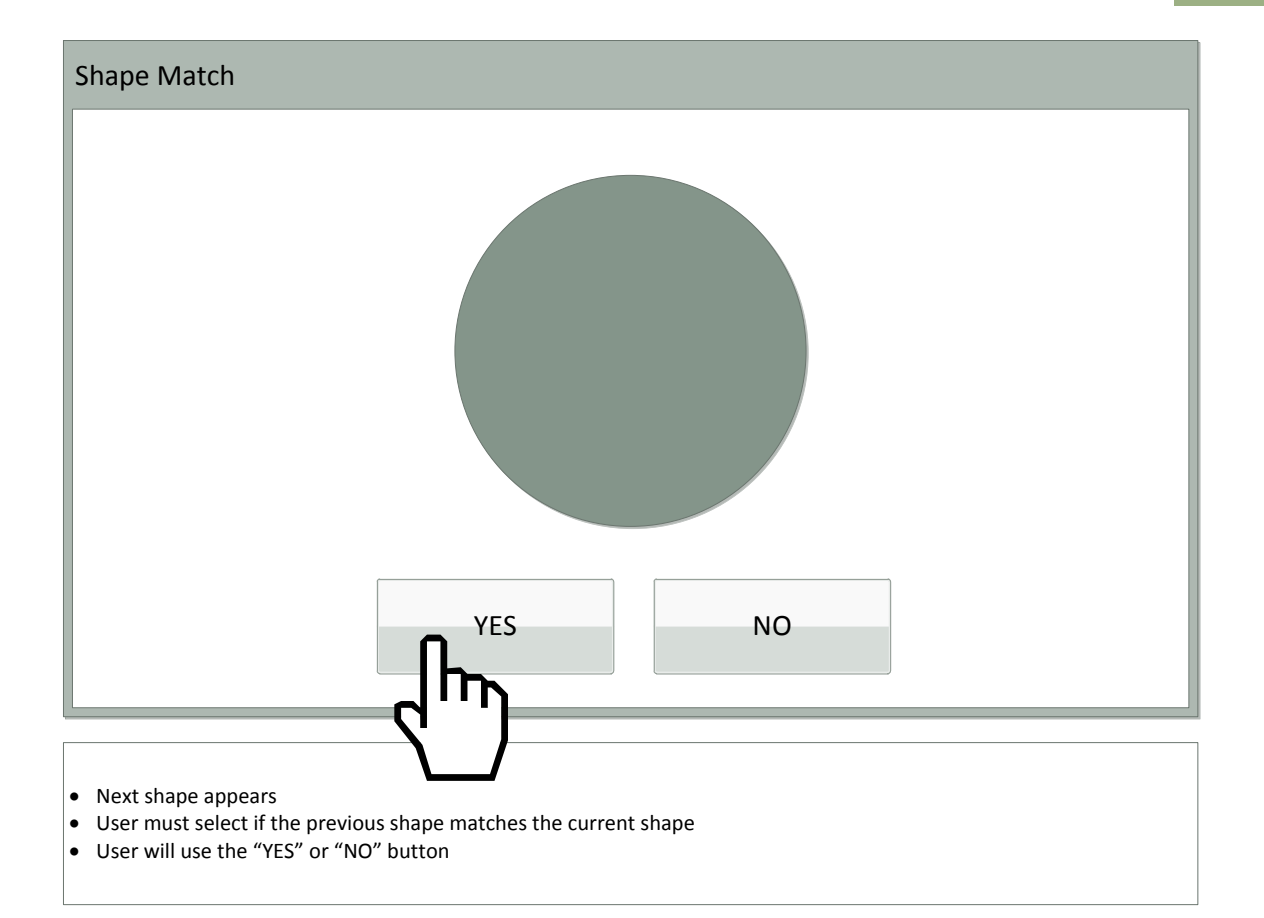

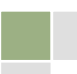

# 9.2.13. Vending Machine

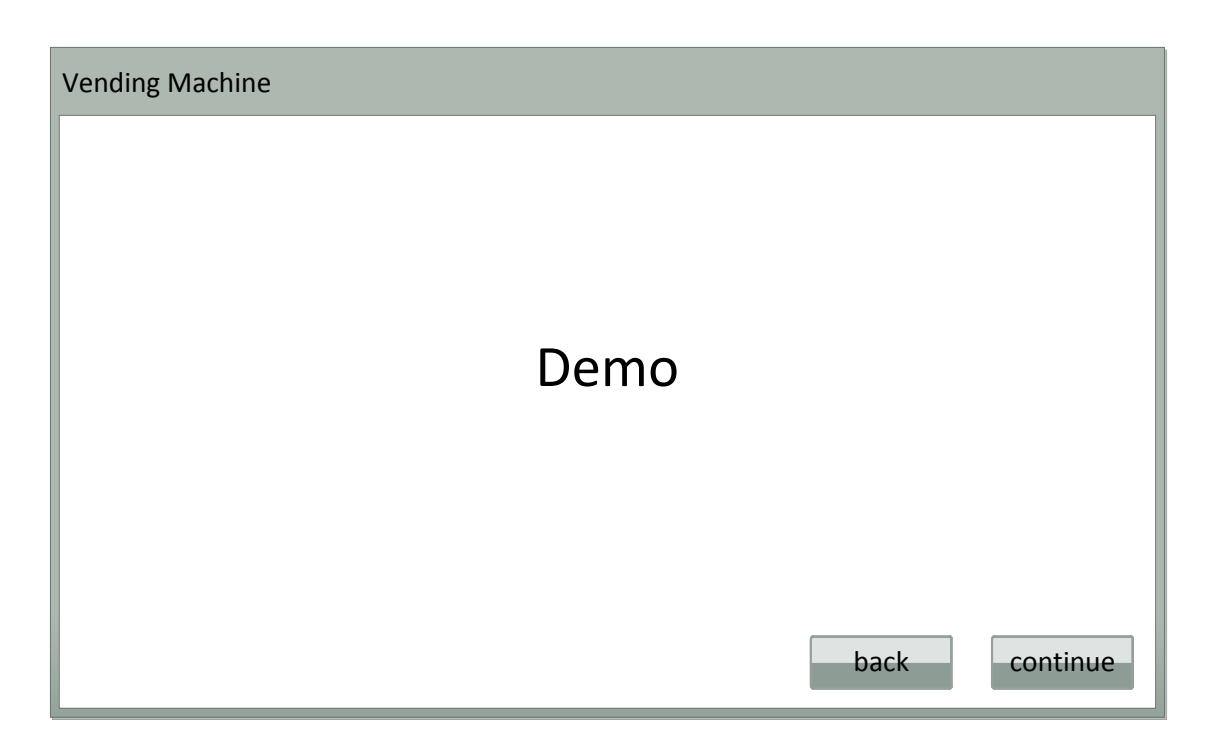

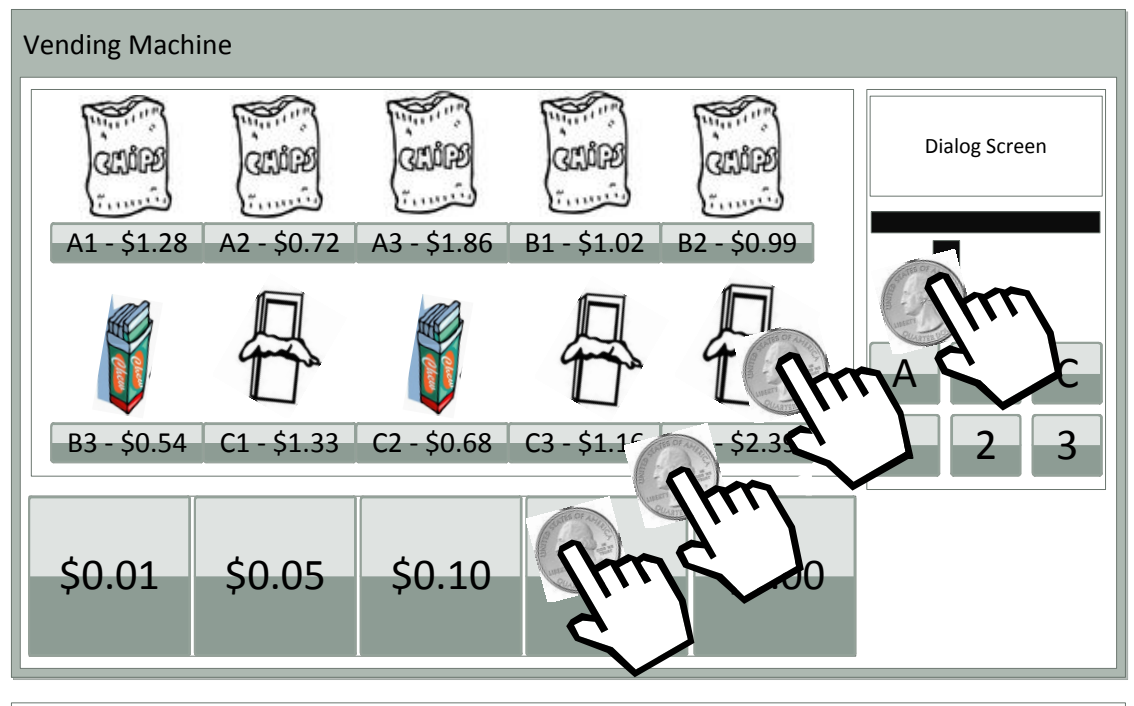

User will choose which item they wish to purchase

User will drag money from tray to coin/dollar slot(s)

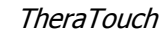

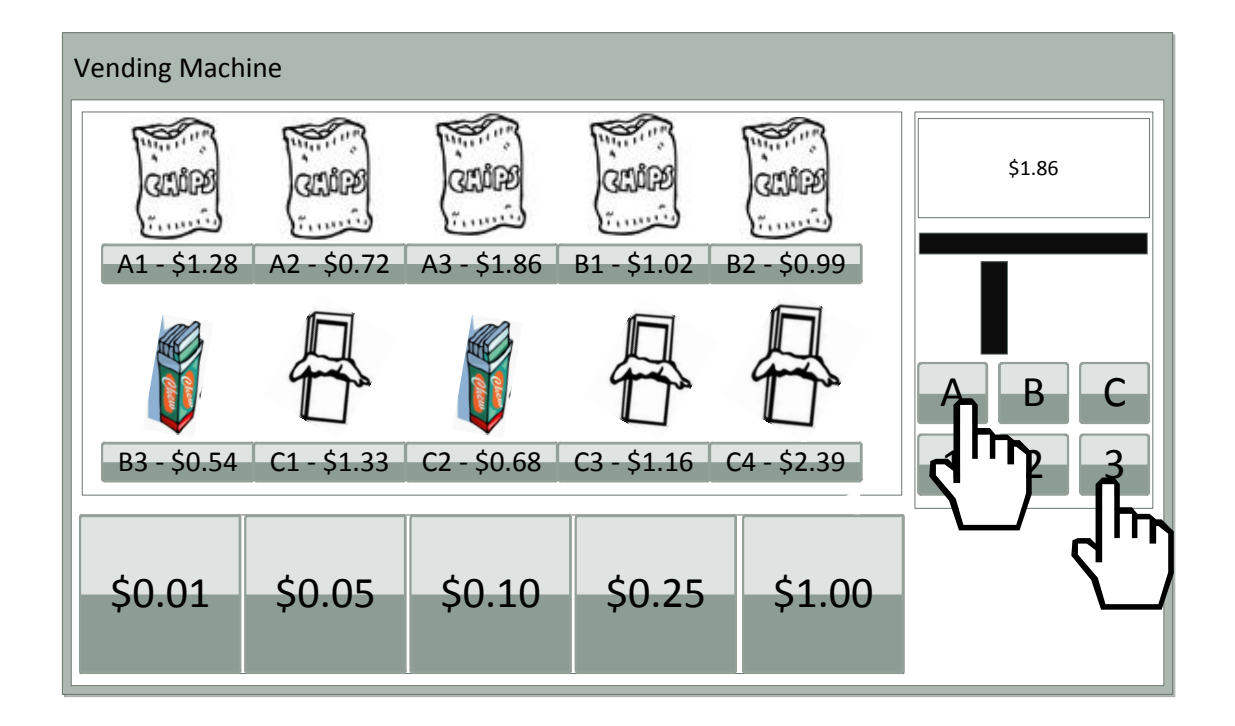

 Once money has been entered (user determines how much), they must then enter the letter-number associated with the item they wish to purchase

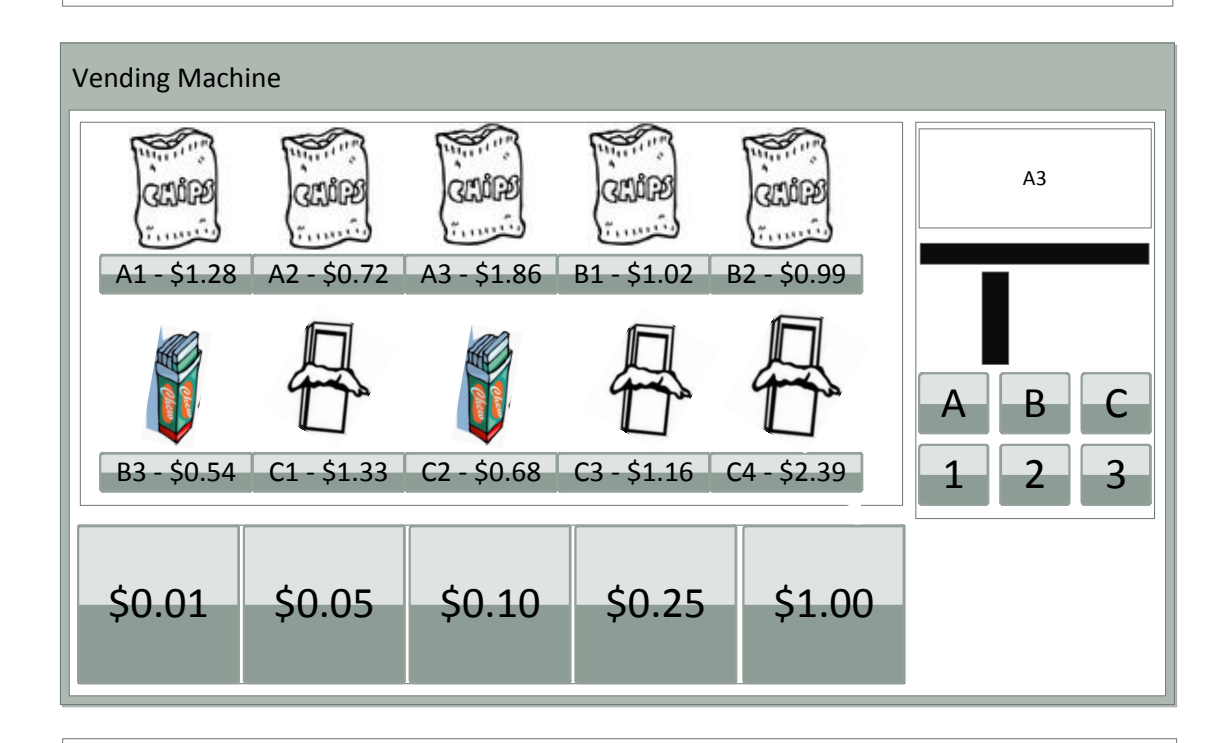

If correct amount entered, item selected will "spin and drop" as if purchased

If incorrect amount entered, display will show an error and count as incorrect

### 9.2.14. What Time is it?

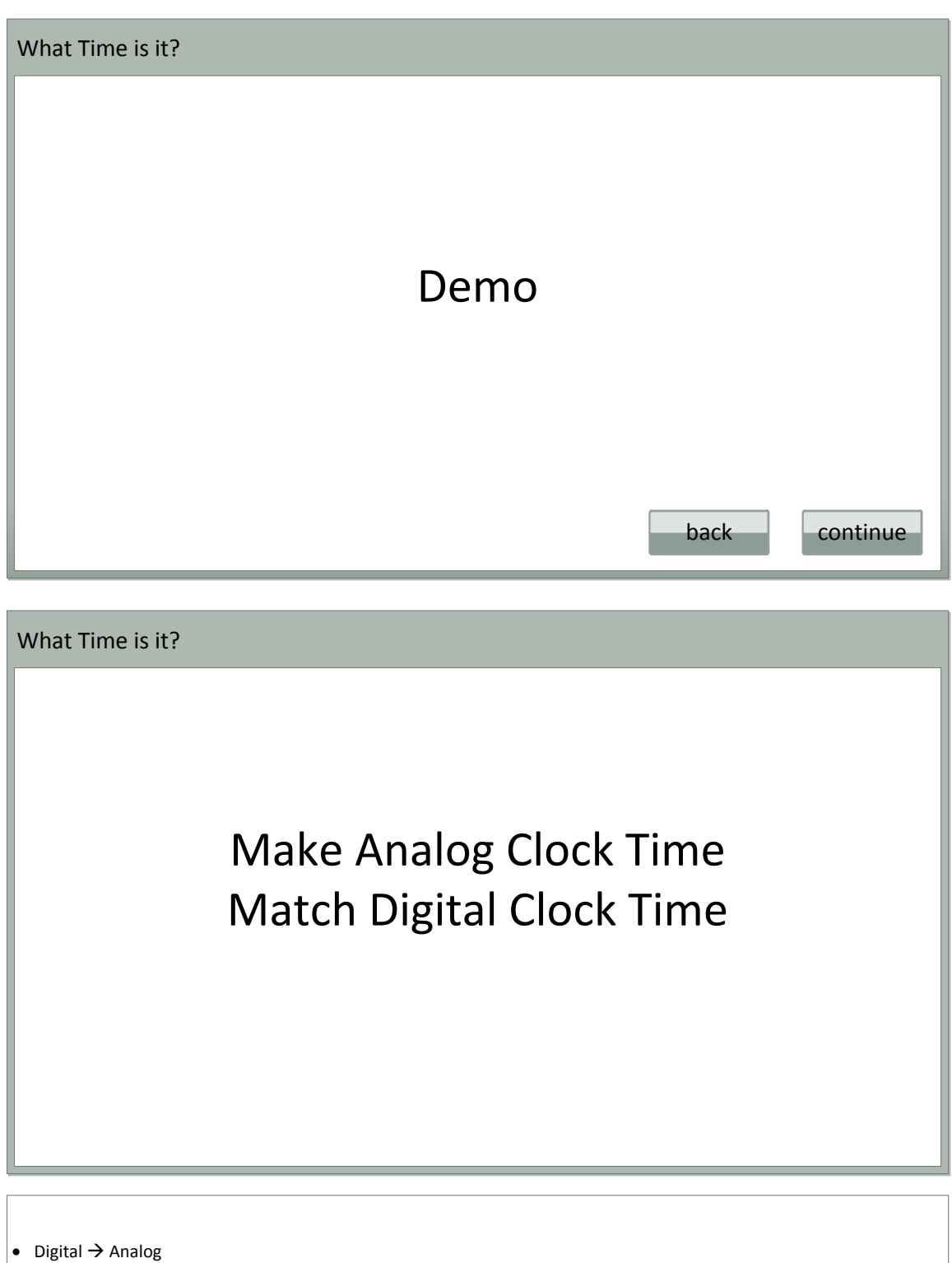

Option defined by therapist in web app

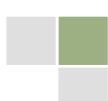

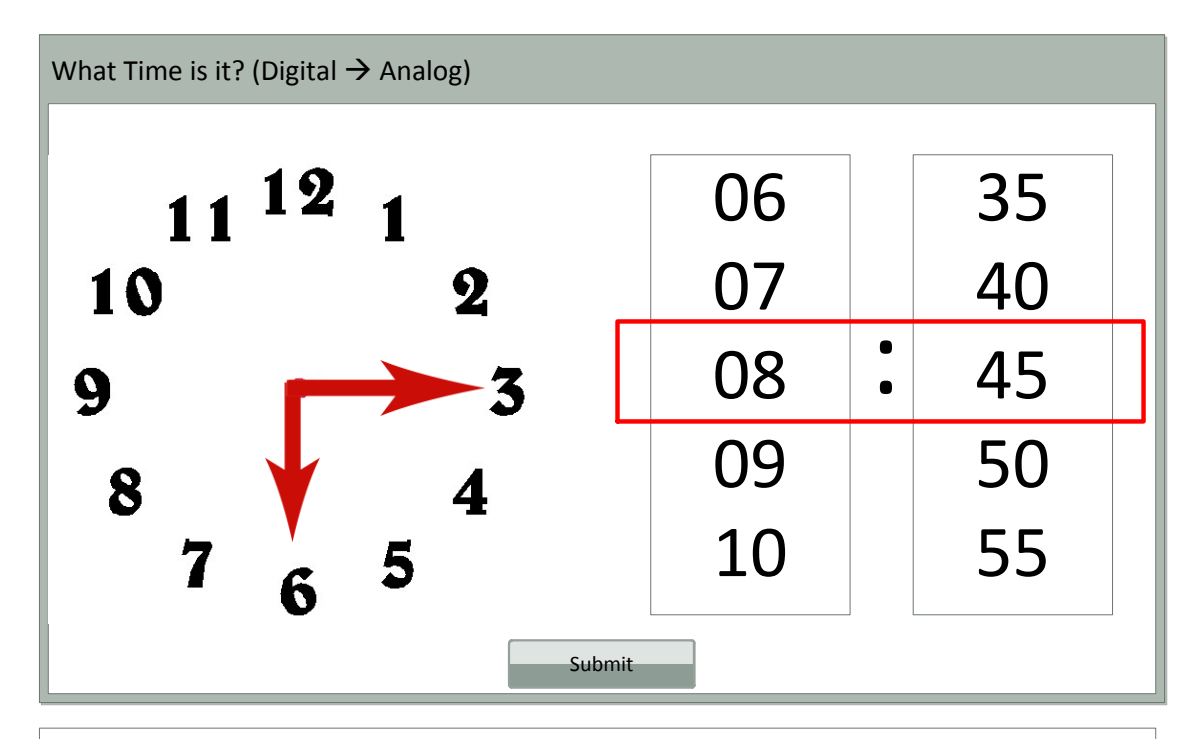

- Digital clock wheels are locked
- User must drag hands of analog clock to match digital time
- Press "Submit" button to check for accuracy
- If wrong, try again!
- Repeat for # of times specified by therapist in Web App

### What Time is it?

# Make Digital Clock Time Match Analog Clock Time

• Analog  $\rightarrow$  Digital

Option defined by therapist in web app

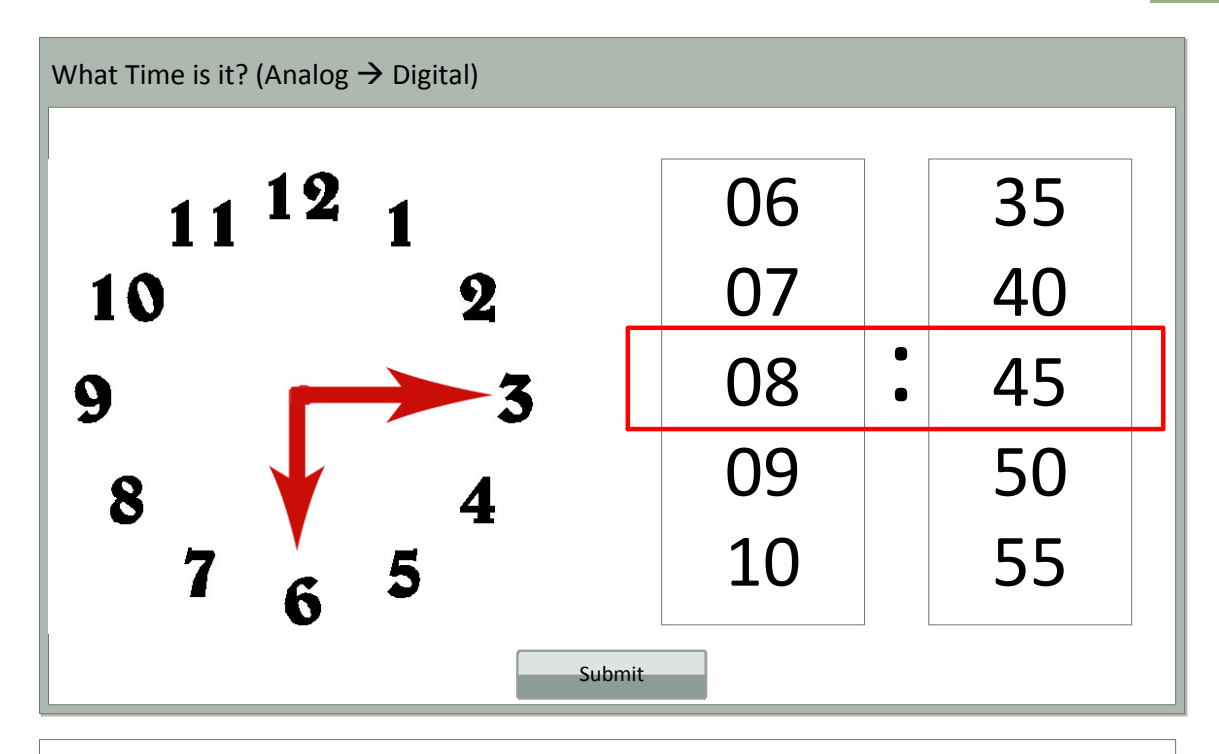

- Analog clock hands are locked
- User must spin digital clock wheels to display time on analog clock within red area
- Press "Submit" button to check for accuracy
- If wrong, try again!
- Repeat for # of times specified by therapist in Web App

# 9.2.15. Wipe the Table

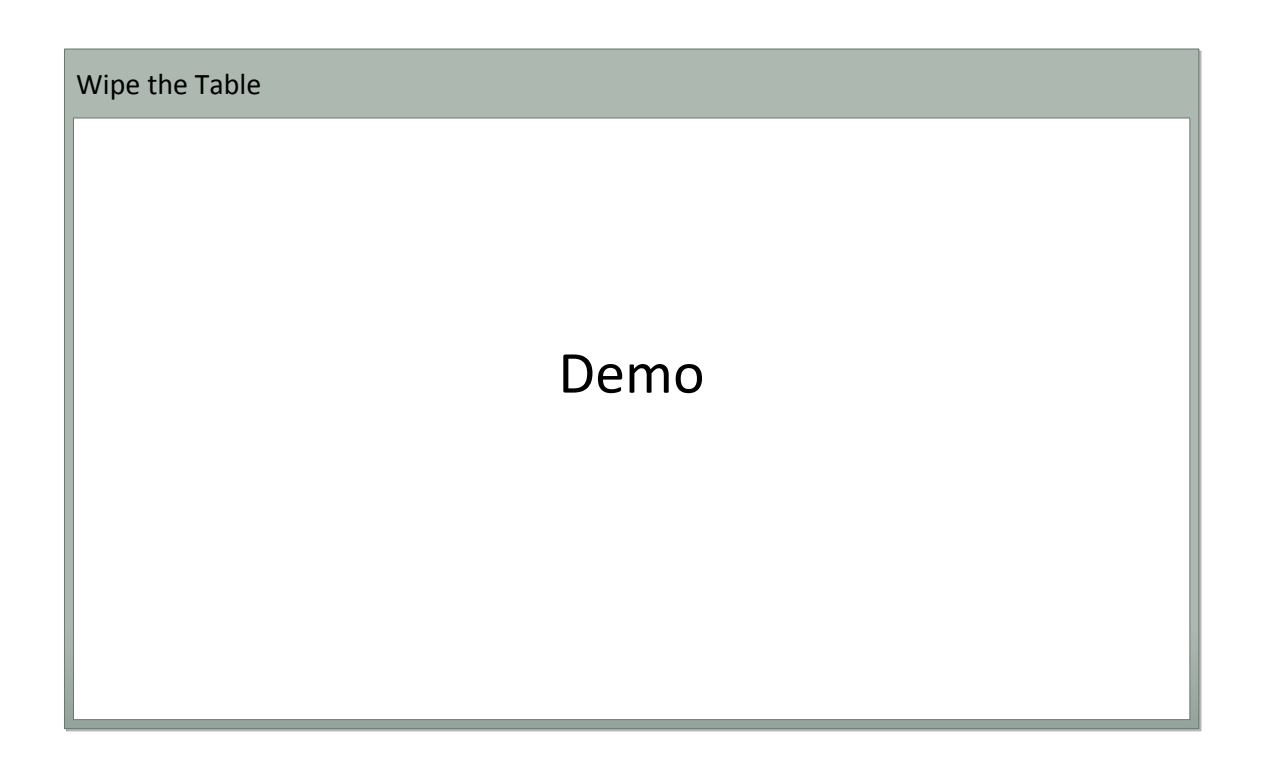

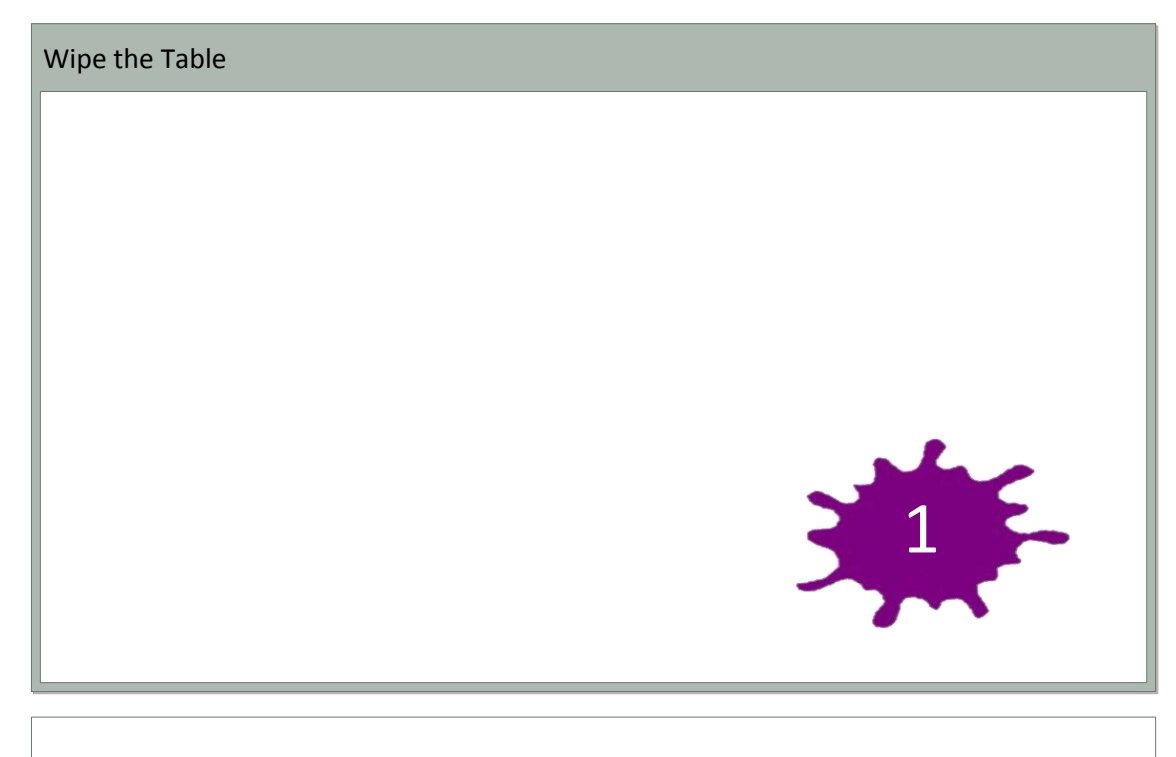

- Splat fades in with # (not necessarily in correct order)
- Stays on screen until user "wipes" (user must determine if number on screen is numerically next)
- Splat fades if user "wipes" off

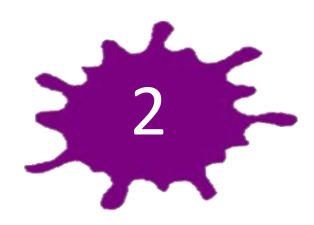

 $\bullet$  Splat fades in with #

- Stays on screen until user "wipes"
- Splat fades if user "wipes" off

Wipe the Table 4

- Splat fades in with  $# (4$  does not come after 2)
- Stays on screen for ?? seconds or until user "wipes" (if they wipe, get marked incorrect)

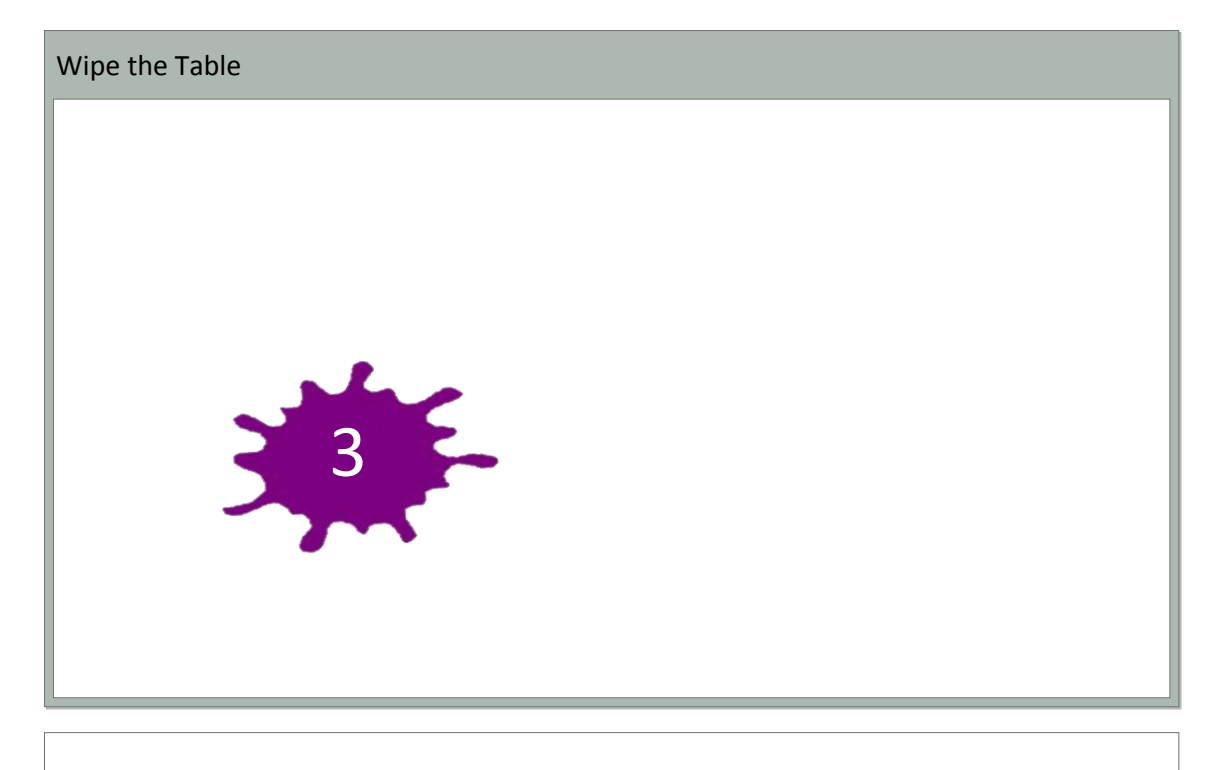

- Splat fades in with #
- Stays on screen until user "wipes"
- $\bullet$  Splat fades if user "wipes" off

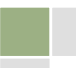

# 9.3. Activity Screens

# 9.3.1. Alternate Trail Making

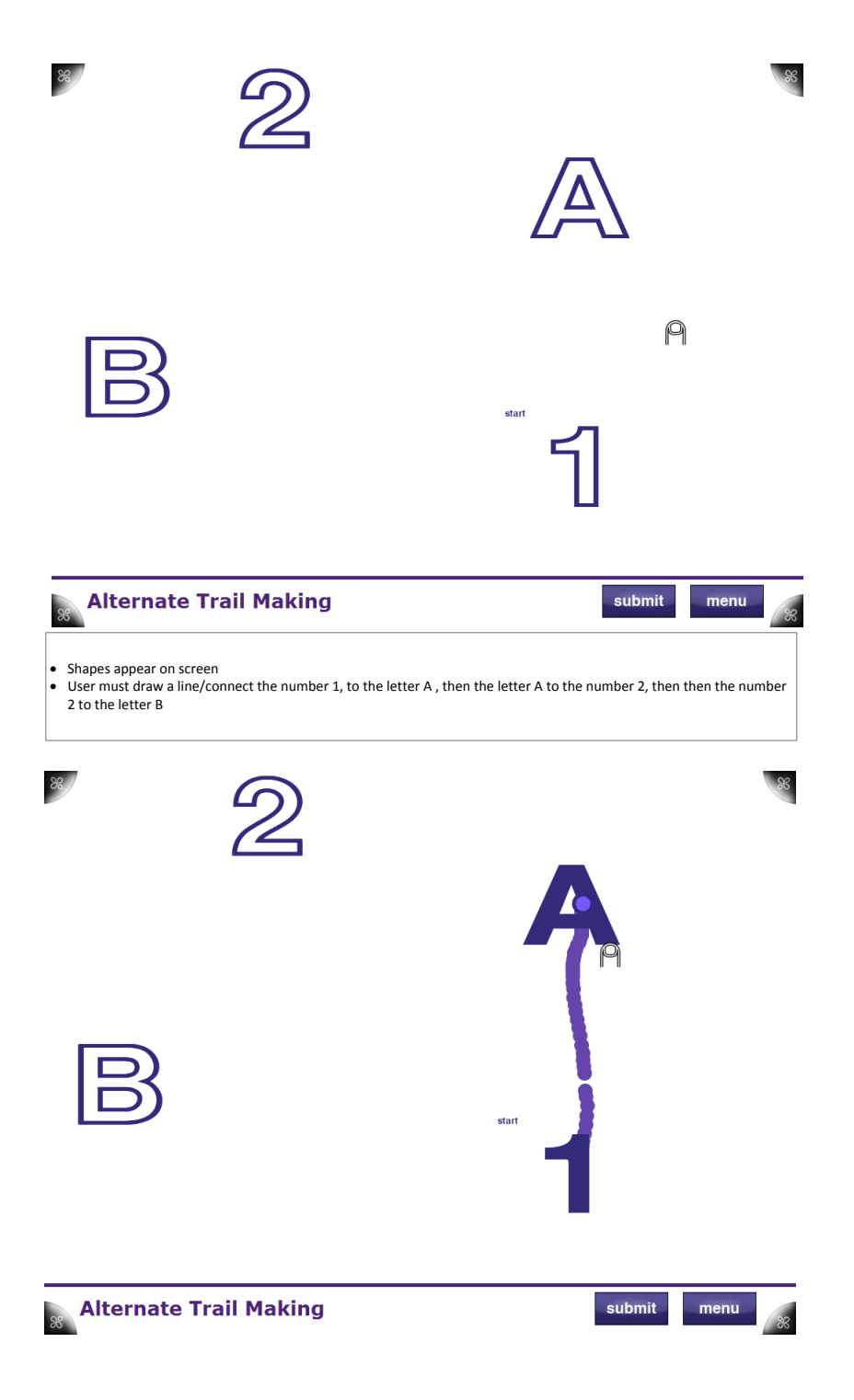

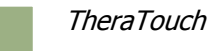

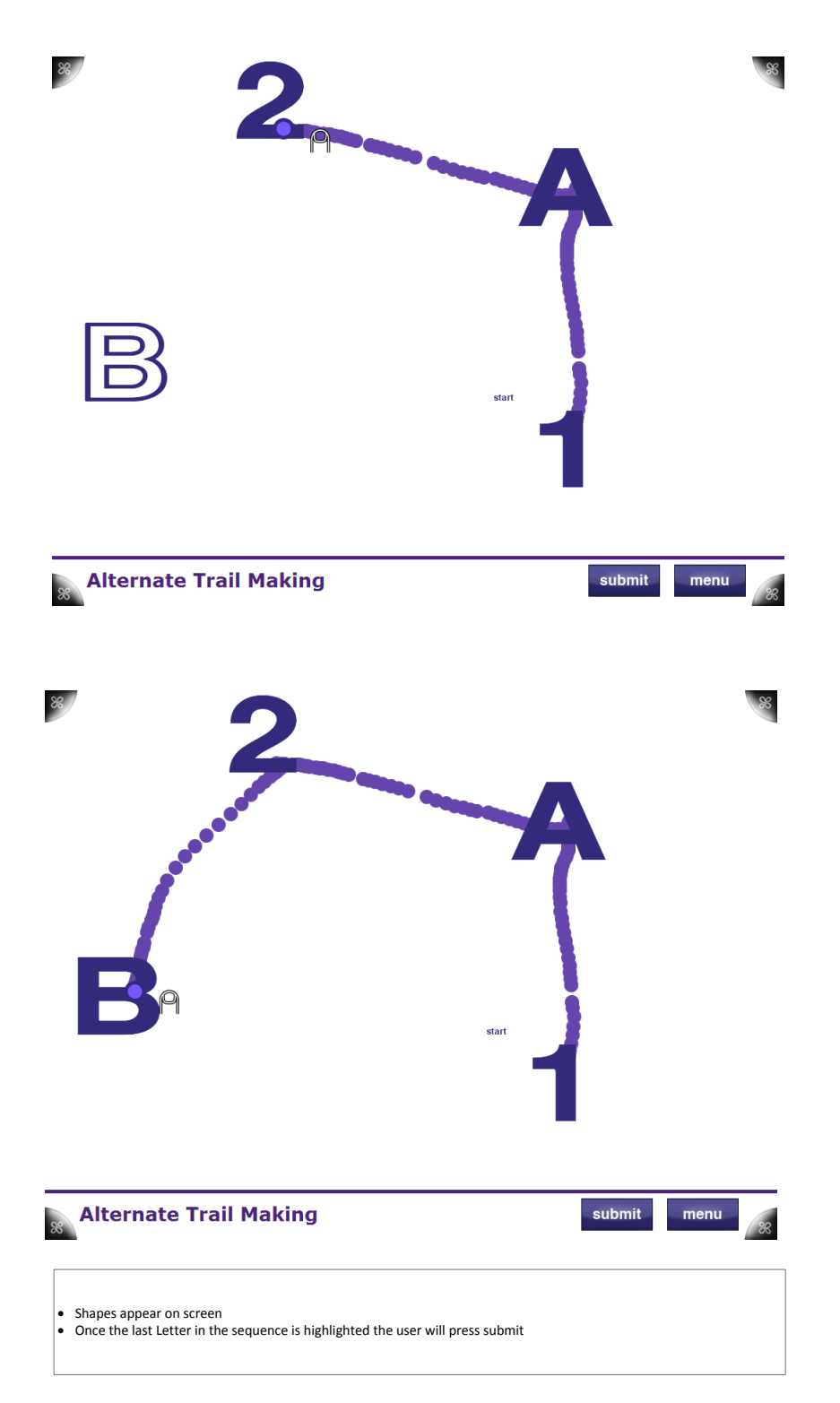

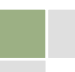

### **Alternate Trail Making**

- **•** Activity Options:
	- $-$  Circle  $\rightarrow$  Triangle, 1  $\rightarrow$  A  $\rightarrow$  2  $\rightarrow$  B  $\rightarrow$  3  $\rightarrow$  C...
	- # of sizes (for shapes)/# of alternates (for number  $\rightarrow$  letter) = (2-5 pairs)
	- Number of activity instances

#### • Information Recorded:

- Time it takes to complete activity
- Whether shapes or number/letter alternates
- Is path correct?
- Where wrong?

#### • To select:

- Finger
- Pen

### 9.3.2. Block Bash

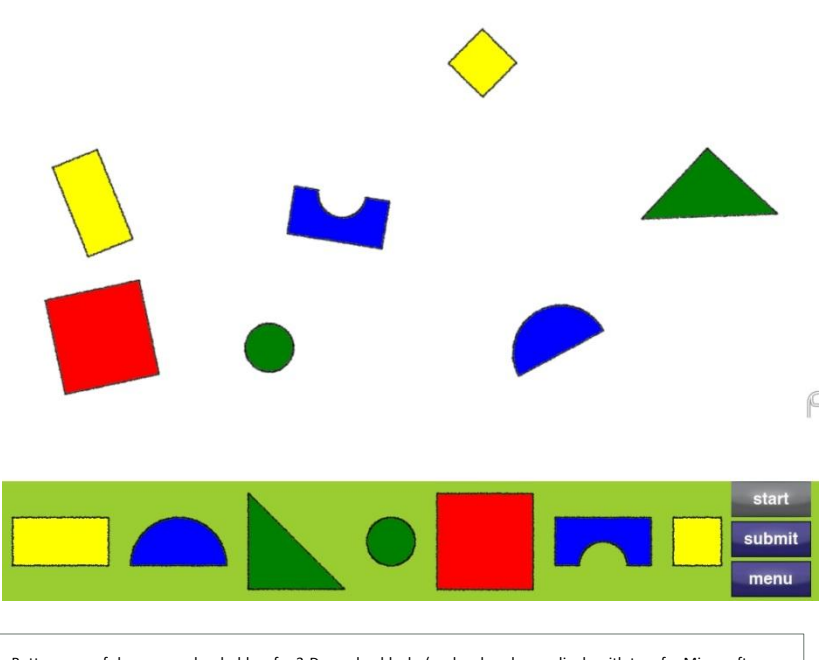

 Bottom row of shapes are placeholders for 3-D wooden blocks (each colored accordingly with tags for Microsoft Surface recognition)

The following screens describe 3 different levels of this activity. Level will be provided based off of level selection by therapist in TheraLink (web application)

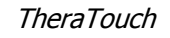

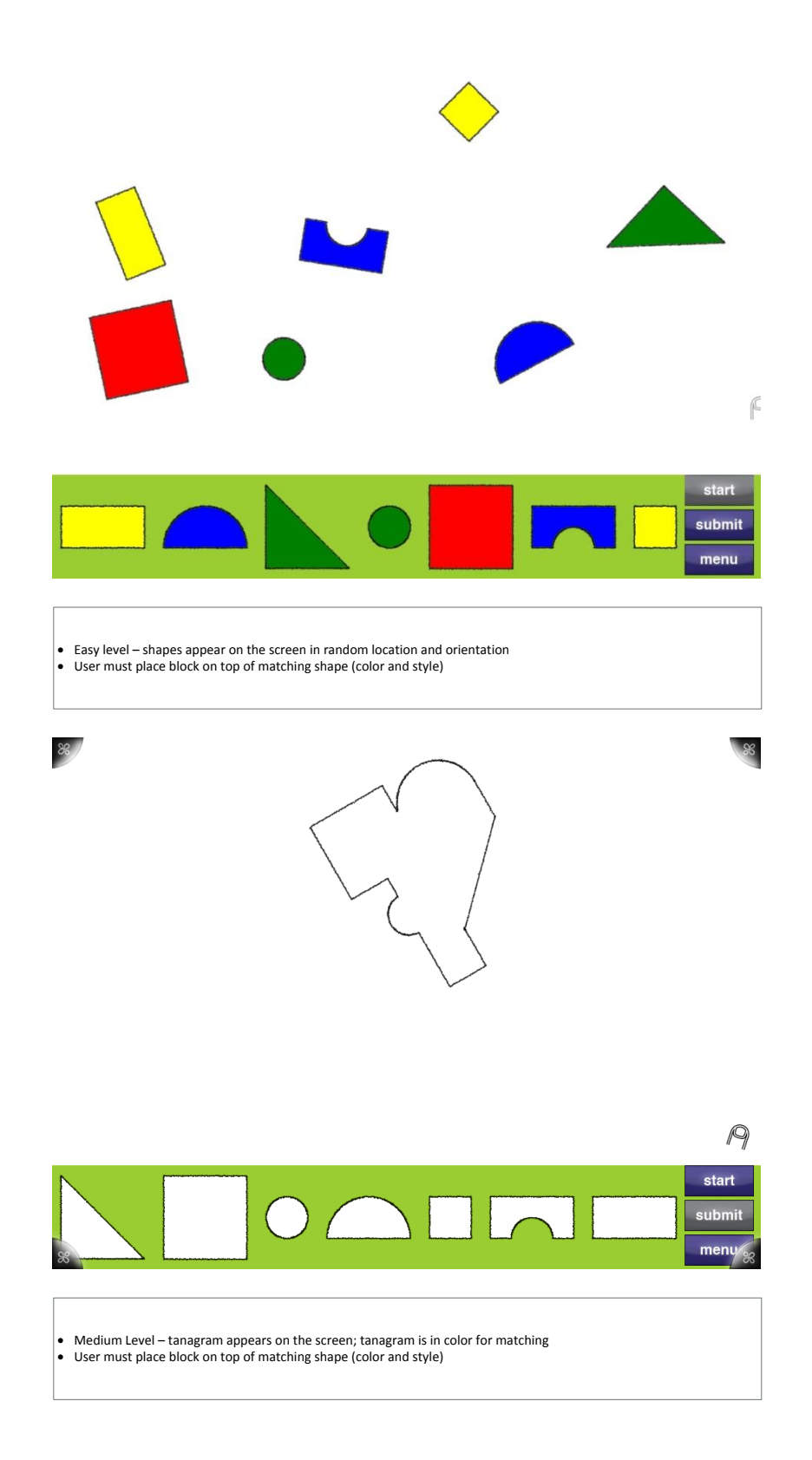

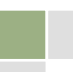

 $\frac{8}{3}$ 

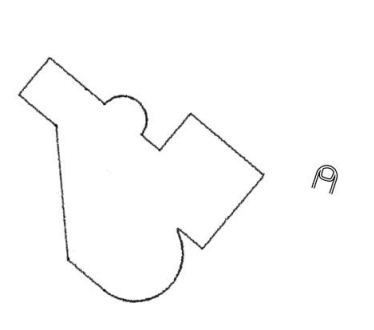

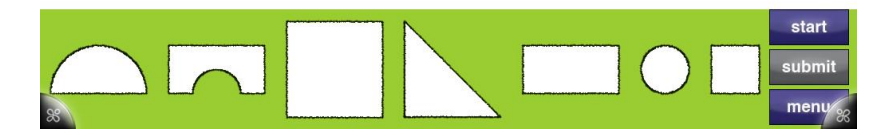

Hard Level – tanagram appears on the screen; color has been removed<br> **User must place blocks to create tanagram on screen** 

### **Block Bash**

• Options

86

- Three Levels
	- Easy (Random Shape Placement/Orientation)
	- Medium (Tanagram with Color)
	- Hard (Tanagram Monochromatic)
- Info Recorded
	- Time to Complete
	- Correct/Incorrect Block Placement
- **•** To Register with Microsoft Surface - Using Block

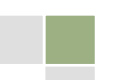

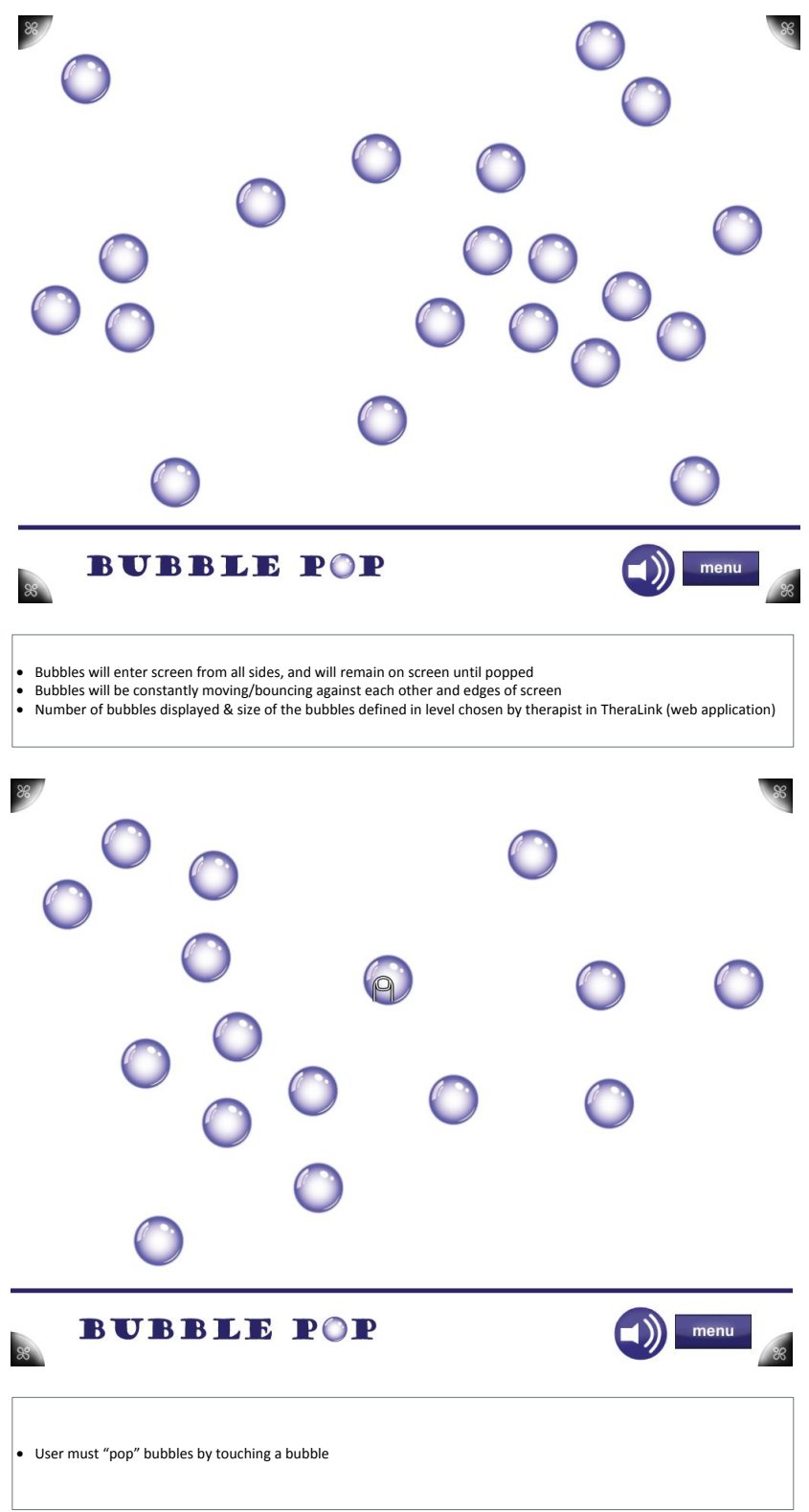

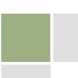

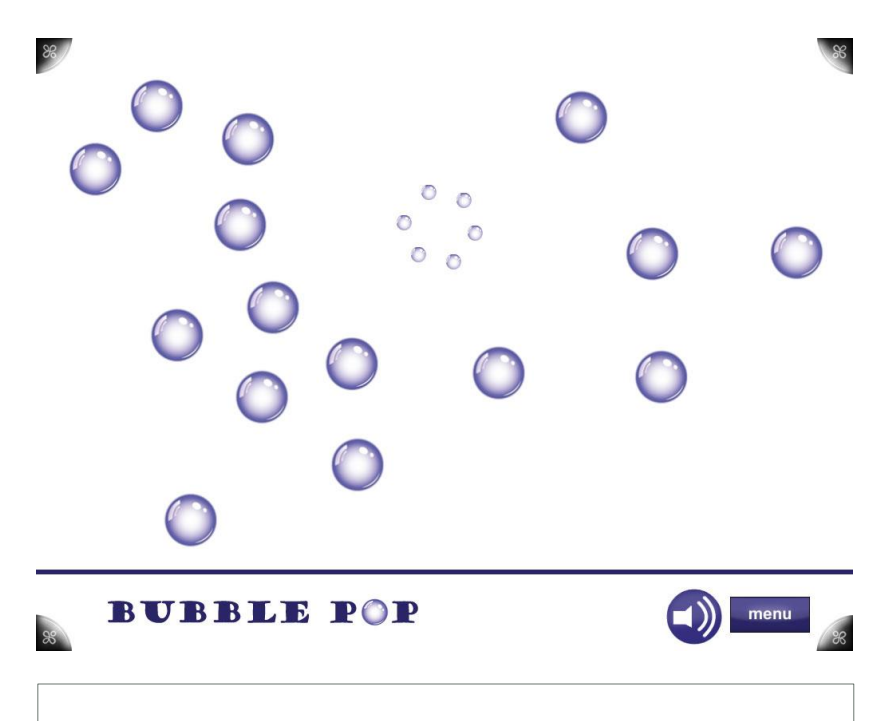

Bubble will pop on contact<br>
• Activity completes when all bubbles on screen have been popped

### **Bubble Pop**

- Options
	- Number of bubbles displayed - Size of bubbles
- 
- $\bullet$  Info Recorded - Time it takes to complete activity
- $\bullet$  To Pop Bubbles
	- Finger

### 9.3.4. Card Match

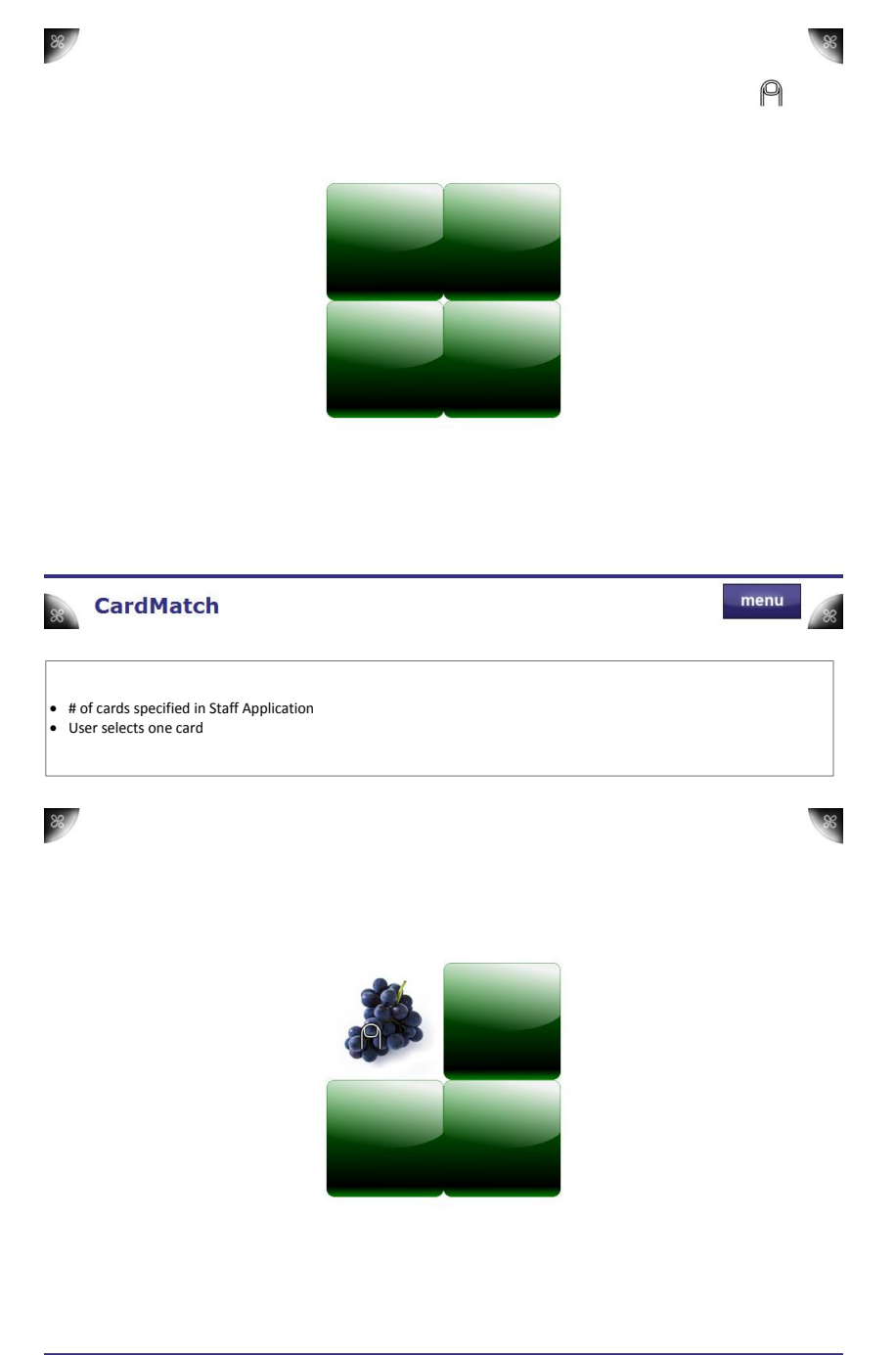

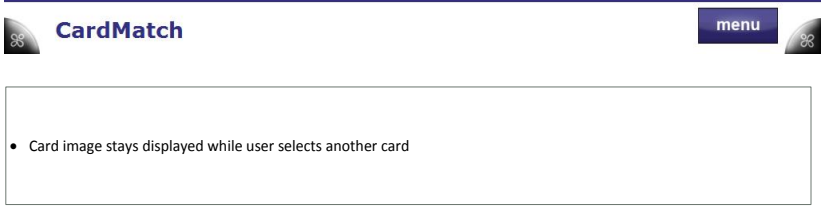

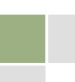

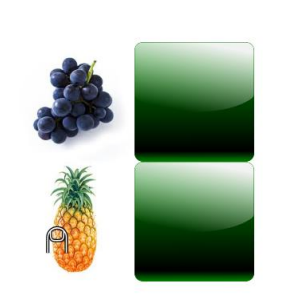

88

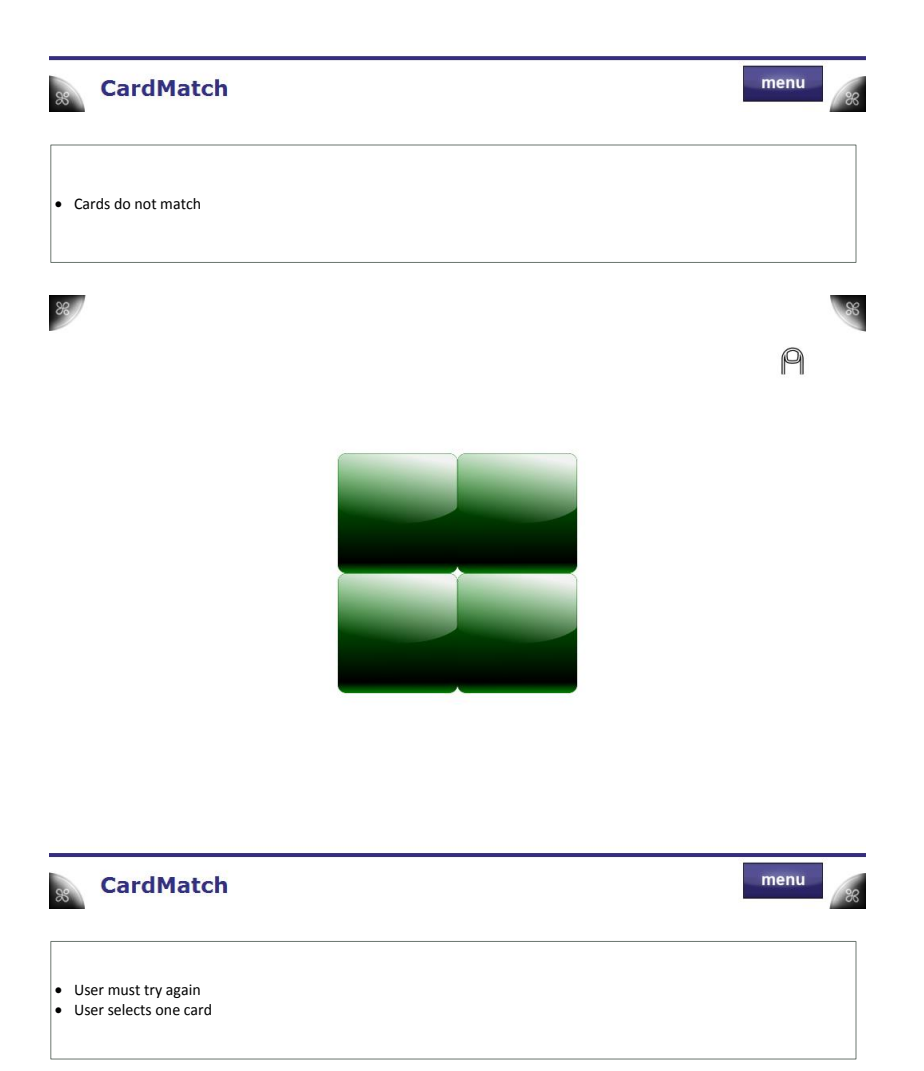

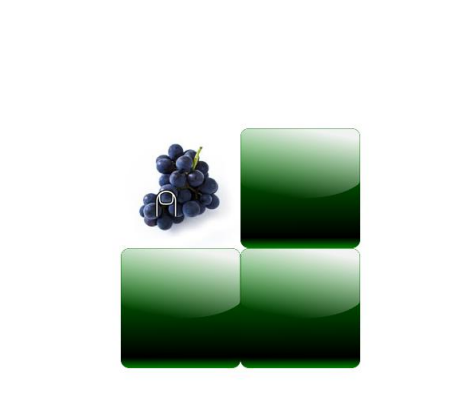

 $88/$ 

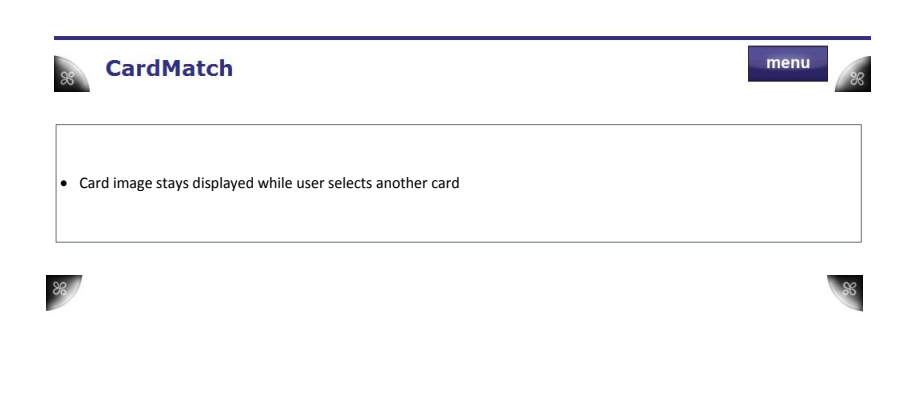

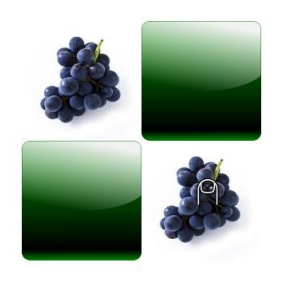

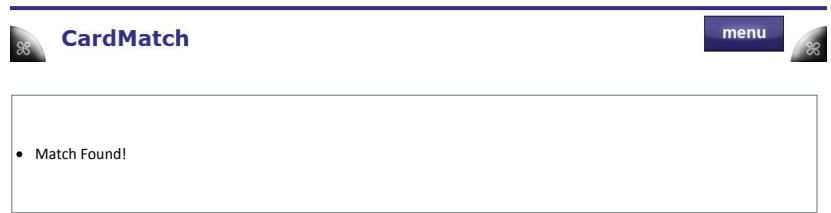

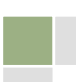

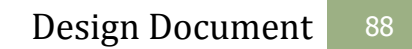

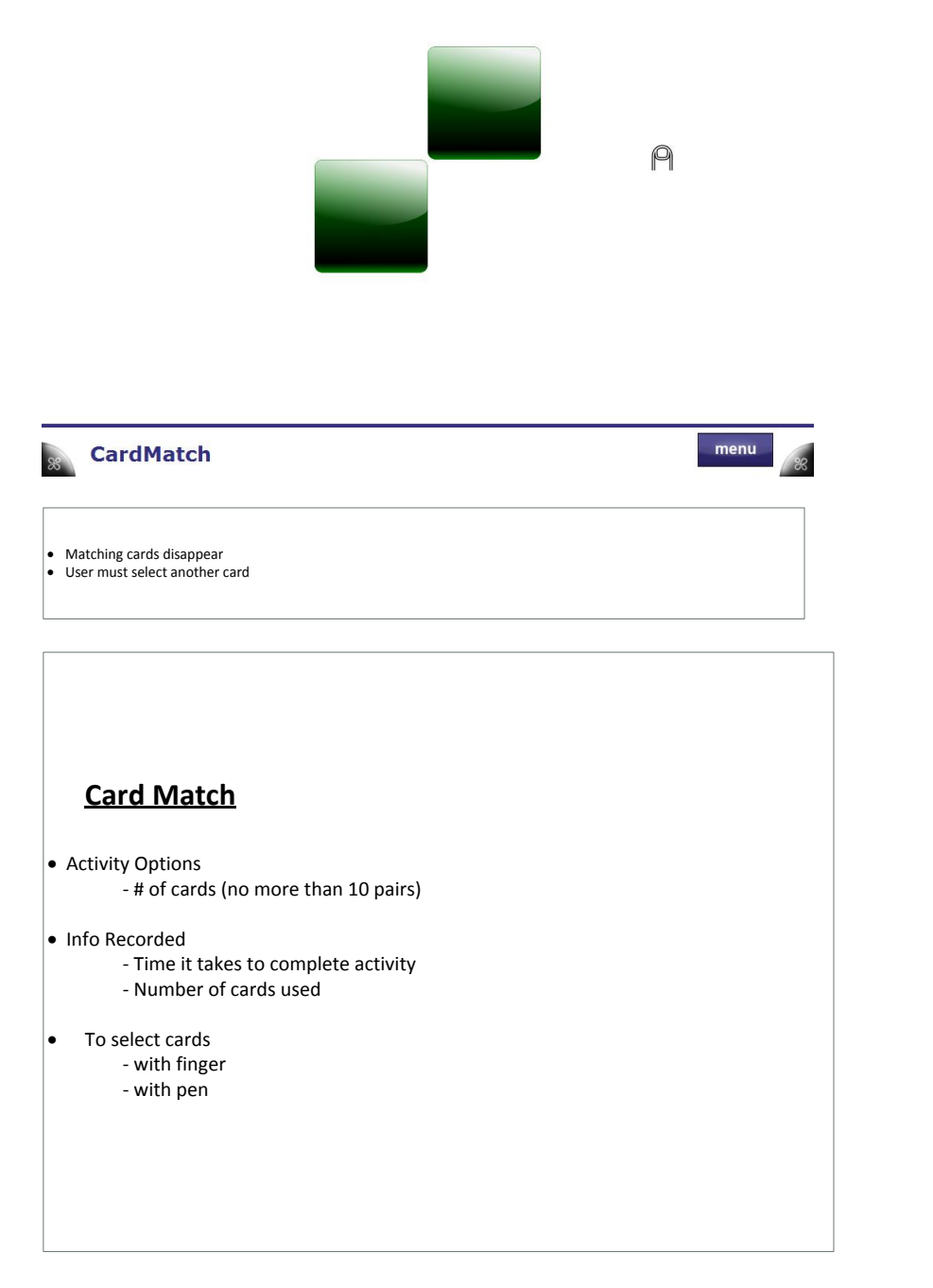

**TheraTouch** 

 $\frac{8}{6}$ 

### 9.3.5. Find The Way

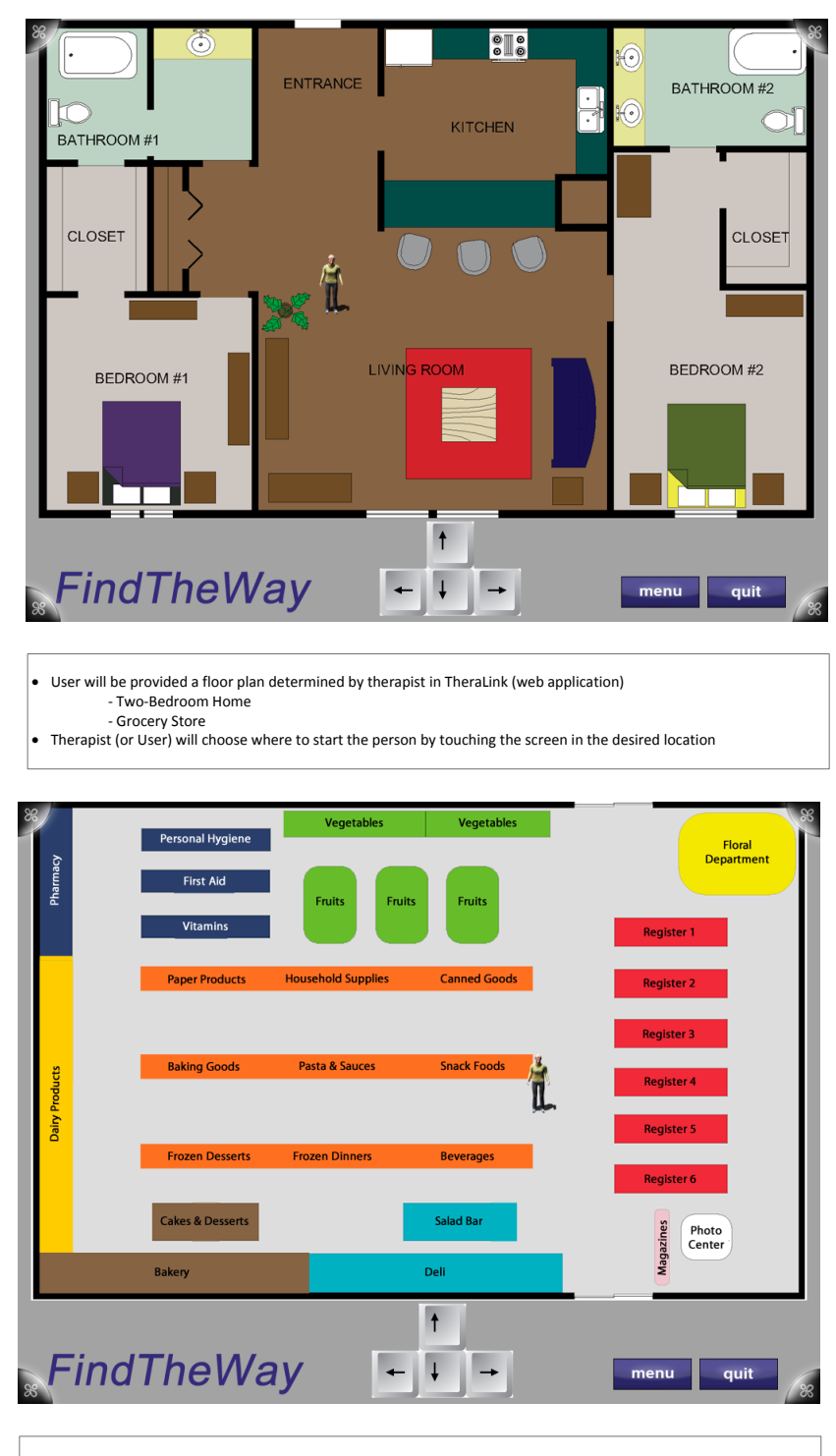

 User will be provided a floor plan determined by therapist in TheraLink (web application) - Two-Bedroom Home - Grocery Store

Therapist (or User) will choose where to start the person by touching the screen in the desired location

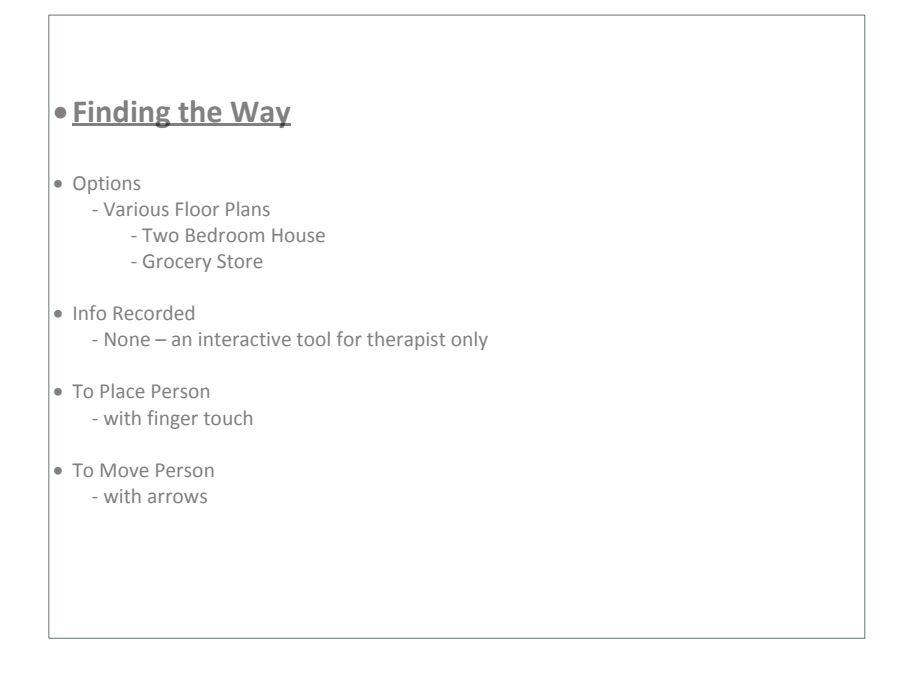

9.3.6. Maze

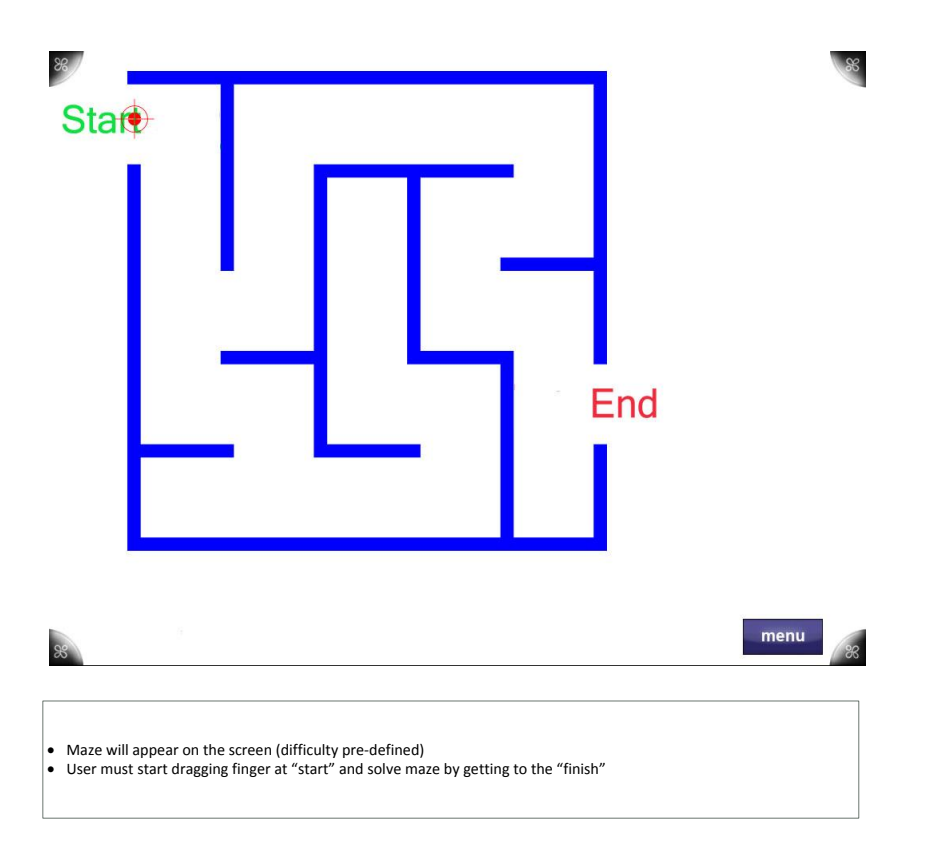

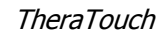

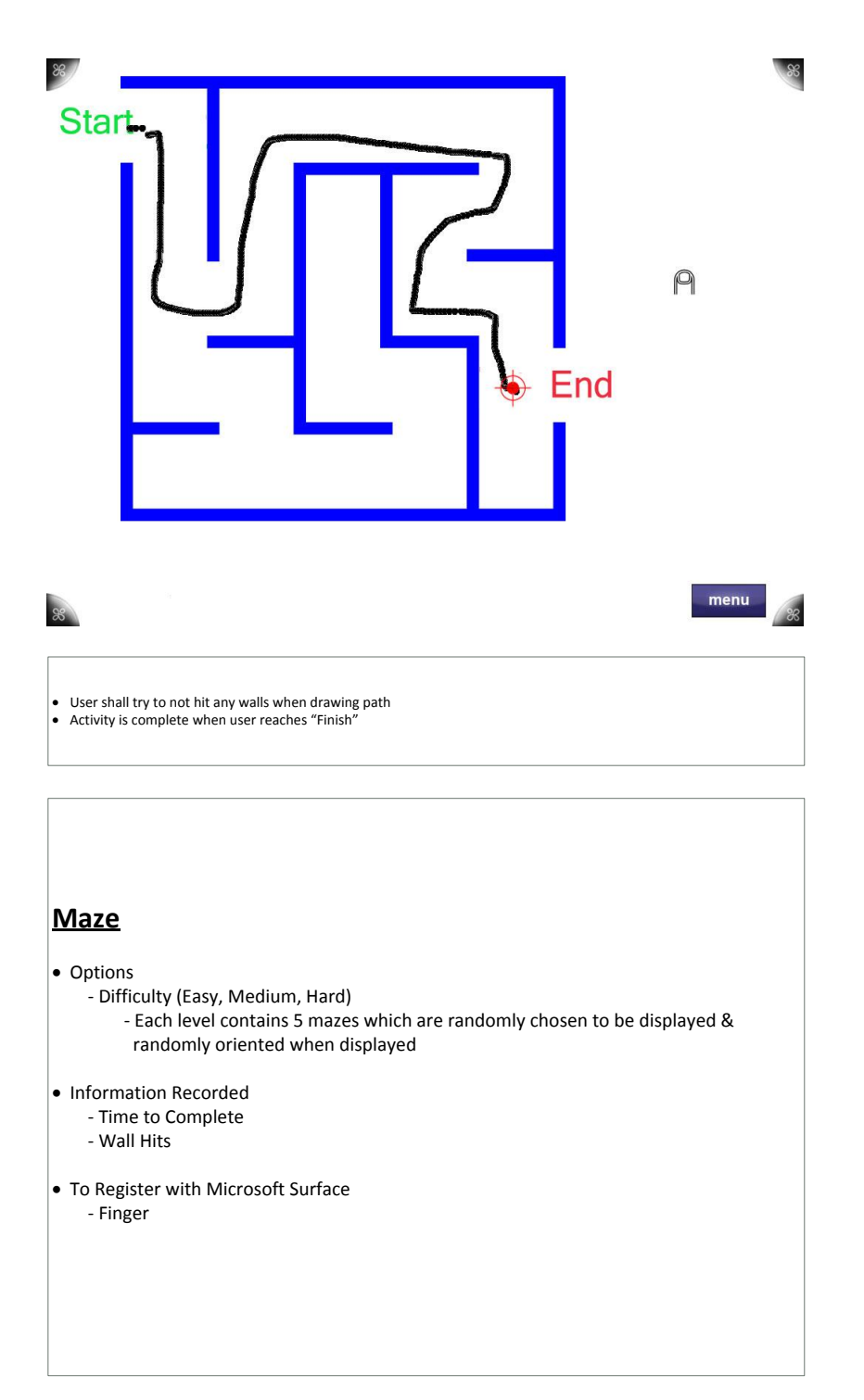

.

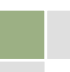

## 9.3.7. Metronome

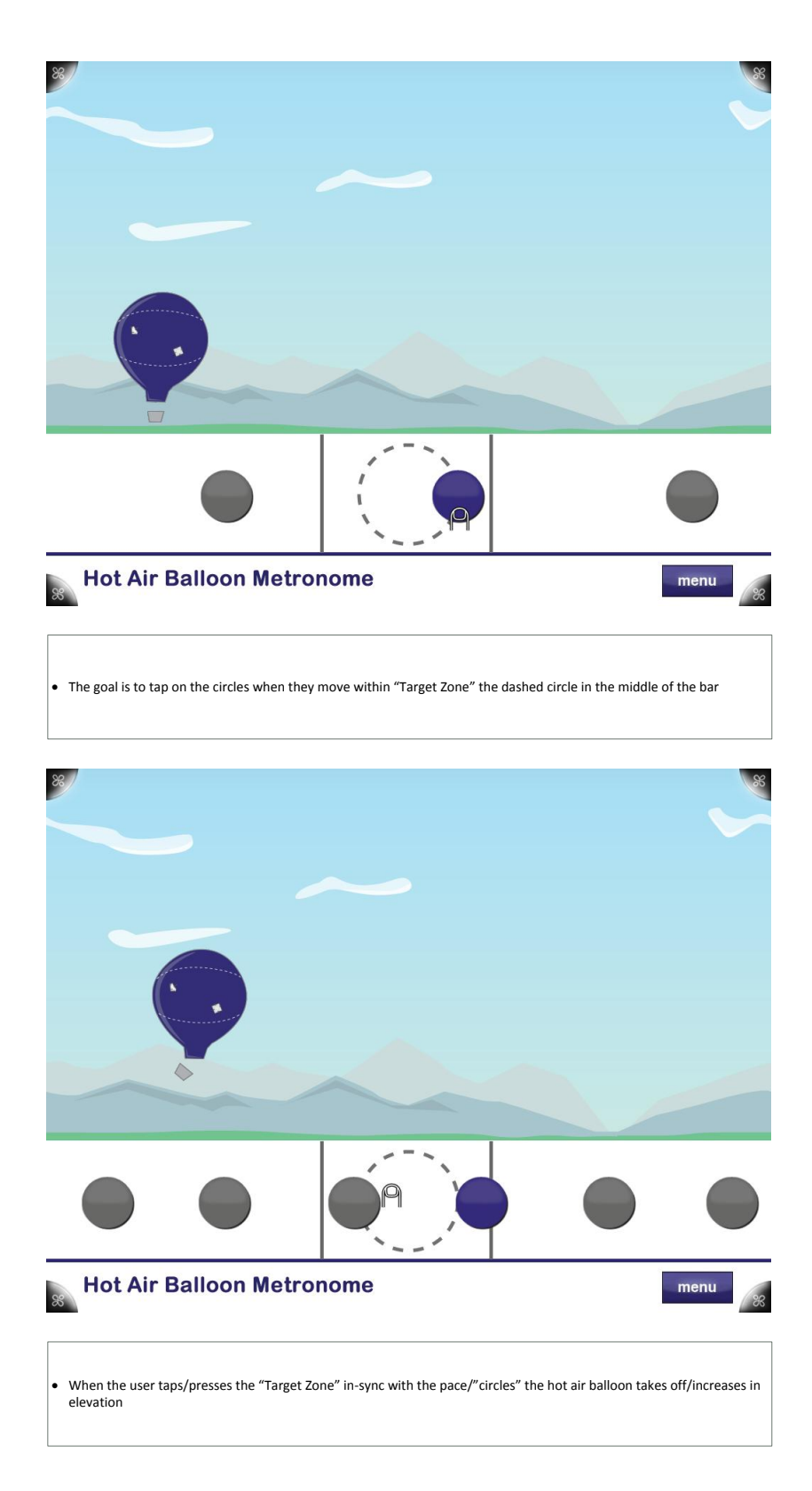

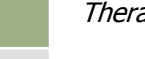

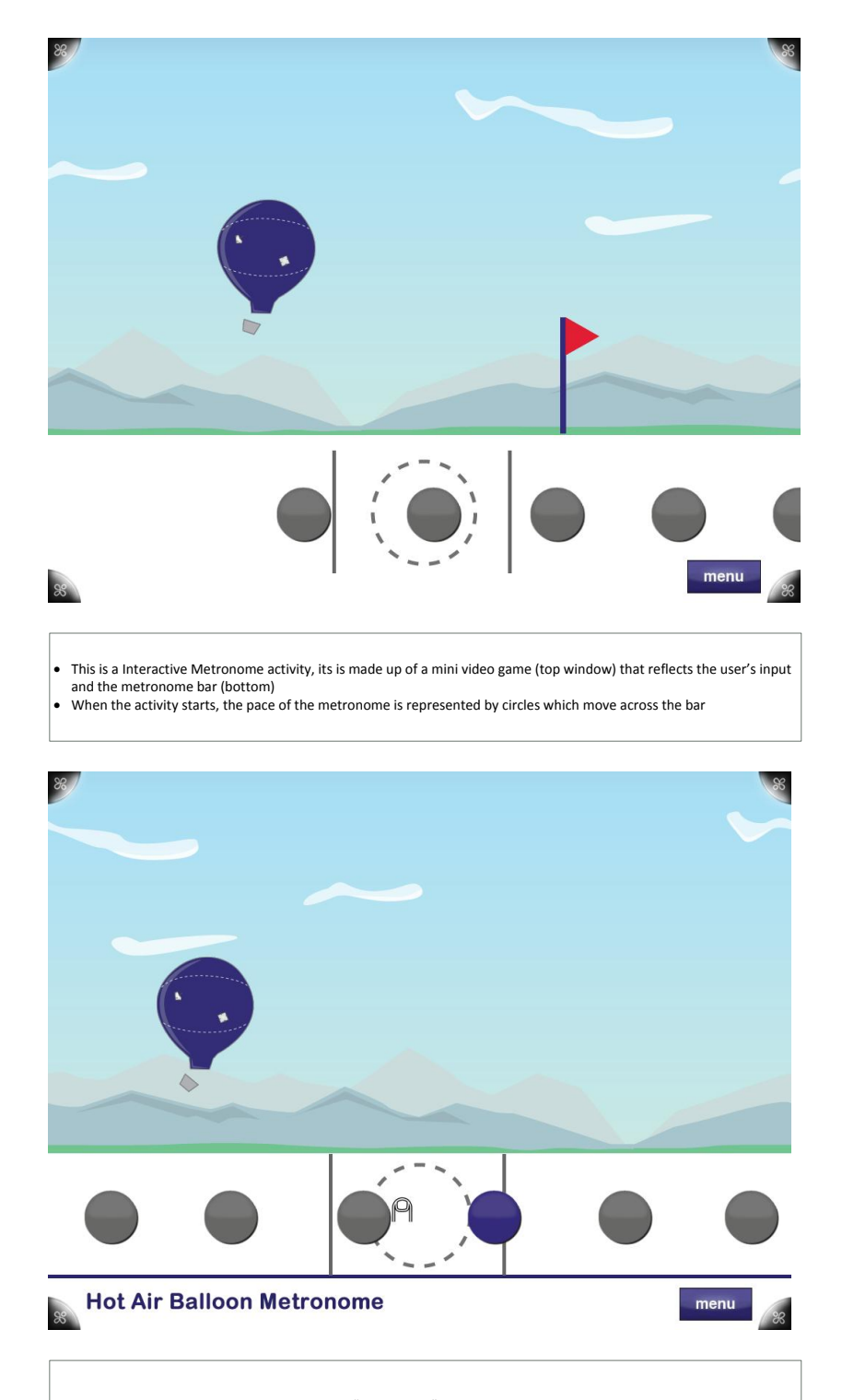

When the user misses the pace or presses the "Target Zone" too early, the hot air balloon decreases in elevation or lands on the ground if low enough.

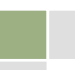

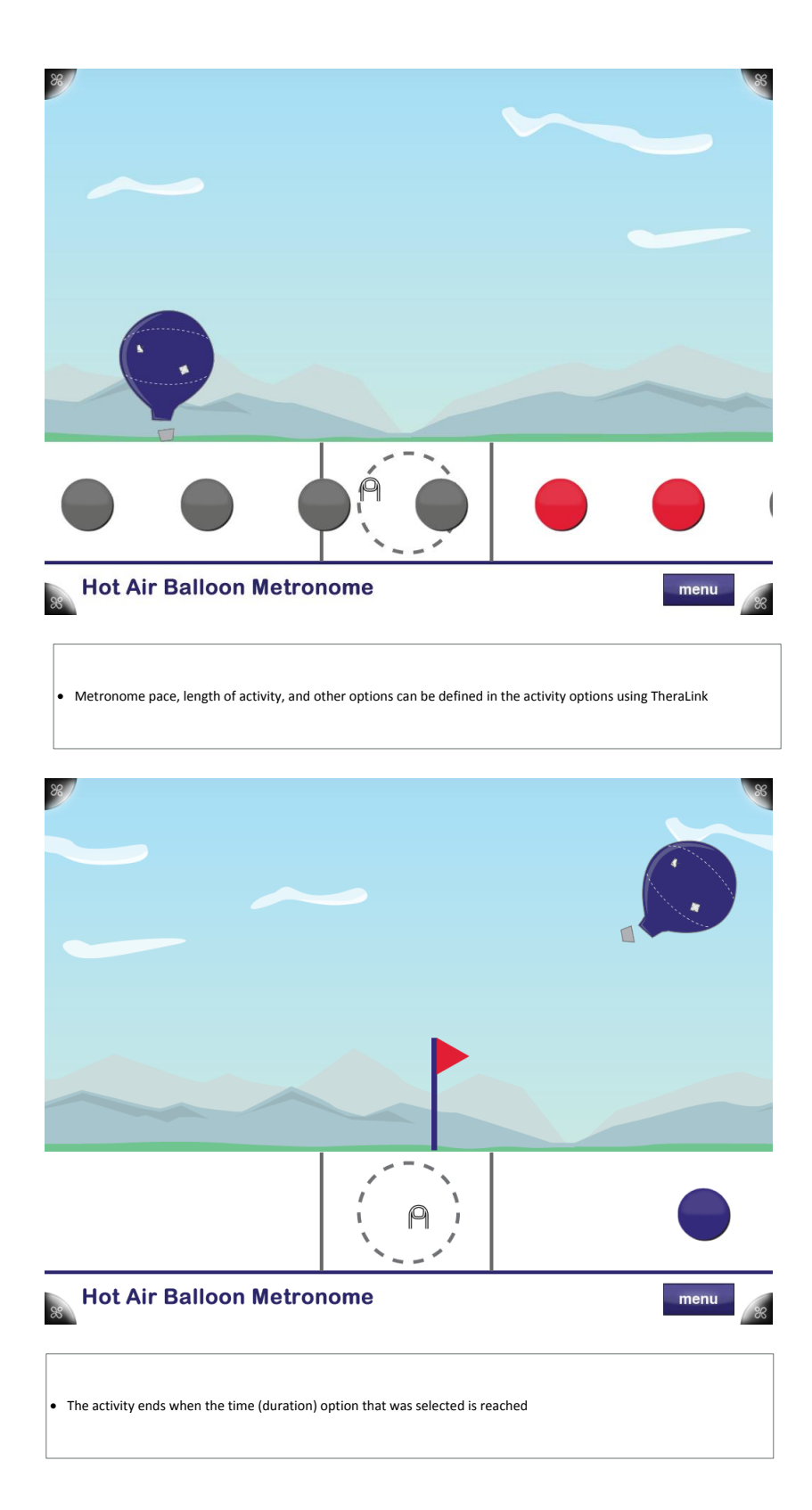

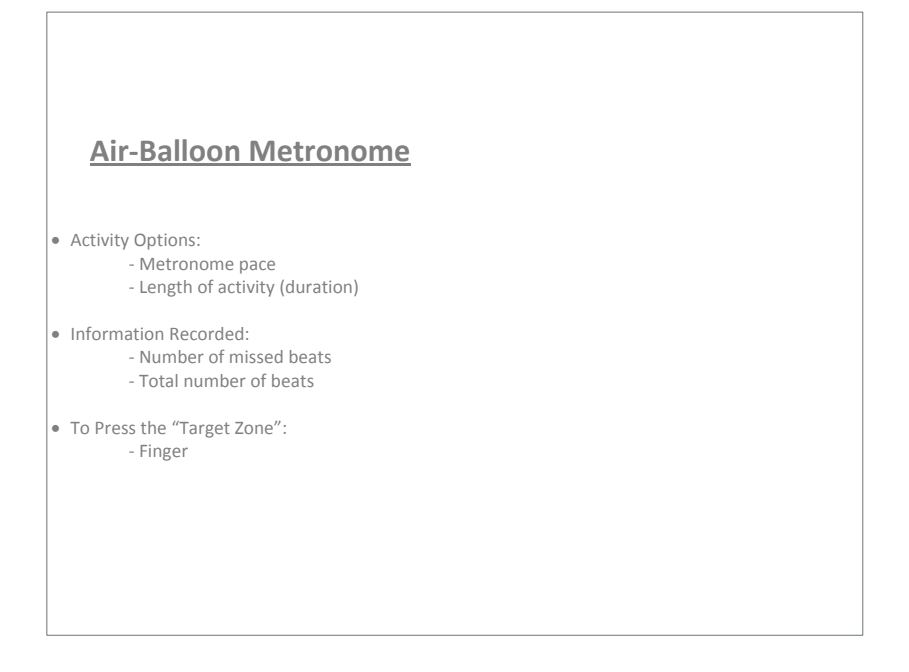

9.3.8. Odd One Out

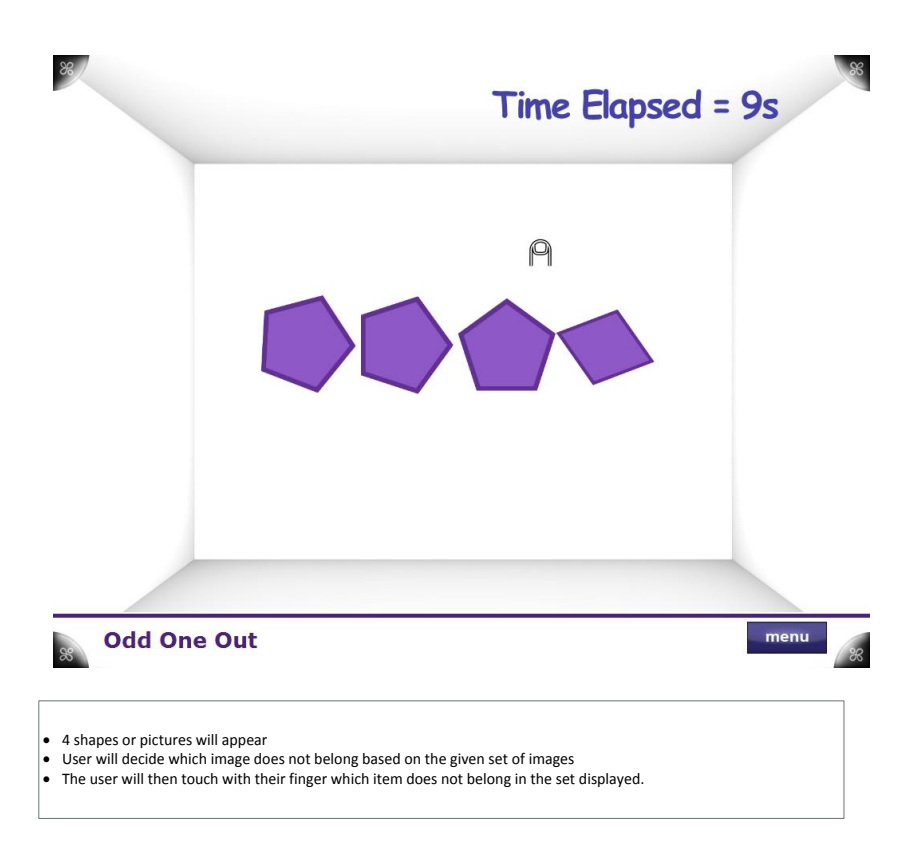

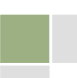

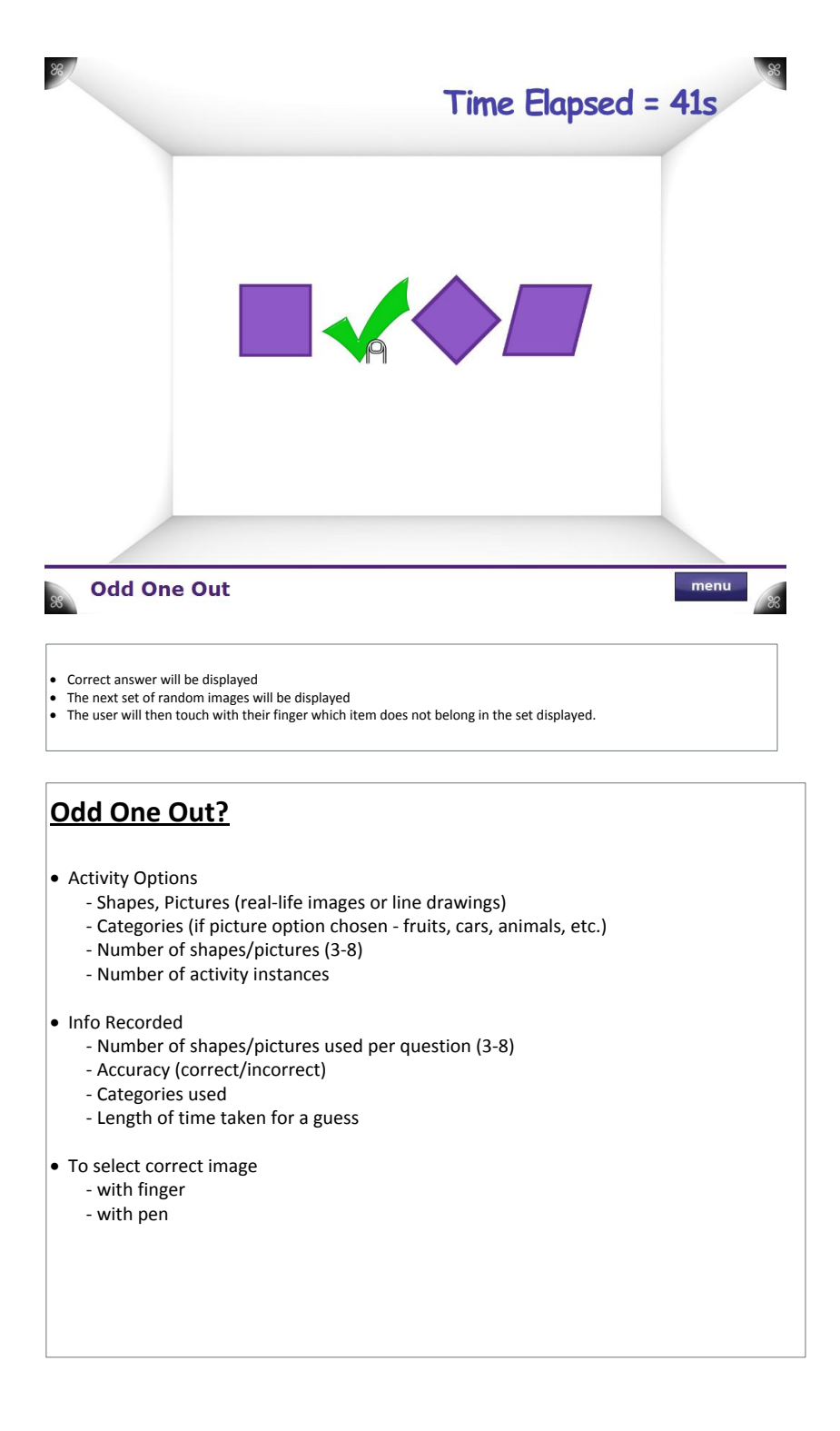

# 9.3.9. Path Track

 $\frac{88}{5}$ 

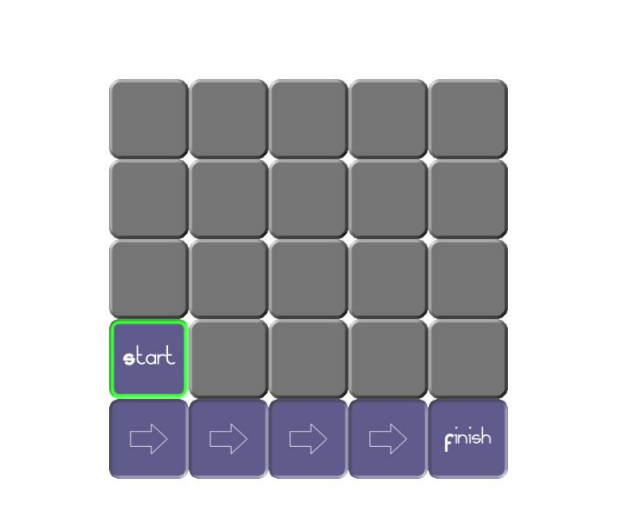

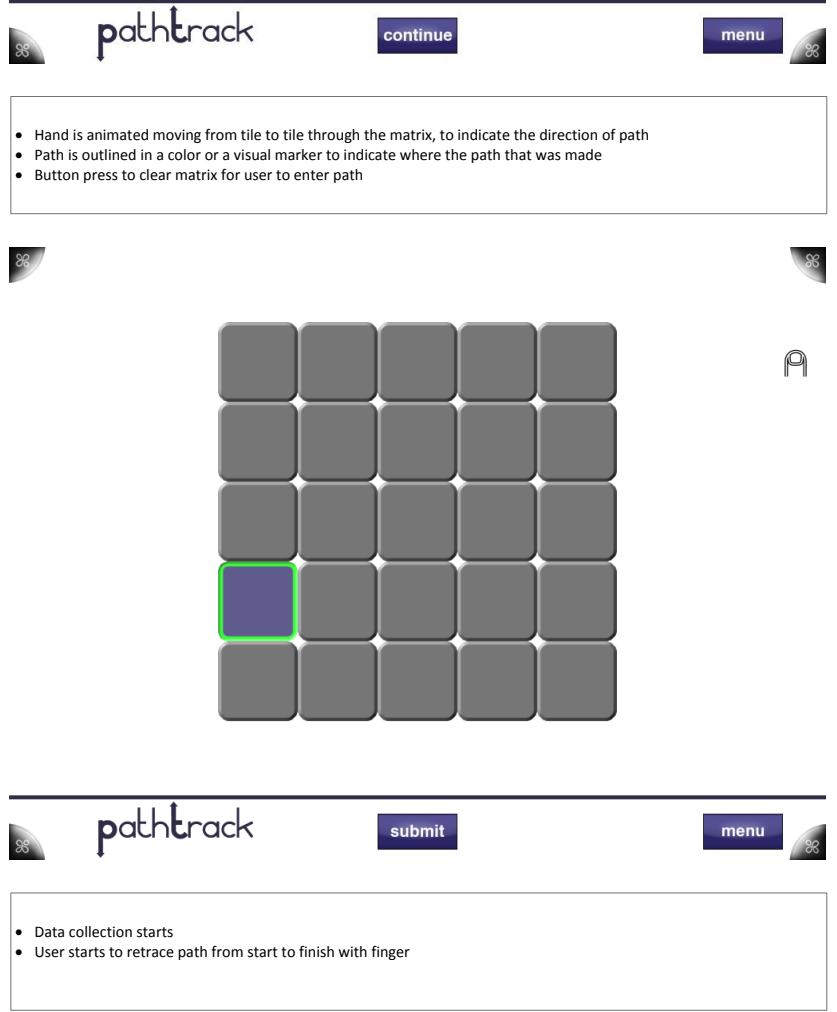

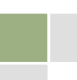

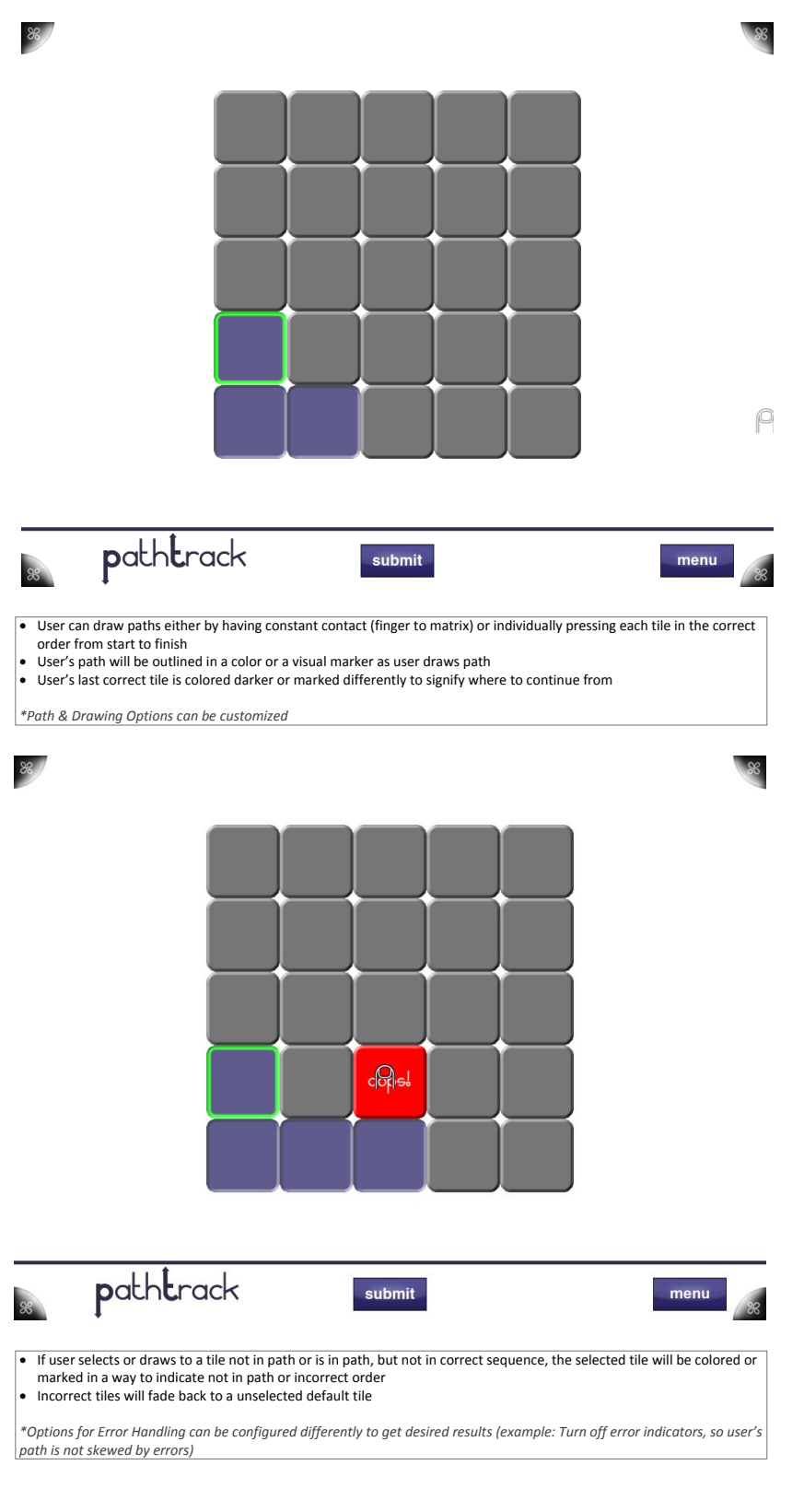

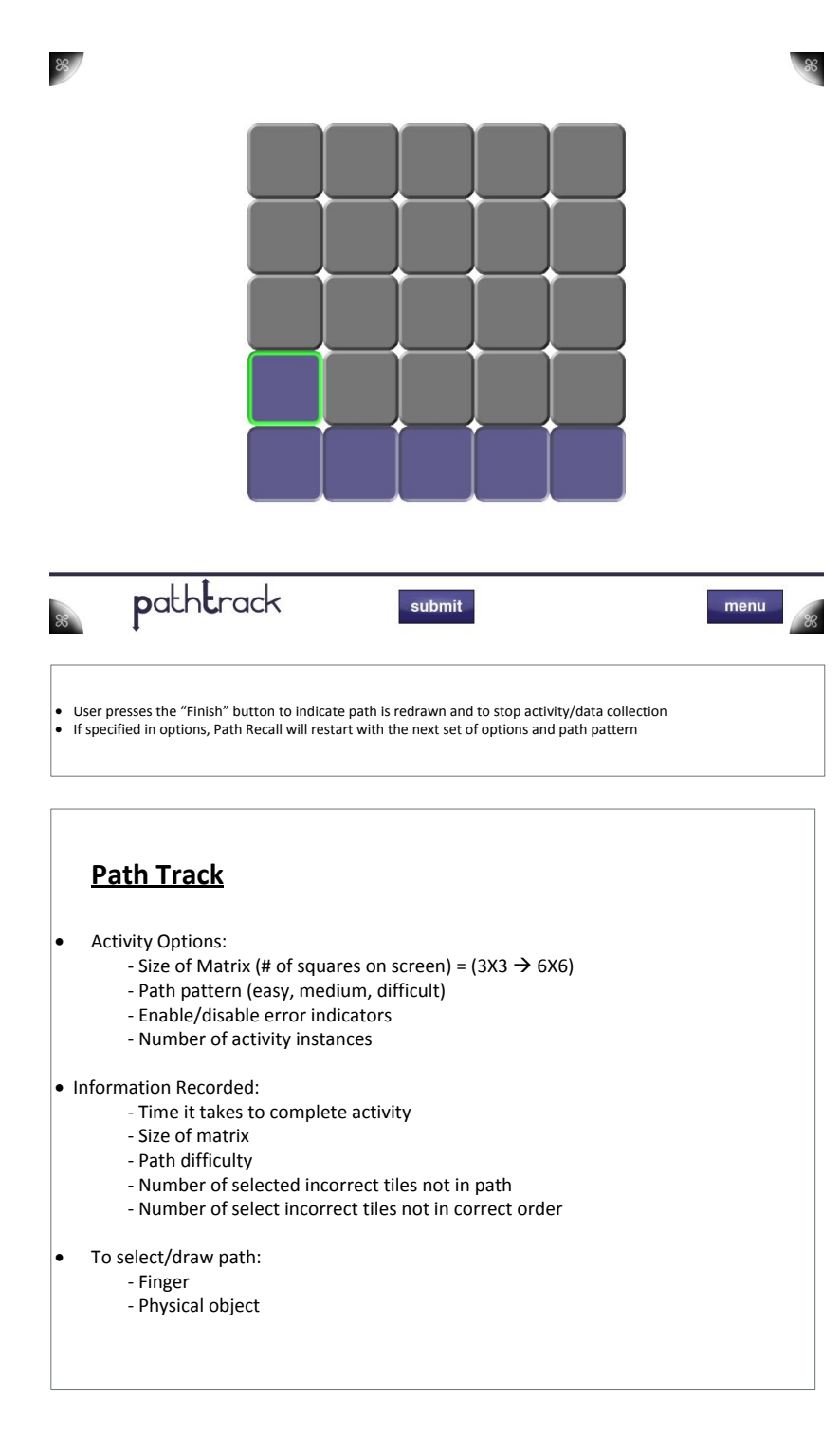

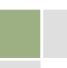

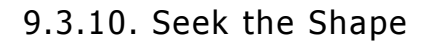

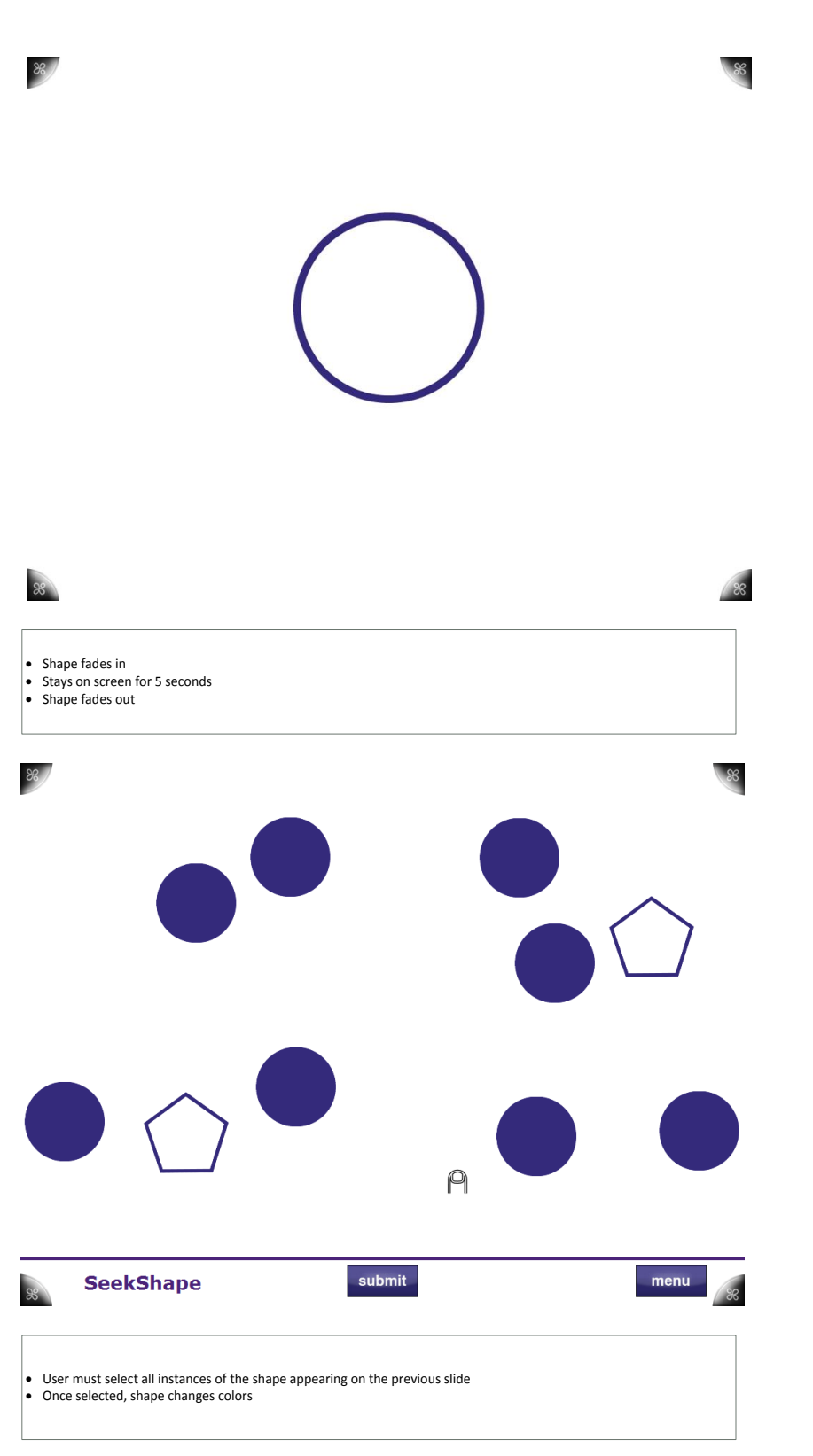

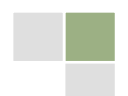

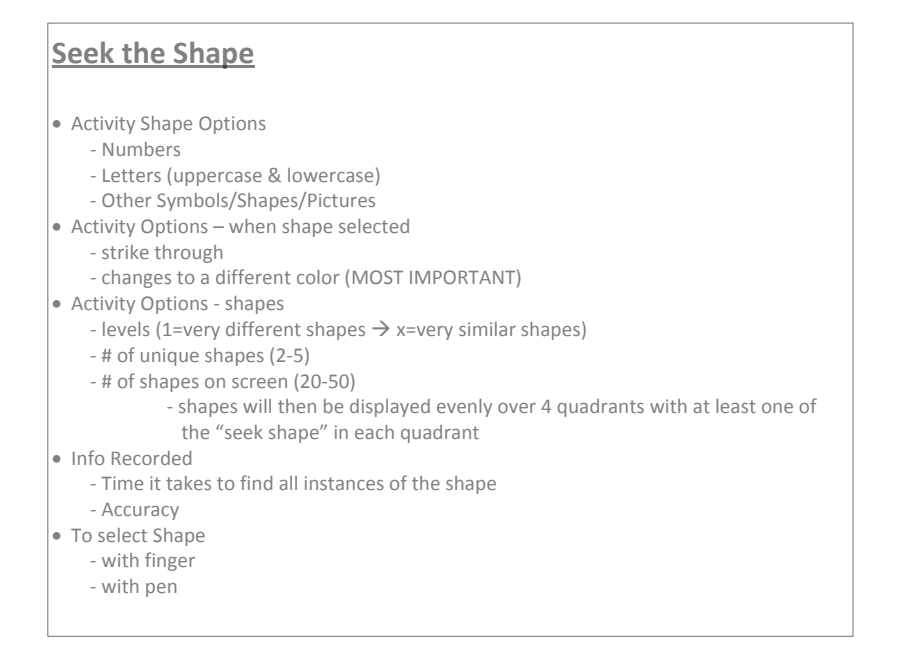

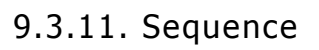

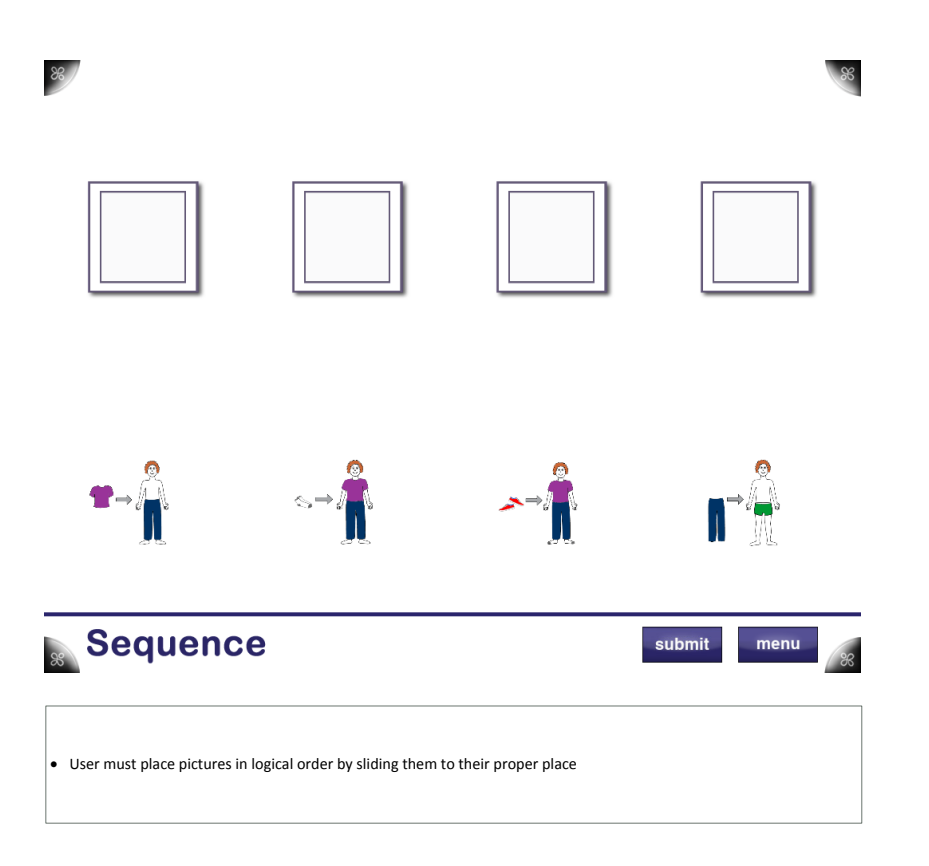

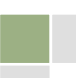

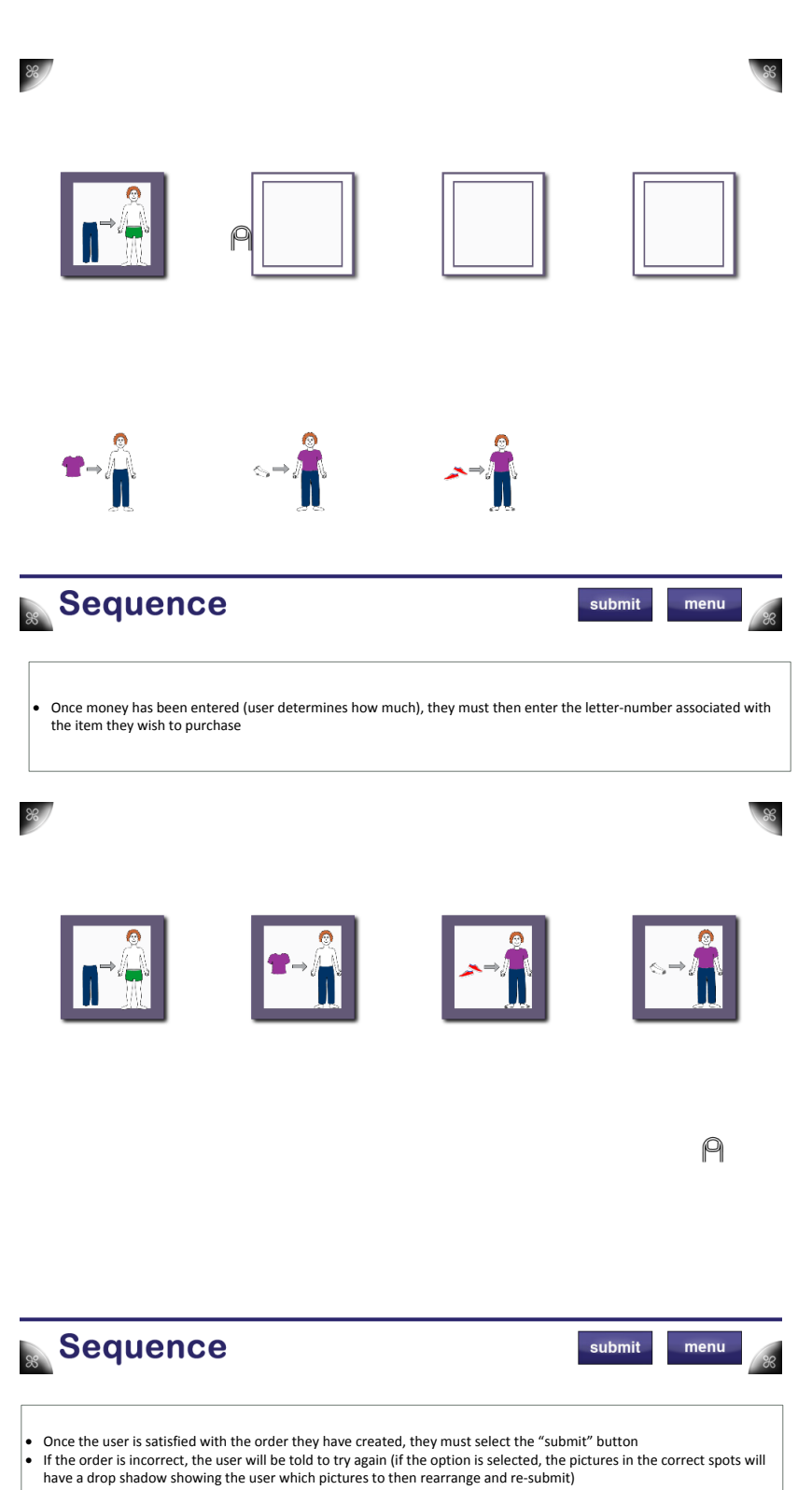

Design Document 102
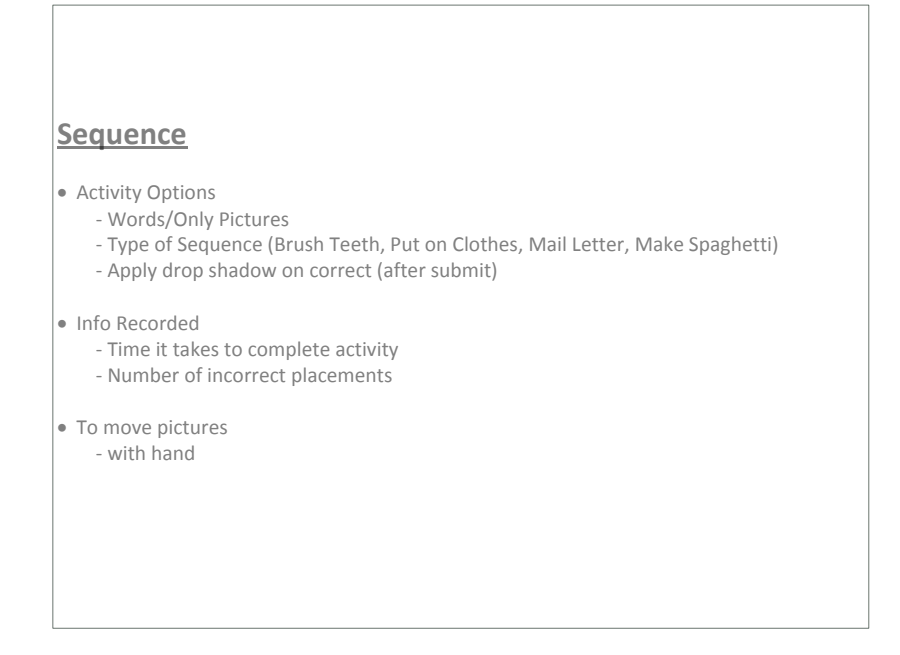

## 9.3.12. Shape Match

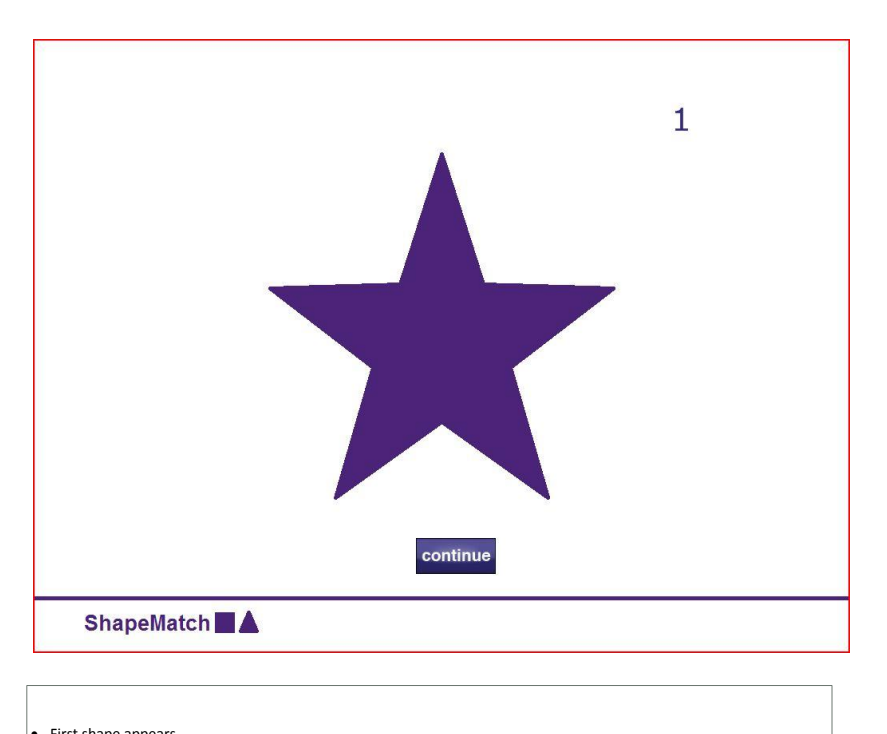

**First shape appears<br>• "continue" button pressed to begin data collection** 

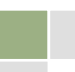

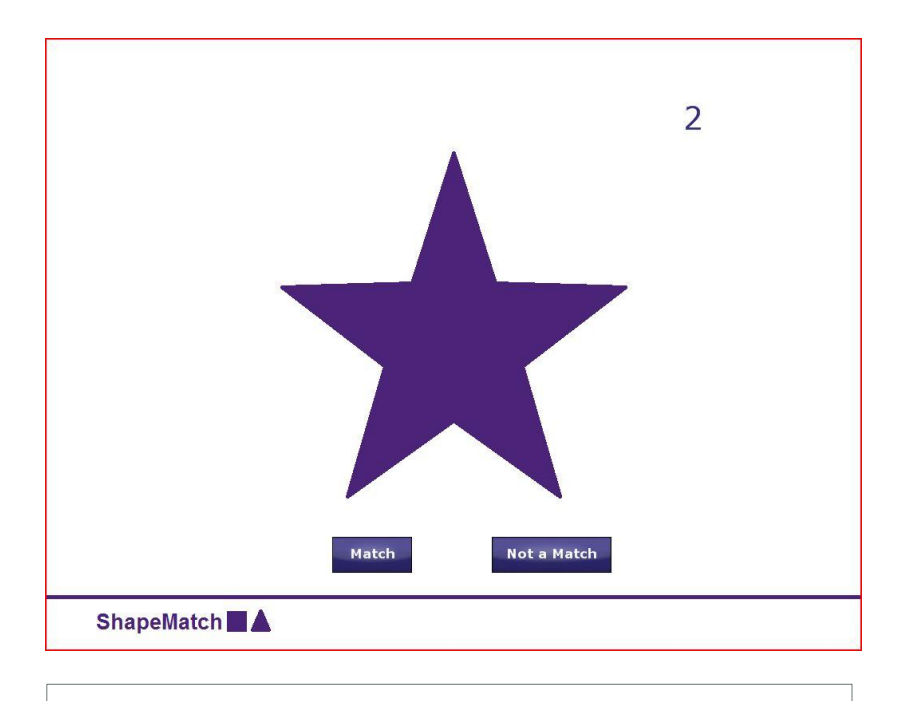

- Next shape appears<br>• User must select if the previous shape matches the current shape<br>• User will use the "YES" or "NO" button
- 
- 

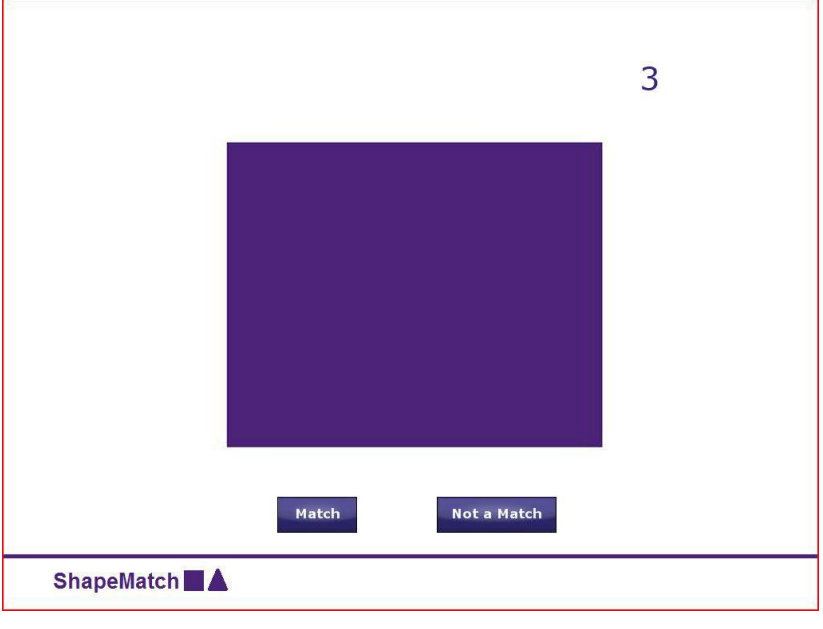

- Next shape appears<br>• User must select if the previous shape matches the current shape<br>• User will use the "YES" or "NO" button
- 

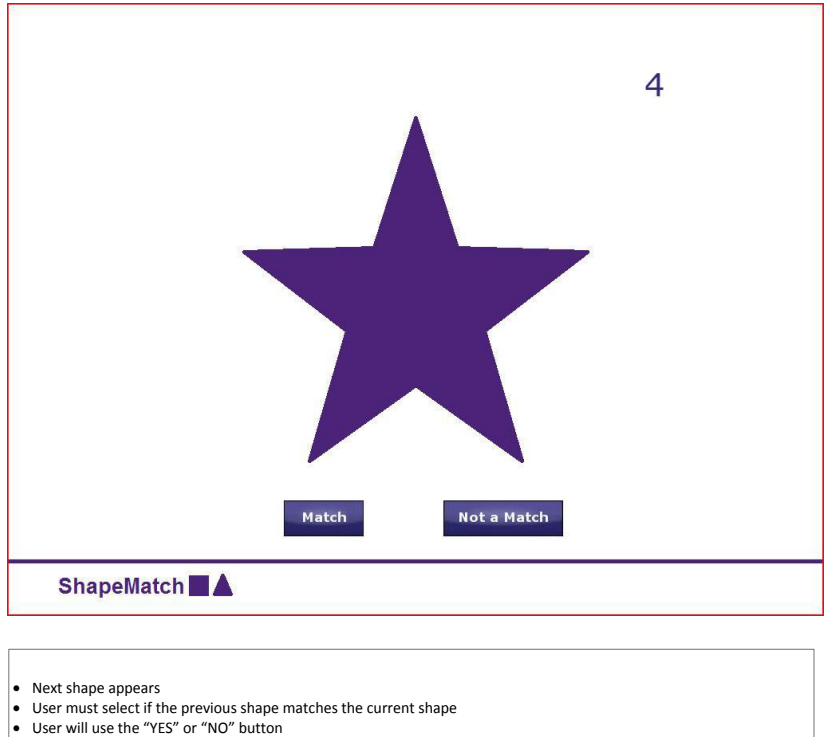

- 
- 

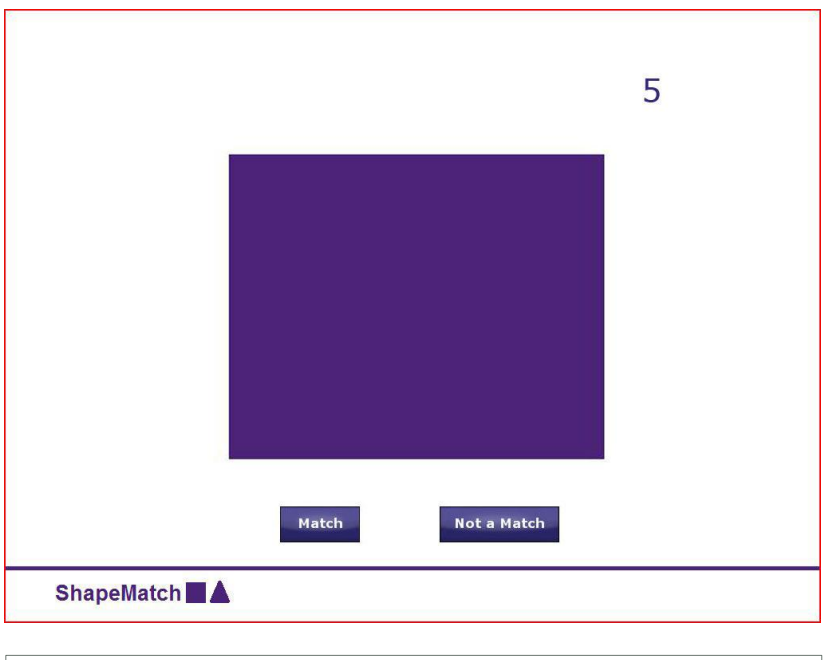

- 
- Next shape appears<br>• User must select if the previous shape matches the current shape<br>• User will use the "YES" or "NO" button
- 

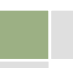

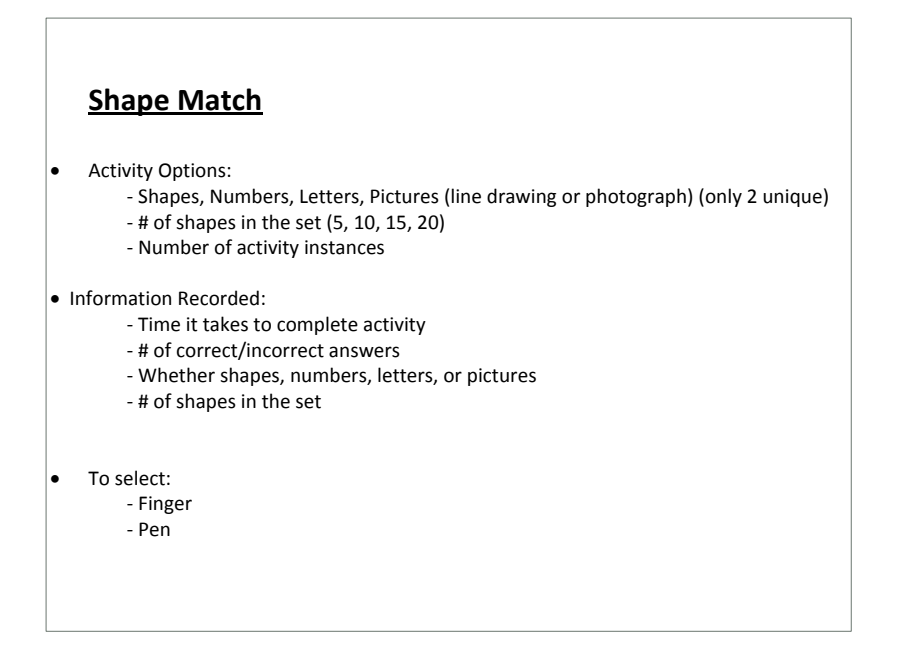

## 9.3.13. Vending Machine

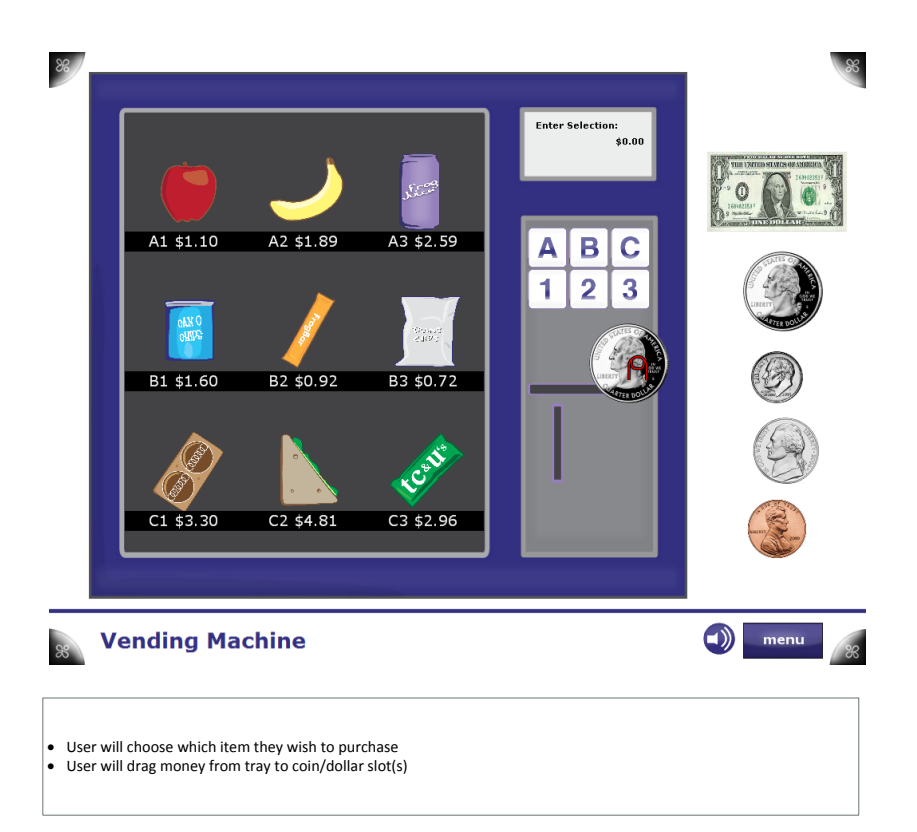

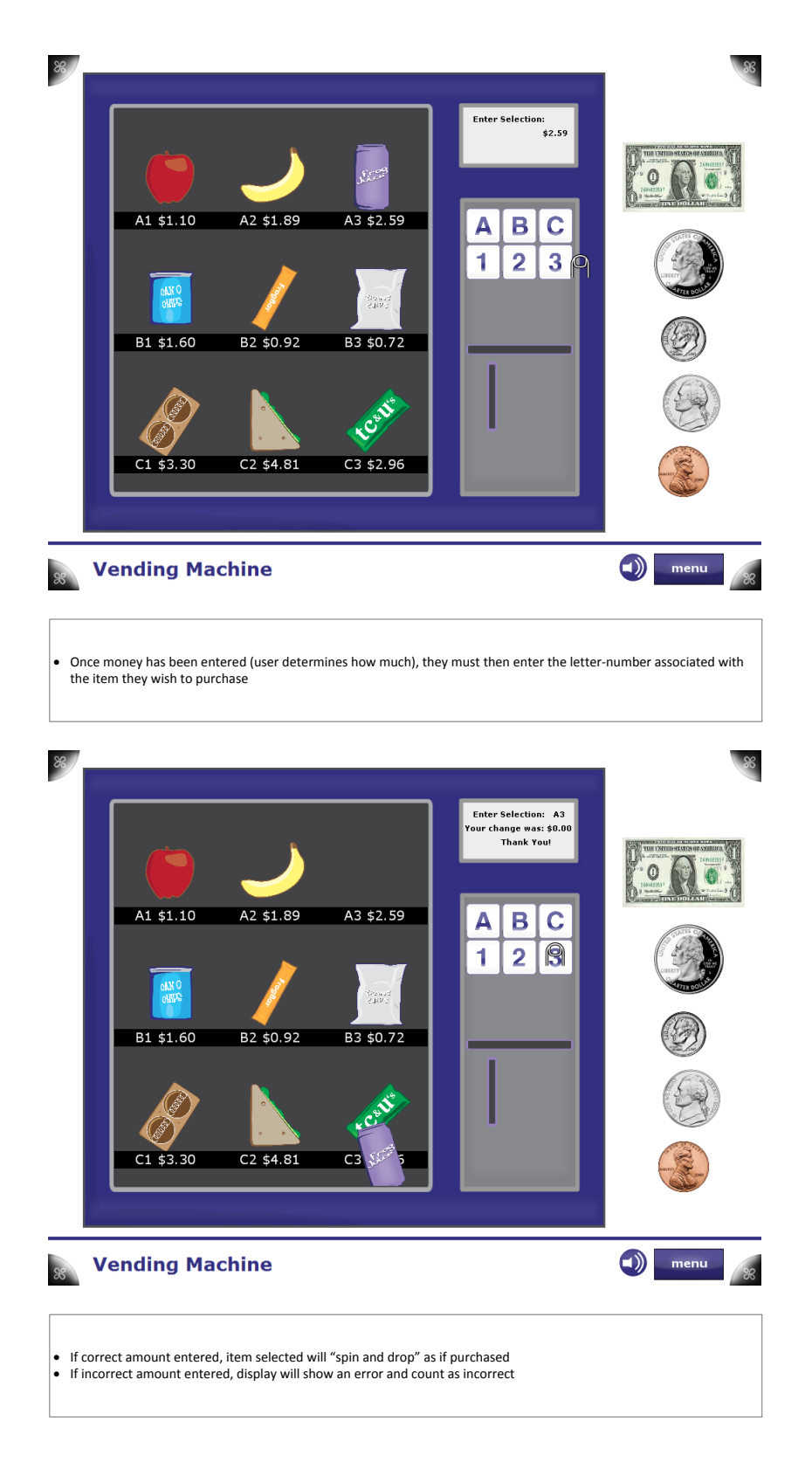

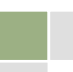

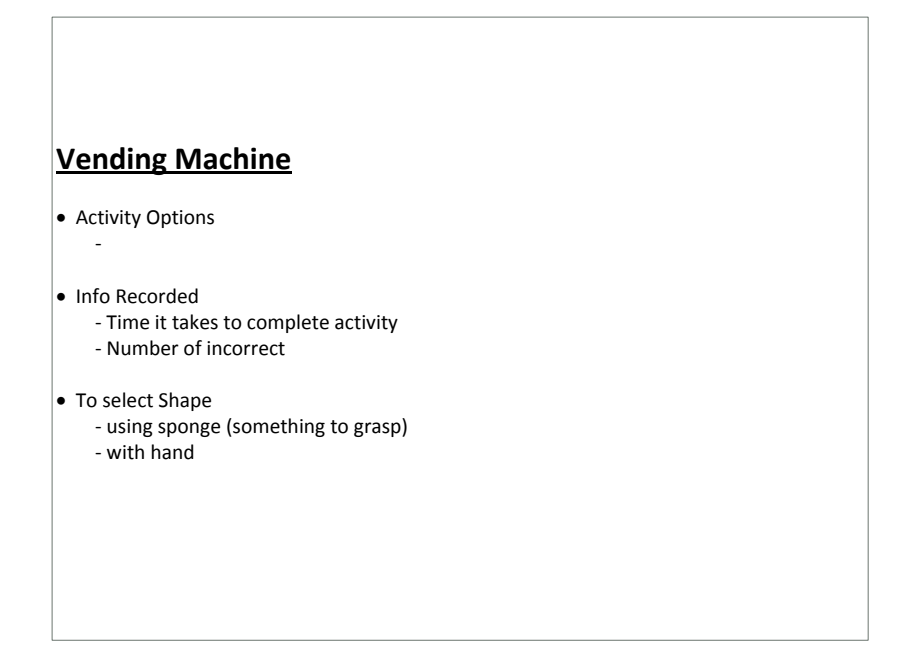

9.3.14. What Time is it?

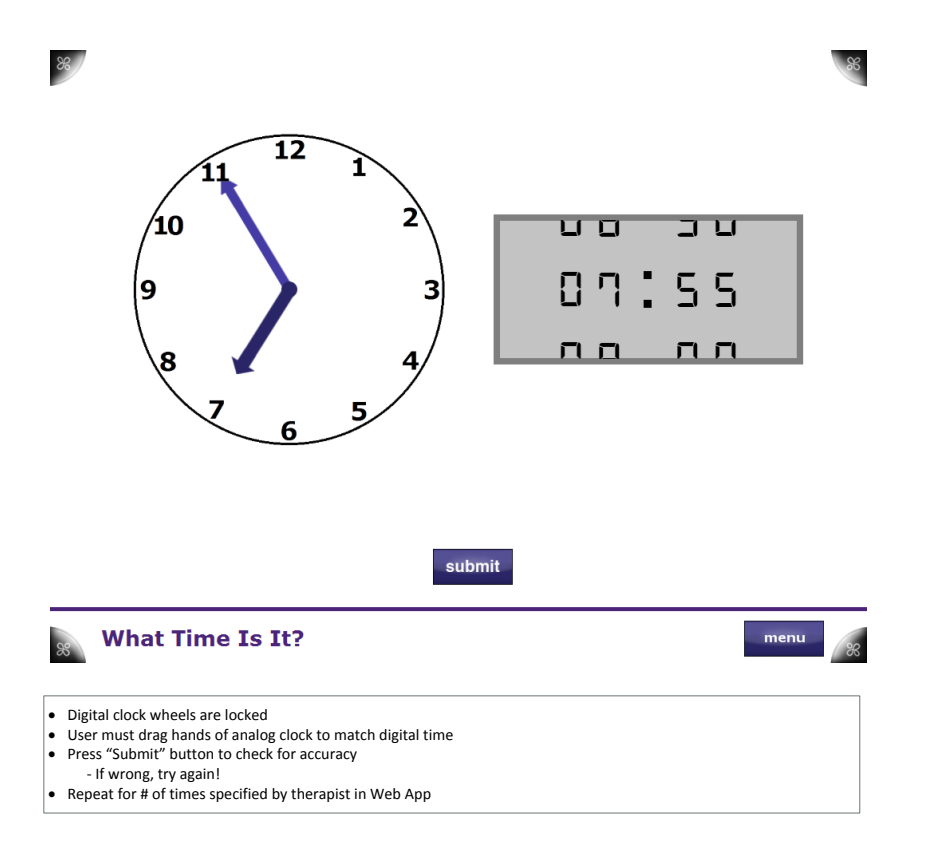

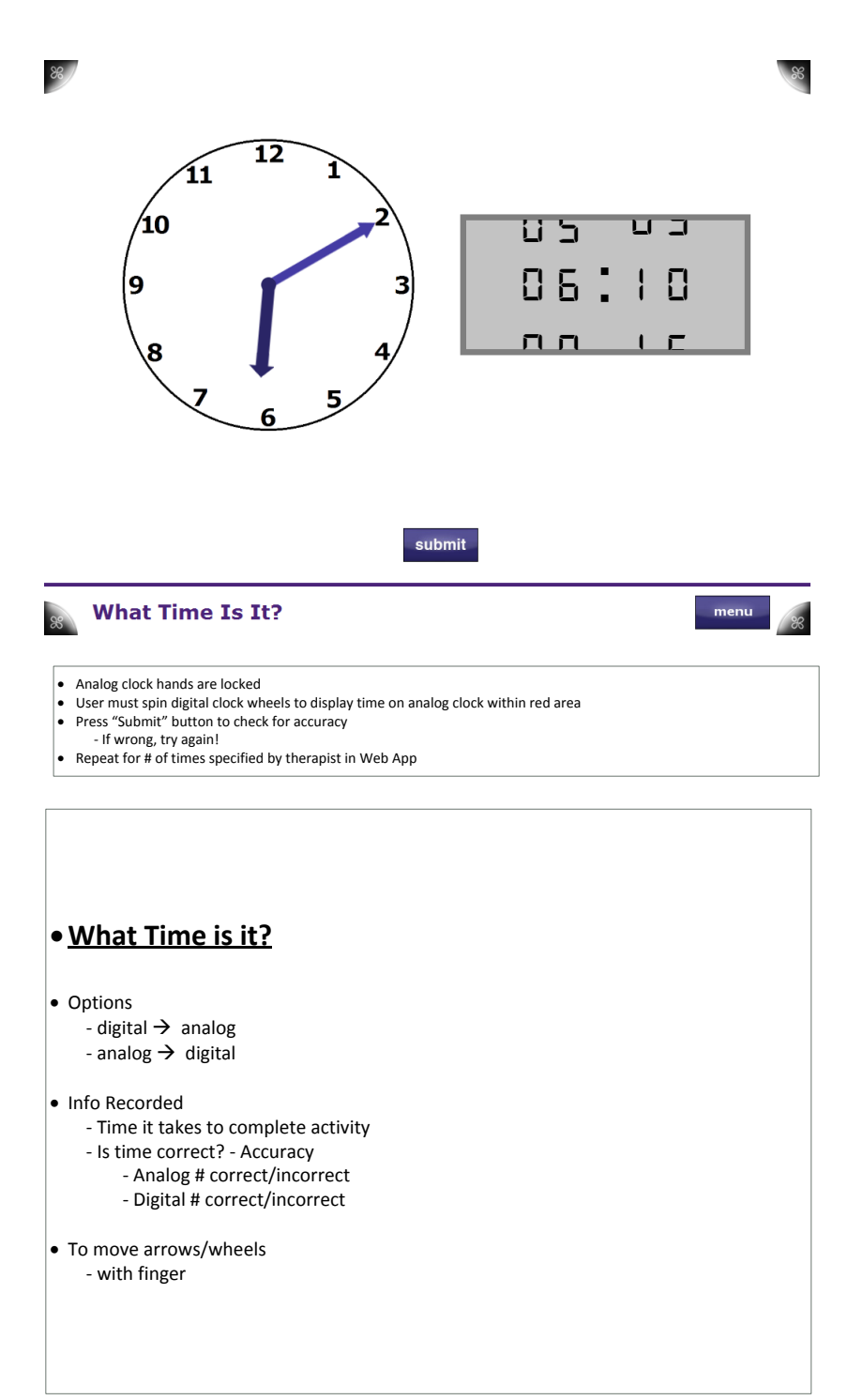

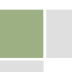

# 9.3.15. Wipe the Table

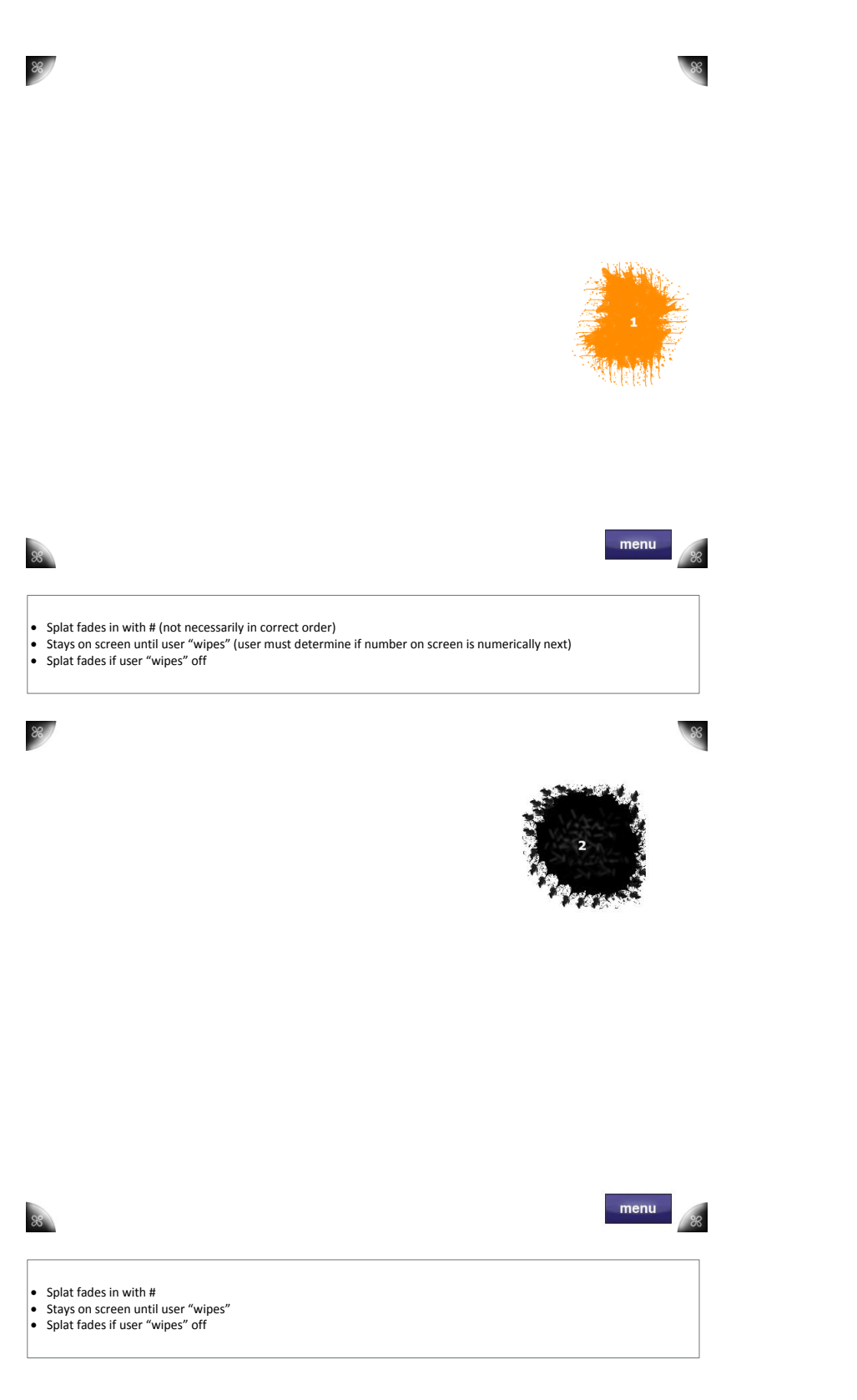

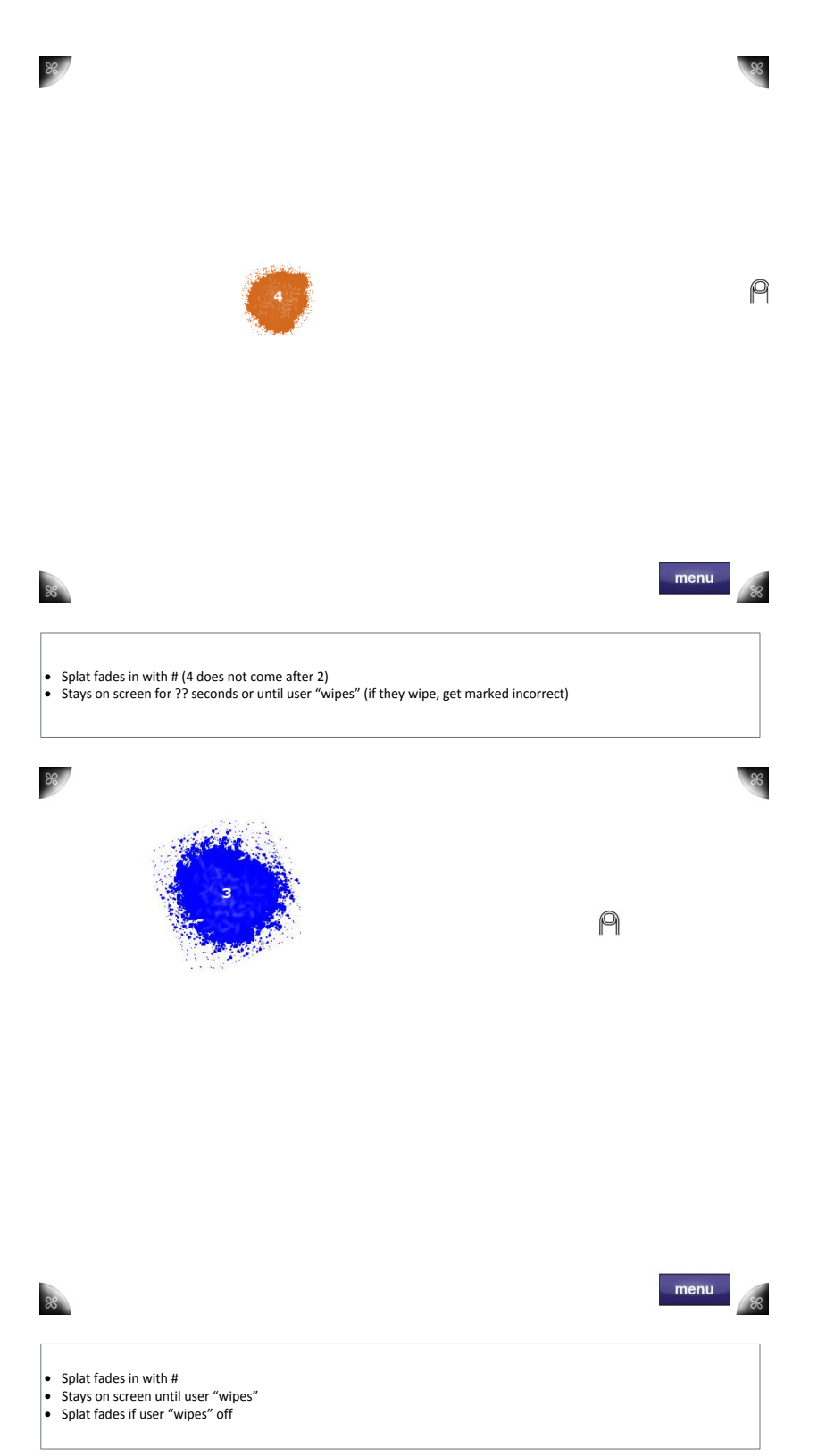

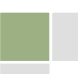

#### **Wipe the Table**

- Activity Options
	- Ordered/Unordered sequence of blobs
	- Tap/Wipe blobs away
	- Black & White or Colored blobs
	- Total number of blobs
	- Wait Time between different blobs
	- Fade time before blob disappears without user input

#### • Info Recorded

- Time it takes to complete activity (1-10, etc.)
- Accuracy
- $\bullet$  To select Shape
	- with finger
	- using sponge (Any tagged object)

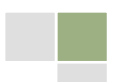

# 9.4. Clinician Web Application

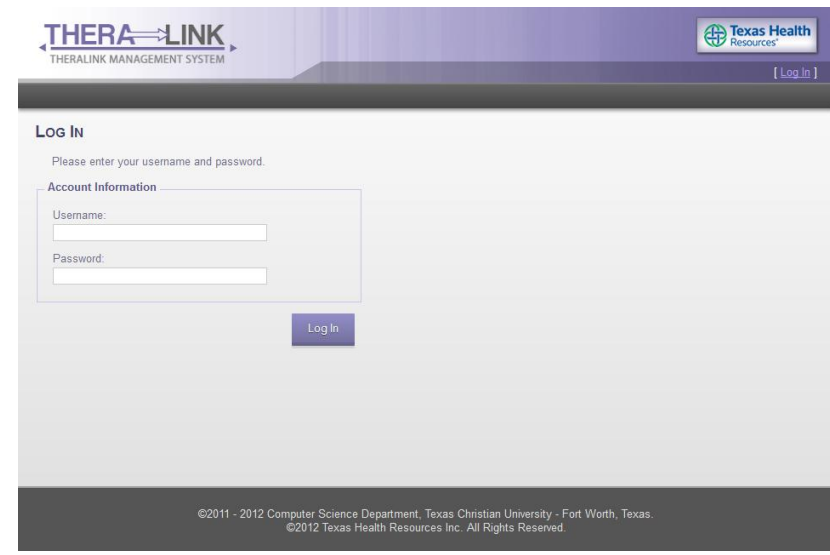

**Login Screen**

This is the login page, which is presented to the user at any they attempt to access TheraLink without already being logged in. It is also displayed to the user upon logging out.

#### **Home Screen**

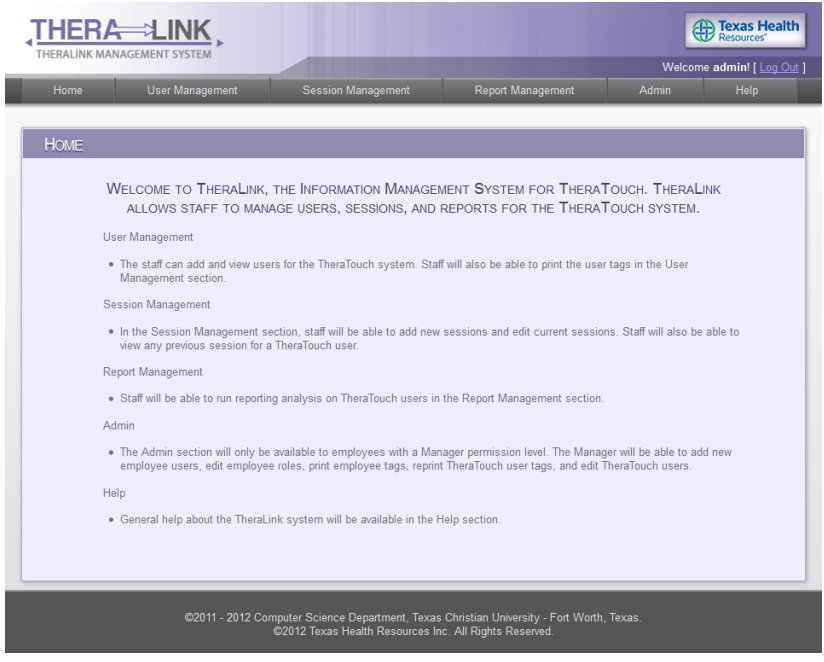

The home screen is the first screen displayed after a successful login attempt. It serves as a welcome screen and gives a brief overview of the purpose and functions of TheraLink.

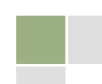

#### **User Management Screen**

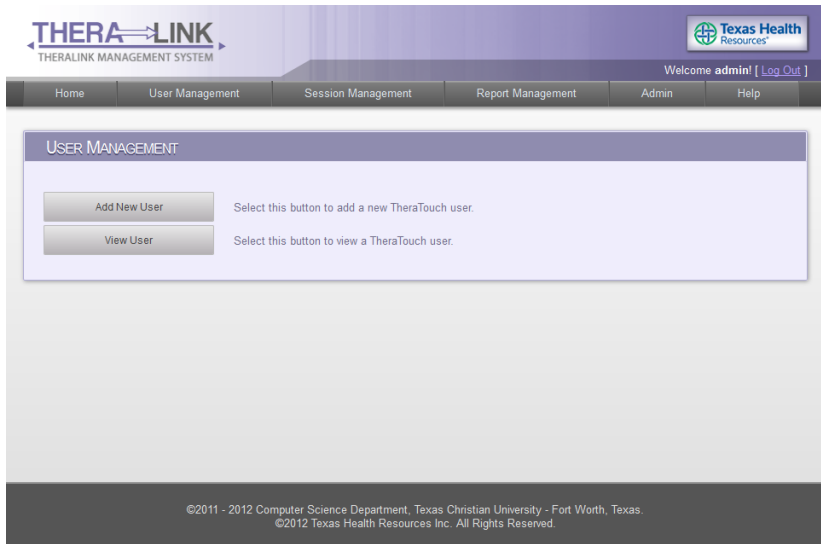

User Management contains links to Add New User and View User.

Clicking the Add New User button will take the staff member to the Add New User screen.

Clicking the View User button will take the staff member to the View User screen, after entering a user's TheraID or Medical Record Number.

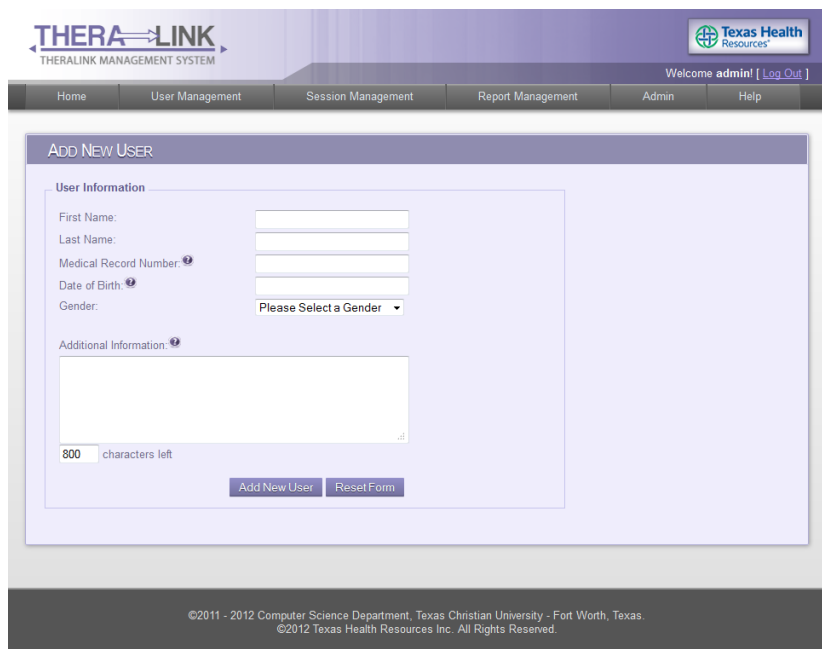

#### **Add New User Screen**

The Add New User screen is accessed from the navigation menu, or by clicking Add New User from the User Management screen.

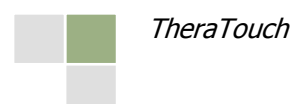

The staff member will enter the First Name, Last Name, Medical Record Number, Gender, Date of Birth, and any additional information about the user. After clicking Add New User at the bottom of the page, a new TheraID will be assigned to the created user and stored with the Medical Record Number and Year of Birth. First Name, Last Name, Gender, Year of Birth, and Additional Information are not saved in the database. All fields will appear on the user's tag that can be printed from the next screen.

#### **View Users Screen**

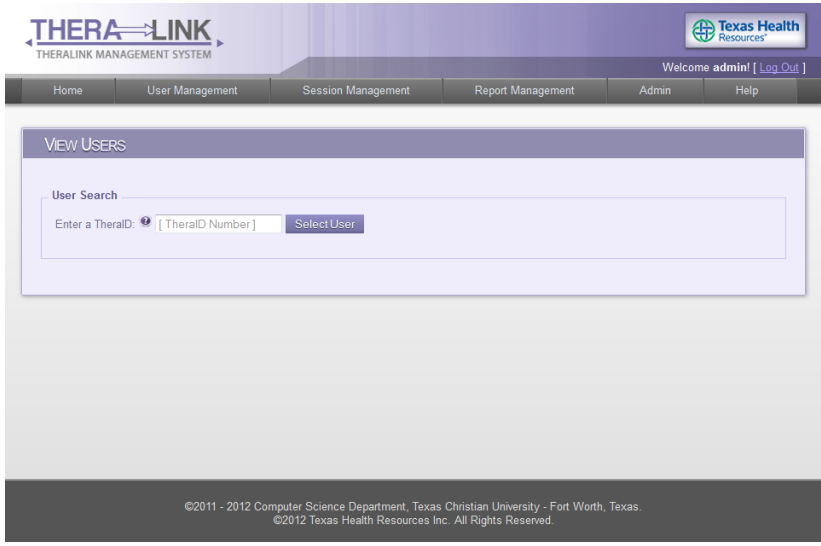

To get to this page, click View User on the user management page, or hover over the user management link and click View User from the drop-down menu.

The staff member will enter a TheraID or Medical Record number into the text fields and then press Select User to pull up the View User screen.

**View User Screen**

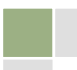

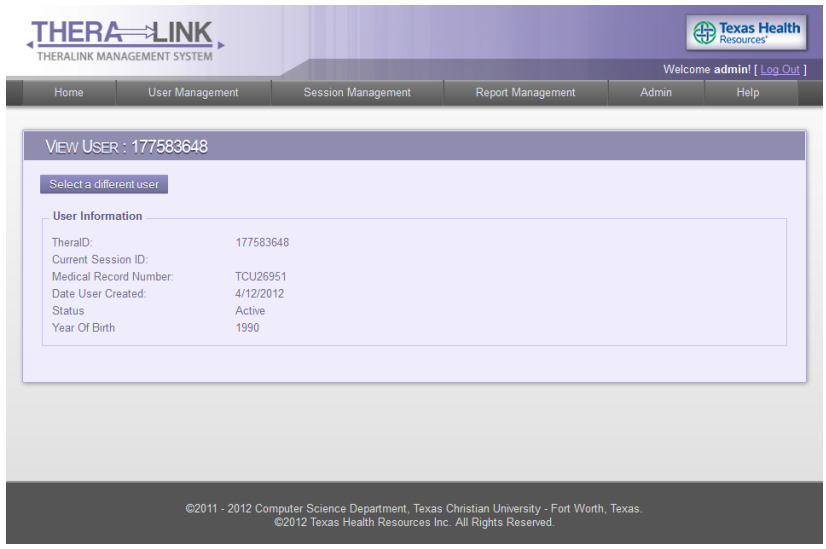

This page is only accessed from the View Users screen after entering a valid TheraID or Medical Record Number. It displays the information saved to the database about the user.

### **Activate User/Deactivate User**

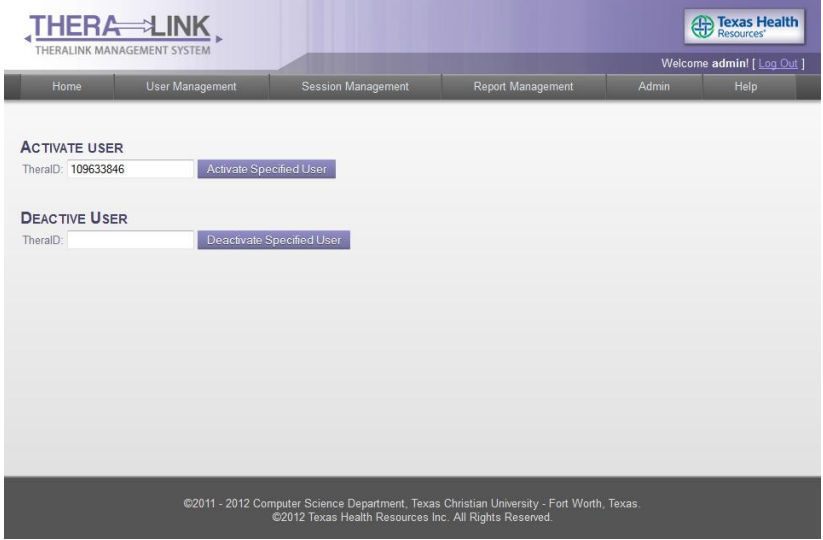

To get to this page, click Admin from the navigation menu, then click the Edit TheraTouch User button.

This page will activate or deactivate a user. The staff member must enter the appropriate TheraID for the user they wish to activate or deactivate, and then press the relevant button.

#### **Session Management Screen**

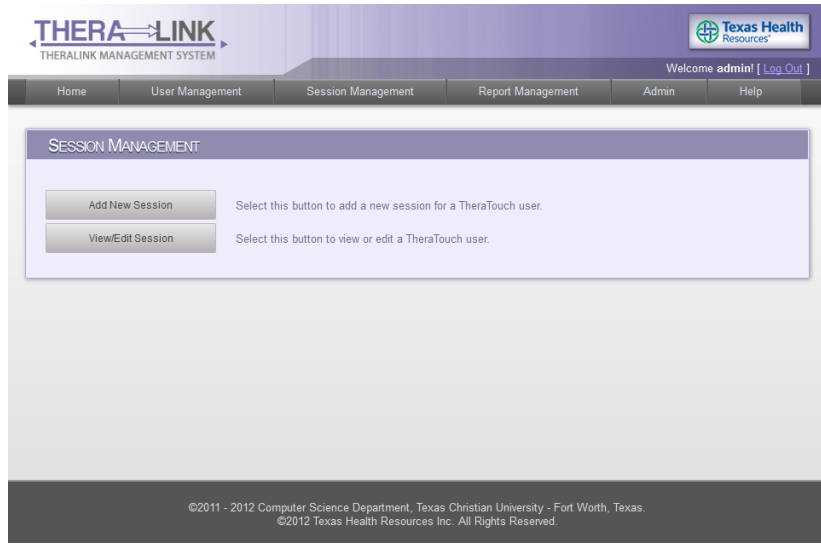

To get to this page, click Session Management from the navigation menu.

Clicking the Add New Session button will take the staff member to the Add New Session page.

Clicking the View/Edit Session button will take the staff member to the View/Edit Session-Select User page.

#### **Add New Session Screen**

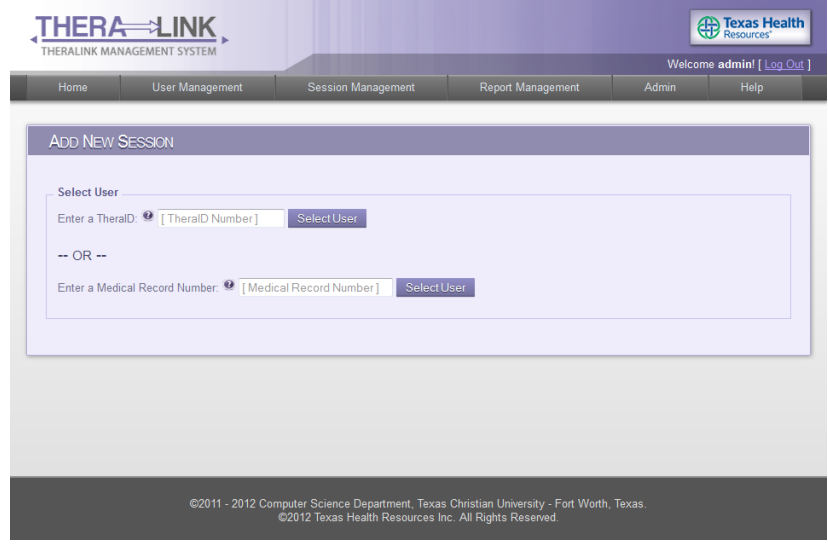

To get to this page, click Add New Session on the session management page, or hover over the Session Management link and click Add New Session from the drop-down menu.

The staff member must select a user to add a session for by enter entering a TheraID or Medical Record Number.

#### **Edit Screen**

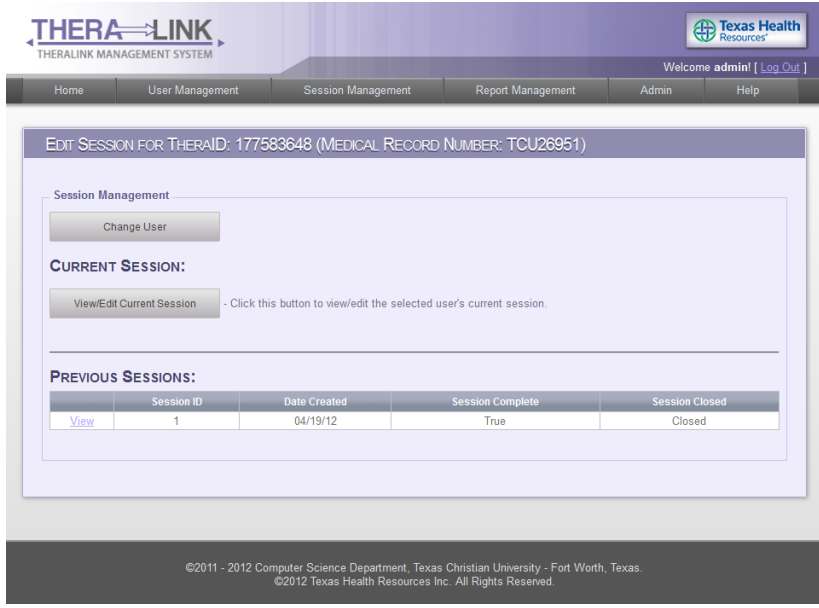

The staff will get to this page after selecting a user from the View/Edit Session-Select User page.

Staff members can choose to view/edit a current session, or view previous sessions. If no current session is defined for a user, they will have the option to copy a previous session (if one exists) or created a new session.

### **Edit Session, Add New Activity Screen**

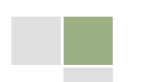

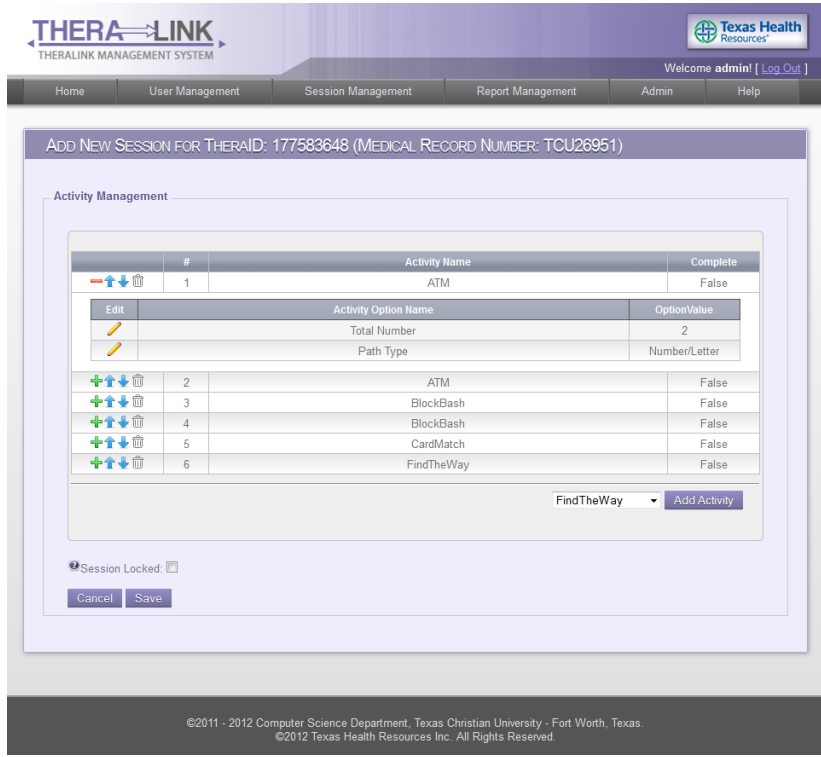

Click the Add Activity button to add activities to the interactive table, after selecting the activity they wish to add from the dropdown list. When the staff clicks this button, it will add a new activity row to the table at the bottom.

To edit the options for an activity that has been added, the green plus icon must be clicked. Activities can be reordered by clicking the up or down arrows, or deleted from the session by clicking the trash can icon.

When the clinician is satisfied with the session, they should click the Save button to save the session to the database. If the Cancel button is pressed, the staff will return to the session management page and the session will not have any unsaved changes committed to the database.

#### **Edit Activity in Session Screen**

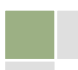

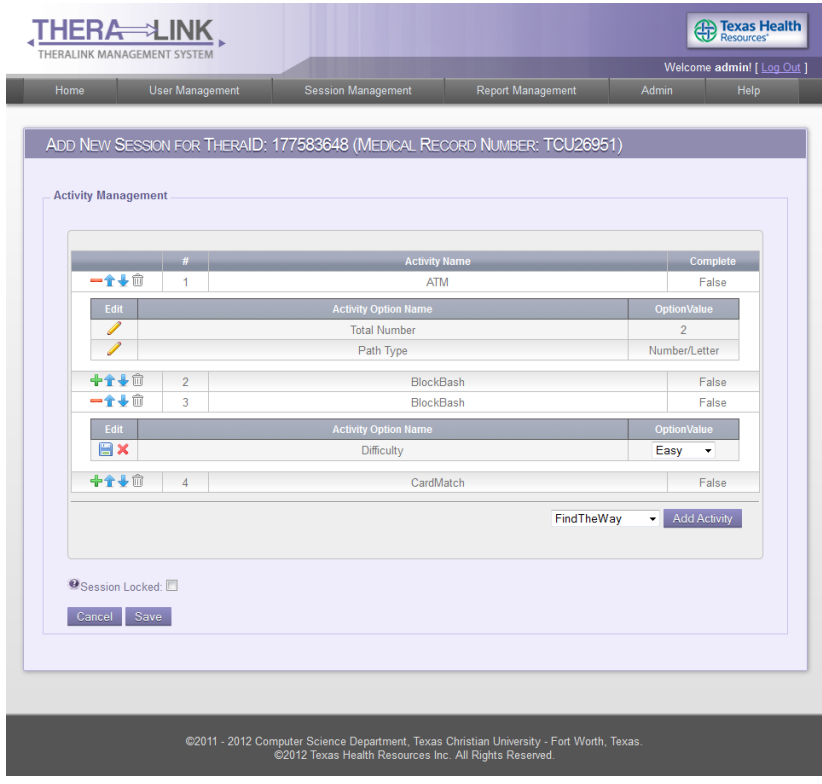

Editing a session uses the same user interface as adding a session.

#### **Report Management Screen**

The Report Management screen shows a list of reports that can be generated. There are three categories of reports: View Activity Data, Time vs. Accuracy, and User Progress Reports.

#### **View Activity Data**

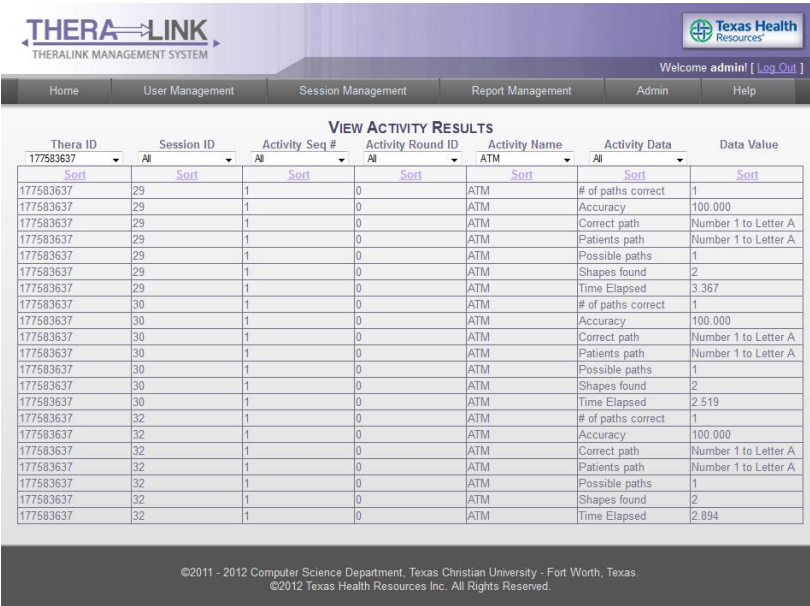

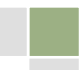

To get to this page, click the Report Management link in the navigation bar, and then click View Activity Data.

This page will display all the data collected from each session that has been completed.

This page allows the data to be sorted and filtered by Session ID, Activity Sequence Number, Activity Result ID, Activity Name, and Activity Data.

#### **Administrative Functions Screen**

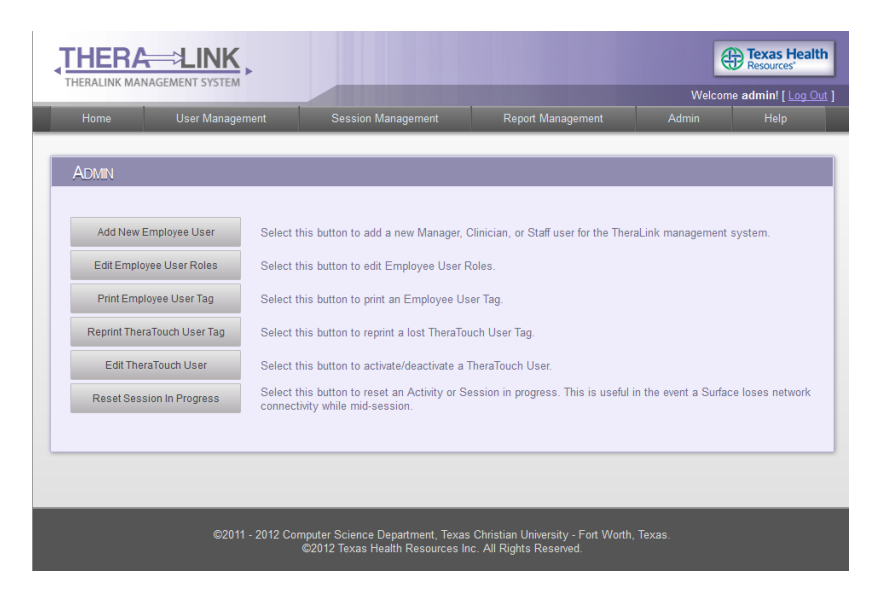

The Admin page contains functions only accessible by Managers. Clinicians will not see the Admin page in the navigation menu.

Adding new staff members can be done from the Admin page. After clicking Add New Employee User, the clinician will fill out the username and password for the new staff member, and assign a permission level.

The Edit Employee User Roles button displays a list of all employee users, and allows a Manager to edit each user's role (Manager or Clinician). Managers can also remove a staff user. Managers can't edit their own role, and can't remove their own account. This ensures there will always be one manager account for TheraLink.

Print Employee User Tag will reprint the tag needed to bring up the menu in activities during a session.

Reprint TheraTouch User Tag will allow a manager to reprint a lost user tag. The manager will need to know the TheraID or Medical Record Number for the user, and re-enter all the data that was needed when originally creating the user.

Reset Session In Progress allows a Manager to mark a session as not in progress. This is used if the Surface loses database connectivity during a session.

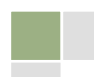

#### **Help Screen**

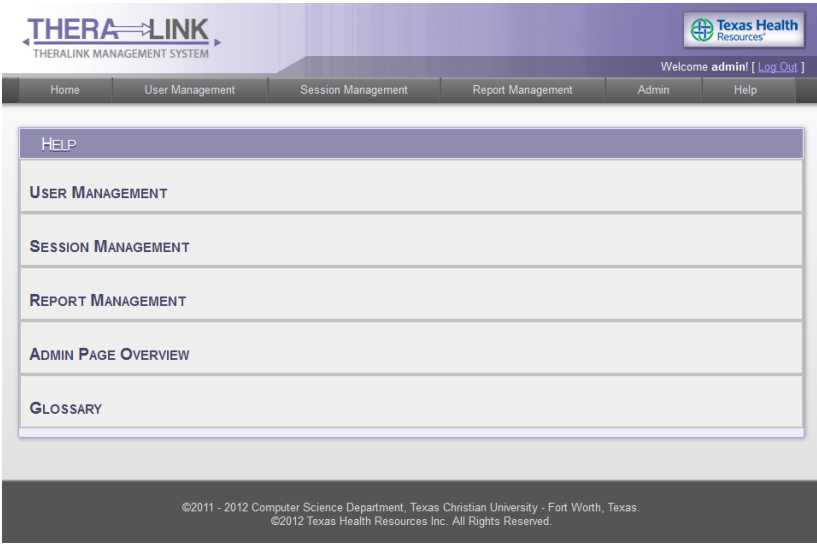

To get to this page click the Help link in the navigation bar.

The User Guide button will open the web application user guide. Information about difference aspects of TheraLink can be accessed by clicking on the relevant topic.

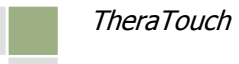

# 10. Appendix

# 10.1. Appendix A – Use Case Model

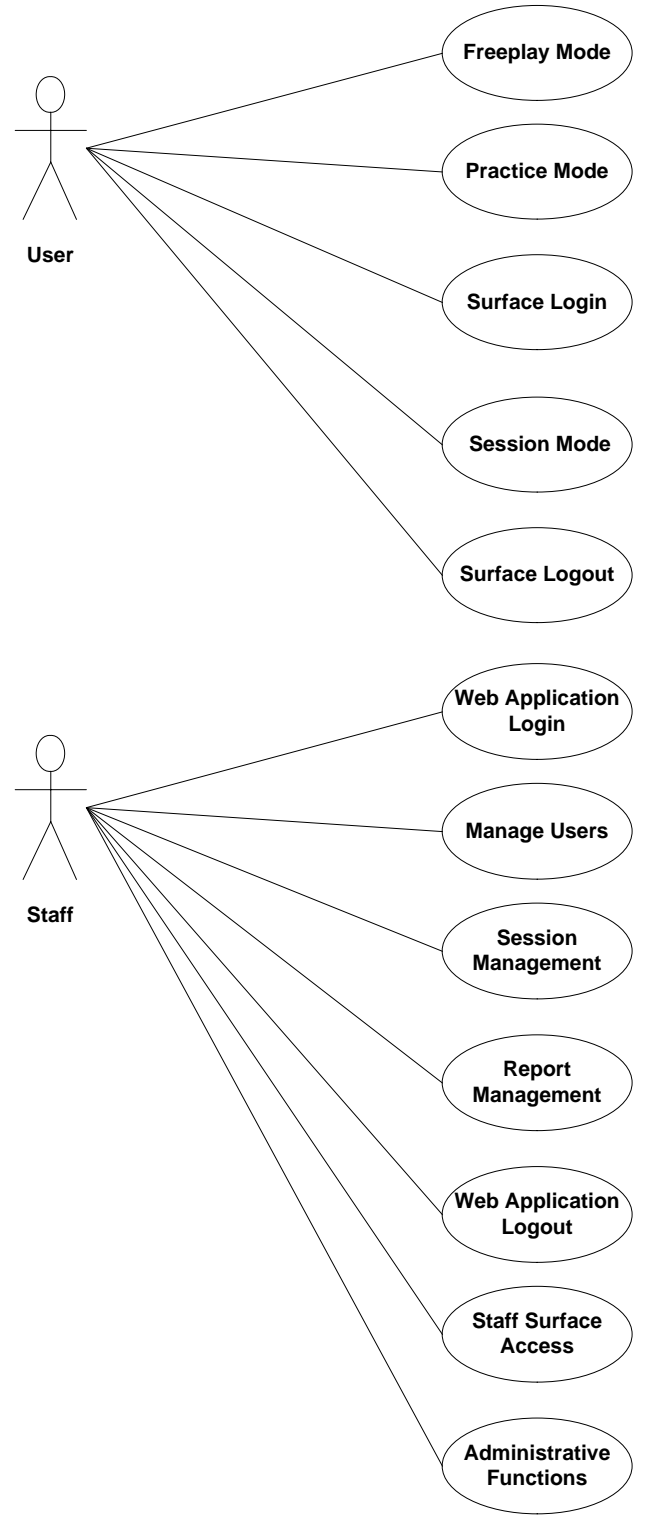

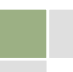